# SONY.

# Personal Communicator COM-2 Operating Instructions

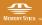

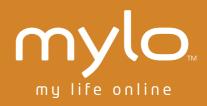

3-213-855-**12**(1) © 2008 Sony Corporation

# **Owner's Record**

The serial number is located inside the battery compartment. Record the serial number in the space provided below. Refer to these numbers when you call your Sony Service Center.

Model No. COM-2 Serial No.

# WARNING

You are cautioned that any changes or modifications not expressly approved in this manual could void your authority to operate this equipment.

This equipment has been tested and found to comply with the limits for a Class B digital device, pursuant to Part 15 of the FCC Rules. These limits are designed to provide reasonable protection against harmful interference in a residential installation. This equipment generates, uses, and can radiate radio frequency energy and, if not installed and used in accordance with the instructions, may cause harmful interference to radio communications. However, there is no guarantee that interference will not occur in a particular installation. If this equipment does cause harmful interference to radio or television reception, which can be determined by turning the equipment off and on, the user is encouraged to try to correct the interference by one or more of the following measures:

- Reorient or relocate the receiving antenna.
- Increase the separation between the equipment and receiver.
- Connect the equipment into an outlet on a circuit different from that to which the receiver is connected.
- Consult the dealer or an experienced radio/TV technician for help.

The available scientific evidence does not show that any health problems are associated with using low power wireless devices. There is no proof, however, that these low power wireless devices are absolutely safe. Low power Wireless devices emit low levels of radio frequency energy (RF) in the microwave range while being used. Whereas high levels of RF can produce health effects (by heating tissue), exposure to low level RF that does not produce heating effects causes no known adverse health effects. Many studies of low level RF exposures have not found any biological effects. Some studies have suggested that some biological effects might occur, but such findings have not been confirmed by additional research.

The Personal Communicator COM-2 (FCC ID: AK8COM2) has been tested and found to comply with FCC radiation exposure limits set forth for an uncontrolled equipment and meets the FCC radio frequency (RF) Exposure Guidelines in Supplement C to OET65.

Please refer to the SAR test report that was uploaded at FCC website.

This device and its antenna(s) must not be co-located or operating with any other antenna or transmitter except Grant condition. Users are not permitted

to modify this transmitter device. Any unauthorized change made to this device could void your authority to operate this device.

This device complies with Part 15 of the FCC Rules. Operation is subject to the following two conditions: (1) this device may not cause harmful interference, and (2) this device must accept interference received, including interference that may cause undesired operation.

The supplied interface cable must be used with the equipment in order to comply with the limits for a digital device pursuant to Subpart B of Part 15 of FCC Rules.

# **Important Safety Instructions**

Save these instructions.

# Danger

To reduce the risk of fire or electric shock, carefully follow these instructions. For connection to a supply not in the U.S.A., use an attachment plug adapter of the proper configuration for the power outlet.

Do not expose the unit to rain or moisture.

Do not open the cabinet. Refer servicing to qualified personnel only.

The socket outlet shall be located near the equipment and shall be easily accessible.

A danger of explosion exists if the battery is incorrectly replaced. Replace only with the same or equivalent type recommended by the manufacturer. Discard used batteries according to the manufacturer's instructions.

The battery pack used in this device may present a fire or chemical burn hazard if mistreated. Do not disassemble, heat above 140°F (60°C) or incinerate. Do not short circuit. Dispose of used battery promptly. Keep away from children.

# Caution

Do not use wireless LAN on hospital premises, as doing so may cause medical devices to malfunction.

Do not use wireless LAN on an aircraft, as doing so may cause the aircraft's equipment to malfunction.

If using wireless LAN near a pacemaker, make sure it is at least 8 inches (20 cm) away from the pacemaker.

Sony is not responsible for any interference that you may experience or that may be caused when operating this device.

# **Wireless LAN Security**

Creating security settings for the wireless LAN is important. Sony assumes no responsibility for any security problems that may arise from the use of the wireless LAN.

# If you have any questions about this product:

# Visit:

http://www.sony.com/mylo

# **Contact:**

Sony Customer Information Services Center at 1-866-420-7669

# Write:

Sony Customer Information Services Center 12451 Gateway Blvd., Ft. Myers, FL 33913

# For an accessory or part not available from your authorized dealer, call:

1-800-488-SONY (7669)

# **Declaration of Conformity**

| Trade Name:<br>Model No.:<br>Responsible Party:<br>Address: | SONY<br>COM-2<br>Sony Electronics Inc.<br>16530 Via Esprillo<br>San Diego, CA 92127<br>USA |
|-------------------------------------------------------------|--------------------------------------------------------------------------------------------|
| Telephone No.:                                              | 858-942-2230                                                                               |

# **RECYCLING LITHIUM-ION BATTERIES**

Lithium-ion batteries are recyclable.

You can help preserve our environment by returning your used rechargeable batteries to the collection and recycling location nearest you.

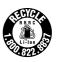

For more information regarding recycling of rechargeable batteries, call toll free 1-800-822-8837, or visit **http://www.rbrc.org/**.

Caution: Do not handle damaged or leaking lithium-ion batteries.

# Notes on using

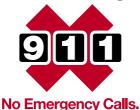

IP communication is not a replacement for your ordinary telephone and should not be used for emergency calling.

# Notes on this manual

Screen shots in this manual may be different from the actual displays in the supplied software.

# LCD display and camera lens

The LCD and camera of your Personal Communicator is designed with precision technology. However, in some cases, individual pixels may remain lit or may not light at all. Also, the brightness of the display may appear inconsistent, depending on the angle of view. Such anomalies are caused by the nature of the LCD and do not indicate a malfunction.

Please note that Sony does not guarantee a replacement or refund for such cases.

Do not expose the LCD or camera lens to direct sunlight for prolonged periods of time. It may result in a malfunction. Do not store your Personal Communicator in areas subject to sunlight, such as near windows, and be careful when using outdoors.

# No guarantee for lost or damaged data

Sony does not provide any guarantee for lost or damaged data.

# Copyrights

• Television programs, films, videotapes, and other materials may be copyrighted.

Unauthorized recording of such materials may be contrary to the provisions of the copyright laws.

• Recorded songs are limited to private use only. Use of songs beyond this limit requires permission of the copyright holders.

# **Third Party Service Features and Availability**

Certain features, such as AIM<sup>®</sup>, Skype<sup>™</sup>, Yahoo!<sup>®</sup> and Google Talk<sup>™</sup> branded services, are provided by third parties. Sony does not guarantee such services or warrant their continued availability. Sony expects the features and nature of such services will change over time.

# Keep your mylo up-to-date

Sony strongly recommends that you visit the mylo System Update Download Web site (http://www.sony.com/mylo/support) frequently and always keep your mylo updated with the most recent version of the system software. From time to time, updates will improve performance, including security features.

To check what's new about mylo, visit the Web site: http://www.sony.com/mylo

# Table of Contents

| Power                            | 7   |
|----------------------------------|-----|
| Basic Operation                  | 13  |
| Wireless Network Connection      |     |
| mylo Widget                      |     |
| Web                              | 41  |
| RSS/Podcast                      | 47  |
| Communication                    |     |
| AIM                              |     |
| Skype                            | 65  |
| Yahoo! Messenger                 | 85  |
| Google Talk                      | 100 |
| Music                            | 110 |
| Photo                            | 121 |
| Video                            | 129 |
| Camera                           |     |
| Tools                            |     |
| Additional Information           |     |
| Auto Login Guide                 |     |
| Troubleshooting                  | 165 |
| Precautions                      | 178 |
| On the "Memory Stick Duo"        |     |
| About the Folder Structure       |     |
| On Copyrights and Licenses       |     |
| Skype End User License Agreement | 253 |
| Yahoo! Terms of Service          |     |
| Specifications                   |     |
| Index                            |     |
|                                  |     |

# Power

| Installing the Supplied Battery          | 8  |
|------------------------------------------|----|
| Charging the Battery                     | 9  |
| Charging using the AC adapter            | 9  |
| Charging using the USB cable             | 10 |
| Turning On the Power - POWER/HOLD Switch | 11 |
| Checking the Remaining Battery Power     | 12 |

# **Installing the Supplied Battery**

Make sure that the battery is inserted before using the unit.

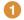

#### Open the battery compartment cover.

Use the thumb grip to slide the battery cover open as shown.

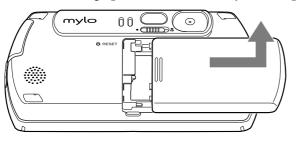

### Insert the battery.

With the label side up, align the metal contacts on the battery with the contacts inside the battery compartment.

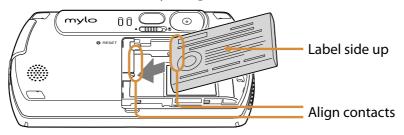

### **3** Close the battery compartment cover.

Slide the battery compartment cover onto the back of the unit until it clicks into place.

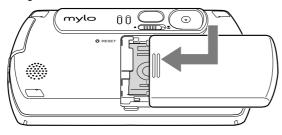

- Turn off the unit before replacing the battery and complete the replacement within 30 seconds. Removing the battery while the unit is turned on may damage data in the unit and cause a malfunction.
- Even when using the AC adapter, be sure the battery is inserted when the unit is in use. The unit is not designed to run without the battery installed.
- Do not use any other type of battery in your unit.

# **Charging the Battery**

# **Charging using the AC adapter**

Connect the AC adapter (supplied) to the DC IN 5.2V jack of the unit, and then connect the adapter to a wall outlet.

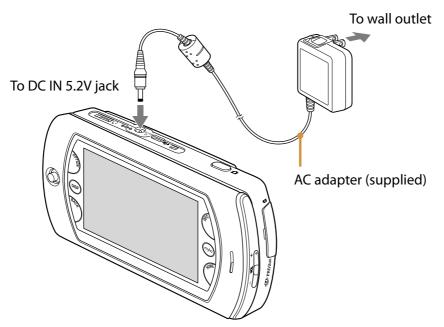

Charging starts.

The CHARGE indicator lights up, and the battery indicator sections ( 2010) appear on the display (when power is on) in succession as charging progresses.

A complete charge requires approximately 2.5 to 6.5 hours\*. When the charge is completed, the CHARGE indicator goes out.

\* Charging may take a long time depending on the operating conditions.

- If "Auto Power Off" is set to "Disable," a complete charge may require 6.5 hours or longer.
- The charging time varies with the temperature. Charging is possible in an environment of between 41 to 95°F (5 to 35°C). If the temperature is not in this range, the batteries may not be charged properly.
- This unit is not charged while using sound output (music, video, etc.) from the loudspeaker even when connected to the AC adapter.
- When connecting the AC adapter, do not short-circuit the Charging Cradle connector.

# **Charging using the USB cable**

**1** Connect the USB cable (supplied) to the  $\Psi$ (USB) connector of the unit, and then connect the USB cable to the computer.

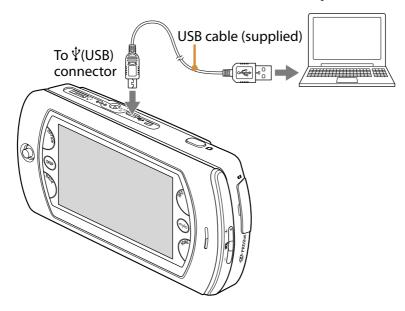

The unit automatically turns on and charging starts. The CHARGE and POWER indicators light up. A complete charge requires approximately 3.5 to 6 hours.\* When charging is completed, the CHARGE indicator goes out.

\* Charging may take a long time such as when continuous file transferring operations are executed.

- The supplied interface cable must be used with the equipment in order to comply with the limits for a digital device pursuant to Subpart B of Part 15 of FCC Rules.
- When the battery is completely discharged, it is recommended to use the AC adapter to charge rather than the USB cable.
- If you have set the Password on this unit, input the password and release the password lock. Unless you release the lock, you cannot charge the battery by the USB cable.
- If your unit is connected to your computer via the included USB cable and the computer enters a power saving mode (such as system suspend, sleep, or hibernation), the unit's battery will begin discharging.
- Do not leave the unit connected for extended periods to a notebook computer that is not connected to AC power, because the unit may discharge the computer's battery.
- If the unit does not automatically turn on when you connect it to your computer using the USB cable, wait a few minutes, and then turn it on by sliding the POWER/HOLD switch (Figure 15).
- Connecting the unit via a USB hub may not work and is not supported. Connect the USB cable directly to the computer.
- The charging time varies with the temperature. Charging is possible in an environment of between 41 to 95°F (5 to 35°C). If the temperature is not in this range, the batteries may not be charged properly.

# **Turning On the Power - POWER/HOLD Switch**

Make sure that the battery is charged first. For how to connect the unit, refer to Trage 9.

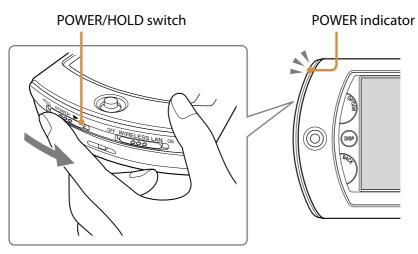

# Slide and hold the POWER/HOLD switch toward the direction of the arrow.

The unit turns on, and the POWER indicator lights up green.

When you turn on the unit for the first time, the initial set-up wizard appears after about 1.5 minutes. Follow the instructions on the display to set-up.

Normally, the last screen viewed is restored whenever the power is turned back on.

# To turn off the unit

Slide and hold the POWER/HOLD switch toward the direction of the arrow. The POWER indicator goes out.

# Notes

- Do not remove the battery or disconnect the AC adapter while the start-up screen is displayed.
- If it has been more than 8 days since the last time the unit was used, the Home menu is displayed about 1.5 minutes after the start-up screen appears.
- While the start-up screen is being displayed, you cannot turn off the unit.
- If the power is turned on or off in a way other than stated above (for example, taking out the battery or pressing the RESET button), some data stored may be damaged or erased. Be sure to turn on and off the power using the POWER/HOLD switch.

# ម្តិ៍ Hints

- This unit automatically turns itself off (Auto Power Off) in 5 minutes (default setting) from the last operation, unless it is playing back music or video, or while the AC adapter is connected. To clear the setting or change the value, see **P** page 152.
- About the initial set-up wizard, see @ page 27.

# **Checking the Remaining Battery Power**

The remaining battery power is displayed on the status bar of the display. As the battery runs down, the sections of the indicator disappear. When the battery runs out, the unit turns off automatically after displaying "Low Battery! Please charge" for 5 seconds. Before turning the unit back on, charge the battery (@ page 9).

- The battery indicator on the display is only an estimate. For example, an indication of " 2000 " will not always mean exactly half of the battery's charge.
- The accuracy of the battery indicator on the display may vary depending on the operating conditions and environment of the unit.
- When the battery is completely discharged, it is recommended to use the AC adapter to charge rather than the USB cable.

# **Basic Operation**

| Parts and Controls                          | 14 |
|---------------------------------------------|----|
| Selecting/Executing Operations              | 16 |
| Using the Operation key                     | 16 |
| Using the Touch panel                       | 16 |
| Using the Touch Buttons                     | 17 |
| The Status Bar                              | 18 |
| Using the keyboard                          | 19 |
| Key arrangement                             | 22 |
| Using the supplied headset                  | 24 |
| Inserting and Removing a "Memory Stick Duo" | 25 |
| About the sample data stored in the unit    | 26 |
| Initial Set-up                              | 27 |
|                                             |    |

# **Parts and Controls**

### Front

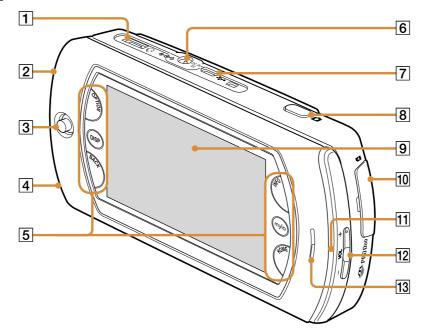

### 1 😯 (Headset) jack (@ page 24)

Connects to the supplied One Touch Answer Remote Controller with Microphone.

#### 2 POWER indicator (@ page 11)

Lights up green when the unit is turned on.

#### CHARGE indicator (@ page 9)

Lights up orange while the unit is charging. Goes out when the battery is completely charged.

#### **3** Operation key (**3** page 16)

Selects an item or a function by being used 4 ways (up/down/left/right). Executes the selection by being pressed down.

#### 4 WIRELESS LAN indicator (@ page 30) Lights up green when Wireless LAN feature is turned on.

- **5** Touch button area (**F** page 17) Executes the item by tapping.
- **6 DC IN 5.2V** ⇔**c** ⇔ **jack (<sup>®</sup> page 9**) Connects to the supplied AC adapter.

- <sup>†</sup> (USB) connector

   (𝔅 page 10, 112, 122, 131, 146)
   Connects your unit to a computer.
- 8 Shutter button (**F** page 139) Clicks the shutter of the camera.

#### 9 **Display (Touch panel) ( Page 16)** Operate by touching or tapping with a finger

or the stylus.

#### 10 "Memory Stick Duo" slot (@ page 25)

Open the cover to insert or remove a "Memory Stick Duo." The "Memory Stick Duo" access indicator near the slot blinks when reading/writing data.

#### **11** Status indicator

Blinks blue when connected to a wireless network or when a new instant message is received; blinks orange for a mylo Widget notification.

12 VOL (Volume) +/- buttons

Adjusts the volume.

#### 13 Speaker (@ page 75)

Outputs the other user's voice during an Internet call.

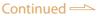

### Back

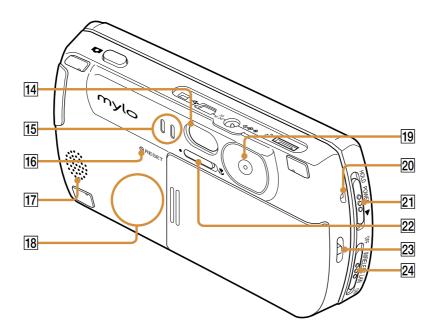

#### 14 Mirror

For self-portrait photos.

#### **15** Charging Cradle connector

For charging the battery using the cradle (sold separately).

When connecting the AC adapter, do not short-circuit the Charging Cradle connector.

#### 16 **RESET button**

Press with the stylus to reboot the unit. When the RESET button is pressed, some data stored may be damaged or erased.

#### 17 Loudspeaker

Outputs the audio from non-voice features, such as music and video playback and the ringtone for Internet calls.

#### 18 Built-in antenna

To connect to a wireless network.

#### 19 Lens

Camera lens.

#### 20 Microphone (@ page 75)

Picks up your voice during an Internet call.

# 21 POWER/HOLD switch (@ page 11)

Turns your unit on and off. When set to "HOLD," locks the controls on the unit.

#### 22 Macro switch

Sets for close up pictures when position is set to  $\mathbf{v}$ .

#### 23 Strap hole

To attach the strap (supplied) for carrying.

#### 24 WIRELESS LAN switch (@ page 30)

Turns the Wireless LAN feature on and off.

# **Selecting/Executing Operations**

# **Using the Operation key**

Use the button 4 ways (up/down/left/right) to navigate and select an item or a function, and press down to execute the selection.

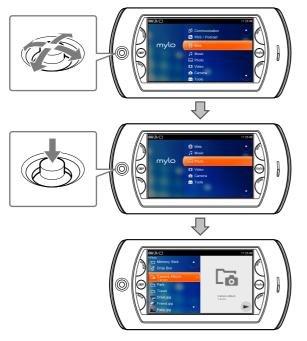

# **Using the Touch panel**

Touch (tap) the desired item on the touch panel display with the stylus, thumb, or fingers to simultaneously select and execute an operation.

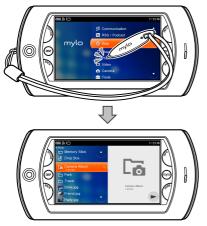

# **Using the Touch Buttons**

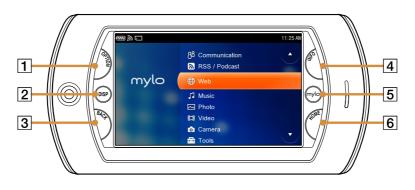

#### **1** OPTION button

Tapping the OPTION button displays a list of possible functions for a screen (OPTION menu).

The items vary by screen on which the OPTION button is tapped.

You can close the OPTION menu by tapping the button while the OPTION menu is displayed.

#### 2 DISP button

Tapping the DISP (Display) button displays tool bar for Web and Photo or changes the view for Photo list, Video and Camera. The items vary by screen on which the DISP button is tapped.

#### **3** BACK button

Tapping the BACK button exits the current screen or returns to the previous screen.

#### 4 INFO button

Tapping the INFO (Information) button displays the INFO panel, from which you can manage network settings, check for incoming messages, or check the currently playing music title and jump to the application by tapping.

You can close the INFO panel by tapping the button while the INFO panel is displayed.

#### 5 mylo button

Tapping the mylo button displays the mylo Screen. On the mylo Screen, you can use the mylo Widgets ( **P** page 32). Tapping the mylo button again returns to the screen before going to the mylo Screen.

#### 6 HOME button

Tapping the HOME button displays the HOME menu. Selecting an application on the HOME menu launches the application.

#### Note

• Some buttons may not work, depending on the screen in use.

# **The Status Bar**

The bar at the top of the display shows a variety of icons that provide constant information about how your unit is operating.

| 🕅 Y 🗆 🔟                | AUDIO 🧊 🎵 11:25 AM                                 |
|------------------------|----------------------------------------------------|
| Status bar icon        | Meanings                                           |
|                        | Remaining battery power (approximate) (@ page 12)  |
| <b>》</b> / 🔊 / Off     | Wireless LAN signal status or strength (@ page 30) |
| J                      | "Memory Stick Duo" status (@ page 25)              |
| Shift / Num / Sym / Fn | Modifier keys status for the keyboard (@ page 20)  |
| HOLD                   | HOLD status (@ page 15)                            |
|                        | Volume bar                                         |
|                        | AVLS (@ page 153)                                  |
| AIM                    | AIM status or events ( 🐨 page 59)                  |
|                        | Skype status or events ( 🐨 page 70)                |
| •                      | Yahoo! Messenger status or events (@ page 90)      |
| $\mathbf{P}$           | Google Talk status or events (@ page 105)          |
| <u></u>                | RSS/Podcast status (@ page 51)                     |
| <b>⊕</b>               | Web status (@ page 43)                             |
| 5                      | Music status (@ page 116)                          |
| 11:25 AM               | Clock (@ page 152)                                 |

# Using the keyboard

Slide the front panel of the unit upward to use the keyboard.

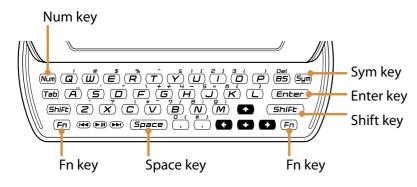

# To use the Text Input Assist

When the Text Input Assist is set to "ON," words based on the input letters are listed at the bottom of the screen.

See **P** page 154 for details.

#### Note

• The Tab key works only to insert tabs for editing when using the Text Editor.

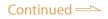

### To enter capital letters, numbers, and symbols

Press the modifier key (Shift, Num, or Sym) first, and then press another key. For the key arrangement, refer to the chart on **@** pages 22 to 23.

After pressing the modifier keys, the following icons appear on the status bar of the display.

To lock a modifier key, press it twice. To unlock it, press it again.

| Modifier key | Icon after pressing it once | Icon after pressing it twice |
|--------------|-----------------------------|------------------------------|
| Shift        | Shift                       | Shift (Caps Lock)            |
| Num          | Num                         | Num                          |
| Sym          | Sym                         | Sym                          |

#### To use shortcuts

For shortcuts of common editing tasks, press the Fn key, and then press one of the keys listed in the following table.

| Кеу | Press Fn to select |
|-----|--------------------|
| А   | Select all         |
| Х   | Cut                |
| С   | Сору               |
| V   | Paste              |

After pressing the Fn key, **Fn** appears on the status bar of the display. To lock the Fn key, press it twice.

**For** changes to **For**.

To unlock it, press it again.

ີ່ **Ç** Hint

• In Web, Video, and Text Editor, there are independent key allocations for shortcuts. See the "Help" for each application from the OPTION menu.

#### Note

• Some buttons may not work, depending on the screen in use.

# To play back music using the keyboard

The following keys control playback operations of the Music application.

| То                                            | Operation                                       |
|-----------------------------------------------|-------------------------------------------------|
| Pause and restart music                       | Press <b>&gt;II</b> .                           |
| Find the beginning of the current music track | Press I                                         |
| Find the beginning of previous music tracks   | Press repeatedly to the desired track.          |
| Find the beginning of the next music track    | Press <b>D</b> .                                |
| Find the beginning of succeeding music tracks | Press <b>I</b> repeatedly to the desired track. |
| Rewind                                        | Press and hold I                                |
| Fast forward                                  | Press and hold <b>&gt;&gt;</b> .                |

- The keys also control playback operations of the Video application.
- Key functions of ►II, I◄◄, and ►►I are available only with the Music and Video applications in use (☞ page 118, 135).

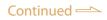

# Key arrangement

| Displayed on<br>the key | Select (without modifiers) | Press Shift to select | Press Num to select | Press Sym to select |
|-------------------------|----------------------------|-----------------------|---------------------|---------------------|
| Q                       | q                          | Q                     | q                   | !                   |
| W                       | w                          | W                     | w                   | @                   |
| E                       | e                          | Е                     | e                   | \$                  |
| R                       | r                          | R                     | r                   | %                   |
| Т                       | t                          | Т                     | t                   | ^                   |
| Y                       | у                          | Y                     | У                   | &                   |
| U                       | u                          | U                     | 1                   | ]                   |
| Ι                       | i                          | Ι                     | 2                   | ]                   |
| 0                       | 0                          | 0                     | 3                   | (                   |
| Р                       | р                          | Р                     | р                   | )                   |
| А                       | а                          | А                     | а                   | _                   |
| S                       | S                          | S                     | S                   | ,                   |
| D                       | d                          | D                     | d                   | "                   |
| F                       | f                          | F                     | f                   | ١                   |
| G                       | g                          | G                     | +                   | +                   |
| Н                       | h                          | Н                     | 4                   | -                   |
| J                       | j                          | J                     | 5                   | =                   |
| К                       | k                          | К                     | 6                   | {                   |
| L                       | 1                          | L                     | 1                   | }                   |
| Z                       | Z                          | Z                     | Z                   | ``                  |
| Х                       | х                          | Х                     | х                   | ;                   |
| С                       | с                          | С                     | с                   |                     |
| V                       | v                          | V                     | *                   | ~                   |
| В                       | b                          | В                     | 7                   | /                   |
| N                       | n                          | N                     | 8                   | :                   |
| М                       | m                          | М                     | 9                   | ;                   |
| ,                       | ,                          | ,                     | 0                   | <                   |
| •                       | •                          | •                     | #                   | >                   |

| Displayed on<br>the key | Select (without modifiers) | Press Shift to select | Press Num to select | Press Sym to select |
|-------------------------|----------------------------|-----------------------|---------------------|---------------------|
| +                       | <b></b>                    | Text selection        | +                   | +                   |
| +                       | +                          | Text selection        | +                   | +                   |
| +                       | +                          | Text selection        | +                   | +                   |
| <b>&gt;</b>             |                            | Text selection        | *                   | +                   |

# Using the supplied headset

Attach the supplied headset to the unit as illustrated below.

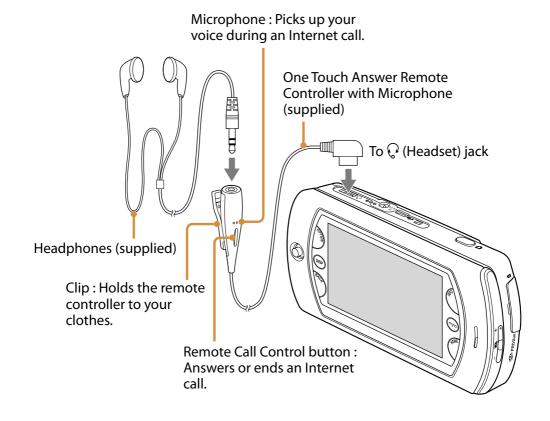

# Inserting and Removing a "Memory Stick Duo"

Insert a "Memory Stick Duo" as illustrated below.

When the unit accesses the "Memory Stick Duo," the "Memory Stick Duo" access indicator blinks.

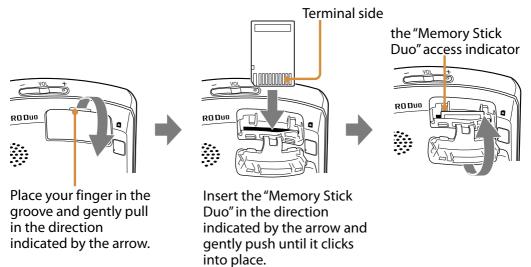

To remove the "Memory Stick Duo," push and release the "Memory Stick Duo" to make it pop out, then remove it. Be sure to close the cover.

#### Note

• To avoid data corruption, do not remove a "Memory Stick Duo" while the "Memory Stick Duo" access indicator blinks.

# About the sample data stored in the unit

Sample data are stored in the internal memory of your unit for you to experiment with using. When you want to make more space for your own data, you can delete the sample data as below.

| ie aciere sample a |                                                               |
|--------------------|---------------------------------------------------------------|
| Sample data        | Menus to delete                                               |
| Music              | The OPTION menu in the File Manager (\MUSIC\SAMPLE\)          |
| Photo              | OPTION menu in the Photo                                      |
| Video              | OPTION menu in the Video                                      |
| Text               | OPTION menu in the Text Editor                                |
| Demo Mode Video    | The OPTION menu in the File Manager<br>(\DEMOCONTENTS\VIDEO\) |

# To delete sample data

ີ່ **Ç** Hint

• These sample data are also provided on your supplied CD-ROM.

# **Initial Set-up**

When you turn on the unit for the first time, the initial set-up wizard appears. Follow the instructions on the display to set the following items:

- Touch Panel calibration
- Time Zone
- Date & Time

### Notes

- If the time setting is not accurate, some Web pages may not be displayed properly, or Auto Login to the wireless network may fail.
- When you do not turn on this unit for an extended period of time after the battery has been discharged, the Date & Time setting will be cleared.

ີ່ **ຊີ່** Hint

• You can edit these settings by selecting "Tools" followed by "Settings" ( P page 152).

# Wireless Network Connection

| Before Connecting to Wireless Networks             | 29 |
|----------------------------------------------------|----|
| Wireless networks which may be used with this unit |    |
| Registering Wireless Networks                      | 30 |

# **Before Connecting to Wireless Networks**

# Wireless networks which may be used with this unit

- Your Home wireless network
- Your office or school wireless network
- Public access wireless networks, such as at coffee shops, hotels, or libraries.

| Standard            | IEEE 802.11b<br>IEEE 802.11g                                                                                 |
|---------------------|----------------------------------------------------------------------------------------------------|
| Security            | WEP (128bit/64bit, Open System/Shared Key)<br>WPA-PSK (TKIP/AES)                                             |
| Communication range | Approx. 160 ft (50 m)<br>(The communication range may vary, depending on<br>conditions of use and settings.) |

### Notes

- For setting items (@ page 149), ask the administrator or provider of the network.
- This unit does not support security systems customized in some access points.
- Set the WIRELESS LAN switch to "OFF" where the network connection is restricted or prohibited.
- When a connection to a wireless hotspot by the Auto Login function (@ page 160, 161) is performed the unit accesses a test Web site at:

http://www.sony.net/Products/mylo/check/index.html

The Web address contains a simple static HTML page used for the connection test purposes only. There is no personal or network information sent from the unit. The Web server provided by Sony will not collect any information about the unit or the user.

# **Registering Wireless Networks**

Set the WIRELESS LAN switch to ON, select "Connection Manager" from the INFO panel displayed by tapping INFO button.

Select the wireless network you want to register (@ page 149).

If you need to enter additional information, such as encryption key, the following dialog appears automatically.

| 💷 👰 🖸         |                  | 11:25 AN   |
|---------------|------------------|------------|
|               | Network Settings |            |
| Display Name: | AP1              | IP Address |
| SSID:         | AP1              | Dravat     |
| WEP/WPA:      | WEP •            | Proxy      |
| Key:          | Hidden           | Auto Login |
|               | Connect Cancel   |            |

# ិ្ដ្ Hints

- You can edit a network's settings by selecting "Edit" from the OPTION menu.
- When you select a wireless network, the unit applies the WEP/WPA setting of the wireless network automatically. However when the wireless network is WEP (Shared Key), the unit cannot discriminate the security type. Change the setting manually in this case.

# If you do not know about the setting details

Ask the administrator or provider of the network.

### Notes

- When the WIRELESS LAN switch ( page 15) is set to "OFF," you cannot connect to a wireless network.
- When the wireless network setting is completed, the unit tries to connect to a wireless network whenever available.

# ម្តិ៍ Hints

- If the wireless network you want to use is not listed on the Connection Manager, select "New" and input necessary information.
- You can find nearby wireless hotspots from the device's Hotspot Database. See "Hotspot Database" (@ page 151) for the details.
- You can also register wireless networks by going to the Home menu, select "Tools," "Network Settings," and then "Connection Manager." You can go to the "Connection Manager" also from the INFO panel.
- This unit provides Auto Login functions for partner network providers. See "Auto Login" (*F* page 160, 161) for the details.

# mylo Widget

| Displaying the mylo Screen                      |    |
|-------------------------------------------------|----|
| About the mylo Screen and the mylo Widget       | 32 |
| Setting Up the mylo Screen                      | 33 |
| Adding/placing a mylo Widget on the mylo Screen | 33 |
| Moving a mylo Widget                            | 34 |
| Changing the size of a mylo Widget              | 34 |
| Changing the settings of a mylo Widget          | 35 |
| Deleting a mylo Widget from the mylo Screen     | 35 |
| Installing/Uninstalling mylo Widgets            | 36 |
| Installing mylo Widget to this unit             | 36 |
| Updating a mylo Widget                          | 36 |
| Uninstalling mylo Widgets                       | 37 |
| Other operations for mylo Widgets               | 37 |
| mylo Widget Features                            |    |
| My Contacts Widget                              |    |
| Other mylo Widgets                              | 40 |
|                                                 |    |

# **Displaying the mylo Screen**

Tap the mylo button.

# About the mylo Screen and the mylo Widget

The mylo Screen is composed of widget technology, similar to that used on your PC. Initial widgets include a search window, an RSS feature and other features. Widgets are designed to retrieve various information while connected to a wireless network.

Some of the Widgets jump to the Web browser to show the contents itself. The layout of Widgets on the mylo Screen can be changed at any time (@ page 33).

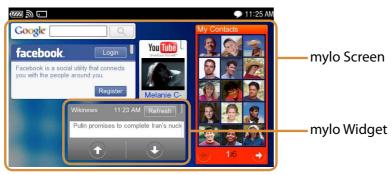

You can download new mylo Widgets via the Internet and add them to the mylo Screen (@ page 36).

# To prepare for the wireless network connection

To use mylo Widgets online, connect the unit to a wireless network. For details, see "Wireless Network Connection" (@ page 29).

# **Setting Up the mylo Screen**

# Adding/placing a mylo Widget on the mylo Screen

You can add and place installed mylo Widgets in the unit onto the mylo Screen. When you select "Widget Setting Mode" from the OPTION menu, the mylo Screen changes to mylo Widget setting mode.

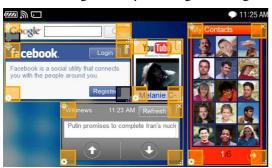

From the OPTION menu, select "Add Widget."

Select a new mylo Widget and then select "Select."

Place the mylo Widget by dragging at the top left corner or any part (except other buttons) of the mylo Widget to a free space of the screen.

You cannot place mylo Widgets at overlapping positions.

When you select "Exit Setting Mode" from the OPTION menu, the mylo Screen is updated and the mylo Widget is ready to use.

### Notes

- You need to install new mylo Widgets on the unit before you add them to the mylo Screen (@ page 36).
- You can add and place up to 10 mylo Widgets on the mylo Screen.

ີ່ **Ç** Hint

• When you want to display the same mylo Widgets multiple times, make extra copies of the Widget on the Widget Installer screen and then add the copied Widgets (@ page 37).

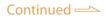

# **Moving a mylo Widget**

Select "Widget Setting Mode" from the OPTION menu, and drag at the top left corner or any part (except other buttons) of the mylo Widget to a free space of the screen.

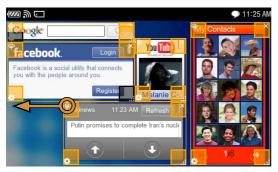

After moving the Widget, select "Exit Setting Mode" from the OPTION menu to update the mylo Screen.

#### Note

• The mylo Widgets cannot be saved at overlapping positions.

# Changing the size of a mylo Widget

When you select "Widget Setting Mode" from the OPTION menu, the mylo Screen changes to mylo Widget setting mode.

Drag \_\_\_\_\_ at the bottom right corner of the mylo Widget to change the size.

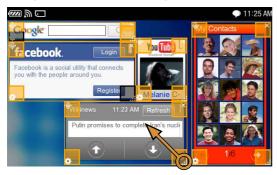

After re-sizing, select "Exit Setting Mode" from the OPTION menu to update the mylo Screen.

### Note

• Some mylo Widgets cannot be re-sized.

# Changing the settings of a mylo Widget

Select "Widget Setting Mode" from the OPTION menu and tap ... at the bottom left corner of the mylo Widget to change the settings.

Example : Setting screen of RSS Widget

| 9<br>0    |            | ▶ 11:25 AM |
|-----------|------------|------------|
|           | RSS Widget |            |
| Feed Name |            |            |
| Feed URL  |            |            |
| Flash LED |            | •          |
|           |            |            |
| Reset     | OK Cancel  |            |

After changing any settings, select "OK" to update the mylo Widget.

# Deleting a mylo Widget from the mylo Screen

Select "Widget Setting Mode" from the OPTION menu, then tap i at the top right corner of the mylo Widget to delete.

Select "Exit Setting Mode" from the OPTION menu to update the mylo Screen.

# ີ່ **Ç** Hint

• Even if you delete a mylo Widget from the mylo Screen, the mylo Widget will not be uninstalled from the unit. To uninstall mylo Widgets from the unit, see @ page 37.

#### Note

• Even if you delete a mylo Widget by selecting "Delete" in setting mode, the setting values or layout position is not deleted.

# Installing/Uninstalling mylo Widgets

On the mylo Screen, select "Widget Installer" from the OPTION menu. The mylo Widget Installer screen appears.

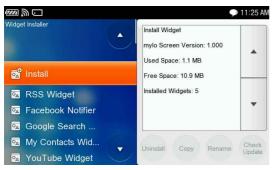

# Installing mylo Widget to this unit

Download a mylo Widget installation file from the Internet to your unit. Select "Install" and then select the desired mylo Widget installation file. Follow the directions on the screen to add a mylo Widget on the mylo Screen (@ page 33).

# ີ່ **ໍ່** Hints

- When you want to free up space on your unit, you can erase mylo Widget installation files using the File Manager.
- You can install up to 20 mylo Widgets on a unit.
- When you are installing the same mylo Widget multiple times, it is more convenient to change one of the mylo Widget's name ( rate and a same ( rate a same a same to b same a same to b same a same to b same the same a same to b same the same times a same times a s
- When you want to display the same mylo Widgets multiple times, make extra copies of the Widget on the Widget Installer screen and then add the copied Widgets (@ page 37).

#### Note

• After installation of new mylo Widgets, select "Add Widget" of "Widget Setting Mode" from the OPTION menu to make them active (@ page 33).

# **Updating a mylo Widget**

Connect to a wireless network, and highlight a mylo Widget.

Then tap "Check Update" at the bottom right of the screen.

The unit checks whether there is update information for the mylo Widget. When update information is displayed, follow the directions on the screen to start the update.

- Some of the mylo Widget icons may change if a new mylo Widget version is available.
- If a new version of mylo Widget is available after an update confirmation, the update information displays "Update" instead of "Check Update."
- To check for updates of all the installed mylo Widgets, select "Check All Update" from the OPTION menu.
- When you select "Update" from the OPTION menu, you can select updated files for installed mylo Widgets from which is released on the Internet or which is in the unit.

#### Note

• The "Check Update" function may not be supported by every Widget. It depends on the author of each Widget.

#### **Uninstalling mylo Widgets**

Highlight a mylo Widget, then select "Uninstall." Follow the directions on the screen to uninstall.

#### ិ្ដ្ Hint

• The installation files of the mylo Widgets that are pre-installed at the factory shipment are on the supplied CD-ROM.

#### Notes

- When you uninstall a mylo Widget, any temporary files made by the mylo Widget will be erased.
- The uninstall operation will not delete any installation files for a Widget. Use the File Manager to delete these files (@ page 143).

#### Other operations for mylo Widgets

Highlight a mylo Widget, then select the desired option. Select from the OPTION menu if necessary.

| ltem                              | Meaning                                                                 |
|-----------------------------------|-------------------------------------------------------------------------|
| Сору                              | Copies a mylo Widget.                                                   |
| Rename                            | Renames a mylo Widget.                                                  |
| Go to Author's Page <sup>1)</sup> | Displays the Web site of the creator of a mylo Widget. <sup>2)</sup>    |
| Clear Cache <sup>1)</sup>         | Deletes the temporary cache data made by the mylo Widget. <sup>3)</sup> |

<sup>1)</sup> Available only by selecting from the OPTION menu.

<sup>2)</sup> This item works only for mylo Widgets for which the author's link information is registered.

<sup>3)</sup> This operation deletes not only the temporary cache of the selected mylo Widget, but also all downloaded content of all mylo Widgets.

# mylo Widget Features

#### **My Contacts Widget**

The My Contacts Widget has 90 boxes to which you can assign instant messenger IDs, such as from AIM, for easy contact and checking their presence at a glance.

If a friend has IDs on multiple communication services, you can gather them into a single box.

You can select an ID from the box to contact.

Below is an example of a screen after IDs are registered.

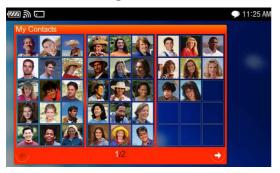

#### To register an ID to a box

You have to sign in the Communication application(s) before you add an ID. In the "Widget Setting Mode," tap the setting icon on the bottom left of the Widget to start the registration.

Select a box to assign an ID, and then select "Add ID."

Select the desired Communication application, such as AIM, and the ID you want to register, and then select "Add."

ີ່ Hints

- If you select a box with 1 or more already registered IDs, you can change the information in the box.
- You can register up to 5 IDs in a box.

#### To register all IDs of a Communication application to boxes

You have to sign in to the desired Communication application before you add IDs.

In the Widget setting mode, tap the setting icon on the left bottom of the Widget to start the registration.

Tap "Add ALL" to add all IDs of a Communication application to the boxes. IDs will be added from the highlighted box.

Select the Communication application, such as AIM and the ID you want to register, and then select "Add."

#### To edit the registered items of a box

In the Widget setting mode, tap the setting icon on the bottom left of the Widget.

Select the box you want to change and then select "Edit."

| ltem   | Settings                                                                                     |
|--------|----------------------------------------------------------------------------------------------|
| Name   | Changes the name shown for the box.                                                          |
| IDs    | <ul><li>Remove : Deletes an ID in the box.</li><li>Add ID : Adds an ID to the box.</li></ul> |
| Change | Changes the picture for the box.                                                             |

#### ີ່ **Ç** Hints

- To copy the entire contents of a box, select the box, and then select "Copy." Select another box, and then select "Paste."
- To delete the entire contents of a box, select the box, and then select "Cut."

#### To use My Contacts Widget

When you select a box, all of the IDs registered in the box are displayed (when the ID is online).

Selecting an online ID launches the associated Communication application to display the selected ID.

#### Note

• After the selected ID is displayed in the corresponding Communication application, tapping the BACK button will not return you to the mylo Screen. To display the mylo Screen again, tap the mylo button.

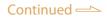

#### **Other mylo Widgets**

#### **RSS Widget**

This Widget displays RSS feeds that you registered using Widget Setting Mode. Feeds that are supported by the RSS/Podcast application can be registered.

#### **Google Search Widget**

This is a search bar for Google<sup>™</sup>. Search results are displayed in the layout of the mobile Web site on the Web.

#### YouTube Widget

This widget displays YouTube<sup>™</sup> RSS such as "Recently Featured." Settings such as subscription renewal frequency or changing intervals of thumbnails can be changed in the Widget Setting Mode.

#### **Facebook Notifier**

This Notifier displays Facebook<sup>™</sup> updates such as new wall message. Setting of update intervals can be changed in the Widget Setting Mode. Tap "Login" to start the Web browser for log in to Facebook. After returning to the mylo Screen by tapping the mylo button, the display of this Widget changes to check what's new.

#### Notes

- The type, number or function of pre-installed mylo Widgets are subject to change without notice.
- When you tap the logos on Widgets, you may jump to the services on the Web browser.

# Web

| Before Enjoying the Web                              | 42 |
|------------------------------------------------------|----|
| Web features on this unit                            | 42 |
| Preparing a wireless network connection              | 42 |
| Viewing Web sites                                    | 43 |
| Adding the currently displayed Web page to Bookmarks | 43 |
| Saving a Web page                                    | 43 |
| Change the Home Page                                 | 43 |
| Basic Operations of the Web browser                  | 44 |
| Changing the screen layout                           | 45 |
| Changing the scroll mode                             | 46 |
| Changing the display settings                        | 46 |

# **Before Enjoying the Web**

#### Web features on this unit

- Download/Upload files
- Download mylo Widgets (@ page 36)
- View Adobe® Flash® contents

#### Notes

- It may be prohibited to transfer content without the copyright holders' permission under applicable copyright law.
- If the Date & Time setting is not accurate, some Web pages cannot be displayed.
- When you downloaded a Music file, it may not be included in the contents list displayed by the Music application for the folder where the file is downloaded, even when the file format is compatible with this unit. Exit the Music application and restart it in such cases (@ page 21).
- Auto Power Off function does not work during downloading even when the function is activated.
- This unit does not support music download services on the Internet. Transfer music tracks from your PC.
- Some Web sites or Flash contents may not be displayed properly.
- Flash videos may not be played as smoothly as on a PC, when system processing level is very high.
- Web pages may not be displayed properly, due to the settings on the unit, circumstances of use, or the network condition.

#### ີ່ **ຊື່** Hints

- By default, downloaded files are saved in the "DROPBOX."
- You can open downloaded files in the Drop Box under each application menu (e.g. Music menu or Photo menu).

#### Preparing a wireless network connection

To use the Web, connect your unit to a wireless network. For details, see "Wireless Network Connection" ( **F** page 29).

#### Notes

- If you are connecting to a public wireless hotspot, you may need to log in to an Internet Service Provider (@ page 30).
- If the time setting is not accurate, Web pages may not be displayed properly, or Auto Login to the wireless network may fail.

# Viewing Web sites

On the Home menu, select "Web."

The 🕀 on the status bar blinks while loading Web pages.

#### ີ່ **ຊື່ Hints**

- You can allow, block, or delete cookies by selecting "Settings" from the OPTION menu.
- To hear the sounds from a Flash content, tap the content.

#### Adding the currently displayed Web page to Bookmarks

Display the Web site for which you want to add a Bookmark.

From the OPTION menu, select "Add to Bookmarks" and then select the folder for the bookmark and select "Add Here."

#### Saving a Web page

Display the Web site you want to save. Select "Save" from the OPTION menu, and then select the desired mode.

| Menu               | Meaning                                                                               |  |
|--------------------|---------------------------------------------------------------------------------------|--|
| Save Page          | Save the page as HTML/HMT format or a graphic.                                        |  |
| Save Image         | Enter image select mode on the Web page to select and accept image to be saved.       |  |
|                    | 🛱 Hint                                                                                |  |
|                    | • You can save an image on a Web page directly by setting the highlight on the image. |  |
| Save Link          | Save the page associated with the highlighted hyperlink.                              |  |
| Add to RSS/Podcast | Register the link of highlighted icon to RSS/Podcast Feed.                            |  |

After selecting the mode, select the folder by using the BACK button, etc., to be used for the save.

#### Note

• The page saved using "Save Link" is linked, but its Web image is not displayed on "Saved Page" in the Web application.

#### **Change the Home Page**

From the OPTION menu, select "Settings."

Enter in the "Home Page" field the Address to be used as your Home Page.

ີ່ **ຊີ່** Hint

• You can also set a new Home Page while displaying the page. Select "Settings" and then "Use Current Page" from the OPTION menu.

# **Basic Operations of the Web browser**

| То                                                                   | Touch Panel operation                 | Keyboard operation                                                                  |
|----------------------------------------------------------------------|---------------------------------------|-------------------------------------------------------------------------------------|
| View the previous page                                               | Tap 🕒 .                               | Press Fn + "N."                                                                     |
| View the next page                                                   | Tap 🔁 .                               | Press Fn + "M."                                                                     |
| Stop loading a page                                                  | Tap 🔀 .                               | Press Fn +". (dot)."                                                                |
| Reload a page                                                        | Tap 😋 .                               | Press Fn + "R."                                                                     |
| Display Bookmarks                                                    | Select Bookmarks from the OPTION menu | _                                                                                   |
| Return to the Web menu                                               | Tap 🔁 .                               | _                                                                                   |
| Go to top of page                                                    | _                                     | Press Fn + "O."                                                                     |
| Go to bottom of page                                                 | _                                     | Press Fn + "K."                                                                     |
| Scroll                                                               | Tap ▲ / ▼ / ◀ / ▶ /<br>▲ / ▼ . *      | Press Fn + ♠/♥/♠/✦.                                                                 |
| Scroll a page up                                                     | _                                     | Press Fn + "P."<br>Press Shift + Space.                                             |
| Scroll a page down                                                   | _                                     | Press Fn + "L."<br>Press Space.                                                     |
| Scroll a few lines up                                                | _                                     | Press Fn + "I."                                                                     |
| Scroll a few lines down                                              | _                                     | Press Fn + "J."                                                                     |
| Scroll a line up                                                     | _                                     | Press Fn + "U."                                                                     |
| Scroll a line down                                                   | _                                     | Press Fn + "H."                                                                     |
| Zoom out                                                             | Tap 🔁 .                               | Press Sym + ♥.                                                                      |
| Zoom in                                                              | Tap 🔁 .                               | Press Sym + <b>↑</b> .                                                              |
| Jump to link<br>(when the scroll mode is<br>"By Link" or "By Touch") | Tap the link.                         | Move highlight by pressing<br>♠/♥/♠/✦ and then press Enter.                         |
| Change Minimum Text<br>Size                                          | _                                     | Press Sym + <b>←</b> / <b>→</b> .                                                   |
| Cut text<br>(when using text box)                                    | _                                     | Press the Shift and $4/4/4$ to select the text you want to cut, and press Fn + "X." |

| То                                         | Touch Panel operation                                                             | Keyboard operation                                                                    |
|--------------------------------------------|-----------------------------------------------------------------------------------|---------------------------------------------------------------------------------------|
| Copy text<br>(when using text box)         | _                                                                                 | Press the Shift and $//////$ to select the text you want to copy, and press Fn + "C." |
| Paste text<br>(when using text box)        | box) — Move the cursor to the point<br>want to paste the text, and p<br>Fn + "V." |                                                                                       |
| Enter a line feed<br>(when using text box) | _                                                                                 | Press Fn + "Enter."                                                                   |

\* The size of a scroll movement is based on a setting value. See "Changing the display settings" (*F* page 46) on how to set.

#### Changing the screen layout

Tap the DISP button.

When you tap the DISP button several times, the display of the screen changes as follows:

Both the operation buttons (bottom of the screen) and the address input column (top of the screen) are displayed.

(Tap the DISP button)

Both the operation buttons (bottom of the screen) and the address input column (top of the screen) are hidden.

(Tap the DISP button)

Only the operation buttons (bottom of the screen) are displayed.

(Tap the DISP button)

#### **Changing the scroll mode**

To change the scroll mode, select "Scroll Mode" from the OPTION menu, and then select the desired mode.

| Menu         | Touch Panel operation                                                                                                    | Key operation                                                                           |
|--------------|----------------------------------------------------------------------------------------------------|-----------------------------------------------------------------------------------------|
| By Link      | <ul> <li>Tap the link to jump to that link.</li> <li>Tapping the display while pressing<br/>the "Fn" key makes the cursor</li> </ul>  | The screen is scrolled between<br>the links by using up/down/left/<br>right navigation. |
| By Increment | <ul> <li>move.</li> <li>To copy text on Web page, drag<br/>over the text to decide the area,<br/>and press Fn and "C" key.</li> </ul> | The screen is scrolled by using up or down navigation.                                  |
| By Touch     | The screen is scrolled by dragging the page in the desired direction.                                                                 | The screen is scrolled between<br>the links by using up/down/left/<br>right navigation. |

#### ີ່ **Ç** Hint

• If a scroll mode menu does not successfully work in a Web site, try another mode menu.

#### **Changing the display settings**

#### To change the minimum text size

Select "Settings" from the OPTION menu to change the minimum text size.

#### To change the scroll increment

Select "Settings" from the OPTION menu to change the scroll increment.

#### To fit screen width

Select "View Mode," and then "Fit to Screen" from the OPTION menu. Web page width is fixed as not to scroll horizontally.

# RSS/Podcast

| Before Enjoying RSS/Podcast             |    |
|-----------------------------------------|----|
| Features of RSS/Podcast using this unit |    |
| Preparing a wireless network connection |    |
| Registering a feed                      |    |
| Checking RSS Feed Sync Settings         | 49 |
| Reading Feeds/Podcasts                  | 51 |
| Managing feeds                          |    |
| Importing/Exporting feeds               | 53 |
| Playing a Podcast                       | 54 |
|                                         |    |

# **Before Enjoying RSS/Podcast**

#### Features of RSS/Podcast using this unit

- Get articles and Podcasts from subscribed feeds
- Play back downloaded Podcast contents
- Supports both Audio and Video Podcast Contents

#### **Preparing a wireless network connection**

To use RSS/Podcast online, connect your unit to a wireless network. For details, see "Wireless Network Connection" (@ page 29).

#### Note

• If you are connecting to a public wireless hotspot, you may need to log in to an Internet Service Provider (@ page 30).

#### **Registering a feed**

#### To register RSS information from the Web browser

Display a Web page ( grage 43) that includes RSS information you want to register, and select the link or the banner icon such as RSS , etc.

#### Note

• This unit does not support RSS feeds that require a username and a password input at registration, or URLs starting with https://.

#### To enter the URL of a feed directly

From the OPTION menu, select "New Feed."

#### **Checking RSS Feed Sync Settings**

Registered RSS feeds can be synchronized or refreshed.

#### **To confirm RSS feed Sync Settings**

Select the feed or the folder, and then select "Sync Settings" from the OPTION menu.

| $\square$     |                      | 🔊 11:25 AM     |
|---------------|----------------------|----------------|
|               | Sync Settings        |                |
| A destination | Internal Memory      | 50MB •         |
| A doounduon   |                      |                |
|               | 450MB available      | Clear Contents |
|               | Disable contents dow | mload          |
|               | OK Cancel            |                |

| item                         | contents or operation                                                                                                    |
|------------------------------|----------------------------------------------------------------------------------------------------|
| A destination                | <ul> <li>Select the download file destination :<br/><memory internal="" memory="" stick=""></memory></li> <li>Select the maximum cache amount.</li> </ul>                                                                                                    |
| Clear Contents               | <ul> <li>Deletes all the downloaded Web pages and Podcast (audio, video and image).</li> <li>Notes</li> <li>This operation deletes not only the contents in the selected feed or folder, but also all downloaded Web pages and Podcast (audio, video and image).</li> <li>Articles are not deleted by this operation.</li> </ul> |
| Disable contents<br>download | When checked, the unit does not download contents during a sync.                                                                                                    |

#### To confirm RSS feed Sync updates

You can check the updates with the icon on the Status Bar. The icon blinks during the feed Sync.

| The unit has not synced the feeds yet,                                    |                          |
|---------------------------------------------------------------------------|--------------------------|
| article at the latest sync.                                               | or there was no updated  |
| Updated article(s) are available. <sup>1) 2)</sup>                        |                          |
| The Feed sync failed. The unit did not article. <sup>1) 3)</sup>          | download any updated     |
| The unit downloaded some updated as Feed sync failed. <sup>1) 2) 3)</sup> | rticles, even though the |

- <sup>1)</sup> This icon does not state whether the downloading for the feed contents is successful or not.
- <sup>2)</sup> The mark at the upper right on the icon will disappear when all the articles are "read."
- <sup>3)</sup> The message "Not Supported" is displayed for a failed sync feed. Restart the RSS/Podcast application to erase the warning on the bottom right.

#### To confirm the setting of each feed

Select the feed, and then select "Properties" from the OPTION menu.

| ® ∭ ⊂⊐        | ➡ 11:25 AM                                               |                 |
|---------------|----------------------------------------------------------|-----------------|
|               | Properties                                               |                 |
| Feed Name:    |                                                          |                 |
| Feed URL:     |                                                          |                 |
| 10/17         | 2/71 Downloaded 371KB Clear Contents                     |                 |
| Dowr<br>Conte | lload The number of 3 vertices also Contents to download | — Download Info |
|               | OK Cancel                                                |                 |

| item                      | content or operation                                                                                                    |
|---------------------------|----------------------------------------------------------------------------------------------------|
| Feed Name                 | Input the name of the feed.                                                                                                    |
| Feed URL                  | Input the URL of the feed.                                                                                                    |
| Download Info             | Download information about this feed, including date last updated, number of contents and size.                                                                                                    |
| Clear Contents            | Deletes the downloaded Web pages and Podcast in the selected feed.                                                                                                    |
|                           | <ul><li>Note</li><li>Articles are not deleted by this operation.</li></ul>                                                                                                    |
| Download Contents<br>also | <ul> <li>When checked, the unit downloads the Web pages/Podcast contents during a feed sync.</li> <li>The number of Contents to download : Set the number of Web pages/Podcast contents to be downloaded. &lt;1/3/5/10/20/Maximum&gt;</li> </ul> |

#### ີ່ **ຊື່** Hint

• When "Download Contents also" is checked, the unit downloads the Web pages/Podcast contents after feed sync completed. With this setting, you do not need to connect the unit to a wireless network to browse downloaded contents.

#### Notes

- When "Disable contents download" on "Sync Settings" screen is checked, "Download Contents also" and "The number of Contents to download" cannot be set.
- If the number of contents downloaded is over the setting limit, downloaded contents will be deleted from the oldest at the time of the next feed sync. To avoid this, add the current articles to "Favorites," or increase the limit.

## **Reading Feeds/Podcasts**

| $\square$                          |      | 🚮 11:25 AM                                                     |
|------------------------------------|------|----------------------------------------------------------------|
| <ul> <li>RSS Reader</li> </ul>     | CDS. | the state of the set of probability $\mathcal{L}_{\mathrm{c}}$ |
| ☆ Favorites                        |      |                                                                |
| B Feed1<br>11.20 12:51 PM 1 Update |      |                                                                |
| 🔯 Feed2                            |      |                                                                |
| 5 Feed3                            |      |                                                                |
| Tolder1                            |      |                                                                |
| E Folder2                          |      |                                                                |
| E Folder3                          | Ú.   | Unread E                                                       |

| Button   | Meaning                                                                                                 |
|----------|----------------------------------------------------------------------------------------------------|
| C        | Sync the highlighted feed/Podcast item of the highlighted feed/<br>Podcast item (e.g., feed or folder). |
| • Unread | Moves to the next unread article in the same feed.                                                      |
|          | Displays on a Web page the whole contents of the highlighted article.                                   |
| E        | Changes to full screen mode.                                                                            |

#### ີ່ **ບໍ່** Hint

• Delete unnecessary data if the "download" function does not work (@ page 53).

#### Note

• Some pages that are not supported by the Web browser cannot be displayed properly even if they were downloaded.

#### To save feed articles or contents

During a sync, an article or contents from a previous sync may be deleted and replaced by a new article or contents.

To save an article or contents, select "Add to favorites" from the OPTION menu.

The item saved by this operation is kept as it is, regardless of a feed sync.

#### Notes

- If a Podcast that has never been downloaded is added to favorites, the article and contents are not downloaded or played back. Download the Podcast at least once.
- You need to sync a new feed after registration to see the Feed Name.

#### To synchronize all feeds

When  $\bigcirc$  is tapped while a feed or folder is highlighted, the feed is checked for updates.

When you select "Sync All Feeds" from the OPTION menu, all registered feeds are checked for updates.

#### To change the Read/Unread status of a feed

When you display a feed/Podcast (other than Podcast Audio), it status changes to "Read."

A Podcast Audio needs to be played back to change the status.

To change the status without displaying it, select "Mark as Read" from the OPTION menu, after highlighting the article.

To change the highlighted feeds or folders to "Read," select "Focused Feed" or "Focused Folder."

To change all registered feeds to "Read," select "All."

To change the status of an article that has been read to "unread," select "Mark as Unread."

#### **Managing feeds**

You can create and organize folders by name, such as "newspaper" or "Diary." Highlight a feed or folder, then select the items described in the chart below from the OPTION menu.

| ltem                 | Meaning                         |
|----------------------|---------------------------------|
| Change Folder name * | Changes the folder name.        |
| New Folder           | Creates a new folder.           |
| Delete               | Deletes the feed or the folder. |
| Cut                  | Cuts a feed or folder.          |
| Paste                | Pastes the cut feed or folder.  |

\* Displayed only when a folder is highlighted.

#### ີ່ **Ç** Hint

• Folders can be up to 4 levels deep.

#### To move a feed or folder

Highlight a feed or folder you want to move and select "Cut" from the OPTION menu.

Select the place to paste to, and select "Paste" from the OPTION menu.

#### To delete contents of all feeds

Select "Clear Contents" on the "Sync Settings" from the OPTION menu. All the contents downloaded will be deleted.

ີ່ **Ç** Hint

• Feeds and articles are not deleted by this operation.

#### To delete contents of a specific feed

Highlight a feed to delete the content, select "Clear Contents" from "Properties" of the feed, or remove the checkmark in "Download Contents also" of "Properties" from the OPTION menu.

All the contents downloaded in the feed will be deleted.

ີ່ **Ç**Hint

• The feed and its articles are not deleted by this operation.

#### To reduce the number of Contents to download

Highlight a feed to reduce the content and select "The number of Contents to download" of "Properties" from the OPTION menu to reduce the number. All contents over the number set in this setting will be deleted.

ີ່ **Ç** Hint

• The feed and its articles are not deleted.

#### To delete a feed or folder

Select "Delete" from the OPTION menu.

#### Note

• All contents of the highlighted item including feeds and articles will be deleted.

#### **Importing/Exporting feeds**

#### To import a feed from another RSS reader

You can import the files exported from another RSS reader. Copy the feed file you want to import to this unit or to a "Memory Stick Duo." When the highlight is on a feed or folder, select "Import" from the OPTION menu, and select the file to be imported.

The feed is imported into the "Imported" folder.

#### To export feeds to another RSS reader

When the highlight is on a feed or folder, select "Export" from the OPTION menu.

#### Notes

- Importing to/exporting from the "Favorites" folder is not available.
- Importing a feed using other than OPML format files is not available.
- Exporting "Podcast Audio" is not available.

#### **Playing a Podcast**

You can play downloaded Podcast contents.

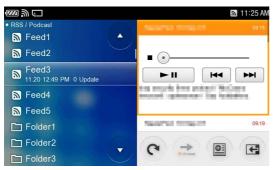

You can confirm downloaded Podcast Audio contents and play the file by selecting "Podcast Audio."

Continuous play of downloaded Podcast Audio contents is also available using "Podcast Audio."

The files listed on "Podcast Audio" can be played using Music application, by selecting "Add to Music Player" from the OPTION menu.

#### Notes

- When you close or change the window while the file is being downloaded, downloading will be canceled.
- Downloaded contents in formats supported by the Music and Video applications can be played on this unit (@ page 264).
- Restart Music application after completing "Add to Music Player."

Select downloaded Podcast Video contents and tap \_\_\_\_\_. Video Player starts and the contents will be played back.

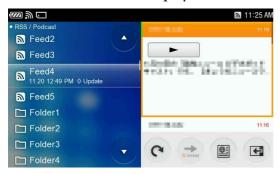

# Communication

| Before Enjoying AIM                           | 56 |
|-----------------------------------------------|----|
| AIM Features using this unit                  | 56 |
| Preparing a wireless network connection       | 56 |
| Registering for a Screen Name                 | 56 |
| Starting AIM                                  | 57 |
| Signing in to AIM                             | 57 |
| Signing out of AIM                            | 57 |
| Exiting AIM                                   | 57 |
| Screens and Icons of AIM                      |    |
| The Buddies screen and icons                  |    |
| The IMs/Chats screen and icons                | 58 |
| The status bar and icons                      | 59 |
| Setting Your Status                           | 60 |
| Setting your status or picture                | 60 |
| Adding a Buddy to Your AIM Buddy List         |    |
| Sending an invitation                         |    |
| Managing a Buddy on your Buddy List           |    |
| Messaging                                     | 62 |
| Starting a new IM/Chat with a Buddy           |    |
| Answering a new IM/Chat                       |    |
| Open an ongoing IM/Chat                       |    |
| Starting a new IM/Chat with 2 or more Buddies |    |
| Ending a IM/Chat                              |    |
| Adjusting AIM Settings                        | 64 |
|                                               |    |

# **Before Enjoying AIM**

#### **AIM Features using this unit**

- Instant message with other AIM users
- Go to AOL Mail

#### Note

• If you use a Screen Name with 301 or more Buddies on its Buddy List, all your Buddies are not displayed in your Buddies List.

#### **Preparing a wireless network connection**

To use AIM, connect the unit to a wireless network. For details, see "Wireless Network Connection" (@ page 29).

#### Note

• If you are connecting to a public wireless hotspot, you may need to log in to an Internet Service Provider (@ page 30).

#### **Registering for a Screen Name**

If you already have a Screen Name account, go to the next section, "Starting AIM" (@ page 57).

If you have not yet signed up for AIM, select "New User" on the Sign In screen and register for a new Screen Name.

| ₩ C          | AIM                               | 🌑 11:25 AN |
|--------------|-----------------------------------|------------|
| Screen Name: | •                                 |            |
| Password:    |                                   |            |
| (            | Aulo Sign In<br>Remember Password |            |
| New Use      | r Sign In Cancel                  |            |

# **Starting AIM**

#### **Signing in to AIM**

On the Sign In screen, enter your Screen Name and Password and select "Sign In."

| $\square$   |                                  |        | 🖤 11:25 Al |
|-------------|----------------------------------|--------|------------|
|             | AIM                              |        |            |
| Screen Name |                                  | •      |            |
| Password    |                                  |        |            |
|             | Auto Sign In<br>Remember Passwor | rd     |            |
| New Use     | er Sign In                       | Cancel |            |

#### To sign in to AIM automatically

To have the unit automatically sign you in to AIM when it connects to a wireless network or is started from the Communication menu, select both the "Auto Sign In" and "Remember Password" check boxes on the Sign In screen.

ີ່ **ບໍ່** Hints

- The unit remembers up to 3 Screen Names successfully signed in at least once. Select the Screen Name from the pull down menu.
- If you reset settings by selecting "Home," "Tools," "Settings" and then "System," all remembered Screen Names will be cleared. For details on Reset Settings, see **(F)** page 156.
- You can set Proxy information by selecting "Connection Setting" from the OPTION menu, if the setting is required.

#### **Signing out of AIM**

To sign out, select "Sign Out" from the OPTION menu.

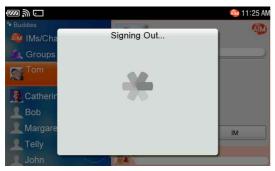

#### Note

• If you disconnect the unit from the wireless network, you are automatically signed out of AIM.

#### **Exiting AIM**

To end, select "Exit" from the OPTION menu.

## **Screens and Icons of AIM**

#### The Buddies screen and icons

After signing in to AIM, the Buddies screen appears. Your Buddies (@ page 61) are displayed. You can see the details for an item by highlighting it.

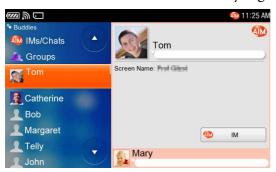

| Icon or Screen Name Status     | Meaning                                                                                     |
|--------------------------------|---------------------------------------------------------------------------------------------|
| [No icon] (Available)          | The Buddy is online.                                                                        |
| [Screen Name Grayed] (Offline) | The Buddy is offline.                                                                       |
| Zzz (Idle)                     | The Buddy is signed in, but has not used the AIM<br>Service for an extended period of time. |
| 🕞 (Away)                       | The Buddy is signed in, but has chosen to appear away.                                      |

#### The IMs/Chats screen and icons

On the Buddies screen, selecting "IMs/Chats" makes the IMs/Chats screen appear.

The IMs/Chats screen displays ongoing Instant Messages, Chats, and buddy invites.

The IMs/Chats screen can show up to 99 items in the list, so when the limit is reached, the oldest item is deleted to make room for a new item.

The details of the highlighted item are displayed.

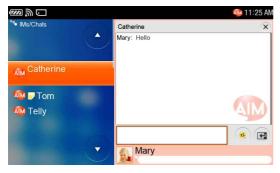

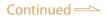

#### The status bar and icons

When you successfully sign in to AIM, **(online)** appears on the status bar of the display.

When an event occurs, (I) (New IM/Chat or New invitation) appears in the Status Bar as shown in the chart.

To display unread IMs/Chats and events when outside of the AIM application, open the INFO panel.

After you successfully sign out of AIM, ((offline) appears.

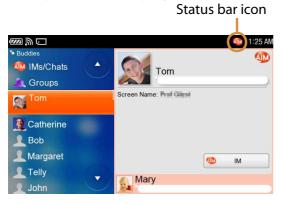

| Status bar icon | Meaning                       |
|-----------------|-------------------------------|
| AIM .           | Online                        |
|                 | Offline                       |
| •               | New IM/Chat or New invitation |
|                 | New mail                      |

#### To use AOL Mail

On the Buddies screen, select "AOL Mail" to go to the Web browser. The Sign In screen of AOL Mail appears.

Enter your Screen Name and Password to sign in.

# **Setting Your Status**

#### Setting your status or picture

You can change your online status or set your profile.

Tap the "My Status Bar" area or select "My Status" from the OPTION menu and edit as necessary.

After editing, select "Save."

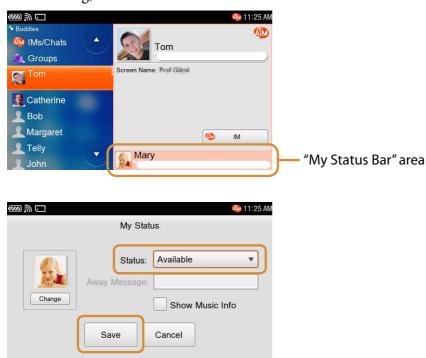

| ltem            | Meaning                                                                                                    |                                    |
|-----------------|----------------------------------------------------------------------------------------------------|------------------------------------|
| Change          | You can add or change your picture* for others to see.                                                             |                                    |
| Status          | Selecting your status.                                                                                             |                                    |
|                 | Status                                                                                                    | Meaning                            |
|                 | Available                                                                                                    | You appear online to your buddies. |
|                 | AwayYou appear away to your buddies.                                                                               |                                    |
| Away Message    | Enter your information or brief message to your buddies. This is seen by other users.                              |                                    |
| Show Music Info | When checked, the information for the track you are listening to<br>is displayed to your buddies as My Buddy Info. |                                    |

\* You can select any listed picture as your picture, after selecting "Add to My Picture List" from the OPTION menu in Photo application.

# **Adding a Buddy to Your AIM Buddy List**

To enjoy AIM messaging, your friends with AIM Screen Names must be added to your Buddies.

#### **Sending an invitation**

On the Buddies screen, select "Add Buddy" from the OPTION menu to enter a Screen Name.

Input the Screen Name and Nickname you want to add, select a Group, and then select "OK."

| ∭ ⊡          |                                  | 🥸 11:25 AM |
|--------------|----------------------------------|------------|
|              | Add Buddy<br>Enter a Screen Name |            |
| Screen Name: |                                  |            |
| Nickname:    |                                  |            |
| Group:       | Buddies                          | •          |
|              | OK Cancel                        |            |

ີ່ **Ç** Hint

• Entering a Nickname is optional. If it is blank, the Screen Name entered is used as the Nickname also.

#### Managing a Buddy on your Buddy List

On the Buddies screen, highlight a Buddy, then select the desired function from the OPTION menu.

#### Note

• To edit Groups (add, delete or rename), use AIM on your computer.

#### To Unblock a blocked buddy

Delete the buddy's Screen Name by selecting "Block List" from "Tools," followed by "Settings" (@ page 64).

#### To rename a Buddy

Highlight the Buddy's Screen Name, and select "Rename" from the OPTION menu.

#### To delete a Buddy

Highlight the Buddy's Screen Name, and select "Delete" from the OPTION menu.

# Messaging

#### Starting a new IM/Chat with a Buddy

On the Buddies screen, select the Buddy you want to communicate with, and then select "IM."

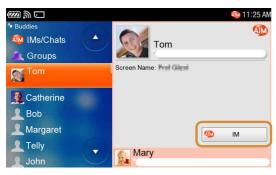

ີ່ **Ç** Hints

- To insert emoticons into messages, tap the 
  on the screen, then select the emoticon you
  want to insert from the emoticon dialog.
- To insert a line feed, press the "Fn" key and then the "Enter" key.

#### **Answering a new IM/Chat**

When a Buddy sends a new message, D blinks on the status bar of the display (@ page 59).

On the IMs/Chats screen, open the new message from your Buddy.

#### **Open an ongoing IM/Chat**

On the Buddies screen, select "IMs/Chats," and then select the desired IM/Chat you want to reopen.

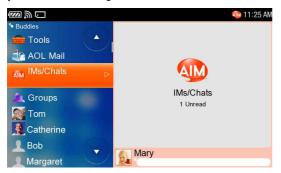

#### Starting a new IM/Chat with 2 or more Buddies

You can communicate with 2 or more Buddies.

On the Buddies screen or the IMs/Chats screen, select "Chat" from the OPTION menu, and then enter the name of the chat room and select the Buddy you want to add to the Chat.

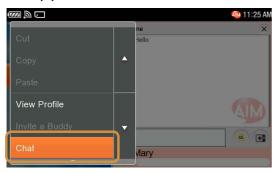

On the IMs/Chats screen, select "Invite a Buddy" from the OPTION menu, and then select 1 or more Buddies you want to add to the IM/Chat.

#### **Ending a IM/Chat**

Tap  $\times$  on the IMs/Chats screen. The IM/Chat disappears from the list.

# **Adjusting AIM Settings**

On the Buddies screen, select "Tools," and then select the desired settings.

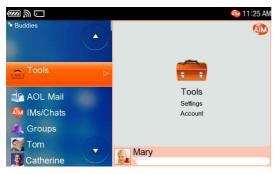

| ltem                    | Setting or operation                                                                                                    |
|-------------------------|----------------------------------------------------------------------------------------------------|
| Settings-IM/Chat        | <ul> <li>Log IMs : You can select whether to save IM logs or not.</li> <li>Emoticons : You can select whether to use emoticons or not.</li> <li>Show Timestamp : When checked, a timestamp is shown for each message entry in IMs/Chats.</li> </ul>                                                                                                    |
| Settings-Block List     | <ul> <li>Edit : Opens a new screen where the following can be entered.</li> <li>Block List : You can remove a buddy from the Block list by selecting the buddy's check box. Buddies on the Block list cannot communicate with you.</li> </ul>                                                                                                    |
| Settings-<br>Connection | <ul> <li>Edit : Opens a new screen where the following can be entered.</li> <li>Proxy : Select the settings.<br/><auto do="" http="" https="" not="" socks4="" socks5="" use=""></auto></li> <li>Host : Enter the host address.</li> <li>Port : Sets the port number for the proxy to be used.</li> <li>Proxy Authentication : When checked, enter a Username and Password to be used with the proxy.</li> </ul> |
| Settings-Other          | <ul> <li>Alert Sound : When checked, an alert sounds when a new event occurs.</li> <li>Show Music Info : When checked, the information for the track you are listening to is displayed in your "My Buddy Info."</li> </ul>                                                                                                    |
| Account                 | <ul> <li>Edit My Buddy Info : Displays a screen to input the information you want to be seen by your buddies.</li> <li>Go to My AIM Page : The Web browser opens to display My AIM Page.</li> <li>Go to Buddy Icon : The Web browser opens to display the Buddy Icon (AIM Expressions) Page.</li> </ul>                                                                                                    |

# Communication

| Before Enjoying Skype                         | 66 |
|-----------------------------------------------|----|
| Skype features using this unit                | 66 |
| Preparing a wireless network connection       | 66 |
| Registering for Skype                         | 66 |
| Starting Skype                                | 67 |
| Signing in to Skype                           |    |
| Signing out of Skype                          | 67 |
| Exiting Skype                                 | 67 |
| Screens and Icons in Skype                    | 68 |
| The Contacts screen and icons                 |    |
| The Chat List screen and icons                | 69 |
| The Events screen and icons                   | 69 |
| The status bar and icons                      | 70 |
| Setting Your Status                           | 71 |
| Setting your status                           |    |
| Adding a User to Your Skype Contact List      | 73 |
| Sending a request to exchange contact details |    |
| Responding to a request for authorization     |    |
| Managing your Contacts                        |    |
| Making and Receiving a Call                   |    |
| Calling a Skype user                          |    |
| Calling a regular phone number (SkypeOut)     |    |
| Receiving a call                              |    |
| Ending a call                                 |    |
| Enjoying a Chat                               | 78 |
| Starting a new chat                           |    |
| Answering a new chat                          |    |
| Selecting an ongoing chat                     | 78 |
| Bookmarking a chat                            |    |
| Chatting with multiple Contacts (Multi Chat)  | 79 |
| Ending a chat                                 | 79 |
| Transferring Files                            | 80 |
| Sending a file                                | 80 |
| Receiving a file                              |    |
| Using Voicemail                               | 82 |
| Sending a voicemail                           |    |
| Receiving a voicemail                         |    |
| Adjusting Skype Settings                      |    |

# **Before Enjoying Skype**

#### Skype features using this unit

- Talk with other Skype users
- Text chat with other Skype users
- Call regular telephone numbers (SkypeOut)
- Receive calls from regular phones (SkypeIn)
- Exchange files with other Skype users
- Send/receive voicemail to/from other Skype users

#### Notes

- If you use a Skype Name with 301 or more Contacts on its Contact List, all your Contacts are not displayed in your Contacts List.
- To use SkypeOut, SkypeIn, and voicemail features, purchase Skype Credit and subscribe to Skype service options. For further information about purchasing Skype Credit, visit the following Web site.

http://www.skype.com/

- It may be prohibited to transfer content without the copyright holders' permission under applicable copyright law.
- The unit does not support "Skype Video."
- In some cases, the online status of the Contacts may not be reflected properly. Wait a few minutes or sign in again.

#### **Preparing a wireless network connection**

To use Skype, connect the unit to a wireless network. For details, see "Wireless Network Connection" (@ page 29).

#### Note

• If you are connecting to a public wireless hotspot, you may need to log in to an Internet Service Provider (@ page 30).

#### **Registering for Skype**

If you already have a Skype Name, go to the next section, "Starting Skype" (*F* page 67).

If you do not have one or want to create a new Skype Name, select "New User" on the Sign In screen and register for a Skype Name.

| $\square$ $\square$ |                    |        | 💽 11:25 A |
|---------------------|--------------------|--------|-----------|
|                     | Expe               |        |           |
| Skype Name:         |                    | •      |           |
| Password:           |                    |        |           |
|                     | Sign me in when Sk |        |           |
| New Use             | r Sign In          | Cancel |           |

# **Starting Skype**

#### Signing in to Skype

On the Sign In screen, enter your Skype Name and Password and select "Sign In."

| $\square$  | 💽 11:25 A                    |
|------------|------------------------------|
|            | Skype                        |
| Skype Name | ▼                            |
| Password   |                              |
|            | Sign me in when Skype starts |
| New Use    | or Sign In Cancel            |

#### To sign in to Skype automatically

To have the unit automatically sign you in to Skype when it connects to a wireless network or is started from the Communication menu, select both the "Sign me in when Skype starts" and "Remember password" check boxes on the Sign In screen.

ម្តិ៍ Hints

- The unit remembers up to 3 Skype Names you have successfully signed in with at least once. Select the Skype Name using the pull down menu.
- If you reset settings by selecting "Home," "Tools," "Settings" and then "System," all of the remembered Skype Names will be cleared (@ page 156).
- You can set Proxy information by selecting "Connection Setting" from the OPTION menu, if the setting is required.

#### Signing out of Skype

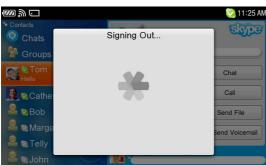

#### To sign out, select "Sign Out" from the OPTION menu.

#### Note

• Even if you disconnect the unit from the wireless network, you are not signed out of Skype.

### **Exiting Skype**

To end, select "Exit" from the OPTION menu.

# **Screens and Icons in Skype**

#### **The Contacts screen and icons**

After signing in to Skype, the Contacts screen appears. Your Contacts (@ page 73) are displayed. You can see the details for a Contact by highlighting it.

| <ul> <li>Contacts</li> <li>Chats</li> <li>Groups</li> </ul> | Tom<br>Hello                           | Skype          |
|-------------------------------------------------------------|----------------------------------------|----------------|
| Fom<br>He o                                                 | Skype Name:<br>Gender:<br>Language:    | O Chat         |
| 🙎 😒 Catherine                                               | Location:<br>Home Phone:<br>Home Page: | Call           |
| Sob                                                         | Contacts: About Me: main main main i   | Send File      |
| Sargaret                                                    |                                        | Send Voicemail |
| S Felly                                                     | Mary                                   |                |

#### Status icon

| Status icon                     | Meaning                                                                                                    |
|---------------------------------|----------------------------------------------------------------------------------------------------|
| 🔯 (Online)                      | The default status when the Contact has signed in to Skype.                                                                                                    |
| (Offline)                       | The Contact is not currently signed in to Skype, or has chosen to appear invisible or offline.                                                                                      |
| 🙀 (Away)                        | The Contact is signed in to Skype, but has not used it for a while.                                                                                                    |
| 🔣 (Not Available)               | The Contact is signed in to Skype, but has not used it for an extended period of time.                                                                                              |
| <mark>थ</mark> (Do not disturb) | The Contact is signed in to Skype, but cannot respond because the Contact is busy.                                                                                                  |
| 💁 (Skype Me)                    | The Contact is letting everyone know that he or she is<br>available and interested to Skype with them. (This includes<br>people whom he or she does not know or have not accepted.) |
| 🔁 (Call forwarding)             | The Contact is forwarding incoming Skype calls to another<br>Skype Name, mobile or landline number.                                                                                 |
| 💽 (Not Accepted Yet)            | The Contact has not accepted you yet ( 🐨 page 73).                                                                                                    |
| SkypeOut)                       | This Contact is available only through SkypeOut (this requires the Skype service to make calls to regular telephones).                                                              |
| 💽 (Voicemail Offline)           | The Contact subscribes to the voicemail service ( rage 82), and is not currently signed in to Skype or has chosen to appear invisible or offline.                                   |

#### The Chat List screen and icons

On the Contacts screen, selecting "Chats" displays the Chat List screen. The Chats List screen displays all of the ongoing chats you have. The Chats screen can show up to 99 items in the list, so when the limit is reached, the oldest item is deleted to make room for a new item. The details of the highlighted item are displayed.

| $\square$     |              | 🧿 11:25 AM |
|---------------|--------------|------------|
| Chats         | Tom          | ×          |
| 🕞 Bookmarke 🔺 | Catherine    | 11:25 AM   |
|               | hi!          |            |
| 🔍 🛛 Catherine | Bob<br>hello | 11:25 AM   |
| 👝 🛛 Tom       | Tom          | 11:25 AM   |
|               | Good morning | 1112010    |
| Bob           |              | ভাগ্য      |
|               |              |            |
| Č             | Mary         |            |

Chats icon

| Chats icon | Meaning          |
|------------|------------------|
| Q          | Ongoing chats    |
| <b>Q</b>   | Bookmarked chats |
| <b>Q</b>   | New chats        |

#### The Events screen and icons

On the Contacts screen, selecting "Events" makes the Events screen appear. The Events screen displays a history of incoming, outgoing and missed calls, received voicemails, requests to exchange contact details, transferred files, and so on.

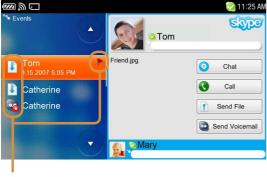

**Events** icon

| Events icon | Meaning                |
|-------------|------------------------|
| <b>e</b>    | Missed call            |
| 1           | Outgoing call          |
| <b>S</b>    | Incoming call          |
| <b>î</b>    | Sent file              |
|             | Received file          |
| 0.0         | Played voicemail       |
|             | New voicemail          |
| <b>E</b>    | Request Authorization  |
|             | Receiving file request |

#### The status bar and icons

When you successfully sign in to Skype, 💟 (online) appears on the status bar of the display.

When an event occurs, [2] (online) changes to one of the following icons in the chart below.

To display unread chats and when outside of the Skype application, open the INFO panel.

After you successfully sign out of Skype, 💽 (offline) appears.

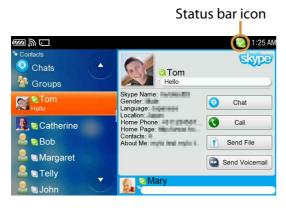

| Status bar icon | Meaning                                                                               |
|-----------------|---------------------------------------------------------------------------------------|
| 3               | Outgoing or Incoming call                                                             |
| (C)             | New incoming chat                                                                     |
|                 | Missed call, received Request Authorization, Receiving file request, or New voicemail |

# **Setting Your Status**

#### **Setting your status**

Tap the "My Status Bar" area or select "My Status" from the OPTION menu, and edit as necessary.

After editing, select "Save."

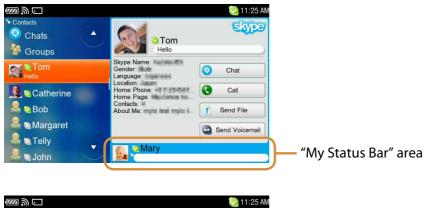

|          | My S          | tatus                        |
|----------|---------------|------------------------------|
|          | Full Name:    | Mary                         |
|          | Status:       | <ul> <li>Online</li> </ul>   |
| Change   | Mood Message: |                              |
| <u>.</u> |               | Show Currently Playing Track |
|          | Save          | Cancel                       |

| ltem                            | Meaning                                                                                                    |                                                                                                    |  |
|---------------------------------|----------------------------------------------------------------------------------------------------|----------------------------------------------------------------------------------------------------|--|
| Change                          | You can add or change your picture* for others to see.                                                               |                                                                                                    |  |
| Full Name                       | Enter a name that ap                                                                                                 | Enter a name that appears on your Contacts list.                                                                                                    |  |
| Status                          | Selecting your status.                                                                                               |                                                                                                    |  |
|                                 | lcon                                                                                                    | Meaning                                                                                                    |  |
|                                 | 🙋 (Online)                                                                                                    | The default status when signing in to Skype.                                                                                                    |  |
|                                 | (Offline)                                                                                                    | You are offline.                                                                                                    |  |
|                                 | 🐼 (Away)                                                                                                    | You are signed in to Skype, but have not used it for a while.                                                                                        |  |
|                                 | 🔞 (Not Available)                                                                                                    | You are signed in to Skype, but have not used it for an extended period of time.                                                                     |  |
|                                 | 🔇 (Do not disturb)                                                                                                   | You are signed in to Skype, but cannot respond because you are busy.                                                                                 |  |
|                                 | 🐼 (Skype Me!™)                                                                                                    | Letting everyone know that you are<br>available and interested to Skype with them<br>(This includes people you do not know or<br>have not accepted). |  |
|                                 | (Invisible)                                                                                                    | Pretend as if you were offline to others (You can use Skype in the same way as the online status).                                                   |  |
| Mood Message                    | Enter your profile or brief message to your friends. This is seen by other users.                                    |                                                                                                    |  |
| Show Currently<br>Playing Track | When checked, the information for the track you are listening to is displayed to your Contacts as your Mood Message. |                                                                                                    |  |

\* You can select any listed picture as your picture, after selecting "Add to My Picture List" from the OPTION menu in Photo application.

## Adding a User to Your Skype Contact List

To use Skype features, such as making a call or starting a chat, your friends must be added to your Contacts.

#### Sending a request to exchange contact details

On the Contact screen, select "Add a Contact" from the OPTION menu to enter a Skype Name or phone number.

Enter the user information you want to send the request to, and select "OK."

| ₩ C                          | 🜏 11:25 AM       |  |  |
|------------------------------|------------------|--|--|
| Add a                        | Contact          |  |  |
|                              |                  |  |  |
| Enter Skype Name, Full Name, |                  |  |  |
| E-mail Address               | or Phone Number. |  |  |
|                              |                  |  |  |
|                              |                  |  |  |
|                              |                  |  |  |
|                              |                  |  |  |
| OK                           | Cancel           |  |  |
|                              |                  |  |  |

The unit begins searching the Skype system for the information that you entered and then displays the results of the search.

Select "Add" to send the request.

If the user agrees to your request, his or her personal details are shown in your Contacts list.

If you entered a regular phone number, the name input screen appears.

| €<br>10 €<br>10 € |                                  | 🥺 11:25 AM |
|-------------------|----------------------------------|------------|
|                   | Add a SkypeOut Contact           |            |
|                   | Enter new name for this contact. |            |
|                   | +1234567890                      |            |
|                   |                                  |            |
|                   | OK Cancel                        |            |

#### To resend a request for authorization

A contact with 2 (Not Accepted Yet) has not yet agreed to your request. To send the registration request again, highlight the user on the Contacts screen and from the OPTION menu, select "Request Contact Details."

#### **Responding to a request for authorization**

When another user sends you a request to exchange contact details, sappears on the status bar of the display (Figure 70).

From the Events screen, select the request to exchange contact details.

| Response | Result                                                                               |
|----------|--------------------------------------------------------------------------------------|
| Accept   | Add the user to your Contacts list.                                                  |
| Decline  | Ignore the request once.                                                             |
| Block    | Add the user to the Blocked Users list to block future communication from this user. |

#### To unblock a user

To allow contact from a user on the Blocked Users list, remove the user from the Blocked Users list ( 🐨 page 83).

#### **Managing your Contacts**

On the Contacts screen, highlight a contact, then select the desired function from the OPTION menu.

#### Note

• To edit Groups (add, delete or rename), use the Skype application on your computer.

## **Making and Receiving a Call**

To talk on a Skype call, you can use either the speaker and microphone (**F** page 14, 15) on the front of the unit or the supplied headset connected to the unit (**F** page 24).

َٰ **ڀ** Hints

- To adjust the volume, press the VOL +/- buttons during a call.
- If you receive a phone call while an audio file, a video file, or a photo slide show is playing, playback pauses until the call ends. After the call ends, playback of the audio file or video file or photo slide show resumes from the point where playback stopped.

#### Notes

- Speech quality can be impacted by adverse network conditions (e.g. speech quality can deteriorate on a busy network).
- A call may be disconnected due to "Call Dropped" error by adverse network conditions.

#### **Calling a Skype user**

On the Contacts or Events screen, select the Contact you want to call, and then select "Call."

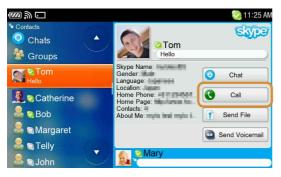

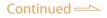

#### To call a user by entering the Contact's Skype Name

On the Contacts screen, selecting "Dial" makes the Dial screen appear. Use the keyboard or tap the buttons on the screen to enter the Skype Name you want to call, and then select "Call."

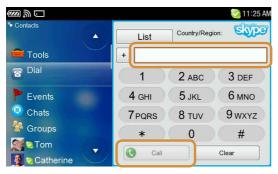

ື່**ਊ Hint** 

• On the Chats or Bookmarked Chats screens, you can also call Skype users by selecting "Call" from the OPTION menu.

#### **Calling a regular phone number (SkypeOut)**

On the Contacts screen, selecting "Dial" makes the Dial screen appear. Select the country/region, use the keyboard or tap the number, **#**, **\***, **+** buttons to enter the phone number you want to call , and then tap "Call."

When you directly enter a country/region code, tap "+" first, followed by the country/region code number (such as +1,) enter the phone number you want to call, and then tap "Call."

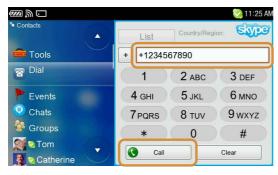

#### Note

• To call a non-Skype number, you need to sign up for the SkypeOut feature and purchase Skype Credit and subscribe to an appropriate Skype service option. For information about SkypeOut and about purchasing Skype Credit, visit the following Web site. http://www.skype.com/

#### **Receiving a call**

When an incoming call is received, the unit rings, the status indicator flashes, and the calling window appears.

| <u>∭</u> ∭ ⊂ |               |
|--------------|---------------|
|              | Incoming Call |
| Silence      | Signed Store  |
| Answer       |               |
| Reject       | Incoming Call |
|              |               |

| Items   | Result                                                   |
|---------|----------------------------------------------------------|
| Silence | The unit stops ringing, but the incoming call continues. |
| Answer  | Receive the call.                                        |
| Reject  | The incoming call is disconnected.                       |

#### Notes

- To receive a call from a non-Skype number, you need to sign up for the SkypeIn feature and receive a SkypeIn phone number. For information about SkypeIn and SkypeIn phone numbers, visit the following Web site. http://www.skype.com/
- You cannot receive another call during a call.

#### To put a call on hold

Select "Hold" on the Call screen.

The call is placed on hold, and the unit reminds you that a call is on hold. To return to the call, select "Resume."

#### To turn off the microphone during a call

Select "Mic Off" on the Call screen. The microphone is turned off. You can hear the caller, but the caller cannot hear you.

#### To answer a call while using the supplied headset

Press the Remote Call Control button.

#### ີ່ **ຊີ່ Hints**

- The calling window appears whenever there is an incoming call, allowing you to answer even if you are using another application.
- You can adjust the volume of the ring alert and the default volume of the other party's voice on the Tools screen of the Skype.

#### **Ending a call**

On the Call screen, select "Hang up" or press the Remote Call Control button.

## **Enjoying a Chat**

#### Starting a new chat

On the Contacts or Events screen, select the Contact you want to chat with, and then select "Chat."

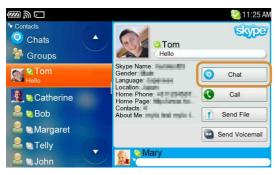

ម្តុំ Hints

- To insert emoticons into chat messages, tap the on the screen, then select the emoticon you want to insert from the emoticon dialog.
- To insert a line feed, press the "Fn" key and then the "Enter" key.

#### Answering a new chat

When a Contact sends a new message, spears on the status bar of the display (@ page 70).

On the Contacts screen, select "Chats," and then select the new incoming chat.

#### Selecting an ongoing chat

On the Contacts screen, select "Chats," and then select the chat you want to reopen.

#### **Bookmarking a chat**

On the Chats screen, select "Bookmark This Chat" from the OPTION menu. To open and start a bookmarked chat, select "Bookmarked Chats" on the Chats screen, and then select the desired chat.

#### **Chatting with multiple Contacts (Multi Chat)**

You can add additional Contacts to an ongoing chat. On the Chat screen, select "Add Participants" from the OPTION menu, and

then select the Contact(s) you want to add.

### ិ្ដ្ Hints

- It is convenient to bookmark Multi chats to restart.
- You can reenter a bookmarked chat by selecting the Bookmarked chats screen.
- To restart a closed multi chat, you have to receive a new message from a participant in the multi-chat or reopen the chat which was bookmarked in advance.
- Up to 50 users (including you) can participate in a single group chat.
- Pictures of the first 4 chat Participants appear on the display. When a Chat contains 4 Participants or more, you can use the buttons below the photos to view the next/previous 4 Participants in the chat.

#### To leave a group chat

On the Chat screen, select "Leave Chat" from the OPTION menu.

#### Note

• When you leave a group chat, you do not receive messages until you are added to the chat again.

#### ີ່ **ຊີ່** Hints

- Others in the chat will see that you have left, and your Skype Name is removed from the chat.
- To reenter a group chat you left, you must be invited by the other chat participants.

#### **Ending a chat**

On the Chat screen, tap the  $\times$  on the Chat screen. The chat disappears from the list.

## **Transferring Files**

You can send or receive files to/from other Skype Contacts.

```
Note
```

• It may be prohibited to transfer copyrighted contents without the copyright holders' permission under applicable copyright law.

#### Sending a file

On the Contacts, Events, Chats or Chat screen, select the Contact you want to transfer a file to, and then select "Send File."

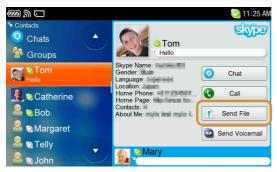

Select a file to send. A request to receive the file is sent to your Contact, and transfer starts after the request is accepted.

| €<br>20 € |                      |     | 🌏 11:25 AM |
|-----------|----------------------|-----|------------|
|           | File Transfer        |     | Skyper     |
|           | Tom                  |     |            |
|           | Filename: Friend.jpg | 0KB |            |
|           | 2KB/s 00:03:37       |     |            |
|           | Cancel               |     |            |

#### Note

• You can select a file only from the internal memory.

#### To stop a file transfer

Select "Cancel" during the file transfer.

#### **Receiving a file**

When your Contact attempts to send a file to you, appears on the status bar of the display (@ page 70).

When you select the request, a screen is displayed asking whether you want to receive the file or not.

| Items  | Result                                                                                                    |
|--------|----------------------------------------------------------------------------------------------------|
| Accept | <ul> <li>File transfer starts. The transferred file is saved in the "Drop Box" (<i>F</i> page 144).</li> <li>An application may start to handle the file, depending on the file format.</li> <li>If the file name is the same as one already saved on the unit, a confirmation screen appears. Change the file name using the on-screen instructions.</li> </ul> |
| Deny   | The file transfer is canceled and the sender is notified.                                                                                                    |

#### ີ່ **Ç** Hint

• The received file can be opened from "Drop Box" under "Tools" on the Home menu.

#### Note

• Files stored in the Drop Box, or Music folders that were transferred using the file transfer feature of Yahoo! Messenger or Skype, may not be included in the contents list displayed by the Music application for the folder where the file is downloaded, even if the application can read the file format. Exit the Music application and restart it in this case ( reg page 115).

# When a file transfer request is received while viewing another application

When your Contact attempts to send a file to you while you are using another application, application, appears on the status bar of the display (@ page 70). From the INFO panel, select "Skype," "Events," and the file transfer request to accept or deny.

## **Using Voicemail**

#### Notes

• To use the Voicemail service with your Skype Name, you or your Contact needs to subscribe to Skype's Voicemail service. For information about Skype's Voicemail, visit the following Web site.

http://www.skype.com/

• A voicemail can only be sent to a Contact who has subscribed to Skype's Voicemail service.

#### Sending a voicemail

On the Contacts, Events, Chats or Chat screen, select the Contact you want to send a voicemail to, and then select "Send Voicemail."

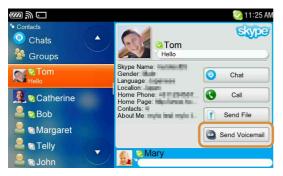

#### **Receiving a voicemail**

When you receive a voicemail, **S** appears on the Status Bar.

On the Contacts screen, select "Events," and then select the voicemail you want to play.

Select "Play" and the voicemail starts.

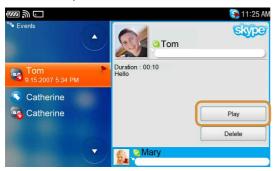

#### When another application window is displayed

When a Contact sends a voicemail to you, spears on the status bar of the display (F page 70).

From the INFO panel, select "Skype," "Events," and then the new voicemail.

## **Adjusting Skype Settings**

On the Contacts screen, select "Tools," and then select desired settings.

| $\square$  | 🥺 11:25 AM  |
|------------|-------------|
| • Contacts | Skype       |
|            |             |
|            | <u> </u>    |
| Tools >    | * *         |
| 🗟 Dial     | Tools       |
|            | Settings    |
| P Events   | Profile     |
| 🤤 Chats    | Account     |
| Sroups     | About Skype |
| Tom        | Mary        |

| Item               | Setting or operation                                                                                                    |
|--------------------|----------------------------------------------------------------------------------------------------|
| Settings-Sounds    | <ul> <li>Ringtone : Selects the ring tone sound.<br/><off boing="" bounce="" bubbly="" old="" phone="" sing-a-long=""></off></li> <li>Ringtone Volume : Adjusts the ringtone volume between 0 (silent) and 5 (loudest).</li> <li>Call Volume : Adjusts the volume of caller's voice from 1(lowest) to 5 (loudest).</li> <li>Sound Alert : When checked, an alert sounds when a new event occurs.</li> </ul>                                                                                                    |
| Settings-Chats     | <ul> <li>Clear Chat History : When selected, a screen to clear the chat history is displayed.</li> <li>Show Emoticons : When checked, emoticons entered during chats appear on your screen as graphic images.</li> <li>Show timestamp next to chat messages : When checked, a timestamp is shown for each message entry in Chats.</li> </ul>                                                                                                    |
| Settings-Voicemail | <ul> <li>Forward to Voicemail : This setting is available only when you have purchased Skype Credit for voicemail. When checked, the received call is forwarded to voicemail automatically 10 seconds after ringing starts.</li> <li>Note</li> <li>This item is enabled only when signing in with a Skype Name whose Voicemail is validated.</li> </ul>                                                                                                    |
| Settings-Privacy   | <ul> <li>Allow Calls : Selects users who are allowed to call you.<br/><anyone contacts="" only=""></anyone></li> <li>Allow Chats : Selects users who are allowed to start a chat with you.<br/><anyone contacts="" only=""></anyone></li> <li>Allow SkypeIn Calls : Selects users who are allowed to make SkypeIn calls.<br/><anyone contacts="" known="" my="" numbers=""></anyone></li> <li>Note</li> <li>This item is displayed only when signing in with a Skype Name whose SkypeIn credit is validated.</li> <li>Blocked Users : The Block List screen appears.</li> </ul> |

| ltem                            | Setting or operation                                                                                                    |
|---------------------------------|----------------------------------------------------------------------------------------------------|
| Settings-<br>Connection         | <ul> <li>Use port [] for incoming connections : Sets the port number<br/>Skype uses.</li> <li>Use port 80 and 443 as alternatives for incoming : When checked,<br/>the unit uses port numbers 80 and 443 as alternatives.</li> <li>Proxy Settings : The Connection screen appears.</li> <li>Proxy : Select the proxy settings.<br/><auto do="" https="" not="" socks5="" use=""></auto></li> <li>Host : Enter the host address.</li> <li>Port : Sets the port number of the proxy Skype uses.</li> <li>Proxy Authentication : When checked, enter a Username and<br/>Password to be used by the Proxy Authentication.</li> </ul> |
| Profile-General                 | <ul> <li>Change my picture : You can change your picture.</li> <li>Show my time : When checked, your time is displayed.</li> <li>Time Zone : Adjusts the time zone.<br/><blank +12="" -12="" gmt="" to=""></blank></li> <li>Show how many Contacts I have : When checked, the number of Contacts you have is displayed.</li> </ul>                                                                                                    |
| Profile-Personal<br>Information | <ul> <li>Full Name : You can edit and show your name to other users.</li> <li>Gender : You can select your gender.<br/><blank female="" male=""></blank></li> <li>Birthdate : You can enter your birthday.</li> <li>Home Page : Changes the URL of your homepage.</li> </ul>                                                                                                    |
| Profile-About Me                | • About Me : You can edit your self introduction.                                                                                                    |
| Profile-Location                | <ul> <li>Country/Region : You can select your country/region.</li> <li>State : You can select your state.</li> <li>City : You can select your city.</li> <li>Language : You can select your language.</li> </ul>                                                                                                    |
| Profile-Phone<br>Number         | <ul> <li>Home Phone : You can enter your home phone number.</li> <li>Office Phone : You can enter your office phone number.</li> <li>Mobile Phone : You can enter your mobile phone number.</li> </ul>                                                                                                    |
| Profile-E-mail                  | <ul> <li>E-mail 1 : You can enter your first e-mail account.</li> <li>E-mail 2 : You can enter your second e-mail account.</li> <li>E-mail 3 : You can enter your third e-mail account.</li> </ul>                                                                                                    |
| Account-Overview                | <ul> <li>Skype Credit : Shows information about your currently available<br/>Skype credit.</li> <li>Voicemail : Shows information about your voicemail subscription.<br/><active active="" not=""></active></li> <li>SkypeIn : Shows information about your SkypeIn subscription.<br/><active active="" not=""></active></li> </ul>                                                                                                    |
| Account-Advanced                | <ul> <li>Manage Account : The Web browser opens and displays the My<br/>Account Page.</li> <li>Change Password : You can change your password to sign in to<br/>Skype.</li> </ul>                                                                                                    |
| About Skype                     | Displays the version number, Copyrights, Warning of the Skype application.                                                                                                    |

| Before Enjoying Yahoo! Messenger                          | .86 |
|-----------------------------------------------------------|-----|
| Features of Yahoo! Messenger using this unit              | .86 |
| Preparing a wireless network connection                   |     |
| Registering for a Yahoo! ID                               | .86 |
| Starting Yahoo! Messenger                                 | .87 |
| Signing in to Yahoo! Messenger                            | .87 |
| Signing out of Yahoo! Messenger                           | .87 |
| Exiting Yahoo! Messenger                                  | .87 |
| Screens and Icons of Yahoo! Messenger                     | .88 |
| The Contacts screen and icons                             | .88 |
| The Conversations screen and icons                        | .89 |
| The status bar and icons                                  | .90 |
| Setting Your Status                                       | .91 |
| Setting your status or profile                            | .91 |
| Adding a User to Your Yahoo! Messenger Contact List       | .93 |
| Sending an "Add a Contact" request                        | .93 |
| Responding to an "Add a Contact" request from other users | .93 |
| Managing your Contacts                                    | .94 |
| Enjoying a Conversation                                   | .95 |
| Starting a new Conversation                               | .95 |
| Answering a new Conversation                              | .95 |
| Open an ongoing Conversation                              | .95 |
| Starting a Conference                                     | .96 |
| Adding additional Contacts to an ongoing Conference       | .96 |
| Ending a Conversation/Conference                          | .96 |
| Transferring Files                                        | .97 |
| Sending a file                                            | .97 |
| Receiving a file                                          | .98 |
| Adjusting Yahoo! Messenger Settings                       | .99 |

## **Before Enjoying Yahoo! Messenger**

#### Features of Yahoo! Messenger using this unit

- Instant message with other Yahoo! Messenger users
- Sending/Receiving files to/from other Yahoo! Messenger users
- Go to Yahoo! Mail

#### Notes

- If you use a Yahoo! ID with 301 or more Contacts on its Contact List, all your Contacts are not displayed in your Contacts List.
- It may be prohibited to transfer content, without the copyright holders' permission under applicable copyright law.

#### **Preparing a wireless network connection**

To use Yahoo! Messenger, connect the unit to a wireless network. For details, see "Wireless Network Connection" (@ page 29).

#### Note

• If you are connecting to a public wireless hotspot, you may need to log in to an Internet Service Provider (@ page 30).

#### **Registering for a Yahoo! ID**

If you already have a Yahoo! ID, go to the next section, "Starting Yahoo! Messenger" (@ page 87).

If you have not yet signed up for Yahoo! Messenger, select "New User" on the Sign In screen and register for a Yahoo! ID.

| $\square$  |                                                   | 😁 11:25 AM |
|------------|---------------------------------------------------|------------|
|            |                                                   |            |
| Yahool ID: |                                                   | ]          |
| Password:  |                                                   | ]          |
|            | Sign In Automatically Remember my ID and Password |            |
| New Use    | r Sign In Cancel                                  |            |

## **Starting Yahoo! Messenger**

#### **Signing in to Yahoo! Messenger**

On the Sign In screen, enter your Yahoo! ID and Password and select "Sign In."

| $\square$ $\square$ |                      |              | 😑 11:25 AM |
|---------------------|----------------------|--------------|------------|
|                     | MESSENG              | iER          |            |
| Yahool ID           |                      |              |            |
| Password            |                      |              |            |
|                     | Sign In Automaticall | y            | '          |
|                     | Remember my ID a     | and Password |            |
|                     |                      |              |            |
| New Us              | er Sign In           | Cancel       |            |
|                     |                      |              |            |

#### To sign in to Yahoo! Messenger automatically

To have the unit automatically sign you in to Yahoo! Messenger when it connects to a wireless network or is started from the Communication menu, select both the "Sign In Automatically" and "Remember my ID and Password" check boxes on the Sign In screen.

ີ່ **Ç** Hint

• You can set Proxy information by selecting "Connection Settings" from the OPTION menu, if the setting is required.

#### **Signing out of Yahoo! Messenger**

To sign out, select "Sign Out" from the OPTION menu.

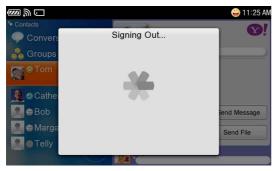

#### Note

• If you disconnect the unit from the wireless network, you are automatically signed out of Yahoo! Messenger.

#### **Exiting Yahoo! Messenger**

To end, select "Exit" from the OPTION menu.

## **Screens and Icons of Yahoo! Messenger**

#### The Contacts screen and icons

After signing in to Yahoo! Messenger, the Contacts screen appears. Your Contacts ( page 93) are displayed. You can see the details for an item by highlighting it.

| $\square$         |                        | 😛 11:25 AM   |
|-------------------|------------------------|--------------|
| Contacts          |                        | <b>1</b>     |
| 🗢 Conversati 🔺    | God ⊙Tom               |              |
| Sroups            |                        |              |
| © <sup>[</sup> om | Yahoo! ID: pamarialiti |              |
| 🧕 🥑 Catherine     |                        |              |
| 🙎 😂 3ob           |                        | Send Message |
| 🙎 ဓ Margaret      |                        | Send File    |
| 🙎 🌒 Telly         |                        |              |
|                   | Available              |              |

#### Status icon

| Status icon | Contact's status                                                                                             |
|-------------|----------------------------------------------------------------------------------------------------|
| 😇 (Online)  | Your contact is online.                                                                                      |
| 🔄 (Offline) | The contact appears to be offline.                                                                           |
| (Idle)      | Your contact is idle.                                                                                        |
| C (Busy)    | Your contact is online, but has chosen to have his or her status<br>show as busy and might not be available. |
| (Pending)   | The Contact will appear on your contact list as pending until that person responds to your request.          |

#### The Conversations screen and icons

On the Contacts screen, selecting "Conversations" makes the Conversations screen appear.

The Conversation screen displays all of the ongoing Conversations you have. The Conversations screen can show up to 198 items (99 Conversations and 99 Events) in the list, so when the limit is reached, the oldest Conversation or Event is deleted to make room for a new item.

If you highlight a Conversation, its details are displayed.

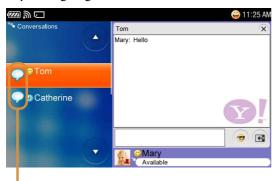

Message icon

| Message icon | Meaning                 |
|--------------|-------------------------|
| •            | Unread message          |
| <b>P</b>     | Ongoing Conversation    |
| <b>e</b> .   | Add to Contacts request |
| 1            | Conference invitation   |
| <b>(</b>     | File transfer request   |
|              |                         |

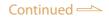

#### The status bar and icons

When you successfully sign in to Yahoo! Messenger, 🕘 (online) appears on the status bar of the display.

When an event occurs, 🕝 (online) changes to one of the following icons in the chart below.

To display the number of unread Conversations, open the INFO panel.

After you successfully sign out of Yahoo! Messenger, 🕥 (offline) appears.

Status bar icon

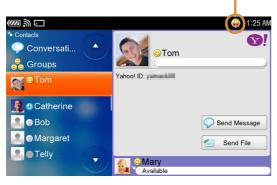

| Status bar icon | Meaning                                                                                       |
|-----------------|-----------------------------------------------------------------------------------------------|
| Φ               | A new incoming message, Add to Contacts request, File transfer request, Conference invitation |
| X               | New mail                                                                                      |

#### To use Yahoo! Mail

On the Contacts screen, select "Yahoo! Mail" to go to the Web browser. The sign in screen of Yahoo! Mail appears.

## **Setting Your Status**

#### Setting your status or profile

Tap the "My Status Bar" area or select "My Status" from the OPTION menu, and edit as necessary.

After editing, select "Save."

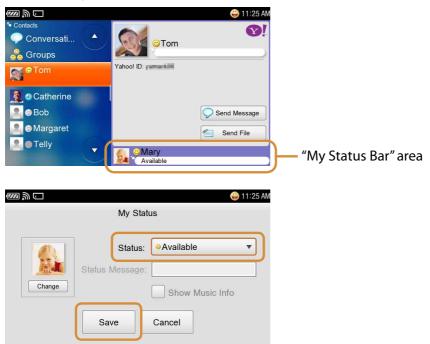

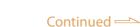

| Item            | Meaning                                                                                                    |                                                                                                    |  |
|-----------------|----------------------------------------------------------------------------------------------------|----------------------------------------------------------------------------------------------------|--|
| Change          | You can add or change your picture* for others to see.                                                                                                    |                                                                                                    |  |
| Status          | Selecting your status.                                                                                                    |                                                                                                    |  |
|                 | lcon                                                                                                    | Meaning                                                                                                    |  |
|                 | 😊 (Available)                                                                                                    | When you sign in to Yahoo! Messenger, the default status is "Available."                                                                                             |  |
|                 | (Invisible to Everyone)                                                                                                    | You are signed in to Yahoo! Messenger, but<br>will appear to be offline to others (you can still<br>use Yahoo! Messenger in the same way as<br>online status).       |  |
|                 | 🔁 (Busy)                                                                                                    | You are signed in to Yahoo! Messenger, but cannot respond because you are busy.                                                                                      |  |
|                 | C (Stepped Out)                                                                                                    | You are signed in to Yahoo! Messenger, but appear busy to other users.                                                                                               |  |
|                 | <mark>O</mark> (Be Right Back)                                                                                                    | You are signed in to Yahoo! Messenger, and<br>"Be Right Back" is displayed in the Status<br>Message box of other users.                                              |  |
|                 | O (Not with my mylo)                                                                                                    | You are signed in to Yahoo! Messenger, and<br>"Not at My Desk" is displayed in the Status<br>Message box of other users.                                             |  |
|                 | 🗢 (On the Phone)                                                                                                    | You are signed in to Yahoo! Messenger, and<br>"On the Phone" is displayed in the Status<br>Message box of other users.                                               |  |
|                 | 😊 (Status Message)                                                                                                    | You are signed in to Yahoo! Messenger. The<br>message you entered in the Status Message<br>area is shown to other users.                                             |  |
|                 | O (Status Message (Busy))                                                                                                    | You are signed in to Yahoo! Messenger, but<br>cannot respond because you are busy. The<br>message you entered in the Status Message<br>area is shown to other users. |  |
| Status Message  | Enter your profile or brief message to your Contacts. This is seen by<br>other users. You can enter a Status Message when your Status is<br>"Status Message" or "Status Message(Busy)" and "Show Music Info" is<br>set to "OFF." |                                                                                                    |  |
| Show Music Info | When set to "ON," the i<br>displayed to your Conta                                                                                                    | nformation of the track you are listening to is acts.                                                                                                    |  |

\* You can select any listed picture as your picture, after selecting "Add to My Picture List" from the OPTION menu in Photo application.

## Adding a User to Your Yahoo! Messenger Contact List

To use the Yahoo! Messenger features, such as starting a new conversation, your friends must be added to your Contacts.

#### Sending an "Add a Contact" request

On the Contacts screen, selecting "Add a Contact" from the OPTION menu displays a screen to enter a Yahoo! ID.

Enter the Yahoo! ID you want to send the request to, select a Group and enter an optional introduction, and then select "OK."

| $\odot$                      | ⊖ 11:25 AM |
|------------------------------|------------|
| Add Contact                  |            |
|                              |            |
|                              |            |
| Type the person's Yahoo! ID: |            |
|                              |            |
|                              | ,          |
|                              |            |
|                              |            |
| Next Cancel                  |            |
|                              |            |

If the user agrees to your request, his or her personal details are registered in your Contacts list.

#### **Responding to an "Add a Contact" request from other users**

When another user sends you a request to exchange contact details, appears on the status bar of the display ( page 90).

| Response | Result                                                                         |
|----------|--------------------------------------------------------------------------------|
| Allow    | Add the user to your Contacts list.                                            |
| Deny     | Refuse the request once.                                                       |
| Ignore   | Add the user to the Ignore list to never receive requests from the user again. |

From the Conversations screen, select Add a Contact request.

#### To remove from the Ignore list

To allow contact from a user on the Ignore list, remove the user from the Ignore list (@ page 99).

#### **Managing your Contacts**

On the Contacts screen, highlight a Contact, then select the desired function from the OPTION menu.

#### Note

• To edit Groups (add, delete or rename), use Yahoo! Messenger on your computer.

## **Enjoying a Conversation**

#### **Starting a new Conversation**

On the Contacts screen, select the Contact you want to have a Conversation with, and then select "Send Message."

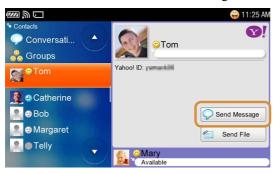

៉្តិ៍ Hints

- To insert emoticons into Conversation messages, tap the 😨 on the right screen, then select the emoticon you want to insert from the emoticon dialog.
- To insert a line feed, press the "Fn" key and then the "Enter" key.

#### **Answering a new Conversation**

When a Contact sends a new message,  $\blacksquare$  appears on the status bar of the display (@ page 90).

On the Contacts screen, select "Conversations" and then select the new Conversation.

#### **Open an ongoing Conversation**

On the Contacts screen, select "Conversations," and then select the ongoing Conversation from the list.

#### **Starting a Conference**

On the Contacts screen, select "Start new Conference" from the OPTION menu, and then select the Contact(s) with which you want to have a Conference.

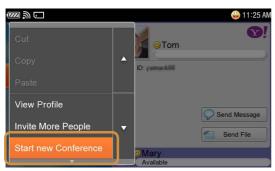

#### **Adding additional Contacts to an ongoing Conference**

On the Conversation screen, select "Invite More People" from the OPTION menu, and then select the Contact you want to add.

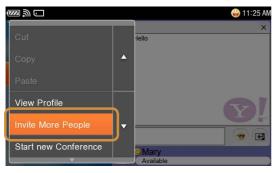

#### **Ending a Conversation/Conference**

To end a Conversation, tap  $\times$  on the Conversation screen. The Conversation/Conference disappears from the Conversation/Conference List screen.

## **Transferring Files**

You can send/receive files to/from other Contacts.

• It may be prohibited to transfer copyrighted content without the copyright holders' permission under applicable copyright law.

#### Sending a file

On the Contacts screen, select the Contact you want to transfer a file to, and then select "Send File."

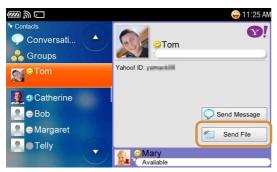

#### Select a file to send.

You can send one file per each transfer request.

| €<br>■ @ □ |                            | 误 11:25 AM |
|------------|----------------------------|------------|
|            | File Transfer              | <b>9</b> ! |
|            | Filename: Friend.jpg 600KB |            |

#### Note

• You can select a file only from the internal memory.

#### To stop a file transfer

Select "Cancel" during the file transfer.

Note

#### **Receiving a file**

When your Contact attempts to send a file to you, the Yahoo! Messenger icon blinks on the Status Bar and a file transfer request message is displayed in the Conversations screen.

When you select the message, a screen is displayed asking whether you want to receive the file or not.

| Items    | Result                                                                                                    |
|----------|----------------------------------------------------------------------------------------------------|
| Transfer | <ul> <li>File transfer starts. The transferred file is saved in the "Drop Box" (<i>P</i> page 144).</li> <li>An application may start to handle the file, depending on the file format.</li> <li>If the file name is the same as one already saved in the "Drop Box," a confirmation screen appears. Change the file name using the onscreen instructions.</li> </ul> |
| Cancel   | The file transfer is canceled. The sender will receive a message to inform the cancel.                                                                                                    |

#### ີ່ **Ç** Hint

• The received file can be opened from "Drop Box" under "Tools" on the Home menu.

#### Notes

- Files stored in the Drop Box, or Music folders that were transferred using the file transfer feature of Yahoo! Messenger or Skype, may not be included in the contents list displayed by the Music application for the folder where the file is downloaded, even if the application can read the file format. Exit the Music application and restart it in this case (@ page 115).
- This unit cannot receive multiple files in 1 file transfer request. If you receive a request with multiple files, the transfer will be canceled immediately.

## When a file transfer request is received while another application window is displayed

When your Contact attempts to send a file to you while you are using another application, **1** appears on the status bar of the display (**3** page 90).

From the INFO panel, select "Yahoo! Messenger," "Conversations," and the file transfer request to accept or cancel.

Only 1 file can be sent per transfer request.

## **Adjusting Yahoo! Messenger Settings**

On the Contacts screen, select "Tools," and then select desired settings.

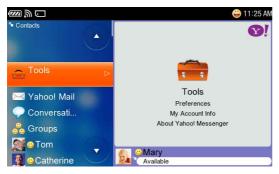

| ltem                         | Setting or operation                                                                                                    |
|------------------------------|----------------------------------------------------------------------------------------------------|
| Preferences<br>-Conversation | <ul> <li>Archive : Selects whether messages are saved after a conversation ends.</li> <li><clear do="" not="" out="" save="" sign="" when=""></clear></li> <li>Emoticons : When checked, emoticons entered during Conversations appear on your screen as graphic images.</li> <li>Show Timestamp : When checked, a timestamp is shown for each message entry in Conversations.</li> </ul>                         |
| Preferences<br>-Ignore List  | • Edit : Opens a new screen where you can remove a user from the Ignore List by selecting the user's check box. Users on the Ignore list cannot view your status or send you messages.                                                                                                    |
| Preferences<br>-Connection   | <ul> <li>Edit : Opens a new screen where the following can be entered.</li> <li>Proxy : Select the proxy settings.<br/><auto do="" https="" not="" use=""></auto></li> <li>Host : Enter the host address.</li> <li>Port : Sets the port number of the proxy Yahoo! Messenger uses.</li> <li>Proxy Authentication : When checked, enter a Username and Password to be used by the Proxy Authentication.</li> </ul> |
| Preferences-Other            | <ul> <li>Sign In As Invisible : When checked, your status is automatically set to invisible when you sign in.</li> <li>Alert Sound : When checked, an alert sound is played when a new event occurs.</li> <li>Show Music Info : When set to "ON," the information of the track you are listening to is displayed to your Contacts.</li> </ul>                                                                     |
| My Account Info              | Go to My Account Info : Opens the Web browser to display the My<br>Account Info Page.                                                                                                    |
| About Yahoo!<br>Messenger    | Displays the copyright of the Yahoo! Messenger application.                                                                                                    |

# Communication

| Before Enjoying Google Talk                    | 101 |
|------------------------------------------------|-----|
| Features of Google Talk using this unit        | 101 |
| Preparing for the wireless network connection  | 101 |
| Registering for a Gmail Account                | 101 |
| Starting Google Talk                           | 102 |
| Signing in to Google Talk                      | 102 |
| Signing out of Google Talk                     | 102 |
| Exiting Google Talk                            | 102 |
| Screens and Icons of Google Talk               | 103 |
| The Contacts screen and icons                  | 103 |
| The Chats screen and icons                     | 104 |
| The Events screen                              | 104 |
| The status bar and icons                       | 105 |
| Setting Your Status                            | 106 |
| Setting your status                            | 106 |
| Adding a User to Your Google Talk Contact List | 107 |
| Sending an invitation                          | 107 |
| Responding to invitations from other users     | 107 |
| Managing your Contacts                         | 107 |
| Enjoying a Chat                                | 108 |
| Starting a new chat                            | 108 |
| Answering a new chat                           | 108 |
| Open an ongoing chat                           | 108 |
| Ending a chat                                  | 108 |
| Adjusting Google Talk Settings                 | 109 |

## **Before Enjoying Google Talk**

#### Features of Google Talk using this unit

- Chat with other Google Talk users
- Go to Gmail

#### Notes

- If you use a Gmail account with 301 or more Contacts on its Contact List, all your Contacts are not displayed in your Contacts List.
- E-mail accounts that have a format other than xxxxx@gmail.com cannot be used with the unit.

#### Preparing for the wireless network connection

To use Google Talk, you must connect the unit to a wireless network. For details, see "Wireless Network Connection" (@ page 29).

#### Note

• If you are connecting to a public wireless hotspot, you may need to log in to an Internet Service Provider (@ page 30).

#### **Registering for a Gmail Account**

If you already have a Gmail<sup>™</sup> account, go to the next section, "Starting Google Talk" (☞ page 102).

If you have not yet signed up for Google Talk, select "New User" on the Sign In screen to get a Gmail account.

| $\mathbb{Z}$ |                                 |        | 🌩 11:25 A |
|--------------|---------------------------------|--------|-----------|
|              | tak                             |        |           |
| Username:    |                                 | •      |           |
| Password:    |                                 |        |           |
|              | Auto Sign In<br>Remember Passwo | ord    |           |
| New Use      | r Sign In                       | Cancel |           |

## **Starting Google Talk**

#### Signing in to Google Talk

On the Sign In screen, enter the Username (your Gmail account) and Password and select "Sign In."

| $\square$ |                                  | 🌩 11:25 AM |
|-----------|----------------------------------|------------|
|           | tak                              |            |
| Username  |                                  | <b>_</b>   |
| Password  |                                  |            |
|           | Auto Sign In<br>Remember Passwor | ď          |
| New Use   | r Sign In                        | Cancel     |

#### To sign in to Google Talk automatically

To have the unit automatically sign you in to Google Talk when it connects to a wireless network or is started from the Communication menu, select both the "Auto Sign In" and "Remember Password" check boxes on the Sign In screen.

ີ່ **Ç** Hints

- The unit remembers up to 3 Usernames that you have successfully signed in as at least once. Select a Username from the pull down menu.
- If you reset settings by selecting "Home," "Tools," "Settings" and then "System," all remembered Usernames will be cleared. For details on reset settings, see **F** page 156.
- You can set Proxy information by selecting "Connection Settings" from the OPTION menu, if the setting is required.

#### **Signing out of Google Talk**

To sign out, select "Sign Out" from the OPTION menu.

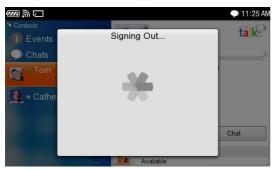

#### Note

• If you disconnect the unit from the wireless network, you are automatically signed out of Google Talk.

#### **Exiting Google Talk**

To end, select "Exit" from the OPTION menu.

## **Screens and Icons of Google Talk**

#### The Contacts screen and icons

After signing in to Google Talk, the Contacts screen appears. Your Contacts (@ page 107) are displayed. You can see the details for an item by highlighting it.

| <ul> <li>Contacts</li> <li>€ Events</li> <li>Chats</li> </ul>                                                                                                    | Tom                           | ) 11:25 AM |
|----------------------------------------------------------------------------------------------------|-------------------------------|------------|
| S om                                                                                                    | Gmail Account: ####@gmail.com |            |
| Second Second Se | Ç) ch                         | at         |
|                                                                                                    | Mary<br>Available             |            |

#### Status icon

| Status icon         | Contact's status                                  |
|---------------------|---------------------------------------------------|
| Online)             | The Contact is online.                            |
| Offline)            | The Contact is offline.                           |
| 🥘 (Idle)            | The Contact is idle.                              |
| 罾 (Busy)            | The Contact is busy.                              |
| [No icon] (Invited) | The Contact has not yet accepted your invitation. |

#### The Chats screen and icons

On the Contacts screen, selecting "Chats" makes the Chats screen appear. The Chats screen displays all of the ongoing chats you have.

The Chats screen can show up to 99 items in the list, so when the limit is reached, the oldest item is deleted to make room for a new item. The details of the highlighted item are displayed.

#### New chat icon

| <b>@</b> ] 剣 匚 |                     | 🌩 11:25 AM |
|----------------|---------------------|------------|
| 💁 Chats        | Catherine           | ×          |
| Tom            | Mary: Hello         |            |
| Catherine      |                     |            |
|                |                     | talk       |
|                |                     | E          |
|                | • Mary<br>Available |            |

| Chat icon  | Meaning                          |
|------------|----------------------------------|
| Ş          | Unread Chat message              |
| $\bigcirc$ | All chat messages have been read |

#### **The Events screen**

On the Contacts screen, selecting "Events" makes the Events screen appear. The Events screen displays invitations from other Google Talk users.

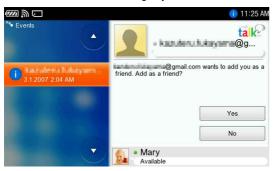

#### The status bar and icons

When you successfully sign in to Google Talk,  $\square$  (online) appears on the status bar of the display.

When an event occurs,  $\bigcirc$  (online) changes to one of the following icons in the chart.

To display the number of unread chats and events, open the INFO panel. After you successfully sign out of Google Talk, 💭 (offline) appears.

Contacts
C hats
C hat
C chat
C chat
C chat
C chat
C chat
C chat
C chat
C chat
C chat
C chat
C chat
C chat

| Status bar icon | Meaning           |
|-----------------|-------------------|
| (1)             | New event         |
| Ş               | New incoming chat |
| Ş               | New mail          |

#### To use Gmail

On the Contacts screen, select "Gmail Inbox" to go to the Web browser to Gmail and open your mail inbox.

Status bar icon

## **Setting Your Status**

#### **Setting your status**

Tap the "My Status Bar" area or select "My Status" from the OPTION menu, and edit as necessary.

After editing, select "Save."

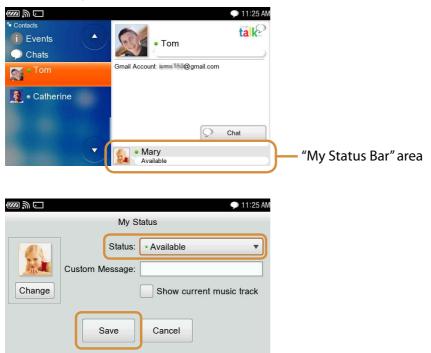

| ltem                     | Meaning                                                                                         |                                     |
|--------------------------|-------------------------------------------------------------------------------------------------|-------------------------------------|
| Status                   | Selecting your status.                                                                          |                                     |
|                          | lcon                                                                                            | Meaning                             |
|                          | (Available)                                                                                     | You appear online to your Contacts. |
|                          | 🤤 (Busy)                                                                                        | You appear busy to your Contacts.   |
| Custom Message           | Enter your information or brief message to your friends. This is seen by other users.           |                                     |
| Change                   | You can add or change your picture* for others to see.                                          |                                     |
| Show current music track | When checked, the information for the track you are listening to is displayed to your Contacts. |                                     |

\* You can select any listed picture as your picture, after selecting "Add to My Picture List" from the OPTION menu in Photo application.

## Adding a User to Your Google Talk Contact List

To use the Google Talk features, such as starting a chat, your friends must be added to your Contacts.

#### Sending an invitation

On the Contacts screen, selecting "Add Friend" from the OPTION menu displays a screen to enter a Google Talk Username.

Enter the user information you want to send the request to, select "Next," and then select "Finish."

| 💯 🔊 🖸 💭 11:25 AM                                                       |
|------------------------------------------------------------------------|
| Add Friend                                                             |
| Communicate to more of your friends for free.<br>Enter a Gmail Account |
|                                                                        |
| Next Cancel                                                            |

If the user agrees to your request, the status icon appears beside his or her User Name (@ page 103).

#### Note

• E-mail accounts that have a format other than xxxxx@gmail.com cannot be used.

#### To resend an invitation to a user

A user whose status icon (@ page 103) does not appear beside his or her User Name has not yet agreed to your request.

To send the invitation again, highlight the user on the Contacts screen and from the OPTION menu, select "Invite Again."

#### **Responding to invitations from other users**

When another user sends you an invitation, 1 appears on the status bar of the display (@ page 105).

From the Events screen, select the new invitation.

| Response | Result                              |
|----------|-------------------------------------|
| Yes      | Add the user to your Contacts list. |
| No       | Ignore the invitation.              |

#### **Managing your Contacts**

On the Contact screen, highlight a Contact, then select "Remove" from the OPTION menu.

## **Enjoying a Chat**

#### Starting a new chat

On the Contacts screen, select the Contact you want to chat with, and then select "Chat."

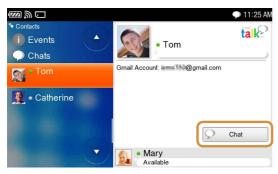

ີ່ 🤤 Hint

• To insert a line feed in your chat message, press the "Fn" key and then the "Enter" key.

#### Answering a new chat

When a Contact sends a new message,  $\bigcirc$  appears on the status bar of the display (@ page 105).

On the Chats screen, select the new chat.

#### **Open an ongoing chat**

On the Contacts screen, select "Chats," and then select the chat from the list.

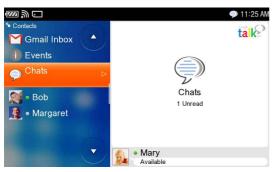

#### **Ending a chat**

Tap  $\boxtimes$  on the Chats screen.

# **Adjusting Google Talk Settings**

On the Contacts screen, select "Tools," and then select the desired settings.

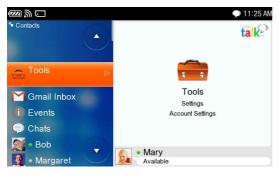

| ltem                    | Setting or operation                                                                                                    |
|-------------------------|----------------------------------------------------------------------------------------------------|
| Settings-General        | <ul> <li>Alert Sound : When checked, an alert sounds when a new event occurs.</li> <li>Show current music track : When checked, the information of the track you are listening to is displayed to your Contacts.</li> <li>Show Timestamp : When checked, a timestamp is attached to each message entry in Chats.</li> </ul> |
| Settings-<br>Connection | <ul> <li>Edit : Opens a new screen where the following can be entered.</li> <li>Proxy : Select the proxy settings.<br/><auto do="" not="" proxy="" use=""></auto></li> <li>Host : Enter the host address.</li> <li>Port : Sets the port number of the proxy Google Talk uses.</li> </ul>                                    |
| Account Settings        | Opens the Web browser to display the Account Settings Page.                                                                                                    |

# Music

| Transferring Audio Files from Your Computer11         | 1 |
|-------------------------------------------------------|---|
| Available software programs to transfer audio files11 | 1 |
| Supported audio formats11                             | 1 |
| Switching the USB mode11                              | 1 |
| Connecting the unit to a computer11                   | 2 |
| Using Windows Explorer (Drag and drop)11              | 3 |
| Using Windows Media Player 10 or 1111                 | 3 |
| Using SonicStage CP11                                 | 4 |
| About the data folders11                              | 5 |
| Playing Music11                                       | 6 |
| Playing selected tracks11                             | 6 |
| Basic playback operations11                           | 8 |
| Scope of tracks to be played11                        | 9 |
| Creating a Music Playlist                             | 0 |
| Playing tracks in My Playlist12                       | 0 |

# **Transferring Audio Files from Your Computer**

# Available software programs to transfer audio files

For details on importing audio files into your computer using the software programs listed below, refer to the Help supplied with each program.

- Windows Explorer (Drag and drop)
- Windows Media Player 10, 11
- SonicStage CP (SonicStage Ver.4.3)

# **Supported audio formats**

- MP3
- ATRAC
- WMA
- AAC

### Notes

- This unit cannot play copyright-protected music files saved on a "Memory Stick Duo."
- AAC files with file name extension ".m4a" or ".m4b" can be used with this unit.
- This unit does not support music download services on the Internet. Transfer tracks from your PC.

## Switching the USB mode

Before connecting the unit to the computer, set the unit's USB mode as shown below based on the software program you want to use to transfer audio files.

| USB mode                      | Software program                                | Transfer To                              |
|-------------------------------|-------------------------------------------------|------------------------------------------|
|                               | SonicStage CP                                   | Internal memory                          |
| MSC (Mass Storage Class)      | Windows Explorer                                | Internal memory or<br>"Memory Stick Duo" |
| MTP (Media Transfer Protocol) | Windows Explorer<br>Windows Media Player 10, 11 | Internal memory                          |

To change the USB mode, select "Tools" on the Home menu, and then select "Settings," followed by the "USB Mode."

After that, select  $\bigcirc$  of either "MSC" or "MTP," and check the selected icon changes to  $\bigcirc$ .

### Connecting the unit to a computer

Connect the unit to the computer with the supplied USB cable.

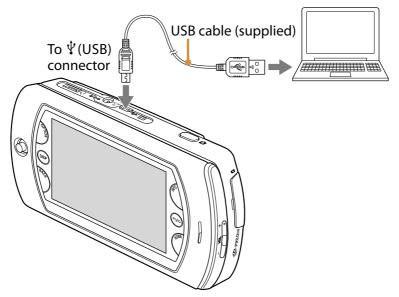

While the unit is connected to the computer, a screen showing the USB connection mode appears.

After the transfer finishes, make sure the unit does not display "Do Not Disconnect," and then use the safely remove hardware function of the computer before disconnecting the USB cable from the unit and computer.

#### Notes

- Do not disconnect the USB cable while audio files are being transferred.
- Do not take out the batteries while the unit is connected to a computer via the USB cable. Doing so may damage data stored on the unit.
- While the unit is connected to the computer, operations on the unit do not work.
- Connecting the unit via a USB hub may not work and is not supported. Connect the USB cable directly to the computer.

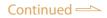

# **Using Windows Explorer (Drag and drop)**

Transfer audio files by dragging and dropping them to the unit in Windows Explorer.

Before transferring audio files, be sure to set the unit's USB mode to "MSC" (@ page 152) and connect the unit to a computer (@ page 112).

To transfer audio files, start Windows Explorer, then drag and drop files to the "MUSIC" folder that appears on the top level of mylo's file system.

# ີ່ **ໍໍ່** Hint

• Both the internal memory and "Memory Stick Duo" (if one is inserted into the unit) appear separately as removable disks when the unit's USB mode is set to "MSC."

### Note

• When transferring audio files to a "Memory Stick Duo," create a folder named "MUSIC" under the "Memory Stick Duo" top level folder using Windows Explorer before dragging and dropping.

## **Using Windows Media Player 10 or 11**

Transfer audio files or playlists from Windows Media Player to the unit. Before transferring audio files, be sure to set the unit's USB mode to "MTP" (@ page 152) and connect the unit to a computer (@ page 112).

To transfer audio files, start Windows Media Player, then click "Sync" at the top of the window, and select the unit in the right pane.

The unit appears as a personal communicator.

Select audio files to transfer in the left pane, and click "Start Sync."

## **Using SonicStage CP**

You can use SonicStage you have.

Transfer tracks (audio files) and playlists stored in "My Library" of SonicStage CP to the unit's internal memory.

Before transferring audio files or playlists, be sure to set the unit's USB mode to "MSC" (@ page 152) and connect the unit to a computer (@ page 112).

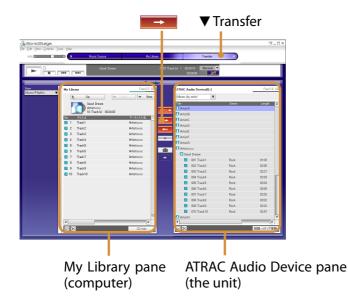

# About the data folders

Audio files are stored in different folders, based on the software program or feature used to transfer the files to the internal memory or "Memory Stick Duo," as shown in the table below.

## Data folders of the internal memory

| Software program or feature                                             | Destination folder |
|-------------------------------------------------------------------------|--------------------|
| SonicStage CP                                                           | "OMGAUDIO" folder  |
| Windows Media Player<br>Windows Explorer (drag and drop)                | "MUSIC" folder *   |
| File Transfer features of Skype and<br>Yahoo! Messenger (@ page 80, 97) | "DROPBOX" folder   |
| Download using Web browser                                              |                    |

\* Up to 5 levels of sub-folders are supported.

See the folder structure chart also (@ page 186).

## Data folders of the "Memory Stick Duo"

| Software program or feature | Destination folder |
|-----------------------------|--------------------|
| Windows Explorer            | "MUSIC" folder *   |

\* Up to 5 levels of sub-folders are supported.

See the folder structure chart also (@ page 187).

### Notes

- You cannot use SonicStage CP to transfer audio files to a "Memory Stick Duo" inserted into the unit.
- Audio files that were transferred to a "Memory Stick Duo" using SonicStage CP cannot be played on this unit.

# **Playing Music**

Connect the supplied headset to the unit as illustrated below.

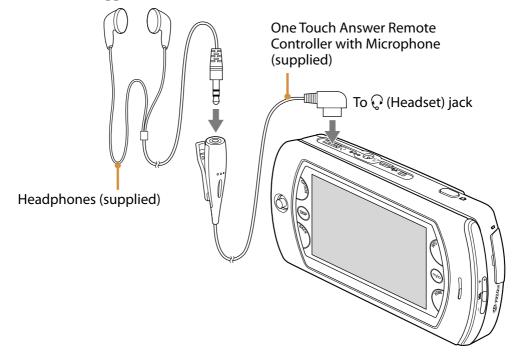

# ີ່ **Ç** Hint

• You can enjoy audio output from the loudspeaker without using the headset.

# **Playing selected tracks**

Select "Music" on the Home menu.

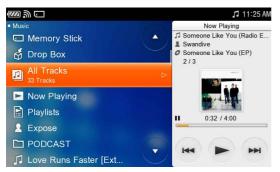

| Select       | To list                                                                                                    |
|--------------|----------------------------------------------------------------------------------------------------|
| Memory Stick | All tracks stored on an inserted "Memory Stick Duo"                                                                                                    |
| Drop Box     | Tracks transferred using the File Transfer feature of Skype and<br>Yahoo! Messenger or download feature of Web browser (<br>page 80, 97), and saved in the "DROPBOX" folder of the<br>internal memory |
| All Tracks   | All tracks stored in the internal memory                                                                                                    |
| Now Playing  | The track currently played back                                                                                                    |
| Playlists    | Tracks in My Playlist (@ page 120) or in playlists transferred from a computer                                                                                                    |
| Artist names | Tracks of a specific artist, transferred from a computer using SonicStage CP                                                                                                    |
| Folder names | Tracks in a specific folder transferred from a computer using<br>Windows Media Player or Windows Explorer (drag and drop)                                                                             |
| Track names  | Tracks transferred from a computer using Windows Media<br>Player or Windows Explorer (drag and drop)                                                                                                  |
| PODCAST      | Tracks downloaded via RSS/Podcast and saved in the<br>"PODCAST" folder in the internal memory                                                                                                    |

Select from the following items:

Select a track, an album, a folder, a playlist, or "All tracks," and then press ►II to start playback.

# ີ່ **ໍໍ່** Hint

• The item you select determines the set of tracks that will be played. For details, refer to the following section "Scope of tracks to be played."

#### Note

• "PODCAST" is listed only after a track is downloaded and saved via RSS/Podcast. Select "Add to Music Player" from the OPTION menu, and restart Music application (@ page 54).

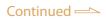

### **About the Now Playing screen**

The Now Playing screen displays information about the currently playing track.

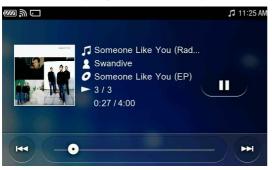

ີ່ **ຊື່** Hint

• To view information about the currently playing track while using other applications, select "Music" from the INFO panel.

# **Basic playback operations**

| То                                            | Touch panel operation                                                  |
|-----------------------------------------------|------------------------------------------------------------------------|
| Play                                          | Tap ►. Playback starts from the point where you last stopped playback. |
| Pause playback                                | Tap 💵.                                                                 |
| Adjust the volume                             | Press the VOL +/- buttons at the right side of the unit.               |
| Find the beginning of the current music track | Tap I◀◀ .                                                              |
| Find the beginning of previous music tracks   | Tap $\blacksquare$ repeatedly to the desired track.                    |
| Find the beginning of the next music track    | Tap ►►.                                                                |
| Find the beginning of succeeding music tracks | Tap ►► repeatedly to the desired track.                                |
| Rewind                                        | Tap and hold I◀◀.                                                      |
| Fast forward                                  | Tap and hold ►►I.                                                      |

## ີ່ **ໍູ່** Hint

• You can operate using the keyboard or the Operation key.

### Note

• The ►II, ►►I and I◀◀ buttons on the keyboard do not work when the Music Player is not activated.

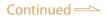

### To change the Play Mode

Select the "Play Mode" from the OPTION menu. The unit offers the following : <Normal/Repeat/Repeat 1/Shuffle Repeat>

### To change music tone (Equalizer)

Select "Equalizer" from the OPTION menu. Select a Preset or Custom sound setting from the following : <Off/Rock/Pop/Jazz/R&B/Classical/Electronic/Bass Boost 1/Bass Boost 2/ Custom 1/Custom 2> Select "Custom 1" or "Custom 2" to display the Custom equalizer screen. Move the frequency bars to adjust the levels, and then select "OK."

## Scope of tracks to be played

The tracks that play depends on your selection from the Music menu.

| Select from                                    | Playback scope                                                     |
|------------------------------------------------|--------------------------------------------------------------------|
| (Memory Stick)                                 | All tracks stored in the MUSIC folder of the<br>"Memory Stick Duo" |
| (Drop Box)                                     | All tracks in "Drop Box"                                           |
| [1] (All Tracks)                               | All tracks stored in the internal memory                           |
| (Playlists)                                    | All tracks on the playlist                                         |
| (Artist's name)/<br>(All) in the Artist folder | All of the Artist's tracks                                         |
| (Album title) in the Artist folder             | All tracks of the album                                            |
| 🗅 (folder's name)                              | All tracks in the folder and in sub-folders inside the folder      |
| 🞵 (a track in a folder)                        | All tracks in the folder                                           |
| (a track on the first level)                   | All tracks on the first level                                      |

### Notes

- Tracks stored in the internal memory and tracks stored in "Memory Stick Duo" are separate and are not included in the same playback scope.
- **2** and **0** are displayed only when music data with the artist info are transferred via SonicStage CP.

# **Creating a Music Playlist**

My Playlist is a custom playlist of tracks that you can create right on the unit. You can manage the list by adding/deleting tracks in the internal memory.

ີ່ **ຊີ່** Hint

• Other playlists can be imported from your computer.

### To add the currently playing track to My Playlist

On the Now Playing screen, select "Add to My Playlist" from the OPTION menu.

### To add to My Playlist from a list screen

Highlight a track and select "Add to My Playlist" from OPTION menu.

### To delete a track from My Playlist

Highlight a track and select "Delete," or select "Delete Multiple" and check the tracks.

### Note

• These delete operation menus are for list management only and do not delete the actual files from the internal memory. To delete the audio files saved on the unit, connect this unit to a computer and then use the software for audio file operations.

# **Playing tracks in My Playlist**

On the Home menu, select "Music" and select "Playlists" followed by "My Playlist."

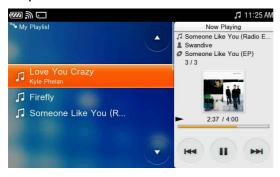

Playback starts when you select a track.

# Photo

| Transferring Photo Files from Your Computer |     |
|---------------------------------------------|-----|
| Supported image formats                     |     |
| Switching the USB mode                      |     |
| Connecting the unit to a computer           |     |
| Using Windows Explorer (Drag and drop)      |     |
| About the data folders                      |     |
| Displaying Photo Files                      | 124 |
| Playing selected photos                     |     |
| Basic playback                              |     |
| Changing the list view                      |     |
| Adding a photo to My Picture list           |     |
| Setting a photo as Wallpaper on mylo        |     |
| Editing Photo files                         | 127 |
|                                             |     |

# **Transferring Photo Files from Your Computer**

# Supported image formats

- JPEG
- PNG
- BMP

# Switching the USB mode

On the Home menu, select "Tools" and then select "Settings." Select "MSC" of "USB Mode."

# Connecting the unit to a computer

Connect the unit to the computer with the supplied USB cable.

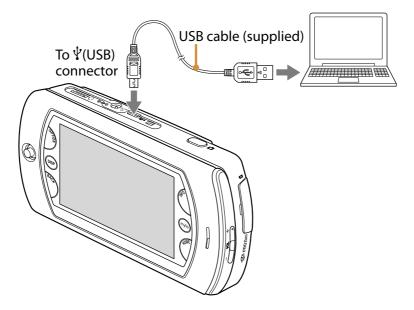

While the unit is connected to the computer, a screen showing the USB connection mode appears.

After the transfer finishes, make sure the unit does not display "Do Not Disconnect," and then use the safely remove hardware function of the computer before disconnecting the USB cable from the unit and computer.

### Notes

- While the unit is connected to the computer, operations on the unit do not work.
- Do not disconnect the USB cable while photo files are being transferred.
- Do not take out the batteries while the unit is connected to a computer via the USB cable. Doing so may damage data stored on the unit.
- Connecting the unit via a USB hub may not work and is not supported. Connect the USB cable directly to the computer.

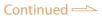

## **Using Windows Explorer (Drag and drop)**

Transfer photo files by dragging and dropping them to the unit in Windows Explorer.

To transfer photo files, start Windows Explorer, then drag and drop files to the "PICTURE" folder that appears on the top level of mylo's file system.

### Note

• When transferring photo files to a "Memory Stick Duo," create a folder named "PICTURE" under the "Memory Stick Duo" top level folder using Windows Explorer before dragging and dropping.

## About the data folders

Photo files are stored in different folders, based on the software program or feature used to transfer the files to the internal memory or "Memory Stick Duo," as shown in the table below.

### Data folders of the internal memory

| Software program or feature                                           | Destination folder |
|-----------------------------------------------------------------------|--------------------|
| Windows Explorer                                                      | "PICTURE" folder * |
| File Transfer feature of Skype or Yahoo!<br>Messenger (@ page 80, 97) | "DROPBOX" folder   |
| Download or Save Image feature of<br>Web browser                      | DROPDOA Iolder     |
| Photo files taken by this unit                                        | "DCIM" folder      |
| * Up to 5 levels of sub-folders are supported.                        |                    |

See the folder structure chart also (@ page 186).

### Data folders of the "Memory Stick Duo"

| Software program or feature                              | Destination folder |
|----------------------------------------------------------|--------------------|
| Windows Explorer                                         | "PICTURE" folder * |
| Photo files taken by this unit or another digital camera | "DCIM" folder      |

\* Up to 5 levels of sub-folders are supported.

See the folder structure chart also (@ page 187).

# **Displaying Photo Files**

# **Playing selected photos**

### Select "Photo" on the Home menu.

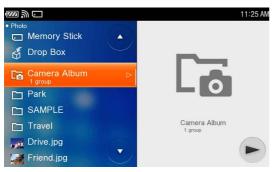

### Select from the following items:

| Select       | To list                                                                                                    |
|--------------|----------------------------------------------------------------------------------------------------|
| Now Editing  | The photo currently being edited                                                                                                    |
| Memory Stick | All photos stored on an inserted "Memory Stick Duo"                                                                                                    |
| Drop Box     | Photos transferred using the File Transfer feature of Skype and<br>Yahoo! Messenger, or download feature of Web browser (@ page 80,<br>97), and saved in the "DROPBOX" folder of the internal memory |
| Camera Album | The photo album taken by the mylo Camera application                                                                                                    |
| Folder       | Photos in a specific folder transferred from a computer using<br>Windows Media Player or Windows Explorer (drag and drop)                                                                            |
| File name    | Tracks transferred from a computer using Windows Media Player or<br>Windows Explorer (drag and drop)                                                                                                 |

Highlighting a folder and tapping > starts a slideshow.

ີ່ **ຊີ່** Hint

• JPEG photos that are up to 7 Megapixels (3072 × 2304), PNG/BMP photos that are up to 5 Megapixels (2560 × 1920) are supported.

### Notes

- Photos with a file size larger than 5 MB cannot be displayed with this unit.
- Photos may not be displayed properly even when their pixel sizes are within the maximum, due to the settings on the unit or circumstances of use.

# **Basic playback**

Depending on the screen, available buttons are different.

ີ່ **ຊື່** Hint

• You can also select available operations on items from the OPTION menu.

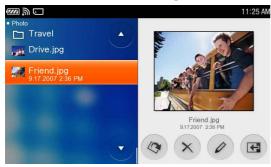

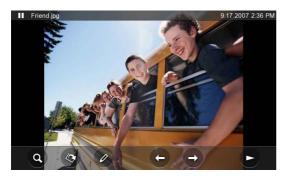

| Button | Meaning                                                                                                    |
|--------|----------------------------------------------------------------------------------------------------|
|        | Starts a slideshow (@ page 124).<br>To end the slideshow, tap the center of the picture.<br>To go back to the list, tap the BACK button. |
|        | Rotates the photo clockwise by 90 degrees.                                                                                               |
|        | Note                                                                                                    |
|        | • When a JPEG file including EXIF info is rotated, only the EXIF info is updated and the original photo file is not changed.             |
| ×      | Deletes the photo.                                                                                                    |
| Ø      | Edits the photo (F page 127).                                                                                                    |
| G      | Changes to full screen mode.                                                                                                    |
| ← / →  | Displays the previous/next photo.                                                                                                    |

| Button | Meaning        | Meaning                                                                                                    |  |
|--------|----------------|----------------------------------------------------------------------------------------------------|--|
| Q      | Displays the p | Displays the photo enlarged/compressed.                                                                                                    |  |
|        | Button         | Meaning                                                                                                    |  |
|        | •              | Displays the photo enlarged.                                                                                                    |  |
|        | e,             | Displays the photo compressed.                                                                                                    |  |
|        |                | Displays the photo fit to screen.                                                                                                    |  |
|        |                | Displays the photo at original size. Photos<br>smaller than the LCD screen are displayed with<br>black bands at the margins, while photos larger<br>than the screen are displayed with the center of<br>the picture at the center of the screen. |  |

### To change the order of photo files

Select "Sort by" or "Group by Date" from the OPTION menu on the photo list screen to set the desired order.

### **Changing the list view**

Tap the DISP button.

The file list view changes to the thumbnail view.

When displaying a photo, the operation buttons are shown/hidden.

### Adding a photo to My Picture list

You can add a photo to the My Picture list to use with your profile in Communication applications or thumbnail for your friend on the My Contact Widget (@ page 38).

To add a photo to the My Picture list, display the photo you want to add and select "Add to My Picture List" from the OPTION menu.

## Setting a photo as Wallpaper on mylo

Display the photo you want to set as wallpaper, and then select "Set as Wallpaper" from the OPTION menu.

ີ່ **ີ່ Hints** 

- If you display a photo and enlarge it, you can add the photo to My Picture or Wallpaper with effects.
- To set a photo from the wallpaper list as wallpaper on mylo, see or page 152.
- When you set a photo taken by mylo as the wallpaper, the black bands may appear on the screen. In this case, enlarge the photo, and then set it as the wallpaper.

# **Editing Photo files**

Selecting 🖉 (edit) from a displayed photo makes the edit screen appear.

ີ່ **Ç** Hint

• To change the tool bar items, tap 🔍 or 🥒 at the top left of the screen, or tap the DISP button.

# Edit tool bar

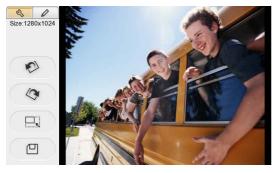

| Button | Meaning                             |  |
|--------|-------------------------------------|--|
|        | The photo rotates left 90 degrees.  |  |
| 10     | The photo rotates right 90 degrees. |  |
|        | Changes the file size.              |  |
|        | Saves the edited photo.             |  |

# ີ່ **Ç** Hint

• If you rotate the image in the view screen in Photo application, only the EXIF info is updated and the original photo file is not rotated. If you rotate the photo on the edit screen, the file data itself will be rotated after the save.

### Note

• Photo that is larger than SXGA (1280  $\times$  1024) cannot be edited with this unit.

# Paint tool bar

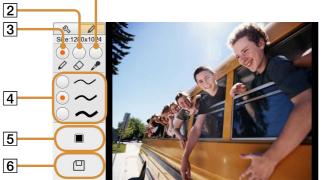

If you touch the photo on the screen with the stylus, you can paint with selected effects as shown in the chart.

|   | Meaning                                                      |  |
|---|--------------------------------------------------------------|--|
| 1 | Picks the color from the image.                              |  |
| 2 | Erases parts of the lines drawn by this edit.                |  |
| 3 | Draw a line on the photo by moving the stylus on the screen. |  |
| 4 | Changes the pen or eraser width.                             |  |
| 5 | Displays the Color Palette to change the pen color.          |  |
| 6 | Saves the edited photo.                                      |  |

# Video

| Transferring Video Files from Your Computer | 130 |
|---------------------------------------------|-----|
| Supported video formats                     | 130 |
| Switching the USB mode                      | 130 |
| Connecting the unit to a computer           | 131 |
| Using Image Converter                       | 131 |
| Using Windows Explorer (Drag and drop)      | 132 |
| About the data folders                      | 132 |
| Viewing Video Files                         | 133 |
| Playing selected Videos                     | 134 |
| Basic playback operations                   | 135 |
| Creating a video Playlist                   | 137 |
| Playing a video in My Playlist              | 137 |
|                                             |     |

# **Transferring Video Files from Your Computer**

## **Supported video formats**

- MPEG-4
- AVC (Baseline Profile)

### ີ່ **Ç** Hints

- Details for supported file formats are described on *F* page 264.
- This unit supports the ".mp4" file extension.
- Depending on how video files are converted, the unit may not be able to play back some files.
- To transfer files, Image Converter 2 or later (sold separately) is recommended.

### Note

• The AVC profile which Image Converter 2 and Image Converter 2 plus can transfer is not Baseline profile. To transfer AVC (Baseline Profile), update to Image Converter 3.

## Switching the USB mode

Before connecting the unit to the computer, set the unit's USB mode as shown below based on the software program you want to use to transfer video files.

| USB mode                 | Software program           | Transfer To        |
|--------------------------|----------------------------|--------------------|
| MSC (Mass Storage Class) | Image Converter 2 or later | Internal memory or |
|                          | Windows Explorer           | "Memory Stick Duo" |

To change the USB mode, select the "Tools" on the Home menu, and then select "Settings," followed by the "USB Mode."

After that, select O of "MSC" and check the selected icon changes to O.

### Connecting the unit to a computer

Connect the unit to the computer with the supplied USB cable.

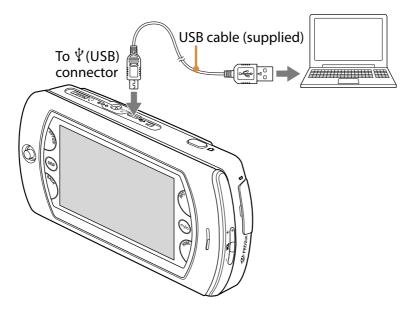

While the unit is connected to the computer, a screen showing the USB connection mode appears.

After the transfer finishes, make sure the unit does not display "Do Not Disconnect," and then use the safely remove hardware function of the computer before disconnecting the USB cable from the unit and computer.

#### Notes

- While the unit is connected to the computer, operations on the unit do not work.
- Do not disconnect the USB cable while video files are being transferred.
- Do not take out the batteries while the unit is connected to a computer via the USB cable. Doing so may damage data stored on the unit.
- Connecting the unit via a USB hub may not work and is not supported. Connect the USB cable directly to the computer.

### **Using Image Converter**

Image Converter 2 or later enables you to convert video files to the proper format ( 27 page 264) and then transfer them to the internal memory or "Memory Stick Duo" of the unit—all in one step.

## ີ່ **Ç**Hint

• Transferred video files using Image Converter are saved in the "MP\_ROOT" folder (@ page 186).

# **Using Windows Explorer (Drag and drop)**

Transfer video files with the ".mp4" extension by dragging and dropping them to the unit using Windows Explorer.

To transfer video files, start Windows Explorer, then drag and drop files to the "VIDEO" folder that appears on the top level of mylo's file system.

# ີ່ **ຊື່** Hint

• Both the internal memory and "Memory Stick Duo" (if one is inserted into the unit) appear separately as removable disks when the unit's USB mode is set to "MSC."

### Notes

- Some video file cannot be played on this unit even with the file name extension is ".mp4."
- When transferring video files to a "Memory Stick Duo," create a folder named "VIDEO" under the "Memory Stick Duo" top level folder using Windows Explorer before dragging and dropping.

# About the data folders

The folder structures of the unit's internal memory and a "Memory Stick Duo," are shown below.

Video files are stored in different folders, based on the software program or feature used to transfer the files, as shown in the table below.

## Data folders of the internal memory

| Software program or feature                                           | Destination folder |
|-----------------------------------------------------------------------|--------------------|
| Image Converter 2 or later                                            | "MP_ROOT" folder   |
| Windows Explorer                                                      | "VIDEO" folder *   |
| File Transfer feature of Skype or Yahoo!<br>Messenger (@ page 80, 97) | "DROPBOX" folder   |
| Download feature of Web browser                                       |                    |

\* Up to 5 levels of sub-folders are supported.

See the folder structure chart also (@ page 186).

### Data folders of the "Memory Stick Duo"

| Software program or feature | Destination folder |
|-----------------------------|--------------------|
| Image Converter 2 or later  | "MP_ROOT" folder   |
| Windows Explorer            | "VIDEO" folder *   |

\* Up to 5 levels of sub-folders are supported.

See the folder structure chart also (@ page 187).

# **Viewing Video Files**

Connect the supplied headset to the unit as illustrated below.

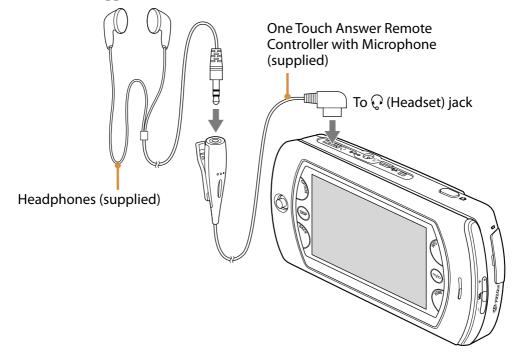

# ិ្ដ្ដិ៍ Hint

• You can enjoy audio output from the loudspeaker without using the headset.

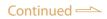

# **Playing selected Videos**

## Select "Video" on the Home menu.

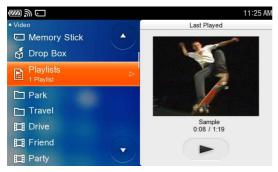

### Select from the following items:

| Select                                                                                                    | To list                                                                                                    |  |
|----------------------------------------------------------------------------------------------------|----------------------------------------------------------------------------------------------------|--|
| Memory Stick                                                                                                   | All videos stored on an inserted "Memory Stick Duo."                                                                                                    |  |
| Drop Box                                                                                                    | Videos downloaded via the Web or transferred using the<br>File Transfer feature of Skype or Yahoo! Messenger (<br>page 80, 97) are saved in the "DROPBOX" folder of the<br>internal memory. |  |
| Playlists                                                                                                    | Videos in My Playlist ( rage 137) or in playlists transferred from a computer.                                                                                                    |  |
| Folder names                                                                                                   | Videos in a specific folder transferred from a computer using Windows Explorer (drag and drop).                                                                                             |  |
| TitleVideos transferred from a computer using Imag<br>Converter 2 or later or Windows Explorer (drag<br>drop). |                                                                                                    |  |

### **Basic playback operations**

There are 2 playback modes for video.

To change the mode, select "Operation Mode" from the OPTION menu.

- Mode A : Suitable for long videos, such as TV programs and movies
- Mode B : Suitable for short videos, such as music videos

| То                                               | Operation                                                                                                    |
|--------------------------------------------------|----------------------------------------------------------------------------------------------------|
| Playback                                         | Select a video file. Playback starts from the point where<br>you last stopped playback, if the video track shows <b>I</b> .<br>In mode A, when the current video ends, playback pauses.<br>In mode B, when the current video ends, the next video<br>starts playing. |
| Stop playback                                    | Press the Operation key.                                                                                                    |
| Adjust the volume                                | Press the VOL +/- buttons (or move the Operation key up or down in full screen mode. )                                                                                                    |
| Fast forward                                     | Mode A : Move the Operation key to the right.<br>Mode B : Move and hold the Operation key to the right.                                                                                                    |
| Find the beginning of the next video             | Mode A : Press "M" on the keyboard.<br>Mode B : Press "M" on the keyboard or move the<br>Operation key to the right.                                                                                                    |
| Rewind                                           | Mode A : Move the Operation key to the left.<br>Mode B : Move and hold the Operation key to the left.                                                                                                    |
| Find the beginning of the current/previous video | Mode A : Press "N" on the keyboard.<br>Mode B : Press "N" on the keyboard or move the<br>Operation key to the left.                                                                                                    |
| Jump ahead 5 minutes                             | Press "L" on the keyboard.                                                                                                    |
| Jump back 5 minutes                              | Press "K" on the keyboard.                                                                                                    |
| Return to the list                               | Tap the BACK button.                                                                                                    |
| Play in slow motion                              | Move the Operation key to the right while playback is paused.                                                                                                    |

ີ່ **ຊີ່** Hint

• You can also use **>II**, **>>I** or **I** or the keyboard for video control.

### To resume playback

The thumbnail of a video you paused is shown in the right of screen. To resume the video, tap  $\blacktriangleright$  (@ page 134).

## ີ່ **ໍ່** Hints

- Video files that have been stopped during playback are displayed with ▶ in the video file list.
- If you play another video, the resume playback of original video is cleared.
- If you take out the "Memory Stick Duo" or turn off the unit, the resume playback of video is cleared.

### To change the screen layout

Tap the DISP button repeatedly. The screen layout is changed as follows: Normal → Wide\* → With Controls (→ Normal)

- \* This layout is available only under the following conditions:
  - "Fit to Screen" of the Screen Mode is selected from the OPTION menu, and
  - The height of the video file is longer than its width by 3:2.

## To delete a video file

Select "Delete" from the OPTION menu.

# ີ່ **ບໍ່** Hints

- You can see the details of a video file by selecting "Properties" from the OPTION menu while the video file on the list is highlighted or being played back.
- You can adjust the video playback screen by selecting "Screen Mode" from the OPTION menu. Select "Original" for the actual size, or "Fit to Screen" to enlarge to fit the pane.
- When playing back in full screen, selecting "Jump" in the OPTION menu makes a jump to playback points according to the setting.
- When you select the "Audio Options" from the OPTION menu, you can set the audio output options from "Main+Sub (Stereo)," "Main Channel (Left)," or "Sub Channel (Right)."

# **Creating a video Playlist**

My Playlist is a custom playlist of videos that you can create right on the unit. You can manage the list by adding videos in the internal memory or deleting the videos.

### To add the currently playing video to My Playlist

On the video playback screen, select "Add to My Playlist" from the OPTION menu.

### To add to My Playlist from a list screen

From a video list or playlist, select a video on the list, and select the "Add to My Playlist" from the OPTION menu.

### To delete a video from My Playlist

To delete 1 video, highlight a video and select "Delete" from the OPTION menu.

To delete multiple videos, select "Delete Multiple" from the OPTION menu, and then select videos.

### Note

• This operation menu works for list management only and does not delete the actual files from the internal memory. To delete the video files saved in the unit, close the Playlist screen. Display the video list and highlight the file, and then select "Delete" from the OPTION menu.

# **Playing a video in My Playlist**

From the Home menu, select "Video" and select "Playlists" followed by "My Playlist."

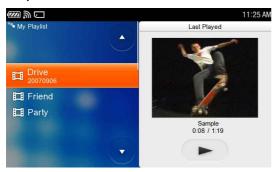

Playback starts when you select a video.

| Taking Photos                              | 139 |
|--------------------------------------------|-----|
| Adjusting zoom, exposure and white balance |     |
| Changing the setting                       | 140 |
| Viewing a Photo                            | 141 |

# **Taking Photos**

On the Home menu, select "Camera."

The camera monitor screen is displayed.

Face the lens toward the subject, and then click the shutter button while monitoring the screen.

The photo taken is displayed as a thumbnail at the bottom right of the screen.

# ີ່ Hints

- You can start up the camera also by pressing and holding the shutter button.
- You can press the Operation key to take photos instead of the shutter button.
- The photo taken is saved as a file to the "DCIM" folder of either the internal memory or a "Memory Stick Duo," depending on your setting.

### Notes

- You cannot disable the shutter sound from loudspeaker.
- Be careful to hold firmly and not to move the unit when taking photos.
- Use caution when you try to take photos of strong light sources such as the sun or lamps, the photos can become dark or distorted.

### **Before taking pictures**

Sony recommends taking a test picture to confirm settings and light conditions before actual shooting.

Take a test shot, save it, and view it to check the result.

## Adjusting zoom, exposure and white balance

On the camera screen, you can adjust zoom, exposure and white balance.

ີ່ **Ç** Hint

• When you want to take close-up photos of small things (macro photography), set the macro switch to ♥ (☞ page 15).

## The "Zoom/Quick review" screen

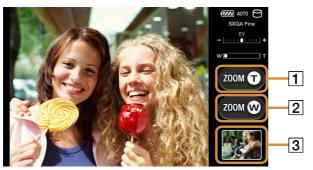

Tap the DISP button to display the "Exposure adjustment/Quick review" screen.

| Button       |                       | Result                                             |
|--------------|-----------------------|----------------------------------------------------|
| Zoom         | <b>1</b> (telephoto)  | Zoom in.                                           |
|              | <b>2</b> (wide-angle) | Zoom out.                                          |
| Quick Review | 3                     | The Quick review screen is displayed (@ page 141). |

# ີ່ **ຊື່** Hint

• You can adjust the zoom also by flicking the operation key up or down.

## The "Exposure adjustment/Quick review" screen

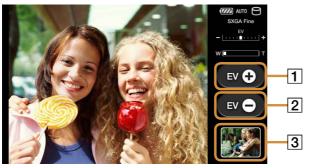

Tap the DISP button when the "Zoom/Quick review" screen is displayed.

| Button                 |   | Result                                             |
|------------------------|---|----------------------------------------------------|
| Exposure<br>adjustment | 1 | Brightens the shot (+).                            |
|                        | 2 | Darkens the shot (–).                              |
| Quick Review           | 3 | The Quick review screen is displayed (@ page 141). |

# ີ່ **Ç** Hint

• You can adjust the exposure also by flicking the Operation key right or left.

# **Changing the setting**

On the Camera screen, set the desired items from the OPTION menu.

| ltems          | Result or setting options                                                                                                    |
|----------------|----------------------------------------------------------------------------------------------------|
| Size & Quality | Sets the photo size and the quality (compression ratio).<br><1280 × 1024 SXGA(High Quality)/1280 × 1024 SXGA/<br>640 × 480 VGA(High Quality)/640 × 480 VGA/320 × 240 QVGA> |
| White Balance  | Sets the White Balance.<br><auto cloudy="" lamp="" light="" room="" sun=""></auto>                                                                                         |
| Save to        | Sets the media to which photos are saved.<br><memory internal="" memory="" stick=""></memory>                                                                              |
| Shutter Sound  | Sets the shutter sound.<br><sound 1="" 2="" 3="" sound=""></sound>                                                                                                    |
| Auto Review    | Sets the Auto Review.<br><on off=""></on>                                                                                                    |

# **Viewing a Photo**

On the camera screen, tap the thumbnail at the right bottom. The Quick review screen appears.

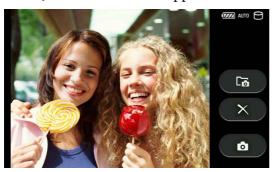

| Button | Result                                               |
|--------|------------------------------------------------------|
|        | The Photo viewer application starts up (@ page 125). |
| ×      | The displayed photo is deleted.                      |
| ٥      | Returns to the camera screen.                        |

# Tools

| File Manager - Handling Files                                           | 143 |  |
|-------------------------------------------------------------------------|-----|--|
| Drop Box - Downloaded File Storage                                      | 144 |  |
| Text Editor - Creating/Displaying text files                            |     |  |
| Creating a New Text File                                                | 145 |  |
| Transferring Text Files from Your Computer                              | 145 |  |
| Opening a Text File                                                     | 147 |  |
| Network Settings - Changing the Settings of the Wireless<br>Network     |     |  |
| Changing the pre-arranged order of the Auto wireless network connection | 150 |  |
| Hotspot Database - Searching the Hotspot Database                       | 151 |  |
| Updating the Hotspot Database                                           | 151 |  |
| Settings - Changing the settings                                        | 152 |  |
| Using text input assist                                                 | 154 |  |
| Protecting the unit using a password                                    | 154 |  |
| Backing up the settings or content data in this unit                    | 155 |  |
| System Update - Updating the software                                   |     |  |
| System Information - Displaying the system information                  | 158 |  |

# **File Manager - Handling Files**

On the Home menu, select "Tools" followed by "File Manager."

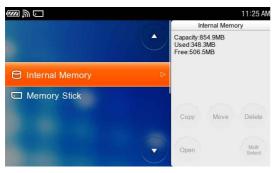

Select "Internal Memory" or "Memory Stick," highlight a file or a folder, and then select the desired operation from "Copy," "Move," "Delete," or "Open." When you highlight a file, selecting "Open" launches the application associated with the file format determined by the file name extension.

### Notes

- You cannot open a file which is not associated with an application on this unit.
- Music files which are transferred by Skype or Yahoo! Messenger or downloaded using the Web browser might not be displayed in Music application. In this case, exit the Music application and start again.

# ៉្តិ៍ Hint

• When you open a mylo Widget file, the Widget Installer starts the installation of the mylo Widget (@ page 36).

### To rename a file or create a folder

From the OPTION menu, select the function you want to perform.

### Note

• You cannot change file extensions on this unit.

### To select multiple files or folders

Select "Multi Select" and check the desired files or folders, then select the desired operation from "Copy," "Move," or "Delete."

# **Drop Box - Downloaded File Storage**

To check downloaded and transferred files, select "Tools" on the Home menu and then select "Drop Box."

To manage the files in the "Drop Box," see "File Manager" (@ page 143).

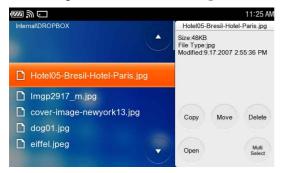

# **Text Editor - Creating/Displaying text files**

# **Creating a New Text File**

On the Home menu, select "Tools" followed by "Text Editor" and then "New."

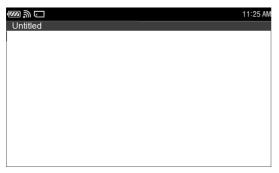

After editing the text, select "Save" or "Save As" from the OPTION menu to save the file.

## **Transferring Text Files from Your Computer**

#### Switching the USB mode

Select "Tools" from the Home menu, and then select "Settings," followed by the "USB Mode."

After that, select "MSC."

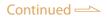

#### Connecting the unit to a computer

Connect the unit to the computer with the supplied USB cable.

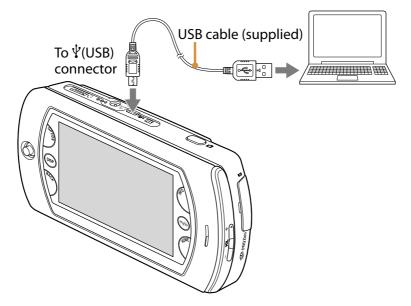

While the unit is connected to the computer, a screen showing the USB connection mode appears.

After the transfer finishes, make sure the unit does not display "Do Not Disconnect," and then use the safely remove hardware function of the computer before disconnecting the USB cable from the unit and computer.

#### Notes

- While the unit is connected to the computer, operations on the unit do not work.
- Do not disconnect the USB cable while text files are being transferred.
- Do not take out the batteries while the unit is connected to a computer via the USB cable. Doing so may damage data stored on the unit.
- Connecting the unit via a USB hub may not work and is not supported. Connect the USB cable directly to the computer.

#### Using Windows Explorer (Drag and drop)

Transfer text files (.txt) by dragging and dropping them to the unit in Windows Explorer.

To transfer text files, start Windows Explorer, then drag and drop files to the "DOCUMENT" folder that appears on the top level of mylo's file system.

# ີ່ **Ç** Hint

• Both the internal memory and "Memory Stick Duo" (if one is inserted into the unit) appear separately as removable disks when the unit's USB mode is set to "MSC."

#### Notes

- When transferring text files to a "Memory Stick Duo," create a folder named "DOCUMENT" under the "Memory Stick Duo" top level folder using Windows Explorer before dragging and dropping.
- The unit can open files with file name extension ".txt" as text files.

# **Opening a Text File**

On the Home menu, select "Tools" followed by "Text Editor" and then select the desired text file.

| $\boxtimes \mathbb{D}$                    | 11:25 AM                           |
|-------------------------------------------|------------------------------------|
| Text Editor     Memory Stick     Drop Box | File Name: Sample.txt<br>Size: 1KB |
| C Sample                                  | Modified: 10.25.2007<br>03:20 PM   |
|                                           |                                    |

When you select a text file, its content is displayed.

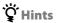

- If the contents are unreadable such as with garbled letters, select "Text Encoding" from the OPTION menu and select another text encoding type.
- "Text Encoding" cannot be changed after text editing is started.

# Displaying text files transferred from other users (Drop Box)

The DROPBOX folder contains text files received from other users via the File Transfer feature of Skype or Yahoo! Messenger and via the download feature of the Web browser.

To display a text file in the DROPBOX folder, select "Drop Box" from the text file list.

If you select desired text file, its content is displayed.

# Network Settings - Changing the Settings of the Wireless Network

On the Home menu, select "Tools" followed by "Network Settings," and then select the desired item.

| ଲ ⊑<br>● Network Settings                                                     | 11:25 AM                                                                                                    |  |
|-------------------------------------------------------------------------------|----------------------------------------------------------------------------------------------------|--|
| <ul> <li>Connection Mana</li> <li>Advanced</li> <li>Current Status</li> </ul> | Connected to AP3                                                                                                    |  |
| Item                                                                          | Options                                                                                                    |  |
| Connection<br>Manager                                                         | When highlighted, the Display Name of the wireless network currently connected appears on the right pane.<br>When selected, the Connection Manager screen appears (@ below).                                                                                                    |  |
| Advanced                                                                      | • Power Saving Mode : When checked, the unit consumes less power.                                                                                                    |  |
| Current Status                                                                | <ul> <li>The Display Name of the wireless network currently connected is displayed.</li> <li>Encryption Type : Displays the encryption type of the wireless network connected.</li> <li>IP Address : Displays the IP address, DNS address, and Gateway address of the wireless network connected.</li> <li>MAC Address : The MAC Address of the unit is displayed.</li> </ul> |  |

## **Connection Manager screen**

|              | Connection Manager | 11:25 |
|--------------|--------------------|-------|
| S AP1        | Registered         |       |
| AP2          | Registered         | Scan  |
| <b>M</b> AP3 | Connected          | New   |
| AP4          | Registered V       | New   |
| AP5          | Registered         | Close |

ີ່ **Ç** Hint

• You can display the Connection Manager screen also by selecting "Connection Manager" from the INFO panel.

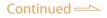

| Item/Button | Setting options/Operations                |
|-------------|-------------------------------------------|
| Scan        | Searches for available wireless networks. |
| New         | For create a new wireless setting.        |
| Close       | Closes the Connection Manager screen.     |

To set a wireless network, there are 3 methods.

① To set "Unknown" on the screen as a registered wireless network, tap it, and the Network Settings screen appears. Input necessary information.

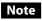

- When you select a wireless network, the unit applies WEP/WPA setting of the wireless network automatically. But only when the wireless network is WEP (Shared Key), the unit cannot discriminate the type. Change the setting manually in this case.
- ② To change settings for a wireless network, highlight the Display Name using the Operation key, and then select "Edit" from the OPTION menu. After that, set the following options, and tap "Save."

#### Notes

- If you tap the registered wireless network, the unit only switches the connection to it. Use the Operation key to select an item to change.
- When the setting of the WEP/WPA is "Do Not Use," the Network Settings screen will not be displayed. The unit starts connecting to the network immediately.
- (3) To set a wireless network that is not listed on the screen, select "New" and input necessary information.

To change settings for a wireless network, highlight the Display Name, and then select "Edit" from the OPTION menu.

After that, set the following options.

| $\square$         |                  | 11:25 AN   |
|-------------------|------------------|------------|
|                   | Network Settings |            |
| Display Name: AP1 |                  | IP Address |
| SSID: AP1         |                  |            |
| WEP/WPA: Do N     | lot Use 🔹        | Proxy      |
| Key:              | Hidden           | Auto Login |
|                   | Save Cancel      |            |

| ltem         | Options                                                                                                    |
|--------------|----------------------------------------------------------------------------------------------------|
| Display Name | Changes the name on the wireless network list.                                                                                                    |
| SSID         | Changes the unique identifier for a wireless network.                                                                                                    |
| WEP/WPA      | You can select the security method from the following :<br><do (shared="" (tkip)="" <br="" key)="" not="" use="" wep="" wpa-psk="">WPA-PSK (AES)&gt;</do> |

| ltem       | Options                                                                                                    |
|------------|----------------------------------------------------------------------------------------------------|
| Hidden     | When checked, the unit tries to connect to a wireless network whose SSID is not broadcasted.                                                                                                    |
| Key        | For input of the encrypted security key.                                                                                                    |
| IP Address | <ul> <li>Specify IP Address : When checked, the unit uses the registered IP address, subnet mask and default gateway. When unchecked, the unit uses DHCP.</li> <li>DNS : When checked, the unit uses the registered primary DNS and secondary DNS. When unchecked, the unit uses the DNS provided by DHCP.</li> </ul> |
| Proxy      | • Use Proxy : When checked, the unit uses the registered IP Address (or Host name) and the port number for the proxy.                                                                                                    |
| Auto Login | • Auto Login : When checked, the settings such as a User Name or Password input is available. This item is available only for partner network providers (@ page 160, 161).                                                                                                    |

# Changing the pre-arranged order of the Auto wireless network connection

The unit tries to connect to a registered wireless network in the priority of displayed order (from the top listed item).

To change the wireless network priority, select "Tools" on the Home menu and then "Network Settings" followed by "Connection Manager."

Highlight a Network and select "Move Up" or "Move Down" from the OPTION menu.

ີ່ **Ç** Hint

• You can display the Connection Manager screen also by selecting "Connection Manager" from the INFO panel.

# Hotspot Database - Searching the Hotspot Database

On the Home Menu, select "Tools" and then "Hotspot Database." Follow the screen instructions when the Hotspot Database is opened with the Web browser.

| @@ @ C          | ⊕ 11:25 A                |
|-----------------|--------------------------|
| ) jīwire        | Search Guide Update Info |
|                 |                          |
| Country:        | United States            |
| State/Province: | Arizona                  |
| City:           | Phoenix                  |
|                 | Find Hotspots            |

Select "Country," "State/Province," and "City" from the pull-down menus, and then select "Find Hotspots."

A list of hotspots in the area appears.

ີ່ 🥰 Hint

• Hotspots can be found by Zip code. On the list of hotspots in the area, select "Find" from the OPTION menu and input Zip code.

# **Updating the Hotspot Database**

Access the following URL using your computer, and download the installer of the most recent database.

http://www.sony.com/mylo

Set the USB mode of the unit to "MSC" (@ page 152), connect the unit to the computer using the USB cable (supplied), and then double click the downloaded installer.

The database is installed in the \TOOLS\HOTSPOTDB folder in the internal memory.

While the unit is connected to the computer, a screen showing the USB connection mode appears.

After the transfer finishes, make sure the unit does not display "Do Not Disconnect," and then use the safely remove hardware function of the computer before disconnecting the USB cable from the unit and computer.

#### Notes

- While the unit is connected to the computer, controls on the unit do not work.
- Do not disconnect the USB cable while files are being transferred.
- Do not take out the batteries while the unit is connected to a computer via the USB cable. Doing so may damage data stored on the unit.
- Connecting the unit via a USB hub may not work and is not supported. Connect the USB cable directly to the computer.

# **Settings - Changing the settings**

On the Home menu, select "Tools" followed by "Settings," and then select the desired items.

| 💯 🐊 🗔<br>* Settings | 11:25 AM                                  |
|---------------------|-------------------------------------------|
| Ć                   | Date & Time:<br>9.21.2007 11:25 AM Change |
| 🌣 Date & Time       | Timezone:<br>Pacific Time(US,C Change     |
| Wallpaper           |                                           |
| USB Mode            | Date Format: MM.DD.YYYY                   |
| 🌣 Backlight         |                                           |
| Power Save          | Time Format: 12 hour clock                |
| Sound               |                                           |

| ltem        | Options                                                                                                    |
|-------------|----------------------------------------------------------------------------------------------------|
| Date & Time | <ul> <li>Date &amp; Time : Sets the date and time.</li> <li>Timezone : Sets your time zone. When you put a checkmark on "Daylight Saving," the time gains an hour.</li> <li>Date Format : Sets the date format.<br/><yyyy.mm.dd dd.mm.yyyy="" mm.dd.yyyy=""></yyyy.mm.dd></li> <li>Time Format : Switches time format.<br/>&lt;12 hour clock/24 hour clock&gt;</li> </ul>                                                                                                    |
| Wallpaper   | Sets a wallpaper from preset files or registered photos.                                                                                                    |
| USB Mode    | Sets the USB mode.<br><msc(mass class)="" mtp(media="" protocol)="" storage="" transfer=""></msc(mass>                                                                                                    |
| Backlight   | <ul> <li>Brightness (AC) : Sets the contrast of the display when using with the AC adapter, from 1 (darkest) to 5 (brightest).</li> <li>Brightness (Battery) : Sets the contrast of the display when using with the battery from 1 (darkest) to 5 (brightest).</li> <li>Keyboard Backlight : When checked, the Keyboard Backlight turns on automatically when the surrounding environment is dark or dim.</li> </ul>                                                                                                    |
| Power Save  | <ul> <li>Auto Backlight Off : When checked, the backlight automatically darkens after 2 minutes of the last user operation, and goes off 2 minutes later. The backlight does not turn off during the AC adapter being connected.</li> <li>Auto Power Off : Automatically turns off the unit at the set time after the last operation, except for conditional settings. <disable 10="" 15="" 5="" minutes=""></disable></li> <li>When you put a checkmark on "Disable Auto Power Off feature when signed into IM application(s)." the unit does not turn off while signing in to the Communication applications, such as AIM. When you put a checkmark on "Disable Auto Power Off feature when AC adapter is connected." the unit does not turn off while connected to the AC adapter.</li> </ul> |

| ltem                              | Options                                                                                                    |
|-----------------------------------|----------------------------------------------------------------------------------------------------|
| Sound                             | <ul> <li>Key Sound : When checked, a beep sounds when you operate the unit. Please note that even when unchecked, the camera shutter sound will still be played when a picture is taken.</li> <li>AVLS (Volume Limit) : When checked, the maximum audio playback volume is limited to protect your hearing. (AVLS : Automatic Volume Limiter System.)</li> </ul>                                                                                                    |
| Status Indicator                  | • Status Indicator : When checked, the status indicator on the unit lights up.                                                                                                    |
| Text Input Assist<br>(☞ page 154) | • Text Input Assist : When checked, candidate words are displayed in the bottom of the text entry screen as you enter characters.                                                                                                    |
| Reset WMA Rights                  | • Reset : Resets copyright information for copy-protected WMA files. (Use when you cannot play WMA files. After resetting, you need to transfer the files again.)                                                                                                    |
| Password<br>(@ page 154)          | <ul> <li>Password Lock : When checked, your 4-digit password must be input whenever you turn on the power.</li> <li>Change Password : You can change the password.</li> </ul>                                                                                                    |
| Touch Panel                       | • Calibrate : Calibrates the touch panel using the supplied stylus.<br>Follow the screen instructions.                                                                                                    |
| System<br>(@ page 155)            | <ul> <li>Backup Settings : Backs up such as the current system settings, the input assist dictionary, and mylo Widgets that are installed on the unit (@ page 155).</li> <li>Restore Settings : Reloads the data of "Backup Settings" (i.e. most recently saved system settings, the input assist dictionary, and mylo Widgets).</li> <li>Reset Settings : Reset the settings on your mylo to its original factory settings, except the password for Password Lock function and the settings for mylo Widget (@ page 156).</li> <li>Format Storage : Initializes the internal memory. All data stored in the unit are erased.</li> </ul> |
|                                   | <ul> <li>Note</li> <li>Backing up settings and content data before Reset Settings or Format Storage is highly recommended (@ page 155).</li> </ul>                                                                                                    |
| Demo Mode                         | • Demo Mode : When checked, the unit enters the Demo mode.<br>(The unit closes all active applications 1 minute after the last<br>operation, and starts playing the demonstration video file.)                                                                                                    |

# Using text input assist

On the Home menu, select "Tools" followed by "Settings," and then select "Text Input Assist."

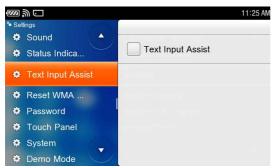

When you put a checkmark by this function, candidate words based on the input letters are listed at the bottom of the screen.

To select a word, press  $\bigstar/\clubsuit$  key and "Enter" key on the keyboard or tap the word on the screen.

#### Protecting the unit using a password

You can set a password to lock the unit in case of loss or theft.

If you forget the password, the unit cannot be unlocked and used. Be sure to keep a memo of your password in a secure place away from the unit.

#### To activate the password

On the Home menu, select "Tools" followed by "Settings," and then select "Password."

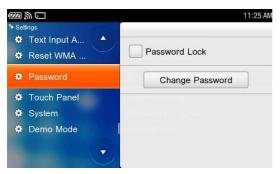

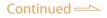

When you put a checkmark in the "Password Lock" checkbox, 4-digit password input is required every time when the unit is turned on.

| Password                    |       |  |
|-----------------------------|-------|--|
|                             | 1 2 3 |  |
| Please enter your password. | 4 5 6 |  |
| Password:                   | 789   |  |
|                             | 0     |  |
| ОК                          |       |  |
| 2:48 seconds to turn off    |       |  |

#### Note

• When you charge the battery via the USB cable (supplied), input the password and unlock the unit. Otherwise, charging will not start.

#### To register/change the password

On the Home menu, select "Tools" followed by "Settings," and then select "Password."

Select "Change Password," to register or change the password.

#### In case you forget the password

"Master Reset" should be performed to clear the password (@ page 177).

## Backing up the settings or content data in this unit

#### To back up the settings

On the Home menu, select "Tools" followed by "Settings," and then select "System."

Select "Backup Settings" to start backing up.

## ີ່ **ຊີ່ Hints**

- The settings data are backed up in the following folders and file names. Internal memory : \BACKUP\backup.mylob Memory Stick : \MYLO\BACKUP\backup.mylob
- This operation can back up the current system settings except for the password for Password Lock, the input assist dictionary, mylo Widgets that are installed on the unit, the Wallpaper photo, ID/Password and My Picture used with the Communication applications, such as AIM, Cookies and Bookmarks and saved Password used with the Web browser, Connection Manager Settings included Security Key information. To back up other data, such as music files, see reg page 156.

Transfer data by copying or moving the backup file (backup.mylob) to a computer or storage media, for your data safekeeping.

## To back up the content files

To back up the content data, such as music or video files, copy the files to a computer using Windows Explorer (drag & drop), after connecting the USB cable.

#### Notes

- You cannot copy music or video files properly, if the file is protected by copyright protection technology and duplications are prohibited.
- Transfer back files protected by copyright protection technology to your PC, using the file transfer software you use, such as SonicStage.

#### To restore the settings

On the Home menu, select "Tools" followed by "Settings," and then select "System."

Select "Restore Settings" to start restoring.

#### To reset the settings

On the Home menu, select "Tools" followed by "Settings," and then select "System."

Select "Reset Settings" to reset the settings on your mylo to its original factory settings, except the password for Password Lock function and the settings for mylo Widget.

#### Notes

- Note that the input assist dictionary is erased when "Reset Settings" is executed. However, content files, such as music files, will not be erased by this operation. To Delete them, use "Format Storage" (@ below).
- Note that the input assist dictionary, the Wallpaper photo, ID/Password and My Picture used with the Communication applications, such as AIM, Cookies and Bookmarks and saved Password used with the Web browser, Conneciton Manager Settings included Security Key information will be erased.
- To erase the password of the Password Lock on this unit, use Master Reset (@ page 177).
- The mylo Widgets cannot be erased by this operation, but the account information saved in My Contact Widget will be erased. To change the settings of the mylo Widgets, select "Widget Setting Mode" of the mylo Screen.

• To erase the mylo Widget, select "Uninstall" on the "Widget Installer" (@ page 37).

ີ່ **ຊື່** Hint

• The mylo Widget installation files supplied in the unit at the time of purchase are on the supplied CD-ROM.

# To format the internal storage

On the Home menu, select "Tools" followed by "Settings," and then select "System."

Select "Format Storage" to format the internal storage.

Note

• All data saved in the internal memory (including music, photo, video, text and Hotspot Database files) will be erased.

ថ្ពិ Hint

• Sample data and Hotspot Database files supplied with the unit at time of purchase are on the supplied CD-ROM.

# System Update - Updating the software

Access the following URL using your computer, and download the most recent system software.

http://www.sony.com/mylo/support

Set the USB mode of the unit to "MSC" (@ page 152), connect the unit to the computer using the USB cable (supplied), and move the downloaded system software file to the top level folder of the internal memory.

While the unit is connected to the computer, a screen showing the USB connection mode appears.

After the transfer finishes, make sure the unit does not display "Do Not Disconnect," and then use the safely remove hardware function of the computer before disconnecting the USB cable from the unit and computer.

On the Home Menu, select "Tools" and then "System Update."

Follow the on-screen instructions to update.

َٰ **ڀ** Hints

- Check for software updates regularly by accessing the URL stated above to maintain high security and functional improvements.
- If the update is not completed successfully, consult the Customer Information Service Center (@ page 177).
- You can update system software by storing the update file into the top level folder of a "Memory Stick Duo."
- You can erase the update file when the update is completed successfully.

#### Note

• Do not turn off the power of the unit while updating the system. Do not take out "Memory Stick Duo" while using it for updating the system. If these are occurred by design or by accident could cause a malfunction of the unit.

# System Information - Displaying the system information

On the Home Menu, select "Tools" and then "System Information."

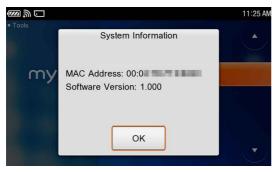

The MAC Address and the software version of the unit is displayed.

# **Additional Information**

| Auto Login Guide                                 | 160 |
|--------------------------------------------------|-----|
| Wayport <sup>®</sup> Auto Login Guide            | 160 |
| T-Mobile <sup>®</sup> HotSpot Auto Login Guide   | 161 |
| Task Manager                                     | 164 |
| Troubleshooting                                  | 165 |
| Precautions                                      | 178 |
| Do not use/store the unit in the following place | 178 |
| On Carrying                                      | 178 |
| On the use                                       | 178 |
| On the LCD display                               | 179 |
| On the headphones                                | 179 |
| On cleaning                                      | 180 |
| On operating temperatures                        | 180 |
| On moisture condensation                         | 180 |
| On batteries                                     | 181 |
| On software                                      |     |
| On servicing                                     |     |
| On the "Memory Stick Duo"                        |     |
| About the Folder Structure                       |     |
| The folder structure of the internal memory      |     |
| The folder structure of a "Memory Stick Duo"     |     |
| On Copyrights and Licenses                       |     |
| AOL SOFTWARE END USER AGREEMENT FOR AIM          |     |
| Skype End User License Agreement                 | 253 |
| Yahoo! Terms of Service                          |     |
| Specifications                                   |     |
|                                                  |     |

# **Auto Login Guide**

# Wayport® Auto Login Guide

#### Wayport<sup>®</sup> Auto Login Overview

To use the Wayport<sup>®</sup> Auto Login feature on the unit, you do not need to have a subscription to the Wayport<sup>®</sup> service. For more information on this service, please visit http://www.sony.com/mylo and go to the Partners Page to view Wayport<sup>®</sup>.

#### **Registering to use the Wayport® service**

Once at a Wayport<sup>®</sup> location, follow the instructions provided in "Wireless Network Connection" ( page 30) to register the "Wayport\_Access" wireless network with your mylo. As part of registering the network, the Auto Login feature for this network is enabled by default.

#### Using the Wayport® service

Your mylo will automatically try to connect to the Wayport<sup>®</sup> service if the wireless network is detected. After your mylo is connected to the network, the Auto Login feature will display the following Wayport<sup>®</sup> Acceptable Use Policy screen:

| Acceptable Use Policy                                                                                                    |   |
|----------------------------------------------------------------------------------------------------|---|
| All users of Wayport's Internet services (the "Services") agree to and must<br>comply with this Acceptable Use Policy (AUP). Wayport does not exercise<br>editorial control or review over the content of any Web site, electronic mail<br>transmission, newsgroup, or other material created or accessible over or<br>through the Services. However, Wayport may remove, block, filter, or restrict<br>by any other means any materials that, in Wayport's sole discretion, may be<br>illegal, may subject Wayport to liability, or which may violate this AUP. Wayport<br>may cooperate with legal authorities and/or third parties in the investigation of<br>any suspected or alleged crime or civil wrong. Violation of this AUP may result | • |
| I Agree Cancel                                                                                                    |   |

To check the latest Wayport® Acceptable Use Policy, please visit the following Web site.

http://wayport.net/AUP.aspx

Select "I Agree" to continue with Auto Login or select "Cancel" to end it. If "Cancel" is selected, you will either need to log in via the Web browser to use this network or connect to the network again to try Auto Login again.

Auto Login is complete when a screen with welcome message is displayed. Now you are connected to Internet.

If Auto Login is not successful, you should follow the on-screen directions to resolve it.

ີ່ **Ç** Hints

- The Wayport<sup>®</sup> Acceptable Use Policy screen will not be displayed again if "I Agree" is selected.
- The Wayport<sup>®</sup> Acceptable Use Policy screen will be displayed again if you delete the registration for the "Wayport\_Access" wireless network and then register it again.
- If the Auto Login feature is not enabled for this wireless network, you must login via the Web browser to use the network.
- For details about the Wayport<sup>®</sup> service, visit: http://www.sony.com/mylo
- If you would like to use Wayport<sup>®</sup> service without Auto Login function, you can disable Auto Login by selecting "Auto Login" button on the Edit Network Settings screen for "Wayport\_Access," where you can uncheck the "Use Auto Login" field.

# T-Mobile® HotSpot Auto Login Guide

#### T-Mobile® HotSpot Auto Login Overview

To use the T-Mobile<sup>®</sup> HotSpot Auto Login feature on your mylo, you must first have a subscription to the T-Mobile<sup>®</sup> HotSpot service. For more information on this service or how to sign-up, please visit http://www.sony.com/mylo and go to the Partners Page to view T-Mobile<sup>®</sup>.

#### Registering to use the T-Mobile® HotSpot service

Once at a T-Mobile<sup>®</sup> HotSpot location, follow the instructions provided in "Wireless Network Connection" (@ page 30) to register the "tmobile" wireless network with your mylo. As part of registering the network, enable the Auto Login feature by performing the following:

Select "New" of "Connection Manager" and then select the "Auto Login" button. Input "tmobile" to SSID, and press "Enter" on the keyboard.

|                     | 11:25 AM          |
|---------------------|-------------------|
| Network Settings    |                   |
| Display Name:       | IP Address        |
| SSID: tmobile       | Proxy             |
| WEP/WPA: Do Not Use | ▼ Trony           |
| Key:                | Hidden Auto Login |
| Save                |                   |

This displays the following T-Mobile<sup>®</sup> HotSpot screen, where you can select the "Auto Login" field and subsequently enter you User Name and Password for the T-Mobile<sup>®</sup> HotSpot service.

| $\mathbb{Z}$      | 11:25 AM |
|-------------------|----------|
| T-Mobile® HotSpot |          |
| Auto Login        |          |
| User Name:        |          |
| r asswold.        |          |
|                   |          |
| OK Cancel         |          |

To disable Auto Login, you must uncheck the "Auto Login" field.

Select the "OK" button to save these settings and close the screen, then select the "Save" or "Connect" button on the next screen to finish registering this wireless network. You are now ready to start using the T-Mobile<sup>®</sup> HotSpot service.

#### Using the T-Mobile® HotSpot service

Your mylo will automatically try to connect to the T-Mobile<sup>®</sup> HotSpot service if the wireless network is detected. After your mylo is connected to the network, the Auto Login feature, if enabled, will display the T-Mobile<sup>®</sup> HotSpot Terms and Conditions screen.

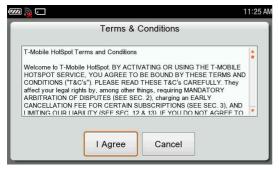

To check the latest T-Mobile<sup>®</sup> HotSpot Terms of Use, please visit the following Web site.

http://selfcare.hotspot.t-mobile.com/terms.do

Select "I Agree" to continue with Auto Login or select "Cancel" to end it. If "Cancel" is selected, you will either need to login via the Web browser to use this network or connect to the network again to try Auto Login again.

Auto Login is complete when a screen with welcome message is displayed. Now you are connected to Internet.

If Auto Login is not successful, you should follow the on-screen directions to resolve it.

ີ່ **ບໍ່** Hints

- The T-Mobile<sup>®</sup> HotSpot Terms & Conditions screen will not be displayed again if "I Agree" is selected.
- The T-Mobile<sup>®</sup> HotSpot Terms & Conditions screen will be displayed again if you delete the registration for the "tmobile" wireless network and then register it again.
- If the Auto Login feature is not enabled for this wireless network, you must login via the Web browser to use the network.
- For details about the T-Mobile<sup>®</sup> HotSpot service, visit the following Web site. http://www.sony.com/mylo

# **Task Manager**

If not enough memory is available to start an application or an application function is not available due to some error, the "Task Manager" may be started instead.

|                  | Task Manage | r   |                      |
|------------------|-------------|-----|----------------------|
| Application Name | Memory Used | Mem | ory Available: 1.8MB |
| Web Browser      | 27.9 MB     |     |                      |
| Music            | 10.9 MB     |     |                      |
| Skype            | 8.3 MB      |     | End                  |
| AIM              | 7.5 MB      | •   | Close                |

Before resuming execution of the selected application or function, use the "Task Manager" to mark at least 1 item and select "End."

This will end the unnecessary running applications.

#### Notes

- It may be required to end more than one running applications, depending on the free memory status.
- The function of "Task Manager" is to terminate running applications only, and it does not resume and open the new application. Select the application again to start new application you want to use.
- The memory size shown with each item is an approximate estimate. Even when several applications are ended, free memory is not guaranteed to increase by the amount of memory freed up by ended applications.

# Troubleshooting

If the unit does not function as expected, try the following steps to resolve the issue.

- **1 Check the unit's symptoms in the troubleshooting tables below.** Check also for information about the issue in the help of the software used to transfer files.
- 2 Check for about the issue on the support Web site. Visit: http://www.sony.com/mylo/support
- **3** If you are still unable to resolve the issue, consult the Customer Information Service Center.

#### Power

| Symptom                                                                                              | Cause or corrective action                                                                                                    |
|----------------------------------------------------------------------------------------------------|----------------------------------------------------------------------------------------------------|
| The unit will not turn on.                                                                           | <ul> <li>→ Make sure the rechargeable battery is inserted correctly ( reg page 8).</li> <li>→ The battery is not charged. Charge the battery by connecting the AC adapter.</li> <li>→ Press the RESET button using the stylus to reboot the</li> </ul> |
|                                                                                                    | unit (@ page 15).                                                                                                    |
| The rechargeable battery<br>will not charge. The<br>rechargeable battery<br>cannot be fully charged. | → Make sure the AC adapter is correctly connected to both the unit and a wall outlet.                                                                                                    |
|                                                                                                    | → The unit continues to output sound by the loudspeaker.<br>Stop music or video playback, or connect the<br>headphones.                                                                                                    |
|                                                                                                    | → Charging may take a long time if you operate the unit<br>while it is charging. Stop using and turn off the unit.                                                                                                    |
|                                                                                                    | → The battery may have reached the end of its useful life.<br>Replace it with a new one. To get a new battery, call<br>1-800-488-SONY (7669).                                                                                                    |
|                                                                                                    | → You attempted to charge the power using the USB cable without clearing the password lock. Input the password and clear the lock.                                                                                                    |
|                                                                                                    | → Charge the battery at the recommended temperature (<br>page 9, 10).                                                                                                    |
| Battery life is short.                                                                               | → The battery may have reached the end of its useful life.<br>Replace it with a new one. To get a new battery, call<br>1-800-488-SONY (7669).                                                                                                    |
|                                                                                                    | → Check Power Save functions are effectively used.<br>Put a checkmark on "Auto Backlight Off" or select "Auto<br>Power Off" to save the battery consumption (@ page<br>152).                                                                           |
|                                                                                                    | → The surrounding temperature is too high or too low.<br>Operate the unit at the recommended temperature (<br>page 9, 10).                                                                                                    |
|                                                                                                    | → "Auto Power Off" function does not work on the<br>"Date&Time" setting screen after the RESET button is<br>pressed. Finish the Initial Set-up after resetting the unit.                                                                               |

| Symptom                                                             | Cause or corrective action                                                                                                    |
|---------------------------------------------------------------------|----------------------------------------------------------------------------------------------------|
| The unit is not turned off<br>by sliding the POWER/<br>HOLD switch. | → Do not attempt to turn off the unit while the start-up<br>screen is displayed. Turn off the unit after the start-up<br>screen is finished.                                        |
|                                                                     | → The unit is connected to a computer using the USB cable. Disconnect the USB cable.                                                                                                |
|                                                                     | $\rightarrow$ The system is still processing data. Wait a few minutes.                                                                                                    |
|                                                                     | → Press the RESET button using the stylus to reboot the unit ( page 15).                                                                                                    |
|                                                                     | → Remove the battery and disconnect the AC adapter or<br>USB cable. Wait a few minutes, insert the battery, and<br>then plug the AC adapter in before turning on the unit<br>again. |
| The unit turns off                                                  | → "Auto Power Off" is activated.                                                                                                    |
| automatically.                                                      | → The unit turns off when the rechargeable battery runs<br>down. Charge the rechargeable battery (☞ page 9, 12).                                                                    |

# Display

| Symptom                            | Cause or corrective action                                                                                                    |
|------------------------------------|----------------------------------------------------------------------------------------------------|
| No screen is shown on the display. | → "Auto Backlight Off" is activated. Press any button to<br>turn on the backlight.                                                                                                    |
| The display suddenly goes dark.    | → "Auto Backlight Off" is activated. Press any button to<br>turn on the backlight.                                                                                                    |
| The screen is frozen.              | <ul> <li>→ The POWER/HOLD switch is set to "HOLD." Release HOLD (☞ page 15).</li> <li>→ Slide the POWER/HOLD switch to the direction of the arrow until the POWER indicator goes out. After you turn off the power completely, turn it on again.</li> <li>→ Press the RESET button using the stylus to reboot the unit (☞ page 15).</li> <li>→ Remove the battery and disconnect the AC adapter or USB cable. Wait a few minutes, insert the battery, and then plug the AC adapter in before turning on the unit again.</li> </ul> |

### **Wireless network**

| Symptom                                                                                                    | Cause or corrective action                                                                                                    |
|----------------------------------------------------------------------------------------------------|----------------------------------------------------------------------------------------------------|
| The unit will not connect to a wireless network.                                                                                                    | <ul> <li>→WIRELESS LAN switch is set to OFF.</li> <li>→ Reconnect to a wireless network manually ( page 148).</li> </ul>                                                                                                    |
|                                                                                                    | → Check if extra settings are required to connect to the wireless network, such as security keys (WEP/WPA), fixed IP address, or proxy setting (@ page 149).                                                                                                    |
|                                                                                                    | → The access point you want to use is set to make its SSID invisible to users. In this case, the access point may not be shown on the wireless network access point list. Clear the invisible setting on the access point or put a checkmark on "Hidden" (@ page 149).                                                                      |
|                                                                                                    | → The access point of the wireless network may be using a security protection system not supported by this unit. Consult with the administrator of your network.                                                                                                    |
|                                                                                                    | → Some wireless network may require the MAC Address<br>of the unit to be registered with the network before the<br>unit is allowed to connect. The unit's MAC Address is<br>available by viewing the "System Information" on the<br>Tools menu. Connect again after the MAC Address has<br>been authorized for use on the wireless network. |
|                                                                                                    | → If the network settings of your network equipment are<br>not correct, adjust the settings as described in the<br>manuals that came with the networking equipment and<br>in any information provided by the administrator of<br>your network (@ page 149).                                                                                 |
|                                                                                                    | → "Power Saving Mode" is activated. Deactivate "Power<br>Saving Mode" so that the unit stops limiting the power<br>for the network connection (@ page 152).                                                                                                    |
|                                                                                                    | → The unit is too far from the wireless hotspot. Move the unit closer to the wireless hotspot.                                                                                                    |
|                                                                                                    | → Obstacles such as walls metal, or concrete between the unit and wireless network may adversely affect the connection. Try moving the unit to a different location.                                                                                                    |
|                                                                                                    | → If there is other equipment nearby using the 2.4 GHz frequency band (such as a cordless phone, a microwave oven, or Bluetooth computer equipment), move the equipment away or turn it off.                                                                                                    |
|                                                                                                    | → The network service is temporarily not available or<br>degraded. Check with the administrator of your<br>network for the status.                                                                                                    |
| You are positioned within a<br>wireless network and it is<br>available, but the icon of<br>the Connection Manager<br>indicates no signal<br>strength. | → Tap "Scan" of the "Connection Manager" screen. The<br>network status is renewed at the time either when the<br>"Connection Manager" screen is started or "Scan" is<br>tapped.                                                                                                    |

| Symptom                                                                                                    | Cause or corrective action                                                                                                    |
|----------------------------------------------------------------------------------------------------|----------------------------------------------------------------------------------------------------|
| The unit is automatically<br>connecting to a wireless<br>network other than the<br>one you want to connect<br>to. | <ul> <li>→ The wireless network you want to connect to does not have priority on the connection list. Use "Connection Manager" to change the priority order (☞ page 148).</li> <li>→ The wireless network you want to connect to is not registered. Use "Connection Manager" to register the access points (☞ page 148).</li> <li>→ The access point you want to use is set to make its SSID invisible to users. Put a checkmark on "Hidden" (☞ page 149).</li> </ul> |
| Auto Login fails.                                                                                                 | <ul> <li>→ Auto Login is not set or settings are wrong ( page 160, 161).</li> <li>→ The provider you want to connect is not compliant with the Auto Login function of this unit. For details about corresponding providers, visit: http://www.sony.com/mylo</li> <li>→ The clock setting is wrong. Adjust the clock ( page 152).</li> </ul>                                                                                                    |
| Certain applications cannot access the wireless network.                                                          | <ul> <li>→ Some public/commercial hotspot providers may restrict<br/>a part of their services (such as TCP ports available).<br/>Change the port number mylo uses, or re-connect to<br/>another provider hotspot ( rage 64, 84, 99, 109).</li> </ul>                                                                                                    |

# mylo Widget

| Symptom                                       | Cause or corrective action                                                                                                    |
|-----------------------------------------------|----------------------------------------------------------------------------------------------------|
| IDs cannot be added to My<br>Contacts Widget. | → The contact you want to add is not registered with your contact list of the applicable Communication application (AIM, Skype, Yahoo! Messenger, or Google Talk).                                                                                                    |
|                                               | <ul> <li>→ You are not currently signed in to the applicable<br/>Communication application (AIM, Skype, Yahoo!<br/>Messenger, or Google Talk). To add a user to My<br/>Contacts Widget, first sign in to the applicable<br/>Communication application ( rate page 57, 67, 87, 102).</li> <li>→ You are trying to assign 6 or more IDs for a box. You<br/>can assign up to 5 IDs per box.</li> </ul> |
| The mylo Widget is not displayed.             | → There is no mylo Widget on the mylo Screen. Add a mylo Widget on the screen (☞ page 33).                                                                                                    |
| The mylo Widget<br>performance is unstable.   | <ul> <li>→ The quantity of mylo Widget related files in the internal memory is near the limit. Make more free space by taking 1 or more of the following actions:</li> <li>Delete the temporary cache data of mylo Widgets (☞ page 37).</li> <li>Uninstall unnecessary mylo Widgets (☞ page 37).</li> </ul>                                                                                         |

| Symptom                                                                                                    | Cause or corrective action                                                                                                    |
|----------------------------------------------------------------------------------------------------|----------------------------------------------------------------------------------------------------|
| Your Buddies list does not display correctly.                                                                                                    | → A Screen Name that has 301 or more buddies on its<br>buddies list is used. A Screen Name that has 301 or more<br>buddies on its buddies list cannot be used in this unit. In<br>this case it may take long time to display Buddies list.                                |
| The Signing In screen does not disappear.                                                                                                    | → It may take the unit some time to sign in to AIM under some network conditions.                                                                                                    |
| The unit does not sign in to<br>AIM<br>automatically. The Sign In<br>screen appears,<br>even though you have<br>selected<br>"Remember Password"<br>and "Auto Sign In" check<br>boxes. | ➔ In some cases, the Sign In screen may appear, even<br>when you have turned on the Auto Sign in feature.                                                                                                    |
| Signing in failed.                                                                                                    | <ul> <li>→ Proxy setting is wrong. Ask the network administrator<br/>or your Internet provider for the setting information.</li> <li>→ The unit is not connected to a wireless network.<br/>Confirm the network connection settings, including<br/>Auto Login.</li> </ul> |
| Cannot start AIM after adding Buddies.                                                                                                    | → The amount of memory required for the AIM application has become too large. End other running applications, or adjust the number of your buddies.                                                                                                    |

#### AIM

# Skype

| Symptom                                                                                                    | Cause or corrective action                                                                                                    |
|----------------------------------------------------------------------------------------------------|----------------------------------------------------------------------------------------------------|
| Your Contacts list does not display correctly.                                                                                                    | <ul> <li>→ A Skype Name that has 301 or more contacts on its contacts list is used. A Skype Name that has 301 or more contacts on its contacts list cannot be used in this unit. Use a Skype Name that has 300 or less contacts, or register for a new Skype Name account.</li> <li>→ You launched the Skype application for the first time. Sign out and sign in again.</li> </ul> |
| The Signing In screen does not disappear.                                                                                                    | → It may take the unit some time to sign in to Skype under some network conditions.                                                                                                    |
| The unit does not sign in to<br>Skype<br>automatically. The Sign In<br>screen appears,<br>even though you have<br>selected<br>"Remember Password"<br>and "Sign me in when<br>Skype starts" check boxes. | ➔ In some cases, the Sign In screen may appear, even when you have turned on the Auto sign in feature.                                                                                                    |
| The emoticons are not displayed properly.                                                                                                    | → Input a blank before emoticons.                                                                                                    |

| Symptom                                     | Cause or corrective action                                                                                                    |
|---------------------------------------------|----------------------------------------------------------------------------------------------------|
| Signing in failed.                          | <ul> <li>→ Proxy setting is wrong. Ask the network administrator<br/>or your Internet provider for the setting information.</li> <li>→ The unit is not connected to a wireless network.<br/>Confirm the network connection settings, including<br/>Auto Login.</li> </ul> |
| It is hard to hear another party on a call. | → Depending on the network conditions, the speech quality may be deteriorated.                                                                                                    |
| Cannot start Skype after adding Contacts.   | → The amount of memory required for the Skype<br>application has become too large. End other running<br>applications, or adjust the number of your Contacts.                                                                                                    |

# Yahoo! Messenger

| Symptom                                                                                                    | Cause or corrective action                                                                                                    |
|----------------------------------------------------------------------------------------------------|----------------------------------------------------------------------------------------------------|
| Your Contacts list does not display correctly.                                                                                                    | → A Yahoo! ID that has 301 or more contacts on its<br>contacts list is used. A Yahoo! ID that has 301 or more<br>contacts on its contacts list cannot be used in this unit.                                                                                               |
| The Signing In screen does not disappear.                                                                                                    | ➔ It may take the unit some time to sign in to Yahoo!<br>Messenger under some network conditions.                                                                                                    |
| The unit does not sign in to<br>Yahoo! Messenger<br>automatically. The Sign In<br>screen appears,<br>even though you have<br>selected<br>"Remember my ID and<br>Password"<br>and "Sign In Automatically"<br>check boxes. | ➔ In some cases, the Sign In screen may appear, even<br>when you have turned on the Auto sign in feature.                                                                                                    |
| Signing in failed.                                                                                                    | <ul> <li>→ Proxy setting is wrong. Ask the network administrator<br/>or your Internet provider for the setting information.</li> <li>→ The unit is not connected to a wireless network.<br/>Confirm the network connection settings, including<br/>Auto Login.</li> </ul> |
| Cannot start Yahoo!<br>Messenger after adding<br>Contacts.                                                                                                    | → The amount of memory required for the Yahoo!<br>Messenger application has become too large. End other<br>running applications, or adjust the number of your<br>Contacts.                                                                                                |

# Google Talk

| Symptom                                        | Cause or corrective action                                                                                                    |
|------------------------------------------------|----------------------------------------------------------------------------------------------------|
| Your Contacts list does not display correctly. | → A Gmail account that has 301 or more contacts on its<br>contacts list is used. A Gmail account that has 301 or<br>more contacts on its contacts list cannot be used in this<br>unit. |

| Symptom                                                                                                    | Cause or corrective action                                                                                                    |
|----------------------------------------------------------------------------------------------------|----------------------------------------------------------------------------------------------------|
| The Signing In screen does not disappear.                                                                                                    | → It may take the unit some time to sign in to Google Talk under some network conditions.                                                                                                    |
| The unit does not sign in to<br>Google Talk automatically.<br>The Sign In screen appears,<br>even though you have<br>selected "Remember<br>Password"<br>and "Auto Sign In" check<br>boxes. | ➔ In some cases, the Sign In screen may appear if required, even if you have turned on the auto sign in feature.                                                                                                    |
| Signing in failed.                                                                                                    | <ul> <li>→ Proxy setting is wrong. Ask the network administrator or your Internet provider for the setting information.</li> <li>→ The unit is not connected to a wireless network. Confirm the network connection settings, including Auto Login.</li> </ul> |
| Accessing to Gmail inbox fails.                                                                                                    | → The clock setting is wrong. Adjust the clock (☞ page 152).                                                                                                    |
| Cannot start Google Talk<br>after adding Contacts.                                                                                                    | → The amount of memory required for the Google Talk application has become too large. End other running applications, or adjust the number of your Contacts.                                                                                                  |

# Web

| Symptom                                                         | Cause or corrective action                                                                                                    |
|-----------------------------------------------------------------|----------------------------------------------------------------------------------------------------|
| A particular Web page is<br>not displayed correctly.            | <ul> <li>→ Because the range of standards and technologies used to design Web pages is so vast, it is not possible to guarantee that all pages will be displayed correctly.</li> <li>→ The clock setting is wrong. Adjust the clock ( rates page 152).</li> <li>→ In some cases, adjusting the User Agent settings may enable a Web page to be displayed properly. Select "User Agent" in the "Settings" from the OPTION menu of the Web browser to adjust.</li> <li>→ JavaScript is disabled. The page may be displayed if you activate JavaScript.</li> <li>→ Flash Component is disabled. Put a checkmark on the "Enable Adobe Flash" after selecting the "Detail Settings" in the "Settings" from the OPTION menu of the Web browser.</li> </ul> |
| Cannot move link highlight using the Operation key.             | → The Operation key may not work, depending on the<br>Web page or the scroll mode is set to "By Increment."<br>Use the touch panel.                                                                                                    |
| An update prompt screen<br>for the Web browser is<br>displayed. | → An update prompt screen may appear depending on the<br>Web page. Try to change the setting of "User Agent"<br>under the "Settings" from the OPTION menu.                                                                                                    |
| A particular Saved Web<br>page is not displayed<br>correctly.   | ➔ It is not possible to guarantee that all pages will be displayed as it was displayed on line.                                                                                                    |

# **RSS/Podcast**

| Symptom                                                            | Cause or corrective action                                                                                                    |
|--------------------------------------------------------------------|----------------------------------------------------------------------------------------------------|
| RSS Feeds are not renewed.                                         | <ul> <li>→ The wireless network connection has been disconnected.<br/>Sync RSS Feeds after re-connecting to the wireless<br/>network.</li> <li>→ There is not enough free space in the internal memory.<br/>Delete unnecessary files (☞ pages 49 to 50, 52 to 53).</li> </ul>                                                                                                    |
| Feeds can be retrieved, but<br>contents fails to be<br>downloaded. | <ul> <li>→ There is not enough free space in the internal memory.<br/>Make more free space by taking 1 or more of the<br/>following actions:</li> <li>Increase the maximum limit of the "Sync Settings."</li> <li>Delete unnecessary downloaded contents using RSS/<br/>Podcast ( page 49).</li> <li>Delete unnecessary Feeds.</li> <li>Delete unnecessary files in the internal memory using<br/>File Manager, etc.</li> <li>Change the storage priority of the data saved. Prepare<br/>a "Memory Stick Duo" that has enough free space,<br/>and change the destination where the data are saved<br/>(Note that the saved data in the internal memory<br/>becomes invisible after the change.)</li> </ul> |

# Music

| Symptom                                 | Cause or corrective action                                                                                                    |
|-----------------------------------------|----------------------------------------------------------------------------------------------------|
| Music cannot be played.                 | → Tracks with an expiration date or a limited number of playing times may not be playable on the unit.                                                                                                    |
| The unit does not recognize music data. | <ul> <li>→ Check that the music data are saved in the correct folder<br/>(☞ page 115).</li> <li>→ The audio format is not supported by this unit (☞ page 264).</li> <li>→ ATRAC format Audio files that were transferred to a<br/>"Memory Stick Duo" cannot be played on this unit.</li> <li>→ AV Database is not updated. When you saved music data by downloading from the Web browser or file transfer feature of the Skype/Yahoo! Messenger to the Drop Box or other folders accessible by the Music application, the data cannot be recognized by the Music application until the AV database is updated. Update the AV database by 1 or more of the following actions:</li> <li>If the data are Podcast Music contents downloaded using "RSS/Podcast" application, select "Add to Music Player." Close the "Music" application and launch again after that.</li> <li>Press the RESET button using the stylus to reboot the unit (☞ page 15).</li> </ul> |

| Symptom                                            | Cause or corrective action                                                                                                    |
|----------------------------------------------------|----------------------------------------------------------------------------------------------------|
| The unit does not delete music data.               | → Music data transferred using SonicStage cannot be<br>deleted on mylo. Use SonicStage after connecting to<br>your computer.                                                                                                    |
| The unit produces no sound or produces only noise. | <ul> <li>→ The volume level is set to zero. Turn up the volume (☞ page 14).</li> <li>→ The headset plug is not connected properly. Insert it firmly into the jack (☞ page 24).</li> <li>→ The headset plug is dirty. Clean the headset plug with a soft, dry cloth.</li> </ul> |
| WMA files will not play.                           | → Copyright protected Audio files by Windows Media<br>Player 9 cannot be played on the unit, even if they can<br>be transferred to the unit.                                                                                                    |
| The volume cannot be turned up.                    | → "AVLS" is activated. Remove the checkmark to deactivate ( reg page 153).                                                                                                    |
| Audio playback stops<br>unexpectedly.              | <ul> <li>→ The remaining battery power is insufficient to operate the unit. Charge the battery (☞ page 9, 12).</li> <li>→ If the unit encounters an audio file that is incompatible with the unit, playback stops (☞ page 264). Select another track.</li> </ul>               |
| "□" is displayed as part of a title.               | → The title contains characters that the unit cannot display. Use a software program on your computer to rename the title with appropriate characters.                                                                                                    |

# Photo

| Symptom                                                                                     | Cause or corrective action                                                                                                    |
|---------------------------------------------------------------------------------------------|----------------------------------------------------------------------------------------------------|
| It takes some time to display an image file.                                                | → It may take some time to display large image files.                                                                                                    |
| A particular image cannot be displayed.                                                     | <ul> <li>→ Some large images may contain too much data to be displayed.</li> <li>→ The file extension is different from the photo file format.</li> <li>→ The file format is Progressive JPEG. Try to open on the edit screen and then save.</li> <li>→ There is a possibility that an image cannot be playback if it has been modified by a PC.</li> </ul>                                                                                                    |
| The unit does not<br>recognize an image<br>file as an image file. / No<br>files are listed. | <ul> <li>→ Check that the data are saved into the correct folder on the internal memory or the "Memory Stick Duo" (<sup>2</sup>/<sub>2</sub> page 123).</li> <li>→ If you change a file or a folder name, or move files/ folders using a computer, the unit may fail to recognize them.</li> <li>→ The data format is not complaint with this unit (<sup>2</sup>/<sub>2</sub> page 264).</li> <li>→ The file name extension is different from the photo file format.</li> </ul> |

| Symptom                                     | Cause or corrective action                                                                                                    |
|---------------------------------------------|----------------------------------------------------------------------------------------------------|
| A rotated image file is not saved properly. | ➔ If you rotate an image file without EXIF info in the view<br>screen in Photo application, rotation editing is not<br>saved. Open the file in the edit screen, then rotate and<br>save. |

## Video

| Symptom                                                                     | Cause or corrective action                                                                                                    |
|-----------------------------------------------------------------------------|----------------------------------------------------------------------------------------------------|
| It takes some time to start playback of a video file.                       | → It may take some time to start playback of large video files.                                                                                                    |
| Videos cannot be played.                                                    | → The video format is not complaint with this unit (<br>page 264).                                                                                                    |
| Playback pauses.                                                            | → The video playback mode is set to "Mode A." In this mode, when the unit reaches the end of a video file, playback pauses. Tap the BACK button to return to the video file list.                                               |
| The unit does not<br>recognize a video file as a<br>video file.             | <ul> <li>→ If you change a file or a folder name, or move files/<br/>folders using a computer, the unit may fail to recognize<br/>them.</li> <li>→ The video format is not complaint with this unit (<br/>page 264).</li> </ul> |
| The unit started to play<br>sample video<br>while you were away<br>shortly. | → Deactivate the demonstration mode (☞ page 153).                                                                                                    |

# Camera

| Symptom                                                               | Cause or corrective action                                                                                                    |
|-----------------------------------------------------------------------|----------------------------------------------------------------------------------------------------|
| The color between the subject and photo on the display are different. | → The color and brightness of photos seem different from the actual subject. Try adjusting exposure or white balance to match their impressions closer. |
| The shutter sound cannot be turned off.                               | → Even when you set the Key Sound off, the shutter sound cannot be disabled. Also the shutter sound volume cannot be turned down.                       |
|                                                                       | → Even when you are using the headset, the shutter sound is output by the loudspeaker. Also the shutter sound volume cannot be turned down.             |

# **Text Editor**

| Symptom                              | Cause or corrective action                                                                                                    |
|--------------------------------------|----------------------------------------------------------------------------------------------------|
| Text file cannot be opened.          | → Check that the data are saved into the correct folder on<br>the internal memory or the "Memory Stick Duo."                                                                                                    |
| There is a file with a strange name. | → If "Text Editor" application is closed while there is a file being edited but not saved yet, the unit names and saves the file using numbers. Open the file to confirm, and delete the file if it is not necessary. |

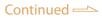

# Connection with the computer

| Symptom                                                                                                    | Cause or corrective action                                                                                                    |
|----------------------------------------------------------------------------------------------------|----------------------------------------------------------------------------------------------------|
| The connecting screen is<br>not displayed<br>when the unit is connected<br>to a computer<br>with the USB cable. | <ul> <li>→ The USB cable is not connected properly. Check the connection of the USB cable.</li> <li>→ A USB hub is being used. Connecting the unit via a USB hub may not work and is not supported. Connect the USB cable directly to the computer.</li> <li>→ Another application running on the computer may be interfering with the connection to the unit. Disconnect the USB cable, wait a few minutes, and reconnect the cable. If the problem persists, disconnect the USB cable, restart the computer, and then reconnect the USB cable.</li> <li>→ The unit cannot recognize the computer. Disconnect the USB cable from the unit, and turn on the unit. After the Home menu appears, reconnect the USB cable.</li> </ul> |
| The unit is not recognized<br>by the<br>computer when connected<br>to the computer.                             | <ul> <li>→ The USB cable is not connected properly. Disconnect the USB cable, and then reconnect it.</li> <li>→ A USB hub is being used. Connecting the unit via a USB hub may not work and is not supported. Connect the USB cable directly to the computer.</li> </ul>                                                                                                    |
| The unit behaves erratically<br>when it is<br>connected to the<br>computer.                                     | → You are using a USB hub or USB extension cable.<br>Connecting the unit via a USB hub or extension cable<br>may not work and is not supported. Connect the<br>supplied USB cable directly to the computer.                                                                                                    |
| Files cannot be transferred<br>to the unit<br>from your computer.                                               | <ul> <li>→ The USB cable is not connected properly. Check the USB cable connection.</li> <li>→ There is not enough free space in the unit's memory. Transfer any unnecessary files back to your computer, or delete unnecessary files using your computer software to make space for the transfer.</li> <li>→ The USB mode is not correct. Select the appropriate USB mode for the software (@ page 111, 122, 130, 145, 151, 152, 157).</li> </ul>                                                                                                    |
| Only a small number of<br>files can be<br>transferred to the unit.                                              | → There is not enough free space in the unit's memory.<br>Transfer any unnecessary files back to your computer,<br>or delete unnecessary files using your computer<br>software to make space for the transfer.                                                                                                    |
| System suspend, sleep, or<br>hibernation<br>does not work on your<br>computer.                                  | → When your computer resumes from system suspend,<br>sleep, or hibernation, communication between your<br>unit and your computer may not recover at the same<br>time. It is recommended that you adjust your<br>computer's power options so that your computer does<br>not automatically enter suspend, sleep, or hibernation.                                                                                                    |
| Cannot operate mylo with<br>USB connection, even<br>when you are not using the<br>computer for a while.         | → This is not the malfunction. To use mylo, disconnect the unit from the PC.                                                                                                    |

| Symptom                                                                                                    | Cause or corrective action                                                   |
|----------------------------------------------------------------------------------------------------|------------------------------------------------------------------------------|
| The computer freezes<br>when the power is turned<br>on after connecting the<br>unit. The computer displays<br>"boot from CD" on the<br>screen. | → Be sure to connect the unit after turning on the power<br>of the computer. |

#### Others

| Symptom                                         | Cause or corrective action                                                                                                    |
|-------------------------------------------------|----------------------------------------------------------------------------------------------------|
| HOME button does not work.                      | ➔ A dialog window is displayed. Close the dialog window<br>by selecting "OK," "Cancel," "Close," etc.                                                                                                    |
| The unit does not function properly.            | <ul> <li>→ Static electricity and other similar occurrences may<br/>affect the operation of the unit. Remove the battery pack<br/>and AC adapter, wait for a few minutes. Then turn on<br/>again.</li> <li>→ Press the RESET button using the stylus to reboot the</li> </ul>                                                                                                    |
|                                                 | unit (🚱 page 15).                                                                                                    |
| The unit or AC adapter is warm.                 | → During use, the unit or AC adapter may become warm.<br>This is not a malfunction. If you find the AC adapter<br>gets extremely warm, stop using the unit, and unplug<br>the AC adapter from the power source.                                                                                                    |
| The unit is turned on, but<br>does not operate. | <ul> <li>→ None of the buttons or controls work while the start-up screen is displayed.</li> <li>→ Check that the POWER/HOLD switch is not set to "HOLD" (@ page 15).</li> <li>→ Try sliding the POWER/HOLD switch and holding until the POWER indicator turns off. The unit will be completely turned off. Then turn on the unit again.</li> <li>→ Press the RESET button using the stylus to reboot the unit (@ page 15).</li> <li>→ Remove the battery and remove the AC cord or USB cable. Wait a few minutes, insert the battery, and then plug the AC cord in before turning on the unit again.</li> </ul> |
| The keyboard does not<br>work.                  | <ul> <li>→ Check that the POWER/HOLD switch is not set to "HOLD" (@ page 15).</li> <li>→ Check that the modifier keys (the Fn key, the Num key, the Sym key and the Shift key) are not locked (@ page 20).</li> </ul>                                                                                                    |

| Symptom                                                | Cause or corrective action                                                                                                    |
|--------------------------------------------------------|----------------------------------------------------------------------------------------------------|
| The touch panel does not function properly.            | <ul> <li>→ The panel protection sheet or the privacy filter is not placed properly. Place it precisely again, if it is between the LCD screen and the frame, or over the frame. Please make sure no dust gets on the adhesive, and no air bubbles are formed. If you use other than the Sony Screen Protector (sold separately), it may interfere with the touch panel operation.</li> <li>→ Calibration of the touch panel was not processed properly. Press the RESET button using the stylus to reboot the unit (☞ page 15), and calibrate the panel again using the Operation key (☞ page 153).</li> <li>→ Check the POWER/HOLD switch is not set to "HOLD" (☞ page 15).</li> </ul> |
| When the buttons are pressed, there are no key sounds. | <ul> <li>→ Check that "Key Sound" is on ( page 153).</li> <li>→ Music or video file is playing back. In some cases, the unit stops to beep during music or video playback even if "Key Sound" is on.</li> </ul>                                                                                                    |
| The date and time are reset.                           | <ul> <li>→ If the battery runs out, or if the battery pack is replaced, the unit's date and time settings may be reset. Follow the on-screen instructions to set the date and time.</li> <li>→ The RESET button was pressed. Follow the on-screen instructions to set the date and time.</li> </ul>                                                                                                    |
| File transferring or downloading failed.               | <ul> <li>→ There is no free space in the internal memory. Make more free space by taking 1 or more of the following actions:</li> <li>Delete 1 or more files using the File Manager.</li> <li>Connect the unit to a computer using the supplied USB cable, and delete files using the computer.</li> </ul>                                                                                                    |
| You forgot or lost the password for the unit.          | → "Master Reset" should be performed. Press "Fn," "Sym"<br>and "BS" keys on the keyboard simultaneously for 5<br>seconds. Note that this operation restores all of the<br>settings to factory default conditions, and all the files<br>and folders in the internal memory, including mylo<br>Widgets and the input assist dictionary, will be erased.                                                                                                    |

#### If you have any questions about this product:

#### Visit:

http://www.sony.com/mylo

#### **Contact:**

Sony Customer Information Services Center at 1-866-420-7669

#### Write:

Sony Customer Information Services Center 12451 Gateway Blvd., Ft. Myers, FL 33913

# For an accessory or part not available from your authorized dealer, call:

1-800-488-SONY (7669)

# **Precautions**

# Do not use/store the unit in the following place

- In an extremely hot, cold or humid place. In places such as in a car parked in the sun, the unit body may become deformed and this may cause a malfunction.
- Under direct sunlight or near a heater. The unit body may become discolored or deformed, and this may cause a malfunction.
- In a location subject to rocking, vibration or instability
- Near strong magnetic place
- In sandy or dusty places

Be careful not to let sand or dust get into the unit. This may cause the unit to malfunction, and in some cases this malfunction cannot be repaired.

# **On Carrying**

- Do not sit down in a chair or other place with the unit in the back pocket of your trousers or skirt, as this may cause malfunction or damage the unit.
- Do not grasp the strap to carry the unit around as it may cause the unit to hit against surrounding objects, resulting in damage to the unit.
- To protect the LCD display, put the unit in the supplied carrying pouch whenever carrying the unit.
  - The pouch is not waterproof.
    - If the pouch gets wet, wipe off liquid.
  - Do not use benzine or thinner on the pouch.
- When carrying the unit in your hands, attach the supplied strap to the unit. Wear the strap on your wrist and hold the unit firmly not to drop the unit. Do not wear the supplied strap attached to the unit around your neck.
- Do not swing the unit by the attached strap.
- Do not look at the screen while walking.

# On the use

- Do not apply mechanical shock or drop the unit.
- Unplug the AC adapter from the AC outlet when not in use for a long time. To disconnect the AC adapter, pull it out by the plug. Never pull the cord itself.
- Be sure that nothing metallic comes into contact with the metal parts of this unit. If this happens, a short circuit may occur and the unit may be damaged.

- Do not operate the unit with a damaged cord or if the unit itself has been dropped or damaged.
- Use the AC adapter supplied with your unit or genuine Sony products. Do not use any other AC adapter as it may cause a malfunction.
- Replace the battery with the specified type only. Otherwise, fire or injury may result.
- Do not leave the stylus within the reach of small children. They might accidentally swallow it.
- Plug the AC adapter firmly into a wall outlet.

# **On the LCD display**

- Do not scratch the LCD display or exert pressure on it. This could cause a malfunction.
- Avoid rubbing the LCD display. This could damage the display. Use a soft, dry cloth to wipe the LCD display.
- Make sure to use only your fingers or the supplied stylus for touch panel operations. Use of any other sharp objects, such as a ball-point pen, may damage the touch panel surface.

# On the headphones

## **Road safety**

Avoid listening with your headphones in situations where hearing must not be impaired.

#### **Preventing hearing damage**

Avoid using the headphones at a high volume. Hearing experts advise against continuous, loud and extended play. If you experience a ringing in your ears, reduce the volume or discontinue use.

## **Caring for others**

Keep the volume at a moderate level. This will allow you to hear outside sounds and to be considerate to the people around you.

#### Warning

If there is lightning when you are using the unit, take off the headphones immediately.

# **On cleaning**

#### **Cleaning the LCD display**

If fingerprints or dust make the LCD screen dirty, it is recommended you use a soft cloth to clean it.

When you use the LCD Cleaning Kit (not supplied), do not apply the cleaning liquid directly to the LCD screen. Use a cleaning cloth moistened with the liquid.

#### **Cleaning the camera lens**

Wipe the camera lens with a soft cloth to remove fingerprints, dust, etc.

#### **Cleaning the unit surface**

Clean the unit surface with a soft cloth slightly moistened with water, then wipe the surface with a dry cloth. Do not use the following as they may damage the finish or the casing.

- Chemical products such as thinner, benzine, alcohol, disposable cloths, insect repellent, sunscreen or insecticide, etc.
- Do not touch the unit with the above chemical products on your hand.
- Do not leave the unit in contact with rubber or vinyl for a long time.

#### **On operating temperatures**

- Your Personal Communicator is designed for use within the temperature range of 41 to 95°F (5 to 35°C). Using in extremely cold or hot places that exceed this range is not recommended.
- The unit may heat up during use due to the operation of its internal circuitry. This is not a malfunction. The temperature of the unit varies, depending upon the operations it is performing. Do not hold the unit for a long time in such a case.

## **On moisture condensation**

In the unit is brought directly from a cold to a warm location, moisture may condense inside or outside the unit. This moisture condensation may cause a malfunction of the unit.

#### If moisture condensation occurs

Turn off the unit and wait about an hour for the moisture to evaporate. Note that if you attempt to shoot with moisture remaining inside the camera lens, you will be unable to record clear images.

# **On batteries**

- Keep the battery pack dry.
- Do not drop the battery pack or place heavy objects on it. Do not apply strong pressure or physical shock to the battery pack. These actions may cause the battery pack or the Personal Communicator to malfunction.
- Due to the battery characteristics, even if it is not used after charging, the battery charge gradually depletes. Charge the battery again before use if it has not been used for a long time.
- Battery performance will gradually deteriorate due to frequency of charging, hours used, and idle periods when the battery is not used. Gradually the charge capacity of a rechargeable battery decreases. When the charge becomes significantly shorter, replace it with a new Sony specified battery.

# **On software**

- Copyright laws prohibit reproducing the software or the manual accompanying it in whole or in part, or renting the software without the permission of the copyright holder.
- In no event will SONY be liable for any financial damage, or loss of profits, including claims made by third parties, arising out of the use of the software supplied with this unit.
- In the event a problem occurs with this software as a result of defective manufacturing, SONY will replace it. However, SONY bears no other responsibility.
- The software provided with this unit cannot be used with equipment other than that which is so designated.
- Please note that, due to continued efforts to improve quality, the software specifications may be changed without notice.
- Operation of this unit with software other than that provided is not covered by the warranty.
- The explanations in this manual assume that you are familiar with the basic operations of Windows<sup>®</sup>.

For details on the use of your computer and operating system, please refer to their respective manuals.

# **On servicing**

The following measures may be taken during the product service process. By submitting for product servicing, you agree to accept these measures.

- The system software may be updated.
- Protective or other stickers or seals that have been placed on the system by customers may be removed.
- The system settings may be changed.
- If service personnel change some parts during repair, these parts may be retained.

### NOTES

- The recorded contents (music, photo, video, text, web) are limited to private use only. Use of the contents beyond this limit requires permission of the copyright holders.
- Sony is not responsible for incomplete recording/downloading or damaged data due to problems of the unit or computer.
- Depending on the types of the text and characters, the text shown on the unit may not be displayed properly on device. This is due to:
  - The capacity of the connected unit.
  - The unit is not functioning normally.
  - The ID3 TAG information for the track is written in the language or the character that is not supported by the unit.

### About the customer support Web site

If you have any questions about or issue with this product, visit the following Web site.

Visit: http://www.sony.com/mylo/support

# On the "Memory Stick Duo"

## Types of "Memory Stick" that can be used (not supplied)

The IC recording medium used by this unit is a "Memory Stick Duo" and "Memory Stick Micro" ("M2"). "M2" is the abbreviated product name for a "Memory Stick Micro."

There are 3 types of "Memory Stick."

# "Memory Stick Duo": you can use a "Memory Stick Duo" with your unit.

| SONY     |  |
|----------|--|
| <b>-</b> |  |
|          |  |

"Memory Stick Micro": you can use a "Memory Stick Micro" by inserting it into an "M2" adaptor (not supplied).

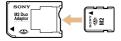

M2 Duo Adaptor

### "Memory Stick" : you cannot use a "Memory Stick" with your unit.

| SONY C |  |
|--------|--|
| -      |  |
|        |  |

### Other memory cards cannot be used.

- For details on "Memory Stick Duo," see @ page 184.
- For details on "Memory Stick Micro," see @ page 185.

# When using a "Memory Stick Duo" with "Memory Stick" compatible equipment

You can use the "Memory Stick Duo" by inserting it into the Memory Stick Duo Adaptor (not supplied).

Memory Stick Duo Adaptor A "Memory Stick Duo" is a compact, portable IC recording medium. The types of "Memory Stick Duo" that can be used with this unit are listed in the table below. However, proper operation cannot be guaranteed for all "Memory Stick Duo" functions.

| "Memory Stick" type                  | Supported with unit |
|--------------------------------------|---------------------|
| Memory Stick Duo (without MagicGate) | O <sup>1)</sup>     |
| Memory Stick Duo (with MagicGate)    | O <sup>2)</sup>     |
| MagicGate Memory Stick Duo           | O <sup>1) 2)</sup>  |
| Memory Stick PRO Duo                 | O <sup>2)</sup>     |
| Memory Stick PRO-HG Duo              | O <sup>2) 3)</sup>  |

<sup>1)</sup> High-speed data transfer using a parallel interface is not supported.

<sup>2)</sup> "Memory Stick Duo," "MagicGate Memory Stick Duo" and "Memory Stick PRO Duo" are equipped with MagicGate functions.

MagicGate is copyright protection technology that uses encryption technology. Data recording/playback that requires MagicGate functions cannot be performed with this unit.

- <sup>3)</sup> This unit does not support 8-bit parallel data transfer. It performs the same 4-bit parallel data transfer as the "Memory Stick PRO Duo."
- This product is compatible with "Memory Stick Micro" ("M2"). "M2" is an abbreviation for "Memory Stick Micro."
- Data read/write speeds differ depending on the combination of the "Memory Stick Duo" and the equipment used.

# Notes on using a "Memory Stick Duo" (not supplied)

- Do not remove the "Memory Stick Duo" while reading or writing data.
- Data may be corrupted in the following cases:
  - When the "Memory Stick Duo" is removed or this unit is turned off during a read or write operation
  - When the "Memory Stick Duo" is used in locations subject to static electricity or electrical noise
- We recommend backing up important data.
- Do not press down hard when you write down on the memo area.
- Do not attach a label to the "Memory Stick Duo" itself.
- When you carry or store the "Memory Stick Duo," put it in the case supplied with it.
- Do not touch the terminal section of the "Memory Stick Duo" with your hand or a metal object.
- Do not strike, bend or drop the "Memory Stick Duo."
- Do not disassemble or modify the "Memory Stick Duo."
- Do not expose the "Memory Stick Duo" to water.
- Do not leave the "Memory Stick Duo" within the reach of small children. They might accidentally swallow it.

- Do not use or store the "Memory Stick Duo" under the following conditions:
  - High temperature locations such as the hot interior of a car parked in direct sunlight
  - Locations exposed to direct sunlight
  - Humid locations or locations with corrosive substances present

## Notes on using the Memory Stick Duo Adaptor (not supplied)

- To use a "Memory Stick Duo" with a "Memory Stick" compliant device, be sure to insert the "Memory Stick Duo" into a Memory Stick Duo Adaptor. If you insert a "Memory Stick Duo" into a "Memory Stick" compliant device without a Memory Stick Duo Adaptor, you might not be able to remove it from the device.
- When inserting a "Memory Stick Duo" into a Memory Stick Duo Adaptor, make sure the "Memory Stick Duo" is inserted facing in the correct direction, then insert it all the way in. Incorrect insertion may result in a malfunction.
- When using a "Memory Stick Duo" inserted into a Memory Stick Duo Adaptor with a "Memory Stick" compliant device, make sure that the Memory Stick Duo Adaptor is inserted facing the correct direction. Note that improper use may damage the equipment.
- Do not insert a Memory Stick Duo Adaptor into a "Memory Stick" compliant device without a "Memory Stick Duo" attached. Doing so may result in malfunction of the unit.
- Do not attach a label to a Memory Stick Duo Adaptor.

# Notes on using a "Memory Stick PRO Duo" (not supplied)

- Although operation check of this product has been performed with up to 8GB Sony branded "Memory Stick PRO Duo" media, please note that the operation is not guaranteed for every type of "Memory Stick."
- To check the compatibility of "Memory Stick PRO Duo," Visit: http://www.sony.com/mylo/support
- The size of a file to be recorded/played back is smaller than 4GB per file according to the specifications of the file system incorporated in "Memory Stick."

# Notes on using "Memory Stick Micro" (not supplied)

- To use a "Memory Stick Micro" with this unit, be sure to insert the "Memory Stick Micro" into a "Memory Stick Micro" size "M2" adaptor. If you insert a "Memory Stick Micro" into the unit without a "Memory Stick Micro" size "M2" adaptor, you might not be able to remove it from the unit.
- Do not leave the "Memory Stick Micro" or "M2" adaptor within the reach of small children. They might accidentally swallow it.

### To learn more about "Memory Stick," visit:

http://www.sony.com/mylo/support

# **About the Folder Structure**

# The folder structure of the internal memory

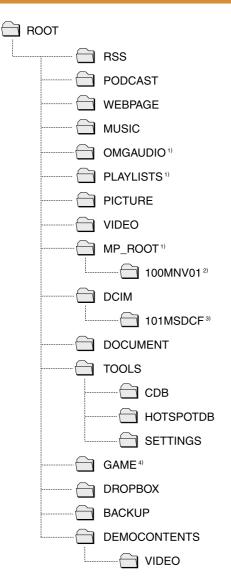

- <sup>1)</sup> This folder does not exist at the factory shipment.
- <sup>2)</sup> The folder name shown is an example. The folders are created and named according to the rules of the Memory Stick Video Format.
- <sup>3)</sup> The folder name shown is an example.
- <sup>4)</sup> When a Flash game that is supported by this unit is downloaded using the Web browser of this unit, the file are saved in this folder automatically.

### Note

• There are data management folders other than those listed above.

# The folder structure of a "Memory Stick Duo"

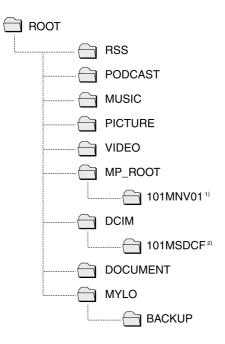

- <sup>1)</sup> The folder name shown is an example. The folder is created and named according to the Memory Stick Video Format.
- <sup>2)</sup> The folder name shown is an example.

# **On Copyrights and Licenses**

- "mylo" and mylo are trademarks of Sony Corporation.
- Myto and Try C are trademarke or complete reference of the second second seco "Memory Stick PRO", "Memory Stick PRO-HG", "Memory Stick Micro", "M2", ATRAC, ATRAC3, ATRAC3plus, ATRAC Advanced Lossless and their logos are trademarks or registered trademarks of Sony Corporation.
- SonicStage and SonicStage logo are trademarks or registered trademarks of Sony Corporation.
- Microsoft, Windows, Windows Vista and Windows Media are trademarks or registered trademarks of Microsoft Corporation in the United States and/or other countries.
- Adobe and Reader are either registered trademarks or trademarks of Adobe Systems Incorporated in the United States and/or other countries.
- This product contains Adobe® Flash® Lite<sup>™</sup> software under license from Adobe Systems Incorporated, Copyright© 1995-2007 Adobe Macromedia Software LLC. All rights reserved. Adobe and Flash are trademarks of Adobe Systems Incorporated in the USA and/or other territories.
- This product contains NetFront Browser of ACCESS CO.,LTD. ACCESS and NetFront are trademarks or registered trademarks of ACCESS CO., LTD. in Japan and other countries. Copyright© ACCESS, 2008

This software is based in part on the work of the Independent JPEG Group.

# ACCESS NetFront

- US and foreign patents licensed from Dolby Laboratories.
- MPEG Layer-3 audio coding technology and patents licensed from Fraunhofer IIS and Thomson.
- THIS PRODUCT IS LICENSED UNDER THE MPEG-4 VISUAL PATENT PORTFOLIO LICENSE FOR THE PERSONAL AND NON-COMMERCIAL USE OF A CONSUMER FOR
  - ENCODING VIDEO IN COMPLIANCE WITH THE MPEG-4 VISUAL (i) STANDARD ("MPEG-4 VIDEO")

AND/OR

(ii) DECODING MPEG-4 VIDEO THAT WAS ENCODED BY A CONSUMER ENGAGED IN A PERSONAL AND NON-COMMERCIAL ACTIVITY AND/OR WAS OBTAINED FROM A VIDEO PROVIDER LICENSED BY MPEG LA TO PROVIDE MPEG-4 VIDEO.

NO LICENSE IS GRANTED OR SHALL BE IMPLIED FOR ANY OTHER USE. ADDITIONAL INFORMATION INCLUDING THAT RELATING TO PROMOTIONAL, INTERNAL AND COMMERCIAL USES AND LICENSING MAY BE OBTAINED FROM MPEG LA, LLC. SEE HTTP://WWW.MPEGLA.COM

 THIS PRODUCT IS LICENSED UNDER THE AVC PATENT PORTFOLIO LICENSE FOR THE PERSONAL AND NON-COMMERCIAL USE OF A CONSUMER FOR DECODING AVC VIDEO THAT WAS ENCODED BY A CONSUMER ENGAGED IN A PERSONAL AND NON-COMMERCIAL ACTIVITY AND/OR WAS OBTAINED FROM A VIDEO PROVIDER LICENSED TO PROVIDE AVC VIDEO. NO LICENSE IS GRANTED OR SHALL BE IMPLIED FOR ANY OTHER USE. ADDITIONAL INFORMATION MAY BE OBTAINED FROM MPEG LA, L.L.C. SEE HTTP:// MPEGLA.COM

- This product contains an officially licensed Sorenson Spark optimized video decoder licensed from Sorenson Media, Inc.
- This product uses On2 TrueMotion<sup>®</sup> video technology. © 1992-2007 On2 Technologies, Inc. All Rights Reserved. For more information, visit: http://www.on2.com.
- This product contains embedded multimedia software licensed from Ingenient Technologies, Inc. (www.ingenient.com). Copyright (c) 2000-2007 Ingenient Technologies, Inc. All rights reserved.
- This product is protected by certain intellectual property rights of Microsoft Corporation. Use or distribution of such technology outside of this product is prohibited without a license from Microsoft or an authorized Microsoft subsidiary. Content providers are using the digital rights management technology for Windows Media contained in this device ("WM-DRM") to protect the integrity of their content ("Secure Content") so that their intellectual property, including copyright, in such content is not misappropriated. This device uses "WM-DRM software to play Secure Content ("WM-DRM Software"). If the security of the WM-DRM Software in this device has been compromised, owners of Secure Content ("Secure Content Owners") may request that Microsoft revoke the WM-DRM Software's right to acquire new licenses to copy, display and/or play Secure Content. Revocation does not alter the WM-DRM Software's ability to play unprotected content. A list of revoked WM-DRM Software is sent to your device whenever you download a license for Secure Content from the Internet or from a PC. Microsoft may, in conjunction with such license, also download revocation lists onto our device on behalf of Secure Content Owners.
- AIM and the AIM Logo are trademarks and/or registered trademarks of AOL LLC. All Rights Reserved.
- This product includes Skype<sup>™</sup> Version 1.7 Copyright 2003-2007 Skype Limited Patents Pending, Skype Limited Skype, SkypeIn, SkypeOut, Skypecasts, Skype Certified, Skype Me, Skype Pro, SkypeFind, Skype Prime, Skype To Go, associated trade marks and logos and the 'S'symbol are trademarks of Skype Limited.
  Portions Copyright © 2001-2007 Joltid <sup>™</sup> Limited. All rights reserved.
  Patents Pending, Joltid Limited. www.joltid.com
- Yahoo!, Y! and the Yahoo! and Y! logos are the trademarks and/or registered trademarks of Yahoo! Inc.
- Portions of the Yahoo! Messenger application software in this product use technology provided by Aeronix, Inc. and Zipit Wireless, Inc., and is copyrighted work of, and licensed from Aeronix, Inc. (c) Aeronix, Inc. 2003-2007. All Rights Reserved. (c) Zipit Wireless, Inc. 2003-2007. All Rights Reserved.
- WAYPORT, the "Powered by Wayport" logo are registered trademarks or trademarks of Wayport, Inc.
- T-Mobile, the magenta color, and the HotSpot design are federally registered trademarks of Deutsche Telekom AG. © 2007 T-Mobile USA, Inc.
- Hotspot database content and the JiWire Wi-Fi Hotspot Locator Copyright © 2006 by JiWire, Inc.
- YouTube is a trademark of Google Inc.
- Apache License Version 2.0, January 2004 http://www.apache.org/licenses/

TERMS AND CONDITIONS FOR USE, REPRODUCTION, AND DISTRIBUTION

### 1. Definitions.

"License" shall mean the terms and conditions for use, reproduction, and distribution as defined by Sections 1 through 9 of this document.

"Licensor" shall mean the copyright owner or entity authorized by the copyright owner that is granting the License.

"Legal Entity" shall mean the union of the acting entity and all other entities that control, are controlled by, or are under common control with that entity. For the purposes of this definition, "control" means (i) the power, direct or indirect, to cause the direction or management of such entity, whether by contract or otherwise, or (ii) ownership of fifty percent (50%) or more of the outstanding shares, or (iii) beneficial ownership of such entity.

"You" (or "Your") shall mean an individual or Legal Entity exercising permissions granted by this License.

"Source" form shall mean the preferred form for making modifications, including but not limited to software source code, documentation source, and configuration files.

"Object" form shall mean any form resulting from mechanical transformation or translation of a Source form, including but not limited to compiled object code, generated documentation, and conversions to other media types.

"Work" shall mean the work of authorship, whether in Source or Object form, made available under the License, as indicated by a copyright notice that is included in or attached to the work (an example is provided in the Appendix below).

"Derivative Works" shall mean any work, whether in Source or Object form, that is based on (or derived from) the Work and for which the editorial revisions, annotations, elaborations, or other modifications represent, as a whole, an original work of authorship. For the purposes of this License, Derivative Works shall not include works that remain separable from, or merely link (or bind by name) to the interfaces of, the Work and Derivative Works thereof.

"Contribution" shall mean any work of authorship, including the original version of the Work and any modifications or additions to that Work or Derivative Works thereof, that is intentionally submitted to Licensor for inclusion in the Work by the copyright owner or by an individual or Legal Entity authorized to submit on behalf of the copyright owner. For the purposes of this definition, "submitted" means any form of electronic, verbal, or written communication sent to the Licensor or its representatives, including but not limited to communication on electronic mailing lists, source code control systems, and issue tracking systems that are managed by, or on behalf of, the Licensor for the purpose of discussing and improving the Work, but excluding communication that is conspicuously marked or otherwise designated in writing by the copyright owner as "Not a Contribution."

"Contributor" shall mean Licensor and any individual or Legal Entity on behalf of whom a Contribution has been received by Licensor and subsequently incorporated within the Work.

- 2. Grant of Copyright License. Subject to the terms and conditions of this License, each Contributor hereby grants to You a perpetual, worldwide, non-exclusive, no-charge, royalty-free, irrevocable copyright license to reproduce, prepare Derivative Works of, publicly display, publicly perform, sublicense, and distribute the Work and such Derivative Works in Source or Object form.
- 3. Grant of Patent License. Subject to the terms and conditions of this License, each Contributor hereby grants to You a perpetual, worldwide, non-exclusive, no-charge, royalty-free, irrevocable (except as stated in this section) patent license to make, have made, use, offer to sell, sell, import, and otherwise transfer the Work, where such license applies only to those patent claims licensable by such Contributor that are necessarily infringed by their Contribution(s) alone or by combination of their Contribution(s) with the Work to which such Contribution(s) was submitted. If You institute patent litigation against any entity (including a cross-claim or counterclaim in a lawsuit) alleging that the Work or a Contribution incorporated within the Work constitutes direct or contributory patent infringement, then any patent licenses granted to You under this License for that Work shall terminate as of the date such litigation is filed.
- 4. Redistribution. You may reproduce and distribute copies of the Work or Derivative Works thereof in any medium, with or without modifications, and in Source or Object form, provided that You meet the following conditions:
  - (a) You must give any other recipients of the Work or Derivative Works a copy of this License; and
  - (b) You must cause any modified files to carry prominent notices stating that You changed the files; and
  - (c) You must retain, in the Source form of any Derivative Works that You distribute, all copyright, patent, trademark, and attribution notices from the Source form of the Work, excluding those notices that do not pertain to any part of the Derivative Works; and
  - (d) If the Work includes a "NOTICE" text file as part of its distribution, then any Derivative Works that You distribute must include a readable copy of the attribution notices contained within such NOTICE file, excluding those notices that do not pertain to any part of the Derivative Works, in at least one of the following places: within a NOTICE text file distributed as part of the Derivative Works; within the Source form or documentation, if provided along with the Derivative Works; or, within a display generated by the Derivative Works, if and wherever such third-party notices normally appear. The contents of the NOTICE file are for informational purposes only and do not modify the License. You may add Your own attribution notices within Derivative Works that You distribute, alongside or as an addendum to the NOTICE text from the Work, provided that such additional attribution notices cannot be construed as modifying the License.

You may add Your own copyright statement to Your modifications and may provide additional or different license terms and conditions for use, reproduction, or distribution of Your modifications, or for any such Derivative Works as a whole, provided Your use, reproduction, and distribution of the Work otherwise complies with the conditions stated in this License.

- 5. Submission of Contributions. Unless You explicitly state otherwise, any Contribution intentionally submitted for inclusion in the Work by You to the Licensor shall be under the terms and conditions of this License, without any additional terms or conditions. Notwithstanding the above, nothing herein shall supersede or modify the terms of any separate license agreement you may have executed with Licensor regarding such Contributions.
- 6. Trademarks. This License does not grant permission to use the trade names, trademarks, service marks, or product names of the Licensor, except as required for reasonable and customary use in describing the origin of the Work and reproducing the content of the NOTICE file.
- 7. Disclaimer of Warranty. Unless required by applicable law or agreed to in writing, Licensor provides the Work (and each Contributor provides its Contributions) on an "AS IS" BASIS, WITHOUT WARRANTIES OR CONDITIONS OF ANY KIND, either express or implied, including, without limitation, any warranties or conditions of TITLE, NON-INFRINGEMENT, MERCHANTABILITY, or FITNESS FOR A PARTICULAR PURPOSE. You are solely responsible for determining the appropriateness of using or redistributing the Work and assume any risks associated with Your exercise of permissions under this License.
- 8. Limitation of Liability. In no event and under no legal theory, whether in tort (including negligence), contract, or otherwise, unless required by applicable law (such as deliberate and grossly negligent acts) or agreed to in writing, shall any Contributor be liable to You for damages, including any direct, indirect, special, incidental, or consequential damages of any character arising as a result of this License or out of the use or inability to use the Work (including but not limited to damages for loss of goodwill, work stoppage, computer failure or malfunction, or any and all other commercial damages or losses), even if such Contributor has been advised of the possibility of such damages.
- 9. Accepting Warranty or Additional Liability. While redistributing the Work or Derivative Works thereof, You may choose to offer, and charge a fee for, acceptance of support, warranty, indemnity, or other liability obligations and/or rights consistent with this License. However, in accepting such obligations, You may act only on Your own beha+G31lf and on Your sole responsibility, not on behalf of any other Contributor, and only if You agree to indemnify, defend, and hold each Contributor harmless for any liability incurred by, or claims asserted against, such Contributor by reason of your accepting any such warranty or additional liability.

### END OF TERMS AND CONDITIONS

APPENDIX: How to apply the Apache License to your work.

To apply the Apache License to your work, attach the following boilerplate notice, with the fields enclosed by brackets "[]" replaced with your own identifying information. (Don't include the brackets!) The text should be enclosed in the appropriate comment syntax for the file format. We also recommend that a file or class name and description of purpose be included on the same "printed page" as the copyright notice for easier identification within third-party archives.

Copyright [yyyy] [name of copyright owner]

Licensed under the Apache License, Version 2.0 (the "License"); you may not use this file except in compliance with the License. You may obtain a copy of the License at

http://www.apache.org/licenses/LICENSE-2.0

Unless required by applicable law or agreed to in writing, software distributed under the License is distributed on an "AS IS" BASIS, WITHOUT WARRANTIES OR CONDITIONS OF ANY KIND, either express or implied. See the License for the specific language governing permissions and limitations under the License.

APACHE HTTP SERVER SUBCOMPONENTS:

The Apache HTTP Server includes a number of subcomponents with separate copyright notices and license terms. Your use of the source code for the these subcomponents is subject to the terms and conditions of the following licenses.

For the MD5 Message-Digest library component:

Copyright (C) 1995, Board of Trustees of the University of Illinois

(C) Copyright 1993,1994 by Carnegie Mellon University All Rights Reserved.

Permission to use, copy, modify, distribute, and sell this software and its documentation for any purpose is hereby granted without fee, provided that the above copyright notice appear in all copies and that both that copyright notice and this permission notice appear in supporting documentation, and that the name of Carnegie Mellon University not be used in advertising or publicity pertaining to distribution of the software without specific, written prior permission. Carnegie Mellon University makes no representations about the suitability of this software for any purpose. It is provided "as is" without express or implied warranty.

CARNEGIE MELLON UNIVERSITY DISCLAIMS ALL WARRANTIES WITH REGARD TO THIS SOFTWARE, INCLUDING ALL IMPLIED WARRANTIES OF MERCHANTABILITY AND FITNESS, IN NO EVENT SHALL CARNEGIE MELLON UNIVERSITY BE LIABLE FOR ANY SPECIAL, INDIRECT OR CONSEQUENTIAL DAMAGES OR ANY DAMAGES WHATSOEVER RESULTING FROM LOSS OF USE, DATA OR PROFITS, WHETHER IN AN ACTION OF CONTRACT, NEGLIGENCE OR OTHER TORTIOUS ACTION, ARISING OUT OF OR IN CONNECTION WITH THE USE OR PERFORMANCE OF THIS SOFTWARE.

Copyright (c) 1991 Bell Communications Research, Inc. (Bellcore)

Permission to use, copy, modify, and distribute this material for any purpose and without fee is hereby granted, provided that the above copyright notice and this permission notice appear in all copies, and that the name of Bellcore not be used in advertising or publicity pertaining to this material without the specific, prior written permission of an authorized representative of Bellcore. BELLCORE MAKES NO REPRESENTATIONS ABOUT THE ACCURACY OR SUITABILITY OF THIS MATERIAL FOR ANY PURPOSE. IT IS PROVIDED "AS IS", WITHOUT ANY EXPRESS OR IMPLIED WARRANTIES.

\*\*\*\*\*\*

Copyright (C) 1991-2, RSA Data Security, Inc. Created 1991. All rights reserved.

License to copy and use this software is granted provided that it is identified as the "RSA Data Security, Inc. MD5 Message-Digest Algorithm" in all material mentioning or referencing this software or this function.

License is also granted to make and use derivative works provided that such works are identified as "derived from the RSA Data Security, Inc. MD5 Message-Digest Algorithm" in all material mentioning or referencing the derived work.

RSA Data Security, Inc. makes no representations concerning either the merchantability of this software or the suitability of this software for any particular purpose. It is provided "as is" without express or implied warranty of any kind.

These notices must be retained in any copies of any part of this documentation and/ or software.

\_\_\_\_\_

### "THE BEER-WARE LICENSE" (Revision 42):

<phk@login.dknet.dk> wrote this file. As long as you retain this notice you can do
whatever you want with this stuff. If we meet some day, and you think this stuff is
worth it, you can buy me a beer in return. Poul-Henning Kamp

-----

For the expat-lite library component:

Copyright (c) 1998, 1999 James Clark. Expat is subject to the Mozilla Public License Version 1.1. Alternatively you may use expat under the GNU General Public License instead.

For the regex library component:

Copyright 1992, 1993, 1994 Henry Spencer. All rights reserved. This software is not subject to any license of the American Telephone and Telegraph Company or of the Regents of the University of California. Permission is granted to anyone to use this software for any purpose on any computer system, and to alter it and redistribute it, subject to the following restrictions:

- 1. The author is not responsible for the consequences of use of this software, no matter how awful, even if they arise from flaws in it.
- 2. The origin of this software must not be misrepresented, either by explicit claim or by omission. Since few users ever read sources, credits must appear in the documentation.
- 3. Altered versions must be plainly marked as such, and must not be misrepresented as being the original software. Since few users ever read sources, credits must appear in the documentation.
- 4. This notice may not be removed or altered.

For the expat xml parser library component:

Copyright (c) 1998, 1999, 2000 Thai Open Source Software Center Ltd and Clark Cooper

Permission is hereby granted, free of charge, to any person obtaining a copy of this software and associated documentation files (the "Software"), to deal in the Software without restriction, including without limitation the rights to use, copy, modify, merge, publish, distribute, sublicense, and/or sell copies of the Software, and to permit persons to whom the Software is furnished to do so, subject to the following conditions:

The above copyright notice and this permission notice shall be included in all copies or substantial portions of the Software.

THE SOFTWARE IS PROVIDED "AS IS", WITHOUT WARRANTY OF ANY KIND, EXPRESS OR IMPLIED, INCLUDING BUT NOT LIMITED TO THE WARRANTIES OF MERCHANTABILITY, FITNESS FOR A PARTICULAR PURPOSE AND NONINFRINGEMENT. IN NO EVENT SHALL THE AUTHORS OR COPYRIGHT HOLDERS BE LIABLE FOR ANY CLAIM, DAMAGES OR OTHER LIABILITY, WHETHER IN AN ACTION OF CONTRACT, TORT OR OTHERWISE, ARISING FROM, OUT OF OR IN CONNECTION WITH THE SOFTWARE OR THE USE OR OTHER DEALINGS IN THE SOFTWARE.

For the mod\_mime\_magic component:

Copyright (c) 1996-1997 Cisco Systems, Inc.

This software was submitted by Cisco Systems to the Apache Group in July 1997. Future revisions and derivatives of this source code must acknowledge Cisco Systems as the original contributor of this module. All other licensing and usage conditions are those of the Apache Group. Some of this code is derived from the free version of the file command originally posted to comp.sources.unix. Copyright info for that program is included below as required.

-----

Copyright (c) Ian F. Darwin, 1987. Written by Ian F. Darwin.

This software is not subject to any license of the American Telephone and Telegraph Company or of the Regents of the University of California.

Permission is granted to anyone to use this software for any purpose on any computer system, and to alter it and redistribute it freely, subject to the following restrictions:

- 1. The author is not responsible for the consequences of use of this software, no matter how awful, even if they arise from flaws in it.
- 2. The origin of this software must not be misrepresented, either by explicit claim or by omission. Since few users ever read sources, credits must appear in the documentation.
- 3. Altered versions must be plainly marked as such, and must not be misrepresented as being the original software. Since few users ever read sources, credits must appear in the documentation.
- 4. This notice may not be removed or altered.

For the mod\_imap component:

"macmartinized" polygon code copyright 1992 by Eric Haines, erich@eye.com

For the zb test and ab support components:

This program is Copyright (C) Zeus Technology Limited 1996.

This program may be used and copied freely providing this copyright notice is not removed.

This software is provided "as is" and any express or implied waranties, including but not limited to, the implied warranties of merchantability and fitness for a particular purpose are disclaimed. In no event shall Zeus Technology Ltd. be liable for any direct, indirect, incidental, special, exemplary, or consequential damaged (including, but not limited to, procurement of substitute good or services; loss of use, data, or profits; or business interruption) however caused and on theory of liability. Whether in contract, strict liability or tort (including negligence or otherwise) arising in any way out of the use of this software, even if advised of the possibility of such damage.

### • LICENSE ISSUES

The OpenSSL toolkit stays under a dual license, i.e. both the conditions of the OpenSSL License and the original SSLeay license apply to the toolkit. See below for the actual license texts. Actually both licenses are BSD-style Open Source licenses. In case of any license issues related to OpenSSL please contact openssl-core@openssl.org.

### **OpenSSL** License

Copyright (c) 1998-2007 The OpenSSL Project. All rights reserved.

Redistribution and use in source and binary forms, with or without modification, are permitted provided that the following conditions are met:

- 1. Redistributions of source code must retain the above copyright notice, this list of conditions and the following disclaimer.
- 2. Redistributions in binary form must reproduce the above copyright notice, this list of conditions and the following disclaimer in the documentation and/or other materials provided with the distribution.
- 3. All advertising materials mentioning features or use of this software must display the following acknowledgment: "This product includes software developed by the OpenSSL Project for use in the OpenSSL Toolkit. (http://www.openssl.org/)"
- 4. The names "OpenSSL Toolkit" and "OpenSSL Project" must not be used to endorse or promote products derived from this software without prior written permission. For written permission, please contact openssl-core@openssl.org.
- 5. Products derived from this software may not be called "OpenSSL" nor may "OpenSSL" appear in their names without prior written permission of the OpenSSL Project.
- 6. Redistributions of any form whatsoever must retain the following acknowledgment: "This product includes software developed by the OpenSSL Project for use in the OpenSSL Toolkit (http://www.openssl.org/)"

THIS SOFTWARE IS PROVIDED BY THE OpenSSL PROJECT "AS IS" AND ANY EXPRESSED OR IMPLIED WARRANTIES, INCLUDING, BUT NOT LIMITED TO, THE IMPLIED WARRANTIES OF MERCHANTABILITY AND FITNESS FOR A PARTICULAR PURPOSE ARE DISCLAIMED. IN NO EVENT SHALL THE OpenSSL PROJECT OR ITS CONTRIBUTORS BE LIABLE FOR ANY DIRECT, INDIRECT, INCIDENTAL, SPECIAL, EXEMPLARY, OR CONSEQUENTIAL DAMAGES (INCLUDING, BUT NOT LIMITED TO, PROCUREMENT OF SUBSTITUTE GOODS OR SERVICES;LOSS OF USE, DATA, OR PROFITS; OR BUSINESS INTERRUPTION) HOWEVER CAUSED AND ON ANY THEORY OF LIABILITY, WHETHER IN CONTRACT, STRICT LIABILITY, OR TORT (INCLUDING NEGLIGENCE OR OTHERWISE) ARISING IN ANY WAY OUT OF THE USE OF THIS SOFTWARE, EVEN IF ADVISED OF THE POSSIBILITY OF SUCH DAMAGE.

This product includes cryptographic software written by Eric Young (eay@cryptsoft. com). This product includes software written by Tim Hudson (tjh@cryptsoft.com).

Original SSLeay License

Copyright (C) 1995-1998 Eric Young (eay@cryptsoft.com) All rights reserved.

This package is an SSL implementation written by Eric Young (eay@cryptsoft.com). The implementation was written so as to conform with Netscapes SSL.

This library is free for commercial and non-commercial use as long as the following conditions are aheared to. The following conditions apply to all code found in this distribution, be it the RC4, RSA, lhash, DES, etc., code; not just the SSL code. The SSL documentation included with this distribution is covered by the same copyright terms except that the holder is Tim Hudson (tjh@cryptsoft.com).

Copyright remains Eric Young's, and as such any Copyright notices in the code are not to be removed. If this package is used in a product, Eric Young should be given attribution as the author of the parts of the library used. This can be in the form of a textual message at program startup or in documentation (online or textual) provided with the package.

Redistribution and use in source and binary forms, with or without modification, are permitted provided that the following conditions are met:

- 1. Redistributions of source code must retain the copyright notice, this list of conditions and the following disclaimer.
- 2. Redistributions in binary form must reproduce the above copyright notice, this list of conditions and the following disclaimer in the documentation and/or other materials provided with the distribution.
- 3. All advertising materials mentioning features or use of this software must display the following acknowledgement: "This product includes cryptographic software written by Eric Young (eay@cryptsoft.com)" The word 'cryptographic' can be left out if the rouines from the library being used are not cryptographic related :-).
- 4. If you include any Windows specific code (or a derivative thereof) from the apps directory (application code) you must include an acknowledgement: "This product includes software written by Tim Hudson (tjh@cryptsoft.com)"

THIS SOFTWARE IS PROVIDED BY ERIC YOUNG "AS IS" AND ANY EXPRESS OR IMPLIED WARRANTIES, INCLUDING, BUT NOT LIMITED TO, THE IMPLIED WARRANTIES OF MERCHANTABILITY AND FITNESS FOR A PARTICULAR PURPOSE ARE DISCLAIMED. IN NO EVENT SHALL THE AUTHOR OR CONTRIBUTORS BE LIABLE FOR ANY DIRECT, INDIRECT, INCIDENTAL, SPECIAL, EXEMPLARY, OR CONSEQUENTIAL DAMAGES (INCLUDING, BUT NOT LIMITED TO, PROCUREMENT OF SUBSTITUTE GOODS OR SERVICES; LOSS OF USE, DATA, OR PROFITS; OR BUSINESS INTERRUPTION HOWEVER CAUSED AND ON ANY THEORY OF LIABILITY, WHETHER IN CONTRACT, STRICT LIABILITY, OR TORT (INCLUDING NEGLIGENCE OR OTHERWISE) ARISING IN ANY WAY OUT OF THE USE OF THIS SOFTWARE, EVEN IF ADVISED OF THE POSSIBILITY OF SUCH DAMAGE.

The licence and distribution terms for any publically available version or derivative of this code cannot be changed. i.e. this code cannot simply be copied and put under another distribution licence [including the GNU Public Licence.]

• sudo

Sudo is distributed under the following ISC-style license:

Copyright (c) 1994-1996,1998-2005 Todd C. Miller <Todd.Miller@courtesan.com>

Permission to use, copy, modify, and distribute this software for any purpose with or without fee is hereby granted, provided that the above copyright notice and this permission notice appear in all copies.

THE SOFTWARE IS PROVIDED "AS IS" AND THE AUTHOR DISCLAIMS ALL WARRANTIES WITH REGARD TO THIS SOFTWARE INCLUDING ALL IMPLIED WARRANTIES OF MERCHANTABILITY AND FITNESS. IN NO EVENT SHALL THE AUTHOR BE LIABLE FOR ANY SPECIAL, DIRECT, INDIRECT, OR CONSEQUENTIAL DAMAGES OR ANY DAMAGES WHATSOEVER RESULTING FROM LOSS OF USE, DATA OR PROFITS, WHETHER IN AN ACTION OF CONTRACT, NEGLIGENCE OR OTHER TORTIOUS ACTION, ARISING OUT OF OR IN CONNECTION WITH THE USE OR PERFORMANCE OF THIS SOFTWARE.

Sponsored in part by the Defense Advanced Research Projects Agency (DARPA) and Air Force Research Laboratory, Air Force Materiel Command, USAF, under agreement number F39502-99-1-0512.

Additionally, err.c, lsearch.c, fnmatch.c, getcwd.c, snprintf.c, strcasecmp.c, fnmatch.h, err.h, and fnmatch.3 bear the following UCB license:

Copyright (c) 1987, 1989, 1990, 1991, 1993, 1994 The Regents of the University of California. All rights reserved.

Redistribution and use in source and binary forms, with or without modification, are permitted provided that the following conditions are met:

- 1. Redistributions of source code must retain the above copyright notice, this list of conditions and the following disclaimer.
- 2. Redistributions in binary form must reproduce the above copyright notice, this list of conditions and the following disclaimer in the documentation and/or other materials provided with the distribution.
- 3. Neither the name of the University nor the names of its contributors may be used to endorse or promote products derived from this software without specific prior written permission.

THIS SOFTWARE IS PROVIDED BY THE REGENTS AND CONTRIBUTORS "AS IS" AND ANY EXPRESS OR IMPLIED WARRANTIES, INCLUDING, BUT NOT LIMITED TO, THE IMPLIED WARRANTIES OF MERCHANTABILITY AND FITNESS FOR A PARTICULAR PURPOSE ARE DISCLAIMED. IN NO EVENT SHALL THE REGENTS OR CONTRIBUTORS BE LIABLE FOR ANY DIRECT, INDIRECT, INCIDENTAL, SPECIAL, EXEMPLARY, OR CONSEQUENTIAL DAMAGES (INCLUDING, BUT NOT LIMITED TO, PROCUREMENT OF SUBSTITUTE GOODS OR SERVICES; LOSS OF USE, DATA, OR PROFITS; OR BUSINESS INTERRUPTION) HOWEVER CAUSED AND ON ANY THEORY OF LIABILITY, WHETHER IN CONTRACT, STRICT LIABILITY, OR TORT (INCLUDING NEGLIGENCE OR OTHERWISE) ARISING IN ANY WAY OUT OF THE USE OF THIS SOFTWARE, EVEN IF ADVISED OF THE POSSIBILITY OF SUCH DAMAGE.

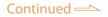

• This is version 2007-Mar-4 of the Info-ZIP license. The definitive version of this document should be available at ftp://ftp.info-zip.org/pub/infozip/license.html indefinitely and a copy at http://www.info-zip.org/pub/infozip/license.html.

Copyright (c) 1990-2007 Info-ZIP. All rights reserved.

For the purposes of this copyright and license, "Info-ZIP" is defined as the following set of individuals:

Mark Adler, John Bush, Karl Davis, Harald Denker, Jean-Michel Dubois, Jean-loup Gailly, Hunter Goatley, Ed Gordon, Ian Gorman, Chris Herborth, Dirk Haase, Greg Hartwig, Robert Heath, Jonathan Hudson, Paul Kienitz, David Kirschbaum, Johnny Lee, Onno van der Linden, Igor Mandrichenko, Steve P. Miller, Sergio Monesi, Keith Owens, George Petrov, Greg Roelofs, Kai Uwe Rommel, Steve Salisbury, Dave Smith, Steven M. Schweda, Christian Spieler, Cosmin Truta, Antoine Verheijen, Paul von Behren, Rich Wales, Mike White.

This software is provided "as is," without warranty of any kind, express or implied. In no event shall Info-ZIP or its contributors be held liable for any direct, indirect, incidental, special or consequential damages arising out of the use of or inability to use this software.

Permission is granted to anyone to use this software for any purpose, including commercial applications, and to alter it and redistribute it freely, subject to the above disclaimer and the following restrictions:

- 1. Redistributions of source code (in whole or in part) must retain the above copyright notice, definition, disclaimer, and this list of conditions.
- 2. Redistributions in binary form (compiled executables and libraries) must reproduce the above copyright notice, definition, disclaimer, and this list of conditions in documentation and/or other materials provided with the distribution. The sole exception to this condition is redistribution of a standard UnZipSFX binary (including SFXWiz) as part of a self-extracting archive; that is permitted without inclusion of this license, as long as the normal SFX banner has not been removed from the binary or disabled.
- 3. Altered versions--including, but not limited to, ports to new operating systems, existing ports with new graphical interfaces, versions with modified or added functionality, and dynamic, shared, or static library versions not from Info-ZIP--must be plainly marked as such and must not be misrepresented as being the original source or, if binaries, compiled from the original source. Such altered versions also must not be misrepresented as being Info-ZIP releases--including, but not limited to, labeling of the altered versions with the names "Info-ZIP" (or any variation thereof, including, but not limited to, different capitalizations), "Pocket UnZip," "WiZ" or "MacZip" without the explicit permission of Info-ZIP. Such altered versions are further prohibited from misrepresentative use of the Zip-Bugs or Info-ZIP e-mail addresses or the Info-ZIP URL(s), such as to imply Info-ZIP will provide support for the altered versions.

- 4. Info-ZIP retains the right to use the names "Info-ZIP," "Zip," "UnZip," "UnZipSFX," "WiZ," "Pocket UnZip," "Pocket Zip," and "MacZip" for its own source and binary releases.
- Wireless software Copyright (c) 2003-2006, Jouni Malinen <jkmaline@cc.hut.fi> and contributors

Redistribution and use in source and binary forms, with or without modification, are permitted provided that the following conditions are met:

- 1. Redistributions of source code must retain the above copyright notice, this list of conditions and the following disclaimer.
- 2. Redistributions in binary form must reproduce the above copyright notice, this list of conditions and the following disclaimer in the documentation and/or other materials provided with the distribution.
- 3. Neither the name(s) of the above-listed copyright holder(s) nor the names of its contributors may be used to endorse or promote products derived from this software without specific prior written permission.

THIS SOFTWARE IS PROVIDED BY THE COPYRIGHT HOLDERS AND CONTRIBUTORS "AS IS" AND ANY EXPRESS OR IMPLIED WARRANTIES, INCLUDING, BUT NOT LIMITED TO, THE IMPLIED WARRANTIES OF MERCHANTABILITY AND FITNESS FOR A PARTICULAR PURPOSE ARE DISCLAIMED. IN NO EVENT SHALL THE COPYRIGHT OWNER OR CONTRIBUTORS BE LIABLE FOR ANY DIRECT, INDIRECT, INCIDENTAL, SPECIAL, EXEMPLARY, OR CONSEQUENTIAL DAMAGES (INCLUDING, BUT NOT LIMITED TO, PROCUREMENT OF SUBSTITUTE GOODS OR SERVICES; LOSS OF USE, DATA, OR PROFITS; OR BUSINESS INTERRUPTION) HOWEVER CAUSED AND ON ANY THEORY OF LIABILITY, WHETHER IN CONTRACT, STRICT LIABILITY, OR TORT (INCLUDING NEGLIGENCE OR OTHERWISE) ARISING IN ANY WAY OUT OF THE USE OF THIS SOFTWARE, EVEN IF ADVISED OF THE POSSIBILITY OF SUCH DAMAGE.

• dbus

D-Bus is licensed to you under your choice of the Academic Free License version 2.1, or the GNU General Public License version 2.

Both licenses are included here. Some of the standalone binaries are under the GPL only; in particular, but not limited to,

tools/dbus-cleanup-sockets.c and test/decode-gcov.c. Each source code file is marked with the proper copyright information - if you find a file that isn't marked please bring it to our attention.

The Academic Free License v. 2.1

This Academic Free License (the "License") applies to any original work of authorship (the "Original Work") whose owner (the "Licensor") has placed the following notice immediately following the copyright notice for the Original Work:

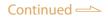

Licensed under the Academic Free License version 2.1

- 1) Grant of Copyright License. Licensor hereby grants You a world-wide, royalty-free, non-exclusive, perpetual, sublicenseable license to do the following:
  - a) to reproduce the Original Work in copies;
  - b) to prepare derivative works ("Derivative Works") based upon the Original Work;
  - c) to distribute copies of the Original Work and Derivative Works to the public;
  - d) to perform the Original Work publicly; and
  - e) to display the Original Work publicly.
- 2) Grant of Patent License. Licensor hereby grants You a world-wide, royalty-free, non-exclusive, perpetual, sublicenseable license, under patent claims owned or controlled by the Licensor that are embodied in the Original Work as furnished by the Licensor, to make, use, sell and offer for sale the Original Work and Derivative Works.
- 3) Grant of Source Code License. The term "Source Code" means the preferred form of the Original Work for making modifications to it and all available documentation describing how to modify the Original Work. Licensor hereby agrees to provide a machine-readable copy of the Source Code of the Original Work along with each copy of the Original Work that Licensor distributes. Licensor reserves the right to satisfy this obligation by placing a machine-readable copy of the Source Code in an information repository reasonably calculated to permit inexpensive and convenient access by You for as long as Licensor continues to distribute the Original Work, and by publishing the address of that information repository in a notice immediately following the copyright notice that applies to the Original Work.
- 4) Exclusions From License Grant. Neither the names of Licensor, nor the names of any contributors to the Original Work, nor any of their trademarks or service marks, may be used to endorse or promote products derived from this Original Work without express prior written permission of the Licensor. Nothing in this License shall be deemed to grant any rights to trademarks, copyrights, patents, trade secrets or any other intellectual property of Licensor except as expressly stated herein. No patent license is granted to make, use, sell or offer to sell embodiments of any patent claims other than the licensed claims defined in Section 2. No right is granted to the trademarks of Licensor even if such marks are included in the Original Work. Nothing in this License shall be interpreted to prohibit Licensor from licensing under different terms from this License any Original Work that Licensor otherwise would have a right to license.
- 5) This section intentionally omitted.
- 6) Attribution Rights. You must retain, in the Source Code of any Derivative Works that You create, all copyright, patent or trademark notices from the Source Code of the Original Work, as well as any notices of licensing and any descriptive text identified therein as an "Attribution Notice." You must cause the Source Code for

any Derivative Works that You create to carry a prominent Attribution Notice reasonably calculated to inform recipients that You have modified the Original Work.

- 7) Warranty of Provenance and Disclaimer of Warranty. Licensor warrants that the copyright in and to the Original Work and the patent rights granted herein by Licensor are owned by the Licensor or are sublicensed to You under the terms of this License with the permission of the contributor(s) of those copyrights and patent rights. Except as expressly stated in the immediately proceeding sentence, the Original Work is provided under this License on an "AS IS" BASIS and WITHOUT WARRANTY, either express or implied, including, without limitation, the warranties of NON-INFRINGEMENT, MERCHANTABILITY or FITNESS FOR A PARTICULAR PURPOSE. THE ENTIRE RISK AS TO THE QUALITY OF THE ORIGINAL WORK IS WITH YOU. This DISCLAIMER OF WARRANTY constitutes an essential part of this License. No license to Original Work is granted hereunder except under this disclaimer.
- 8) Limitation of Liability. Under no circumstances and under no legal theory, whether in tort (including negligence), contract, or otherwise, shall the Licensor be liable to any person for any direct, indirect, special, incidental, or consequential damages of any character arising as a result of this License or the use of the Original Work including, without limitation, damages for loss of goodwill, work stoppage, computer failure or malfunction, or any and all other commercial damages or losses. This limitation of liability shall not apply to liability for death or personal injury resulting from Licensor's negligence to the extent applicable law prohibits such limitation. Some jurisdictions do not allow the exclusion or limitation of incidental or consequential damages, so this exclusion and limitation may not apply to You.
- 9) Acceptance and Termination. If You distribute copies of the Original Work or a Derivative Work, You must make a reasonable effort under the circumstances to obtain the express assent of recipients to the terms of this License. Nothing else but this License (or another written agreement between Licensor and You) grants You permission to create Derivative Works based upon the Original Work or to exercise any of the rights granted in Section 1 herein, and any attempt to do so except under the terms of this License (or another written agreement between Licensor and You) is expressly prohibited by U.S. copyright law, the equivalent laws of other countries, and by international treaty. Therefore, by exercising any of the rights granted to You in Section 1 herein, You indicate Your acceptance of this License and all of its terms and conditions.
- 10) Termination for Patent Action. This License shall terminate automatically and You may no longer exercise any of the rights granted to You by this License as of the date You commence an action, including a cross-claim or counterclaim, against Licensor or any licensee alleging that the Original Work infringes a patent. This termination provision shall not apply for an action alleging patent infringement by combinations of the Original Work with other software or hardware.
- 11) Jurisdiction, Venue and Governing Law. Any action or suit relating to this License may be brought only in the courts of a jurisdiction wherein the Licensor resides or in which Licensor conducts its primary business, and under the laws of that jurisdiction excluding its conflict-of-law provisions. The application of the United

Nations Convention on Contracts for the International Sale of Goods is expressly excluded. Any use of the Original Work outside the scope of this License or after its termination shall be subject to the requirements and penalties of the U.S. Copyright Act, 17 U.S.C. § § 101 et seq., the equivalent laws of other countries, and international treaty. This section shall survive the termination of this License.

- 12) Attorneys Fees. In any action to enforce the terms of this License or seeking damages relating thereto, the prevailing party shall be entitled to recover its costs and expenses, including, without limitation, reasonable attorneys' fees and costs incurred in connection with such action, including any appeal of such action. This section shall survive the termination of this License.
- 13) Miscellaneous. This License represents the complete agreement concerning the subject matter hereof. If any provision of this License is held to be unenforceable, such provision shall be reformed only to the extent necessary to make it enforceable.
- 14) Definition of "You" in This License. "You" throughout this License, whether in upper or lower case, means an individual or a legal entity exercising rights under, and complying with all of the terms of, this License. For legal entities, "You" includes any entity that controls, is controlled by, or is under common control with you. For purposes of this definition, "control" means (i) the power, direct or indirect, to cause the direction or management of such entity, whether by contract or otherwise, or (ii) ownership of fifty percent (50%) or more of the outstanding shares, or (iii) beneficial ownership of such entity.
- 15) Right to Use. You may use the Original Work in all ways not otherwise restricted or conditioned by this License or by law, and Licensor promises not to interfere with or be responsible for such uses by You.

This license is Copyright (C) 2003-2004 Lawrence E. Rosen. All rights reserved. Permission is hereby granted to copy and distribute this license without modification. This license may not be modified without the express written permission of its copyright owner.

#### --

END OF ACADEMIC FREE LICENSE. The following is intended to describe the essential differences between the Academic Free License (AFL) version 1.0 and other open source licenses:

The Academic Free License is similar to the BSD, MIT, UoI/NCSA and Apache licenses in many respects but it is intended to solve a few problems with those licenses.

- \* The AFL is written so as to make it clear what software is being licensed (by the inclusion of a statement following the copyright notice in the software). This way, the license functions better than a template license. The BSD, MIT and UoI/NCSA licenses apply to unidentified software.
- \* The AFL contains a complete copyright grant to the software. The BSD and Apache licenses are vague and incomplete in that respect.

- \* The AFL contains a complete patent grant to the software. The BSD, MIT, UoI/NCSA and Apache licenses rely on an implied patent license and contain no explicit patent grant.
- \* The AFL makes it clear that no trademark rights are granted to the licensor's trademarks. The Apache license contains such a provision, but the BSD, MIT and UoI/NCSA licenses do not.
- \* The AFL includes the warranty by the licensor that it either owns the copyright or that it is distributing the software under a license. None of the other licenses contain that warranty. All other warranties are disclaimed, as is the case for the other licenses.
- \* The AFL is itself copyrighted (with the right granted to copy and distribute without modification). This ensures that the owner of the copyright to the license will control changes. The Apache license contains a copyright notice, but the BSD, MIT and UOI/ NCSA licenses do not.

START OF GNU GENERAL PUBLIC LICENSE --

### GNU GENERAL PUBLIC LICENSE Version 2, June 1991

Copyright (C) 1989, 1991 Free Software Foundation, Inc. 59 Temple Place, Suite 330, Boston, MA 02111-1307 USA

Everyone is permitted to copy and distribute verbatim copies of this license document, but changing it is not allowed.

### Preamble

The licenses for most software are designed to take away your freedom to share and change it. By contrast, the GNU General Public License is intended to guarantee your freedom to share and change free software--to make sure the software is free for all its users. This General Public License applies to most of the Free Software Foundation's software and to any other program whose authors commit to using it. (Some other Free Software Foundation software is covered by the GNU Library General Public License instead.) You can apply it to your programs, too.

When we speak of free software, we are referring to freedom, not price. Our General Public Licenses are designed to make sure that you have the freedom to distribute copies of free software (and charge for this service if you wish), that you receive source code or can get it if you want it, that you can change the software or use pieces of it in new free programs; and that you know you can do these things.

To protect your rights, we need to make restrictions that forbid anyone to deny you these rights or to ask you to surrender the rights. These restrictions translate to certain responsibilities for you if you distribute copies of the software, or if you modify it.

For example, if you distribute copies of such a program, whether gratis or for a fee, you must give the recipients all the rights that you have. You must make sure that they, too, receive or can get the source code. And you must show them these terms so they

know their rights.

We protect your rights with two steps: (1) copyright the software, and (2) offer you this license which gives you legal permission to copy, distribute and/or modify the software.

Also, for each author's protection and ours, we want to make certain that everyone understands that there is no warranty for this free software. If the software is modified by someone else and passed on, we want its recipients to know that what they have is not the original, so that any problems introduced by others will not reflect on the original authors' reputations.

Finally, any free program is threatened constantly by software patents. We wish to avoid the danger that redistributors of a free program will individually obtain patent licenses, in effect making the program proprietary. To prevent this, we have made it clear that any patent must be licensed for everyone's free use or not licensed at all.

The precise terms and conditions for copying, distribution and modification follow.

### GNU GENERAL PUBLIC LICENSE TERMS AND CONDITIONS FOR COPYING, DISTRIBUTION AND MODIFICATION

0. This License applies to any program or other work which contains a notice placed by the copyright holder saying it may be distributed under the terms of this General Public License. The "Program", below, refers to any such program or work, and a "work based on the Program" means either the Program or any derivative work under copyright law: that is to say, a work containing the Program or a portion of it, either verbatim or with modifications and/or translated into another language. (Hereinafter, translation is included without limitation in the term "modification".) Each licensee is addressed as "you".

Activities other than copying, distribution and modification are not covered by this License; they are outside its scope. The act of running the Program is not restricted, and the output from the Program is covered only if its contents constitute a work based on the Program (independent of having been made by running the Program). Whether that is true depends on what the Program does.

1. You may copy and distribute verbatim copies of the Program's source code as you receive it, in any medium, provided that you conspicuously and appropriately publish on each copy an appropriate copyright notice and disclaimer of warranty; keep intact all the notices that refer to this License and to the absence of any warranty; and give any other recipients of the Program a copy of this License along with the Program.

You may charge a fee for the physical act of transferring a copy, and you may at your option offer warranty protection in exchange for a fee.

2. You may modify your copy or copies of the Program or any portion of it, thus forming a work based on the Program, and copy and distribute such modifications or work under the terms of Section 1 above, provided that you also meet all of these conditions:

- a) You must cause the modified files to carry prominent notices stating that you changed the files and the date of any change.
- b) You must cause any work that you distribute or publish, that in whole or in part contains or is derived from the Program or any part thereof, to be licensed as a whole at no charge to all third parties under the terms of this License.
- c) If the modified program normally reads commands interactively when run, you must cause it, when started running for such interactive use in the most ordinary way, to print or display an announcement including an appropriate copyright notice and a notice that there is no warranty (or else, saying that you provide a warranty) and that users may redistribute the program under these conditions, and telling the user how to view a copy of this License. (Exception: if the Program itself is interactive but does not normally print such an announcement, your work based on the Program is not required to print an announcement.)

These requirements apply to the modified work as a whole. If identifiable sections of that work are not derived from the Program, and can be reasonably considered independent and separate works in themselves, then this License, and its terms, do not apply to those sections when you distribute them as separate works. But when you distribute the same sections as part of a whole which is a work based on the Program, the distribution of the whole must be on the terms of this License, whose permissions for other licensees extend to the entire whole, and thus to each and every part regardless of who wrote it.

Thus, it is not the intent of this section to claim rights or contest your rights to work written entirely by you; rather, the intent is to exercise the right to control the distribution of derivative or collective works based on the Program.

In addition, mere aggregation of another work not based on the Program with the Program (or with a work based on the Program) on a volume of a storage or distribution medium does not bring the other work under the scope of this License.

- 3. You may copy and distribute the Program (or a work based on it, under Section 2) in object code or executable form under the terms of Sections 1 and 2 above provided that you also do one of the following:
  - a) Accompany it with the complete corresponding machine-readable source code, which must be distributed under the terms of Sections 1 and 2 above on a medium customarily used for software interchange; or,
  - b) Accompany it with a written offer, valid for at least three years, to give any third party, for a charge no more than your cost of physically performing source distribution, a complete machine-readable copy of the corresponding source code, to be distributed under the terms of Sections 1 and 2 above on a medium customarily used for software interchange; or,
  - c) Accompany it with the information you received as to the offer to distribute corresponding source code. (This alternative is allowed only for

Continued —

noncommercial distribution and only if you received the program in object code or executable form with such an offer, in accord with Subsection b above.)

The source code for a work means the preferred form of the work for making modifications to it. For an executable work, complete source code means all the source code for all modules it contains, plus any associated interface definition files, plus the scripts used to control compilation and installation of the executable. However, as a special exception, the source code distributed need not include anything that is normally distributed (in either source or binary form) with the major components (compiler, kernel, and so on) of the operating system on which the executable runs, unless that component itself accompanies the executable.

If distribution of executable or object code is made by offering access to copy from a designated place, then offering equivalent access to copy the source code from the same place counts as distribution of the source code, even though third parties are not compelled to copy the source along with the object code.

- 4. You may not copy, modify, sublicense, or distribute the Program except as expressly provided under this License. Any attempt otherwise to copy, modify, sublicense or distribute the Program is void, and will automatically terminate your rights under this License. However, parties who have received copies, or rights, from you under this License will not have their licenses terminated so long as such parties remain in full compliance.
- 5. You are not required to accept this License, since you have not signed it. However, nothing else grants you permission to modify or distribute the Program or its derivative works. These actions are prohibited by law if you do not accept this License. Therefore, by modifying or distributing the Program (or any work based on the Program), you indicate your acceptance of this License to do so, and all its terms and conditions for copying, distributing or modifying the Program or works based on it.
- 6. Each time you redistribute the Program (or any work based on the Program), the recipient automatically receives a license from the original licensor to copy, distribute or modify the Program subject to these terms and conditions. You may not impose any further restrictions on the recipients' exercise of the rights granted herein. You are not responsible for enforcing compliance by third parties to this License.
- 7. If, as a consequence of a court judgment or allegation of patent infringement or for any other reason (not limited to patent issues), conditions are imposed on you (whether by court order, agreement or otherwise) that contradict the conditions of this License, they do not excuse you from the conditions of this License. If you cannot distribute so as to satisfy simultaneously your obligations under this License and any other pertinent obligations, then as a consequence you may not distribute the Program at all. For example, if a patent license would not permit royalty-free redistribution of the Program by all those who receive copies directly or indirectly through you, then the only way you could satisfy both it and this License would be to refrain entirely from distribution of the Program.

If any portion of this section is held invalid or unenforceable under any particular circumstance, the balance of the section is intended to apply and the section as a whole is intended to apply in other circumstances.

It is not the purpose of this section to induce you to infringe any patents or other property right claims or to contest validity of any such claims; this section has the sole purpose of protecting the integrity of the free software distribution system, which is implemented by public license practices. Many people have made generous contributions to the wide range of software distributed through that system in reliance on consistent application of that system; it is up to the author/donor to decide if he or she is willing to distribute software through any other system and a licensee cannot impose that choice.

This section is intended to make thoroughly clear what is believed to be a consequence of the rest of this License.

- 8. If the distribution and/or use of the Program is restricted in certain countries either by patents or by copyrighted interfaces, the original copyright holder who places the Program under this License may add an explicit geographical distribution limitation excluding those countries, so that distribution is permitted only in or among countries not thus excluded. In such case, this License incorporates the limitation as if written in the body of this License.
- 9. The Free Software Foundation may publish revised and/or new versions of the General Public License from time to time. Such new versions will be similar in spirit to the present version, but may differ in detail to address new problems or concerns.

Each version is given a distinguishing version number. If the Program specifies a version number of this License which applies to it and "any later version", you have the option of following the terms and conditions either of that version or of any later version published by the Free Software Foundation. If the Program does not specify a version number of this License, you may choose any version ever published by the Free Software Foundation.

10. If you wish to incorporate parts of the Program into other free programs whose distribution conditions are different, write to the author to ask for permission. For software which is copyrighted by the Free Software Foundation, write to the Free Software Foundation; we sometimes make exceptions for this. Our decision will be guided by the two goals of preserving the free status of all derivatives of our free software and of promoting the sharing and reuse of software generally.

### NO WARRANTY

11. BECAUSE THE PROGRAM IS LICENSED FREE OF CHARGE, THERE IS NO WARRANTY FOR THE PROGRAM, TO THE EXTENT PERMITTED BY APPLICABLE LAW. EXCEPT WHEN OTHERWISE STATED IN WRITING THE COPYRIGHT HOLDERS AND/OR OTHER PARTIES PROVIDE THE PROGRAM "AS IS" WITHOUT WARRANTY OF ANY KIND, EITHER EXPRESSED OR IMPLIED, INCLUDING, BUT NOT LIMITED TO, THE IMPLIED WARRANTIES OF MERCHANTABILITY AND FITNESS FOR A PARTICULAR PURPOSE. THE ENTIRE RISK AS TO THE QUALITY AND PERFORMANCE OF THE PROGRAM IS WITH YOU. SHOULD THE PROGRAM PROVE DEFECTIVE, YOU ASSUME THE COST OF ALL NECESSARY SERVICING, REPAIR OR CORRECTION.

12. IN NO EVENT UNLESS REQUIRED BY APPLICABLE LAW OR AGREED TO IN WRITING WILL ANY COPYRIGHT HOLDER, OR ANY OTHER PARTY WHO MAY MODIFY AND/OR REDISTRIBUTE THE PROGRAM AS PERMITTED ABOVE, BE LIABLE TO YOU FOR DAMAGES, INCLUDING ANY GENERAL, SPECIAL, INCIDENTAL OR CONSEQUENTIAL DAMAGES ARISING OUT OF THE USE OR INABILITY TO USE THE PROGRAM (INCLUDING BUT NOT LIMITED TO LOSS OF DATA OR DATA BEING RENDERED INACCURATE OR LOSSES SUSTAINED BY YOU OR THIRD PARTIES OR A FAILURE OF THE PROGRAM TO OPERATE WITH ANY OTHER PROGRAMS), EVEN IF SUCH HOLDER OR OTHER PARTY HAS BEEN ADVISED OF THE POSSIBILITY OF SUCH DAMAGES.

#### END OF TERMS AND CONDITIONS

How to Apply These Terms to Your New Programs

If you develop a new program, and you want it to be of the greatest possible use to the public, the best way to achieve this is to make it free software which everyone can redistribute and change under these terms.

To do so, attach the following notices to the program. It is safest to attach them to the start of each source file to most effectively convey the exclusion of warranty; and each file should have at least the "copyright" line and a pointer to where the full notice is found.

<one line to give the program's name and a brief idea of what it does.> Copyright (C) <year> <name of author>

This program is free software; you can redistribute it and/or modify it under the terms of the GNU General Public License as published by the Free Software Foundation; either version 2 of the License, or (at your option) any later version.

This program is distributed in the hope that it will be useful, but WITHOUT ANY WARRANTY; without even the implied warranty of MERCHANTABILITY or FITNESS FOR A PARTICULAR PURPOSE. See the GNU General Public License for more details.

You should have received a copy of the GNU General Public License along with this program; if not, write to the Free Software Foundation, Inc., 59 Temple Place, Suite 330, Boston, MA 02111-1307 USA

Also add information on how to contact you by electronic and paper mail.

If the program is interactive, make it output a short notice like this when it starts in an interactive mode:

Gnomovision version 69, Copyright (C) year name of author Gnomovision comes with ABSOLUTELY NO WARRANTY; for details type `show w'. This is free software, and you are welcome to redistribute it under certain conditions; type `show c' for details.

The hypothetical commands `show w' and `show c' should show the appropriate parts of the General Public License. Of course, the commands you use may be called something other than `show w' and `show c'; they could even be mouse-clicks or menu items--whatever suits your program.

You should also get your employer (if you work as a programmer) or your school, if any, to sign a "copyright disclaimer" for the program, if necessary. Here is a sample; alter the names:

Yoyodyne, Inc., hereby disclaims all copyright interest in the program `Gnomovision' (which makes passes at compilers) written by James Hacker.

<signature of Ty Coon>, 1 April 1989 Ty Coon, President of Vice

This General Public License does not permit incorporating your program into proprietary programs. If your program is a subroutine library, you may consider it more useful to permit linking proprietary applications with the library. If this is what you want to do, use the GNU Library General Public License instead of this License.

• dbus-glib

D-BUS is licensed to you under your choice of the Academic Free License version 2.1, or the GNU General Public License version 2. Both licenses are included here. Some of the standalone binaries are under the GPL only; in particular, but not limited to, tools/ dbus-cleanup-sockets.c and test/decode-gcov.c. Each source code file is marked with the proper copyright information.

The Academic Free License v. 2.1

This Academic Free License (the "License") applies to any original work of authorship (the "Original Work") whose owner (the "Licensor") has placed the following notice immediately following the copyright notice for the Original Work:

Licensed under the Academic Free License version 2.1

- 1) Grant of Copyright License. Licensor hereby grants You a world-wide, royalty-free, non-exclusive, perpetual, sublicenseable license to do the following:
  - a) to reproduce the Original Work in copies;
  - b) to prepare derivative works ("Derivative Works") based upon the Original Work;

- c) to distribute copies of the Original Work and Derivative Works to the public;
- d) to perform the Original Work publicly; and
- e) to display the Original Work publicly.
- 2) Grant of Patent License. Licensor hereby grants You a world-wide, royalty-free, nonexclusive, perpetual, sublicenseable license, under patent claims owned or controlled by the Licensor that are embodied in the Original Work as furnished by the Licensor, to make, use, sell and offer for sale the Original Work and Derivative Works.
- 3) Grant of Source Code License. The term "Source Code" means the preferred form of the Original Work for making modifications to it and all available documentation describing how to modify the Original Work. Licensor hereby agrees to provide a machine-readable copy of the Source Code of the Original Work along with each copy of the Original Work that Licensor distributes. Licensor reserves the right to satisfy this obligation by placing a machine-readable copy of the Source Code in an information repository reasonably calculated to permit inexpensive and convenient access by You for as long as Licensor continues to distribute the Original Work, and by publishing the address of that information repository in a notice immediately following the copyright notice that applies to the Original Work.
- 4) Exclusions From License Grant. Neither the names of Licensor, nor the names of any contributors to the Original Work, nor any of their trademarks or service marks, may be used to endorse or promote products derived from this Original Work without express prior written permission of the Licensor. Nothing in this License shall be deemed to grant any rights to trademarks, copyrights, patents, trade secrets or any other intellectual property of Licensor except as expressly stated herein. No patent license is granted to make, use, sell or offer to sell embodiments of any patent claims other than the licensed claims defined in Section 2. No right is granted to the trademarks of Licensor even if such marks are included in the Original Work. Nothing in this License shall be interpreted to prohibit Licensor from licensing under different terms from this License any Original Work that Licensor otherwise would have a right to license.
- 5) This section intentionally omitted.
- 6) Attribution Rights. You must retain, in the Source Code of any Derivative Works that You create, all copyright, patent or trademark notices from the Source Code of the Original Work, as well as any notices of licensing and any descriptive text identified therein as an "Attribution Notice." You must cause the Source Code for any Derivative Works that You create to carry a prominent Attribution Notice reasonably calculated to inform recipients that You have modified the Original Work.
- 7) Warranty of Provenance and Disclaimer of Warranty. Licensor warrants that the copyright in and to the Original Work and the patent rights granted herein by Licensor are owned by the Licensor or are sublicensed to You under the terms of this License with the permission of the contributor(s) of those copyrights and patent rights. Except as expressly stated in the immediately proceeding sentence, the Original Work is provided under this License on an "AS IS" BASIS and WITHOUT

WARRANTY, either express or implied, including, without limitation, the warranties of NON-INFRINGEMENT, MERCHANTABILITY or FITNESS FOR A PARTICULAR PURPOSE. THE ENTIRE RISK AS TO THE QUALITY OF THE ORIGINAL WORK IS WITH YOU. This DISCLAIMER OF WARRANTY constitutes an essential part of this License. No license to Original Work is granted hereunder except under this disclaimer.

- 8) Limitation of Liability. Under no circumstances and under no legal theory, whether in tort (including negligence), contract, or otherwise, shall the Licensor be liable to any person for any direct, indirect, special, incidental, or consequential damages of any character arising as a result of this License or the use of the Original Work including, without limitation, damages for loss of goodwill, work stoppage, computer failure or malfunction, or any and all other commercial damages or losses. This limitation of liability shall not apply to liability for death or personal injury resulting from Licensor's negligence to the extent applicable law prohibits such limitation. Some jurisdictions do not allow the exclusion or limitation of incidental or consequential damages, so this exclusion and limitation may not apply to You.
- 9) Acceptance and Termination. If You distribute copies of the Original Work or a Derivative Work, You must make a reasonable effort under the circumstances to obtain the express assent of recipients to the terms of this License. Nothing else but this License (or another written agreement between Licensor and You) grants You permission to create Derivative Works based upon the Original Work or to exercise any of the rights granted in Section 1 herein, and any attempt to do so except under the terms of this License (or another written agreement between Licensor and You) is expressly prohibited by U.S. copyright law, the equivalent laws of other countries, and by international treaty. Therefore, by exercising any of the rights granted to You in Section 1 herein, You indicate Your acceptance of this License and all of its terms and conditions.
- 10) Termination for Patent Action. This License shall terminate automatically and You may no longer exercise any of the rights granted to You by this License as of the date You commence an action, including a cross-claim or counterclaim, against Licensor or any licensee alleging that the Original Work infringes a patent. This termination provision shall not apply for an action alleging patent infringement by combinations of the Original Work with other software or hardware.
- 11) Jurisdiction, Venue and Governing Law. Any action or suit relating to this License may be brought only in the courts of a jurisdiction wherein the Licensor resides or in which Licensor conducts its primary business, and under the laws of that jurisdiction excluding its conflict-of-law provisions. The application of the United Nations Convention on Contracts for the International Sale of Goods is expressly excluded. Any use of the Original Work outside the scope of this License or after its termination shall be subject to the requirements and penalties of the U.S. Copyright Act, 17 U.S.C. § § 101 et seq., the equivalent laws of other countries, and international treaty. This section shall survive the termination of this License.
- 12) Attorneys Fees. In any action to enforce the terms of this License or seeking damages relating thereto, the prevailing party shall be entitled to recover its costs and expenses, including, without limitation, reasonable attorneys' fees and costs incurred in connection with such action, including any appeal of such action. This

section shall survive the termination of this License.

- 13) Miscellaneous. This License represents the complete agreement concerning the subject matter hereof. If any provision of this License is held to be unenforceable, such provision shall be reformed only to the extent necessary to make it enforceable.
- 14) Definition of "You" in This License. "You" throughout this License, whether in upper or lower case, means an individual or a legal entity exercising rights under, and complying with all of the terms of, this License. For legal entities, "You" includes any entity that controls, is controlled by, or is under common control with you. For purposes of this definition, "control" means (i) the power, direct or indirect, to cause the direction or management of such entity, whether by contract or otherwise, or (ii) ownership of fifty percent (50%) or more of the outstanding shares, or (iii) beneficial ownership of such entity.
- 15) Right to Use. You may use the Original Work in all ways not otherwise restricted or conditioned by this License or by law, and Licensor promises not to interfere with or be responsible for such uses by You.

This license is Copyright (C) 2003-2004 Lawrence E. Rosen. All rights reserved. Permission is hereby granted to copy and distribute this license without modification. This license may not be modified without the express written permission of its copyright owner.

--

END OF ACADEMIC FREE LICENSE. The following is intended to describe the essential differences between the Academic Free License (AFL) version 1.0 and other open source licenses:

The Academic Free License is similar to the BSD, MIT, UoI/NCSA and Apache licenses in many respects but it is intended to solve a few problems with those licenses.

- \* The AFL is written so as to make it clear what software is being licensed (by the inclusion of a statement following the copyright notice in the software). This way, the license functions better than a template license. The BSD, MIT and UoI/NCSA licenses apply to unidentified software.
- \* The AFL contains a complete copyright grant to the software. The BSD and Apache licenses are vague and incomplete in that respect.
- \* The AFL contains a complete patent grant to the software. The BSD, MIT, UoI/NCSA and Apache licenses rely on an implied patent license and contain no explicit patent grant.
- \* The AFL makes it clear that no trademark rights are granted to the licensor's trademarks. The Apache license contains such a provision, but the BSD, MIT and UoI/NCSA licenses do not.
- \* The AFL includes the warranty by the licensor that it either owns the copyright or that it is distributing the software under a license. None of the other licenses contain that

warranty. All other warranties are disclaimed, as is the case for the other licenses.

\* The AFL is itself copyrighted (with the right granted to copy and distribute without modification). This ensures that the owner of the copyright to the license will control changes. The Apache license contains a copyright notice, but the BSD, MIT and UoI/ NCSA licenses do not.

START OF GNU GENERAL PUBLIC LICENSE

### GNU GENERAL PUBLIC LICENSE Version 2, June 1991

Copyright (C) 1989, 1991 Free Software Foundation, Inc. 59 Temple Place, Suite 330, Boston, MA 02111-1307 USA

Everyone is permitted to copy and distribute verbatim copies of this license document, but changing it is not allowed.

#### Preamble

The licenses for most software are designed to take away your freedom to share and change it. By contrast, the GNU General Public License is intended to guarantee your freedom to share and change free software--to make sure the software is free for all its users. This General Public License applies to most of the Free Software Foundation's software and to any other program whose authors commit to using it. (Some other Free Software Foundation software is covered by the GNU Library General Public License instead.) You can apply it to your programs, too.

When we speak of free software, we are referring to freedom, not price. Our General Public Licenses are designed to make sure that you have the freedom to distribute copies of free software (and charge for this service if you wish), that you receive source code or can get it if you want it, that you can change the software or use pieces of it in new free programs; and that you know you can do these things.

To protect your rights, we need to make restrictions that forbid anyone to deny you these rights or to ask you to surrender the rights. These restrictions translate to certain responsibilities for you if you distribute copies of the software, or if you modify it.

For example, if you distribute copies of such a program, whether gratis or for a fee, you must give the recipients all the rights that you have. You must make sure that they, too, receive or can get the source code. And you must show them these terms so they know their rights.

We protect your rights with two steps: (1) copyright the software, and (2) offer you this license which gives you legal permission to copy, distribute and/or modify the software.

Also, for each author's protection and ours, we want to make certain that everyone understands that there is no warranty for this free software. If the software is modified by someone else and passed on, we want its recipients to know that what they have is not the original, so that any problems introduced by others will not reflect on the original authors' reputations.

Finally, any free program is threatened constantly by software patents. We wish to avoid the danger that redistributors of a free program will individually obtain patent licenses, in effect making the program proprietary. To prevent this, we have made it clear that any patent must be licensed for everyone's free use or not licensed at all.

The precise terms and conditions for copying, distribution and modification follow.

# GNU GENERAL PUBLIC LICENSE TERMS AND CONDITIONS FOR COPYING, DISTRIBUTION AND MODIFICATION

0. This License applies to any program or other work which contains a notice placed by the copyright holder saying it may be distributed under the terms of this General Public License. The "Program", below, refers to any such program or work, and a "work based on the Program" means either the Program or any derivative work under copyright law: that is to say, a work containing the Program or a portion of it, either verbatim or with modifications and/or translated into another language. (Hereinafter, translation is included without limitation in the term "modification".) Each licensee is addressed as "you".

Activities other than copying, distribution and modification are not covered by this License; they are outside its scope. The act of running the Program is not restricted, and the output from the Program is covered only if its contents constitute a work based on the Program (independent of having been made by running the Program). Whether that is true depends on what the Program does.

1. You may copy and distribute verbatim copies of the Program's source code as you receive it, in any medium, provided that you conspicuously and appropriately publish on each copy an appropriate copyright notice and disclaimer of warranty; keep intact all the notices that refer to this License and to the absence of any warranty; and give any other recipients of the Program a copy of this License along with the Program.

You may charge a fee for the physical act of transferring a copy, and you may at your option offer warranty protection in exchange for a fee.

- 2. You may modify your copy or copies of the Program or any portion of it, thus forming a work based on the Program, and copy and distribute such modifications or work under the terms of Section 1 above, provided that you also meet all of these conditions:
  - a) You must cause the modified files to carry prominent notices stating that you changed the files and the date of any change.
  - b) You must cause any work that you distribute or publish, that in whole or in part contains or is derived from the Program or any part thereof, to be licensed as a whole at no charge to all third parties under the terms of this License.
  - c) If the modified program normally reads commands interactively when run, you must cause it, when started running for such interactive use in the most

ordinary way, to print or display an announcement including an appropriate copyright notice and a notice that there is no warranty (or else, saying that you provide a warranty) and that users may redistribute the program under these conditions, and telling the user how to view a copy of this License. (Exception: if the Program itself is interactive but does not normally print such an announcement, your work based on the Program is not required to print an announcement.)

These requirements apply to the modified work as a whole. If identifiable sections of that work are not derived from the Program, and can be reasonably considered independent and separate works in themselves, then this License, and its terms, do not apply to those sections when you distribute them as separate works. But when you distribute the same sections as part of a whole which is a work based on the Program, the distribution of the whole must be on the terms of this License, whose permissions for other licensees extend to the entire whole, and thus to each and every part regardless of who wrote it.

Thus, it is not the intent of this section to claim rights or contest your rights to work written entirely by you; rather, the intent is to exercise the right to control the distribution of derivative or collective works based on the Program.

In addition, mere aggregation of another work not based on the Program with the Program (or with a work based on the Program) on a volume of a storage or distribution medium does not bring the other work under the scope of this License.

- 3. You may copy and distribute the Program (or a work based on it, under Section 2) in object code or executable form under the terms of Sections 1 and 2 above provided that you also do one of the following:
  - a) Accompany it with the complete corresponding machine-readable source code, which must be distributed under the terms of Sections 1 and 2 above on a medium customarily used for software interchange; or,
  - b) Accompany it with a written offer, valid for at least three years, to give any third party, for a charge no more than your cost of physically performing source distribution, a complete machine-readable copy of the corresponding source code, to be distributed under the terms of Sections 1 and 2 above on a medium customarily used for software interchange; or,
  - c) Accompany it with the information you received as to the offer to distribute corresponding source code. (This alternative is allowed only for noncommercial distribution and only if you received the program in object code or executable form with such an offer, in accord with Subsection b above.)

The source code for a work means the preferred form of the work for making modifications to it. For an executable work, complete source code means all the source code for all modules it contains, plus any associated interface definition files, plus the scripts used to control compilation and installation of the executable. However, as a special exception, the source code distributed need not include anything that is normally distributed (in either source or binary form) with the major components (compiler, kernel, and so on) of the operating system on which

the executable runs, unless that component itself accompanies the executable.

If distribution of executable or object code is made by offering access to copy from a designated place, then offering equivalent access to copy the source code from the same place counts as distribution of the source code, even though third parties are not compelled to copy the source along with the object code.

- 4. You may not copy, modify, sublicense, or distribute the Program except as expressly provided under this License. Any attempt otherwise to copy, modify, sublicense or distribute the Program is void, and will automatically terminate your rights under this License. However, parties who have received copies, or rights, from you under this License will not have their licenses terminated so long as such parties remain in full compliance.
- 5. You are not required to accept this License, since you have not signed it. However, nothing else grants you permission to modify or distribute the Program or its derivative works. These actions are prohibited by law if you do not accept this License. Therefore, by modifying or distributing the Program (or any work based on the Program), you indicate your acceptance of this License to do so, and all its terms and conditions for copying, distributing or modifying the Program or works based on it.
- 6. Each time you redistribute the Program (or any work based on the Program), the recipient automatically receives a license from the original licensor to copy, distribute or modify the Program subject to these terms and conditions. You may not impose any further restrictions on the recipients' exercise of the rights granted herein. You are not responsible for enforcing compliance by third parties to this License.
- 7. If, as a consequence of a court judgment or allegation of patent infringement or for any other reason (not limited to patent issues), conditions are imposed on you (whether by court order, agreement or otherwise) that contradict the conditions of this License, they do not excuse you from the conditions of this License. If you cannot distribute so as to satisfy simultaneously your obligations under this License and any other pertinent obligations, then as a consequence you may not distribute the Program at all. For example, if a patent license would not permit royalty-free redistribution of the Program by all those who receive copies directly or indirectly through you, then the only way you could satisfy both it and this License would be to refrain entirely from distribution of the Program.

If any portion of this section is held invalid or unenforceable under any particular circumstance, the balance of the section is intended to apply and the section as a whole is intended to apply in other circumstances.

It is not the purpose of this section to induce you to infringe any patents or other property right claims or to contest validity of any such claims; this section has the sole purpose of protecting the integrity of the free software distribution system, which is implemented by public license practices. Many people have made generous contributions to the wide range of software distributed through that system in reliance on consistent application of that system; it is up to the author/donor to decide if he or she is willing to distribute software through any other system and a licensee cannot impose that choice. This section is intended to make thoroughly clear what is believed to be a consequence of the rest of this License.

- 8. If the distribution and/or use of the Program is restricted in certain countries either by patents or by copyrighted interfaces, the original copyright holder who places the Program under this License may add an explicit geographical distribution limitation excluding those countries, so that distribution is permitted only in or among countries not thus excluded. In such case, this License incorporates the limitation as if written in the body of this License.
- 9. The Free Software Foundation may publish revised and/or new versions of the General Public License from time to time. Such new versions will be similar in spirit to the present version, but may differ in detail to address new problems or concerns.

Each version is given a distinguishing version number. If the Program specifies a version number of this License which applies to it and "any later version", you have the option of following the terms and conditions either of that version or of any later version published by the Free Software Foundation. If the Program does not specify a version number of this License, you may choose any version ever published by the Free Software Foundation.

10. If you wish to incorporate parts of the Program into other free programs whose distribution conditions are different, write to the author to ask for permission. For software which is copyrighted by the Free Software Foundation, write to the Free Software Foundation; we sometimes make exceptions for this. Our decision will be guided by the two goals of preserving the free status of all derivatives of our free software and of promoting the sharing and reuse of software generally.

#### NO WARRANTY

- 11. BECAUSE THE PROGRAM IS LICENSED FREE OF CHARGE, THERE IS NO WARRANTY FOR THE PROGRAM, TO THE EXTENT PERMITTED BY APPLICABLE LAW. EXCEPT WHEN OTHERWISE STATED IN WRITING THE COPYRIGHT HOLDERS AND/OR OTHER PARTIES PROVIDE THE PROGRAM "AS IS" WITHOUT WARRANTY OF ANY KIND, EITHER EXPRESSED OR IMPLIED, INCLUDING, BUT NOT LIMITED TO, THE IMPLIED WARRANTIES OF MERCHANTABILITY AND FITNESS FOR A PARTICULAR PURPOSE. THE ENTIRE RISK AS TO THE QUALITY AND PERFORMANCE OF THE PROGRAM IS WITH YOU. SHOULD THE PROGRAM PROVE DEFECTIVE, YOU ASSUME THE COST OF ALL NECESSARY SERVICING, REPAIR OR CORRECTION.
- 12. IN NO EVENT UNLESS REQUIRED BY APPLICABLE LAW OR AGREED TO IN WRITING WILL ANY COPYRIGHT HOLDER, OR ANY OTHER PARTY WHO MAY MODIFY AND/OR REDISTRIBUTE THE PROGRAM AS PERMITTED ABOVE, BE LIABLE TO YOU FOR DAMAGES, INCLUDING ANY GENERAL, SPECIAL, INCIDENTAL OR CONSEQUENTIAL DAMAGES ARISING OUT OF THE USE OR INABILITY TO USE THE PROGRAM (INCLUDING BUT NOT LIMITED TO LOSS OF DATA OR DATA BEING RENDERED INACCURATE OR LOSSES SUSTAINED BY YOU OR THIRD PARTIES OR A FAILURE OF THE PROGRAM TO OPERATE WITH ANY OTHER PROGRAMS), EVEN IF SUCH

HOLDER OR OTHER PARTY HAS BEEN ADVISED OF THE POSSIBILITY OF SUCH DAMAGES.

### END OF TERMS AND CONDITIONS

#### How to Apply These Terms to Your New Programs

If you develop a new program, and you want it to be of the greatest possible use to the public, the best way to achieve this is to make it free software which everyone can redistribute and change under these terms.

To do so, attach the following notices to the program. It is safest to attach them to the start of each source file to most effectively convey the exclusion of warranty; and each file should have at least the "copyright" line and a pointer to where the full notice is found.

<one line to give the program's name and a brief idea of what it does.> Copyright (C) <year> <name of author>

This program is free software; you can redistribute it and/or modify it under the terms of the GNU General Public License as published by the Free Software Foundation; either version 2 of the License, or (at your option) any later version.

This program is distributed in the hope that it will be useful, but WITHOUT ANY WARRANTY; without even the implied warranty of MERCHANTABILITY or FITNESS FOR A PARTICULAR PURPOSE. See the GNU General Public License for more details.

You should have received a copy of the GNU General Public License along with this program; if not, write to the Free Software Foundation, Inc., 59 Temple Place, Suite 330, Boston, MA 02111-1307 USA

Also add information on how to contact you by electronic and paper mail.

If the program is interactive, make it output a short notice like this when it starts in an interactive mode:

Gnomovision version 69, Copyright (C) year name of author Gnomovision comes with ABSOLUTELY NO WARRANTY; for details type `show w'. This is free software, and you are welcome to redistribute it under certain conditions; type `show c' for details.

The hypothetical commands `show w' and `show c' should show the appropriate parts of the General Public License. Of course, the commands you use may be called something other than `show w' and `show c'; they could even be mouse-clicks or menu items--whatever suits your program.

You should also get your employer (if you work as a programmer) or your school, if any, to sign a "copyright disclaimer" for the program, if necessary. Here is a sample; alter the names:

Yoyodyne, Inc., hereby disclaims all copyright interest in the program `Gnomovision' (which makes passes at compilers) written by James Hacker.

<signature of Ty Coon>, 1 April 1989 Ty Coon, President of Vice

This General Public License does not permit incorporating your program into proprietary programs. If your program is a subroutine library, you may consider it more useful to permit linking proprietary applications with the library. If this is what you want to do, use the GNU Library General Public License instead of this License.

• bzip2-libs

This program, "bzip2", the associated library "libbzip2", and all documentation, are copyright (C) 1996-2005 Julian R Seward. All rights reserved.

Redistribution and use in source and binary forms, with or without modification, are permitted provided that the following conditions are met:

- 1. Redistributions of source code must retain the above copyright notice, this list of conditions and the following disclaimer.
- 2. The origin of this software must not be misrepresented; you must not claim that you wrote the original software. If you use this software in a product, an acknowledgment in the product documentation would be appreciated but is not required.
- 3. Altered source versions must be plainly marked as such, and must not be misrepresented as being the original software.
- 4. The name of the author may not be used to endorse or promote products derived from this software without specific prior written permission.

THIS SOFTWARE IS PROVIDED BY THE AUTHOR "AS IS" AND ANY EXPRESS OR IMPLIED WARRANTIES, INCLUDING, BUT NOT LIMITED TO, THE IMPLIED WARRANTIES OF MERCHANTABILITY AND FITNESS FOR A PARTICULAR PURPOSE ARE DISCLAIMED. IN NO EVENT SHALL THE AUTHOR BE LIABLE FOR ANY DIRECT, INDIRECT, INCIDENTAL, SPECIAL, EXEMPLARY, OR CONSEQUENTIAL DAMAGES (INCLUDING, BUT NOT LIMITED TO, PROCUREMENT OF SUBSTITUTE GOODS OR SERVICES; LOSS OF USE, DATA, OR PROFITS; OR BUSINESS INTERRUPTION) HOWEVER CAUSED AND ON ANY THEORY OF LIABILITY, WHETHER IN CONTRACT, STRICT LIABILITY, OR TORT (INCLUDING NEGLIGENCE OR OTHERWISE) ARISING IN ANY WAY OUT OF THE USE OF THIS SOFTWARE, EVEN IF ADVISED OF THE POSSIBILITY OF SUCH DAMAGE.

Julian Seward, Cambridge, UK. jseward@acm.org bzip2/libbzip2 version 1.0.3 of 15 February 2005

expat ٠

Copyright (c) 1998, 1999, 2000 Thai Open Source Software Center Ltd and Clark Cooper Copyright (c) 2001, 2002, 2003, 2004, 2005, 2006 Expat maintainers.

Permission is hereby granted, free of charge, to any person obtaining a copy of this software and associated documentation files (the Software), to deal in the Software without restriction, including without limitation the rights to use, copy, modify, merge, publish, distribute, sublicense, and/or sell copies of the Software, and to permit persons to whom the Software is furnished to do so, subject to the following conditions:

The above copyright notice and this permission notice shall be included in all copies or substantial portions of the Software.

THE SOFTWARE IS PROVIDED "AS IS", WITHOUT WARRANTY OF ANY KIND, EXPRESS OR IMPLIED, INCLUDING BUT NOT LIMITED TO THE WARRANTIES OF MERCHANTABILITY, FITNESS FOR A PARTICULAR PURPOSE AND NONINFRINGEMENT. IN NO EVENT SHALL THE AUTHORS OR COPYRIGHT HOLDERS BE LIABLE FOR ANY CLAIM, DAMAGES OR OTHER LIABILITY, WHETHER IN AN ACTION OF CONTRACT, TORT OR OTHERWISE, ARISING FROM, OUT OF OR IN CONNECTION WITH THE SOFTWARE OR THE USE OR OTHER DEALINGS IN THE SOFTWARE.

• libevent

- \* Copyright (c) 2000-2004 Niels Provos <provos@citi.umich.edu>
- \* All rights reserved.

\* Redistribution and use in source and binary forms, with or without modification, are \* permitted provided that the following conditions are met:

- \* 1. Redistributions of source code must retain the above copyright notice, this list of conditions and the following disclaimer.
- \* 2. Redistributions in binary form must reproduce the above copyright notice, this
- × list of conditions and the following disclaimer in the documentation and/or other
- materials provided with the distribution.
- \* 3. The name of the author may not be used to endorse or promote products derived

× from this software without specific prior written permission.

\* THIS SOFTWARE IS PROVIDED BY THE AUTHOR ``AS IS" AND ANY EXPRESS \* OR IMPLIED WARRANTIES, INCLUDING, BUT NOT LIMITED TO, THE

- \* IMPLIED WARRANTIES OF MERCHANTABILITY AND FITNESS FOR A
- \* PARTICULAR PURPOSE ARE DISCLAIMED. IN NO EVENT SHALL THE
- \* AUTHOR BE LIABLE FOR ANY DIRECT, INDIRECT, INCIDENTAL, SPECIAL,
- \* EXEMPLARY, OR CONSEQUENTIAL DAMAGES (INCLUDING, BUT NOT
- \* LIMITED TO, PROCUREMENT OF SUBSTITUTE GOODS OR SERVICES; LOSS
- \* OF USE, DATA, OR PROFITS; OR BUSINESS INTERRUPTION) HOWEVER
- \* CAUSED AND ON ANY THEORY OF LIABILITY, WHETHER IN CONTRACT,
- \* STRICT LIABILITY, OR TORT (INCLUDING NEGLIGENCE OR OTHERWISE)
- \* ARISING IN ANY WAY OUT OF THE USE OF THIS SOFTWARE, EVEN IF
- \* ADVISED OF THE POSSIBILITY OF SUCH DAMAGE.
- \*/

<sup>/\*</sup> 

pcre PCRE LICENCE

•

PCRE is a library of functions to support regular expressions whose syntax and semantics are as close as possible to those of the Perl 5 language.

Release 7 of PCRE is distributed under the terms of the "BSD" licence, as specified below. The documentation for PCRE, supplied in the "doc" directory, is distributed under the same terms as the software itself.

The basic library functions are written in C and are freestanding. Also included in the distribution is a set of C++ wrapper functions.

THE BASIC LIBRARY FUNCTIONS

-----

| Written by:       | Philip Hazel |
|-------------------|--------------|
| Email local part: | ph10         |
| Email domain:     | cam.ac.uk    |

University of Cambridge Computing Service, Cambridge, England.

Copyright (c) 1997-2007 University of Cambridge All rights reserved.

THE C++ WRAPPER FUNCTIONS

-----

Contributed by: Google Inc.

Copyright (c) 2007, Google Inc. All rights reserved.

THE "BSD" LICENCE

-----

Redistribution and use in source and binary forms, with or without modification, are permitted provided that the following conditions are met:

- \* Redistributions of source code must retain the above copyright notice, this list of conditions and the following disclaimer.
- \* Redistributions in binary form must reproduce the above copyright notice, this list of conditions and the following disclaimer in the documentation and/or other materials provided with the distribution.

\* Neither the name of the University of Cambridge nor the name of Google Inc. nor the names of their contributors may be used to endorse or promote products derived from this software without specific prior written permission.

THIS SOFTWARE IS PROVIDED BY THE COPYRIGHT HOLDERS AND CONTRIBUTORS "AS IS" AND ANY EXPRESS OR IMPLIED WARRANTIES, INCLUDING, BUT NOT LIMITED TO, THE IMPLIED WARRANTIES OF MERCHANTABILITY AND FITNESS FOR A PARTICULAR PURPOSE ARE DISCLAIMED. IN NO EVENT SHALL THE COPYRIGHT OWNER OR CONTRIBUTORS BE LIABLE FOR ANY DIRECT, INDIRECT, INCIDENTAL, SPECIAL, EXEMPLARY, OR CONSEQUENTIAL DAMAGES (INCLUDING, BUT NOT LIMITED TO, PROCUREMENT OF SUBSTITUTE GOODS OR SERVICES; LOSS OF USE, DATA, OR PROFITS; OR BUSINESS INTERRUPTION) HOWEVER CAUSED AND ON ANY THEORY OF LIABILITY, WHETHER IN CONTRACT, STRICT LIABILITY, OR TORT (INCLUDING NEGLIGENCE OR OTHERWISE) ARISING IN ANY WAY OUT OF THE USE OF THIS SOFTWARE, EVEN IF ADVISED OF THE POSSIBILITY OF SUCH DAMAGE.

End

• popt Copyright (c) 1998 Red Hat Software

Permission is hereby granted, free of charge, to any person obtaining a copy of this software and associated documentation files (the "Software"), to deal in the Software without restriction, including without limitation the rights to use, copy, modify, merge, publish, distribute, sublicense, and/or sell copies of the Software, and to permit persons to whom the Software is furnished to do so, subject to the following conditions:

The above copyright notice and this permission notice shall be included in all copies or substantial portions of the Software.

THE SOFTWARE IS PROVIDED "AS IS", WITHOUT WARRANTY OF ANY KIND, EXPRESS OR IMPLIED, INCLUDING BUT NOT LIMITED TO THE WARRANTIES OF MERCHANTABILITY, FITNESS FOR A PARTICULAR PURPOSE AND NONINFRINGEMENT. IN NO EVENT SHALL THE X CONSORTIUM BE LIABLE FOR ANY CLAIM, DAMAGES OR OTHER LIABILITY, WHETHER IN AN ACTION OF CONTRACT, TORT OR OTHERWISE, ARISING FROM, OUT OF OR IN CONNECTION WITH THE SOFTWARE OR THE USE OR OTHER DEALINGS IN THE SOFTWARE.

Except as contained in this notice, the name of the X Consortium shall not be used in advertising or otherwise to promote the sale, use or other dealings in this Software without prior written authorization from the X Consortium.

• tcl

This software is copyrighted by the Regents of the University of California, Sun Microsystems, Inc., Scriptics Corporation, ActiveState Corporation and other parties. The following terms apply to all files associated with the software unless explicitly disclaimed in individual files. The authors hereby grant permission to use, copy, modify, distribute, and license this software and its documentation for any purpose, provided that existing copyright notices are retained in all copies and that this notice is included verbatim in any distributions. No written agreement, license, or royalty fee is required for any of the authorized uses. Modifications to this software may be copyrighted by their authors and need not follow the licensing terms described here, provided that the new terms are clearly indicated on the first page of each file where they apply.

IN NO EVENT SHALL THE AUTHORS OR DISTRIBUTORS BE LIABLE TO ANY PARTY FOR DIRECT, INDIRECT, SPECIAL, INCIDENTAL, OR CONSEQUENTIAL DAMAGES ARISING OUT OF THE USE OF THIS SOFTWARE, ITS DOCUMENTATION, OR ANY DERIVATIVES THEREOF, EVEN IF THE AUTHORS HAVE BEEN ADVISED OF THE POSSIBILITY OF SUCH DAMAGE.

THE AUTHORS AND DISTRIBUTORS SPECIFICALLY DISCLAIM ANY WARRANTIES, INCLUDING, BUT NOT LIMITED TO, THE IMPLIED WARRANTIES OF MERCHANTABILITY, FITNESS FOR A PARTICULAR PURPOSE, AND NON-INFRINGEMENT. THIS SOFTWARE IS PROVIDED ON AN "AS IS" BASIS, AND THE AUTHORS AND DISTRIBUTORS HAVE NO OBLIGATION TO PROVIDE MAINTENANCE, SUPPORT, UPDATES, ENHANCEMENTS, OR MODIFICATIONS.

GOVERNMENT USE: If you are acquiring this software on behalf of the U.S. government, the Government shall have only "Restricted Rights" in the software and related documentation as defined in the Federal Acquisition Regulations (FARs) in Clause 52.227.19 (c) (2). If you are acquiring the software on behalf of the Department of Defense, the software shall be classified as "Commercial Computer Software" and the Government shall have only "Restricted Rights" as defined in Clause 252.227-7013 (c) (1) of DFARs. Notwithstanding the foregoing, the authors grant the U.S. Government and others acting in its behalf permission to use and distribute the software in accordance with the terms specified in this license.

- zlib
  - /\* zlib.h -- interface of the 'zlib' general purpose compression library version 1.2.3, July 18th, 2005

Copyright (C) 1995-2005 Jean-loup Gailly and Mark Adler

This software is provided 'as-is', without any express or implied warranty. In no event will the authors be held liable for any damages arising from the use of this software.

Permission is granted to anyone to use this software for any purpose, including commercial applications, and to alter it and redistribute it freely, subject to the following restrictions:

1. The origin of this software must not be misrepresented; you must not claim that you wrote the original software. If you use this software in a product, an acknowledgment in the product documentation would be appreciated but is not required.

- 2. Altered source versions must be plainly marked as such, and must not be misrepresented as being the original software.
- 3. This notice may not be removed or altered from any source distribution.

Jean-loup Gailly jloup@gzip.org Mark Adler madler@alumni.caltech.edu

\*/

• libcap

Unless otherwise \*explicitly\* stated, the following text describes the licensed conditions under which the contents of this libcap release may be used and distributed:

Redistribution and use in source and binary forms of libcap, with or without modification, are permitted provided that the following conditions are met:

- 1. Redistributions of source code must retain any existing copyright notice, and this entire permission notice in its entirety, including the disclaimer of warranties.
- 2. Redistributions in binary form must reproduce all prior and current copyright notices, this list of conditions, and the following disclaimer in the documentation and/or other materials provided with the distribution.
- 3. The name of any author may not be used to endorse or promote products derived from this software without their specific prior written permission.

ALTERNATIVELY, this product may be distributed under the terms of the GNU General Public License, in which case the provisions of the GNU GPL are required INSTEAD OF the above restrictions. (This clause is necessary due to a potential conflict between the GNU GPL and the restrictions contained in a BSD-style copyright.)

THIS SOFTWARE IS PROVIDED "AS IS" AND ANY EXPRESS OR IMPLIED WARRANTIES, INCLUDING, BUT NOT LIMITED TO, THE IMPLIED WARRANTIES OF MERCHANTABILITY AND FITNESS FOR A PARTICULAR PURPOSE ARE DISCLAIMED. IN NO EVENT SHALL THE AUTHOR(S) BE LIABLE FOR ANY DIRECT, INDIRECT, INCIDENTAL, SPECIAL, EXEMPLARY, OR CONSEQUENTIAL DAMAGES (INCLUDING, BUT NOT LIMITED TO, PROCUREMENT OF SUBSTITUTE GOODS OR SERVICES; LOSS OF USE, DATA, OR PROFITS; OR BUSINESS INTERRUPTION) HOWEVER CAUSED AND ON ANY THEORY OF LIABILITY, WHETHER IN CONTRACT, STRICT LIABILITY, OR TORT (INCLUDING NEGLIGENCE OR OTHERWISE) ARISING IN ANY WAY OUT OF THE USE OF THIS SOFTWARE, EVEN IF ADVISED OF THE POSSIBILITY OF SUCH DAMAGE.

ncurses

Copyright (c) 2001 by Pradeep Padala.

Permission is hereby granted, free of charge, to any person obtaining a copy of this software and associated documentation files (the "Software"), to deal in the Software

without restriction, including without limitation the rights to use, copy, modify, merge, publish, distribute, distribute with modifications, sublicense, and/or sell copies of the Software, and to permit persons to whom the Software is furnished to do so, subject to the following conditions:

The above copyright notice and this permission notice shall be included in all copies or substantial portions of the Software.

THE SOFTWARE IS PROVIDED "AS IS", WITHOUT WARRANTY OF ANY KIND, EXPRESS OR IMPLIED, INCLUDING BUT NOT LIMITED TO THE WARRANTIES OF MERCHANTABILITY, FITNESS FOR A PARTICULAR PURPOSE AND NONINFRINGEMENT. IN NO EVENT SHALL THE ABOVE COPYRIGHT HOLDERS BE LIABLE FOR ANY CLAIM, DAMAGES OR OTHER LIABILITY, WHETHER IN AN ACTION OF CONTRACT, TORT OR OTHERWISE, ARISING FROM, OUT OF OR IN CONNECTION WITH THE SOFTWARE OR THE USE OR OTHER DEALINGS IN THE SOFTWARE.

Except as contained in this notice, the name(s) of the above copyright holders shall not be used in advertising or otherwise to promote the sale, use or other dealings in this Software without prior written authorization.

• tcp\_wrappers

\* Copyright 1995 by Wietse Venema. All rights reserved. Some individual files may be \* covered by other copyrights.

\* This material was originally written and compiled by Wietse Venema at Eindhoven

\* University of Technology, The Netherlands, in 1990, 1991, 1992, 1993, 1994 and 1995.

\* Redistribution and use in source and binary forms are permitted provided that this \* entire copyright notice is duplicated in all such copies.

\*

\* This software is provided "as is" and without any expressed or implied warranties,

\* including, without limitation, the implied warranties of merchantibility and fitness for \* any particular purpose.

• file

\$File: LEGAL.NOTICE,v 1.15 2006/05/03 18:48:33 christos Exp \$ Copyright (c) Ian F. Darwin 1986, 1987, 1989, 1990, 1991, 1992, 1994, 1995. Software written by Ian F. Darwin and others; maintained 1994- Christos Zoulas.

This software is not subject to any export provision of the United States Department of Commerce, and may be exported to any country or planet.

Redistribution and use in source and binary forms, with or without modification, are permitted provided that the following conditions are met:

1. Redistributions of source code must retain the above copyright notice immediately at the beginning of the file, without modification, this list of conditions, and the

following disclaimer.

2. Redistributions in binary form must reproduce the above copyright notice, this list of conditions and the following disclaimer in the documentation and/or other materials provided with the distribution.

THIS SOFTWARE IS PROVIDED BY THE AUTHOR AND CONTRIBUTORS "AS IS" AND ANY EXPRESS OR IMPLIED WARRANTIES, INCLUDING, BUT NOT LIMITED TO, THE IMPLIED WARRANTIES OF MERCHANTABILITY AND FITNESS FOR A PARTICULAR PURPOSE ARE DISCLAIMED. IN NO EVENT SHALL THE AUTHOR OR CONTRIBUTORS BE LIABLE FOR ANY DIRECT, INDIRECT, INCIDENTAL, SPECIAL, EXEMPLARY, OR CONSEQUENTIAL DAMAGES (INCLUDING, BUT NOT LIMITED TO, PROCUREMENT OF SUBSTITUTE GOODS OR SERVICES; LOSS OF USE, DATA, OR PROFITS; OR BUSINESS INTERRUPTION) HOWEVER CAUSED AND ON ANY THEORY OF LIABILITY, WHETHER IN CONTRACT, STRICT LIABILITY, OR TORT (INCLUDING NEGLIGENCE OR OTHERWISE) ARISING IN ANY WAY OUT OF THE USE OF THIS SOFTWARE, EVEN IF ADVISED OF THE POSSIBILITY OF SUCH DAMAGE

- cyrus-sasl-lib
  - /\* CMU libsasl
  - \* Tim Martin
  - \* Rob Earhart
  - \* Rob Siemborski
  - \*/ /\*
  - \* Copyright (c) 1998-2003 Carnegie Mellon University. All rights reserved.
  - \*
  - \* Redistribution and use in source and binary forms, with or without modification, are \* permitted provided that the following conditions are met:
  - \*
  - \* 1. Redistributions of source code must retain the above copyright notice, this list of
     \* conditions and the following disclaimer.
  - \*

×

- \* 2. Redistributions in binary form must reproduce the above copyright notice, this
- \* list of conditions and the following disclaimer in the documentation and/or other
- \* materials provided with the distribution.
- \* 3. The name "Carnegie Mellon University" must not be used to endorse or promote
  - \* products derived from this software without prior written permission. For
  - permission or any other legal
  - \* details, please contact
  - \* Office of Technology Transfer
  - \* Carnegie Mellon University
  - \* 5000 Forbes Avenue
  - \* Pittsburgh, PA 15213-3890
  - \* (412) 268-4387, fax: (412) 268-7395
  - \* tech-transfer@andrew.cmu.edu
- \*
- \* 4. Redistributions of any form whatsoever must retain the following
- \* acknowledgment:

- \* "This product includes software developed by Computing Services at Carnegie
- \* Mellon University (http://www.cmu.edu/computing/)."
- \*
- \* CARNEGIE MELLON UNIVERSITY DISCLAIMS ALL WARRANTIES WITH
- \* REGARD TO THIS SOFTWARE, INCLUDING ALL IMPLIED WARRANTIES OF
- \* MERCHANTABILITY AND FITNESS, IN NO EVENT SHALL CARNEGIE
- \* MELLON UNIVERSITY BE LIABLE FOR ANY SPECIAL, INDIRECT OR
- \* CONSEQUENTIAL DAMAGES OR ANY DAMAGES WHATSOEVER RESULTING
- \* FROM LOSS OF USE, DATA OR PROFITS, WHETHER IN AN ACTION OF
- \* CONTRACT, NEGLIGENCE OR OTHER TORTIOUS ACTION, ARISING OUT OF
- \* OR IN CONNECTION WITH THE USE OR PERFORMANCE OF THIS
- \* SOFTWARE.
- \*/
- pam

Unless otherwise \*explicitly\* stated the following text describes the licensed conditions under which the contents of this Linux-PAM release may be distributed:

Redistribution and use in source and binary forms of Linux-PAM, with or without modification, are permitted provided that the following conditions are met:

- 1. Redistributions of source code must retain any existing copyright notice, and this entire permission notice in its entirety, including the disclaimer of warranties.
- 2. Redistributions in binary form must reproduce all prior and current copyright notices, this list of conditions, and the following disclaimer in the documentation and/or other materials provided with the distribution.
- 3. The name of any author may not be used to endorse or promote products derived from this software without their specific prior written permission.

ALTERNATIVELY, this product may be distributed under the terms of the GNU General Public License, in which case the provisions of the GNU GPL are required INSTEAD OF the above restrictions. (This clause is necessary due to a potential conflict between the GNU GPL and the restrictions contained in a BSD-style copyright.)

THIS SOFTWARE IS PROVIDED "AS IS" AND ANY EXPRESS OR IMPLIED WARRANTIES, INCLUDING, BUT NOT LIMITED TO, THE IMPLIED WARRANTIES OF MERCHANTABILITY AND FITNESS FOR A PARTICULAR PURPOSE ARE DISCLAIMED. IN NO EVENT SHALL THE AUTHOR(S) BE LIABLE FOR ANY DIRECT, INDIRECT, INCIDENTAL, SPECIAL, EXEMPLARY, OR CONSEQUENTIAL DAMAGES (INCLUDING, BUT NOT LIMITED TO, PROCUREMENT OF SUBSTITUTE GOODS OR SERVICES; LOSS OF USE, DATA, OR PROFITS; OR BUSINESS INTERRUPTION) HOWEVER CAUSED AND ON ANY THEORY OF LIABILITY, WHETHER IN CONTRACT, STRICT LIABILITY, OR TORT (INCLUDING NEGLIGENCE OR OTHERWISE) ARISING IN ANY WAY OUT OF THE USE OF THIS SOFTWARE, EVEN IF ADVISED OF THE POSSIBILITY OF SUCH DAMAGE.

\_\_\_\_\_

hesiod

/\* \$Id: hesiod.h,v 1.2.2.1 1996/12/16 08:38:07 ghudson Exp \$ \*/

/\*

\* Copyright (c) 1996 by Internet Software Consortium.

\*

\* Permission to use, copy, modify, and distribute this software for any purpose with or

- \* without fee is hereby granted, provided that the above copyright notice and this
- \* permission notice appear in all copies.

\*

\* THE SOFTWARE IS PROVIDED "AS IS" AND INTERNET SOFTWARE

\* CONSORTIUM DISCLAIMS ALL WARRANTIES WITH REGARD TO THIS

\* SOFTWARE INCLUDING ALL IMPLIED WARRANTIES OF MERCHANTABILITY

\* AND FITNESS. IN NO EVENT SHALL INTERNET SOFTWARE CONSORTIUM

\* BE LIABLE FOR ANY SPECIAL, DIRECT, INDIRECT, OR CONSEQUENTIAL

\* DAMAGES OR ANY DAMAGES WHATSOEVER RESULTING FROM LOSS OF

\* USE, DATA OR PROFITS, WHETHER IN AN ACTION OF CONTRACT,

\* NEGLIGENCE OR OTHER TORTIOUS ACTION, ARISING OUT OF OR IN

\* CONNECTION WITH THE USE OR PERFORMANCE OF THIS SOFTWARE. \*/

• libxml2

Except where otherwise noted in the source code (e.g. the files hash.c, list.c and the trio files, which are covered by a similar licence but with different Copyright notices) all the files are:

Copyright (C) 1998-2003 Daniel Veillard. All Rights Reserved.

Permission is hereby granted, free of charge, to any person obtaining a copy of this software and associated documentation files (the "Software"), to deal in the Software without restriction, including without limitation the rights to use, copy, modify, merge, publish, distribute, sublicense, and/or sell copies of the Software, and to permit persons to whom the Software is furnished to do so, subject to the following conditions:

The above copyright notice and this permission notice shall be included in all copies or substantial portions of the Software.

THE SOFTWARE IS PROVIDED "AS IS", WITHOUT WARRANTY OF ANY KIND, EXPRESS OR IMPLIED, INCLUDING BUT NOT LIMITED TO THE WARRANTIES OF MERCHANTABILITY, FITNESS FOR A PARTICULAR PURPOSE AND NONINFRINGEMENT. IN NO EVENT SHALL THE DANIEL VEILLARD BE LIABLE FOR ANY CLAIM, DAMAGES OR OTHER LIABILITY, WHETHER IN AN ACTION OF CONTRACT, TORT OR OTHERWISE, ARISING FROM, OUT OF OR IN CONNECTION WITH THE SOFTWARE OR THE USE OR OTHER DEALINGS IN THE SOFTWARE.

Except as contained in this notice, the name of Daniel Veillard shall not be used in advertising or otherwise to promote the sale, use or other dealings in this Software without prior written authorization from him.

- krb5-libs
  - Copyright

Copyright (c) 1985-2007 by the Massachusetts Institute of Technology.

Export of software employing encryption from the United States of America may require a specific license from the United States Government. It is the responsibility of any person or organization contemplating export to obtain such a license before exporting.

WITHIN THAT CONSTRAINT, permission to use, copy, modify, and distribute this software and its documentation for any purpose and without fee is hereby granted, provided that the above copyright notice appear in all copies and that both that copyright notice and this permission notice appear in supporting documentation, and that the name of M.I.T. not be used in advertising or publicity pertaining to distribution of the software without specific, written prior permission. Furthermore if you modify this software you must label your software as modified software and not distribute it in such a fashion that it might be confused with the original MIT software. M.I.T. makes no representations about the suitability of this software for any purpose. It is provided "as is" without express or implied warranty.

Individual source code files are copyright MIT, Cygnus Support, Novell, OpenVision Technologies, Oracle, Red Hat, Sun Microsystems, FundsXpress, and others.

Project Athena, Athena, Athena MUSE, Discuss, Hesiod, Kerberos, Moira, and Zephyr are trademarks of the Massachusetts Institute of Technology (MIT). No commercial use of these trademarks may be made without prior written permission of MIT.

"Commercial use" means use of a name in a product or other for-profit manner. It does NOT prevent a commercial firm from referring to the MIT trademarks in order to convey information (although in doing so, recognition of their trademark status should be given).

The following copyright and permission notice applies to the OpenVision Kerberos Administration system located in kadmin/create, kadmin/dbutil, kadmin/passwd, kadmin/server, lib/kadm5, and portions of lib/rpc:

Copyright, OpenVision Technologies, Inc., 1996, All Rights Reserved WARNING: Retrieving the OpenVision Kerberos Administration system source code, as described below, indicates your acceptance of the following terms. If you do not agree to the following terms, do not retrieve the OpenVision Kerberos administration system.

You may freely use and distribute the Source Code and Object Code compiled from it, with or without modification, but this Source Code is provided to you "AS IS" EXCLUSIVE OF ANY WARRANTY, INCLUDING, WITHOUT LIMITATION, ANY WARRANTIES OF MERCHANTABILITY OR FITNESS FOR A PARTICULAR PURPOSE, OR ANY OTHER WARRANTY, WHETHER EXPRESS OR IMPLIED. IN NO EVENT WILL OPENVISION HAVE ANY LIABILITY FOR ANY LOST PROFITS, LOSS OF DATA OR COSTS OF PROCUREMENT OF SUBSTITUTE GOODS OR SERVICES, OR FOR ANY SPECIAL, INDIRECT, OR CONSEQUENTIAL DAMAGES ARISING OUT OF THIS AGREEMENT, INCLUDING, WITHOUT LIMITATION, THOSE RESULTING FROM THE USE OF THE SOURCE CODE, OR THE FAILURE OF THE SOURCE CODE TO PERFORM, OR FOR ANY OTHER REASON. OpenVision retains all copyrights in the donated Source Code. OpenVision also retains copyright to derivative works of the Source Code, whether created by OpenVision or by a third party. The OpenVision copyright notice must be preserved if derivative works are made based on the donated Source Code.

OpenVision Technologies, Inc. has donated this Kerberos Administration system to MIT for inclusion in the standard Kerberos 5 distribution. This donation underscores our commitment to continuing Kerberos technology development and our gratitude for the valuable work which has been performed by MIT and the Kerberos community.

Portions contributed by Matt Crawford <crawdad@fnal.gov> were work performed at Fermi National Accelerator Laboratory, which is operated by Universities Research Association, Inc., under contract DE-AC02-76CHO3000 with the U.S. Department of Energy.

Portions of src/lib/crypto have the following copyright:

Copyright (c) 1998 by the FundsXpress, INC. All rights reserved.

Export of this software from the United States of America may require a specific license from the United States Government. It is the responsibility of any person or organization contemplating export to obtain such a license before exporting.

WITHIN THAT CONSTRAINT, permission to use, copy, modify, and distribute this software and its documentation for any purpose and without fee is hereby granted, provided that the above copyright notice appear in all copies and that both that copyright notice and this permission notice appear in supporting documentation, and that the name of FundsXpress. not be used in advertising or publicity pertaining to distribution of the software without specific, written prior permission. FundsXpress makes no representations about the suitability of this software for any purpose. It is provided "as is" without express or implied warranty.

THIS SOFTWARE IS PROVIDED "AS IS" AND WITHOUT ANY EXPRESS OR IMPLIED WARRANTIES, INCLUDING, WITHOUT LIMITATION, THE IMPLIED WARRANTIES OF MERCHANTIBILITY AND FITNESS FOR A PARTICULAR PURPOSE.

The implementation of the Yarrow pseudo-random number generator in src/lib/crypto/ yarrow has the following copyright:

Copyright 2000 by Zero-Knowledge Systems, Inc.

Permission to use, copy, modify, distribute, and sell this software and its documentation for any purpose is hereby granted without fee, provided that the above copyright notice appear in all copies and that both that copyright notice and this permission notice appear in supporting documentation, and that the name of Zero-Knowledge Systems, Inc. not be used in advertising or publicity pertaining to distribution of the software without specific, written prior permission. Zero-Knowledge Systems, Inc. makes no representations about the suitability of this software for any purpose. It is provided "as is" without express or implied warranty.

ZERO-KNOWLEDGE SYSTEMS, INC. DISCLAIMS ALL WARRANTIES WITH REGARD TO THIS SOFTWARE, INCLUDING ALL IMPLIED WARRANTIES OF MERCHANTABILITY AND FITNESS, IN NO EVENT SHALL ZERO-KNOWLEDGE SYSTEMS, INC. BE LIABLE FOR ANY SPECIAL, INDIRECT OR CONSEQUENTIAL DAMAGES OR ANY DAMAGES WHATSOEVER RESULTING FROM LOSS OF USE, DATA OR PROFITS, WHETHER IN AN ACTION OF CONTRACT, NEGLIGENCE OR OTHER TORTUOUS ACTION, ARISING OUT OF OR IN CONNECTION WITH THE USE OR PERFORMANCE OF THIS SOFTWARE.

The implementation of the AES encryption algorithm in src/lib/crypto/aes has the following copyright:

Copyright (c) 2001, Dr Brian Gladman <brg@gladman.uk.net>, Worcester, UK. All rights reserved. LICENSE TERMS

The free distribution and use of this software in both source and binary form is allowed (with or without changes) provided that:

distributions of this source code include the above copyright notice, this list of conditions and the following disclaimer;

distributions in binary form include the above copyright notice, this list of conditions and the following disclaimer in the documentation and/or other associated materials; the copyright holder's name is not used to endorse products built using this software without specific written permission. DISCLAIMER

This software is provided 'as is' with no explcit or implied warranties in respect of any properties, including, but not limited to, correctness and fitness for purpose.

Portions contributed by Red Hat, including the pre-authentication plug-in framework, contain the following copyright:

Copyright (c) 2006 Red Hat, Inc. Portions copyright (c) 2006 Massachusetts Institute of Technology All Rights Reserved.

Redistribution and use in source and binary forms, with or without modification, are permitted provided that the following conditions are met:

Redistributions of source code must retain the above copyright notice, this list of conditions and the following disclaimer.

Redistributions in binary form must reproduce the above copyright notice, this list of conditions and the following disclaimer in the documentation and/or other materials provided with the distribution.

Neither the name of Red Hat, Inc., nor the names of its contributors may be used to endorse or promote products derived from this software without specific prior written permission.

THIS SOFTWARE IS PROVIDED BY THE COPYRIGHT HOLDERS AND CONTRIBUTORS "AS IS" AND ANY EXPRESS OR IMPLIED WARRANTIES, INCLUDING, BUT NOT LIMITED TO, THE IMPLIED WARRANTIES OF MERCHANTABILITY AND FITNESS FOR A PARTICULAR PURPOSE ARE DISCLAIMED. IN NO EVENT SHALL THE COPYRIGHT OWNER OR CONTRIBUTORS BE LIABLE FOR ANY DIRECT, INDIRECT, INCIDENTAL, SPECIAL, EXEMPLARY, OR CONSEQUENTIAL DAMAGES (INCLUDING, BUT NOT LIMITED TO, PROCUREMENT OF SUBSTITUTE GOODS OR SERVICES; LOSS OF USE, DATA, OR PROFITS; OR BUSINESS INTERRUPTION) HOWEVER CAUSED AND ON ANY THEORY OF LIABILITY, WHETHER IN CONTRACT, STRICT LIABILITY, OR TORT (INCLUDING NEGLIGENCE OR OTHERWISE) ARISING IN ANY WAY OUT OF THE USE OF THIS SOFTWARE, EVEN IF ADVISED OF THE POSSIBILITY OF SUCH DAMAGE.

The implementations of GSSAPI mechglue in GSSAPI-SPNEGO in src/lib/gssapi, including the following files:

lib/gssapi/generic/gssapi\_err\_generic.et lib/gssapi/mechglue/g\_accept\_sec\_context.c lib/gssapi/mechglue/g\_acquire\_cred.c lib/gssapi/mechglue/g\_canon\_name.c lib/gssapi/mechglue/g\_compare\_name.c lib/gssapi/mechglue/g\_context\_time.c lib/gssapi/mechglue/g\_delete\_sec\_context.c lib/gssapi/mechglue/g\_dsp\_name.c lib/gssapi/mechglue/g\_dsp\_status.c lib/gssapi/mechglue/g\_dup\_name.c lib/gssapi/mechglue/g\_exp\_sec\_context.c lib/gssapi/mechglue/g\_export\_name.c lib/gssapi/mechglue/g\_glue.c lib/gssapi/mechglue/g\_imp\_name.c lib/gssapi/mechglue/g\_imp\_sec\_context.c lib/gssapi/mechglue/g\_init\_sec\_context.c lib/gssapi/mechglue/g\_initialize.c lib/gssapi/mechglue/g\_inquire\_context.c lib/gssapi/mechglue/g\_inquire\_cred.c lib/gssapi/mechglue/g\_inquire\_names.c lib/gssapi/mechglue/g\_process\_context.c lib/gssapi/mechglue/g\_rel\_buffer.c lib/gssapi/mechglue/g\_rel\_cred.c lib/gssapi/mechglue/g\_rel\_name.c lib/gssapi/mechglue/g\_rel\_oid\_set.c lib/gssapi/mechglue/g\_seal.c lib/gssapi/mechglue/g\_sign.c lib/gssapi/mechglue/g\_store\_cred.c lib/gssapi/mechglue/g\_unseal.c lib/gssapi/mechglue/g\_userok.c lib/gssapi/mechglue/g\_utils.c lib/gssapi/mechglue/g\_verify.c lib/gssapi/mechglue/gssd\_pname\_to\_uid.c lib/gssapi/mechglue/mglueP.h lib/gssapi/mechglue/oid\_ops.c lib/gssapi/spnego/gssapiP\_spnego.h lib/gssapi/spnego/spnego\_mech.c

are subject to the following license:

Copyright (c) 2004 Sun Microsystems, Inc.

Permission is hereby granted, free of charge, to any person obtaining a copy of this software and associated documentation files (the "Software"), to deal in the Software without restriction, including without limitation the rights to use, copy, modify, merge, publish, distribute, sublicense, and/or sell copies of the Software, and to permit persons to whom the Software is furnished to do so, subject to the following conditions:

The above copyright notice and this permission notice shall be included in all copies or substantial portions of the Software.

THE SOFTWARE IS PROVIDED "AS IS", WITHOUT WARRANTY OF ANY KIND, EXPRESS OR IMPLIED, INCLUDING BUT NOT LIMITED TO THE WARRANTIES OF MERCHANTABILITY, FITNESS FOR A PARTICULAR PURPOSE AND NONINFRINGEMENT. IN NO EVENT SHALL THE AUTHORS OR COPYRIGHT HOLDERS BE LIABLE FOR ANY CLAIM, DAMAGES OR OTHER LIABILITY, WHETHER IN AN ACTION OF CONTRACT, TORT OR OTHERWISE, ARISING FROM, OUT OF OR IN CONNECTION WITH THE SOFTWARE OR THE USE OR OTHER DEALINGS IN THE SOFTWARE.

Kerberos V5 includes documentation and software developed at the University of California at Berkeley, which includes this copyright notice:

Copyright (c) 1983 Regents of the University of California.

All rights reserved.

Redistribution and use in source and binary forms, with or without modification, are permitted provided that the following conditions are met:

Redistributions of source code must retain the above copyright notice, this list of conditions and the following disclaimer.

Redistributions in binary form must reproduce the above copyright notice, this list of conditions and the following disclaimer in the documentation and/or other materials provided with the distribution.

Neither the name of the University nor the names of its contributors may be used to endorse or promote products derived from this software without specific prior written permission.

THIS SOFTWARE IS PROVIDED BY THE REGENTS AND CONTRIBUTORS "AS IS" AND ANY EXPRESS OR IMPLIED WARRANTIES, INCLUDING, BUT NOT LIMITED TO, THE IMPLIED WARRANTIES OF MERCHANTABILITY AND FITNESS FOR A PARTICULAR PURPOSE ARE DISCLAIMED. IN NO EVENT SHALL THE REGENTS OR CONTRIBUTORS BE LIABLE FOR ANY DIRECT, INDIRECT, INCIDENTAL, SPECIAL, EXEMPLARY, OR CONSEQUENTIAL DAMAGES (INCLUDING, BUT NOT LIMITED TO, PROCUREMENT OF SUBSTITUTE GOODS OR SERVICES; LOSS OF USE, DATA, OR PROFITS; OR BUSINESS INTERRUPTION) HOWEVER CAUSED AND ON ANY THEORY OF LIABILITY, WHETHER IN CONTRACT, STRICT LIABILITY, OR TORT (INCLUDING NEGLIGENCE OR OTHERWISE) ARISING IN ANY WAY OUT OF THE USE OF THIS SOFTWARE, EVEN IF ADVISED OF THE POSSIBILITY OF SUCH DAMAGE.

Portions contributed by Novell, Inc., including the LDAP database backend, are subject to the following license:

Copyright (c) 2004-2005, Novell, Inc. All rights reserved.

Redistribution and use in source and binary forms, with or without modification, are permitted provided that the following conditions are met:

Redistributions of source code must retain the above copyright notice, this list of conditions and the following disclaimer.

Redistributions in binary form must reproduce the above copyright notice, this list of conditions and the following disclaimer in the documentation and/or other materials provided with the distribution.

The copyright holder's name is not used to endorse or promote products derived from this software without specific prior written permission.

THIS SOFTWARE IS PROVIDED BY THE COPYRIGHT HOLDERS AND CONTRIBUTORS "AS IS" AND ANY EXPRESS OR IMPLIED WARRANTIES, INCLUDING, BUT NOT LIMITED TO, THE IMPLIED WARRANTIES OF MERCHANTABILITY AND FITNESS FOR A PARTICULAR PURPOSE ARE DISCLAIMED. IN NO EVENT SHALL THE COPYRIGHT OWNER OR CONTRIBUTORS BE LIABLE FOR ANY DIRECT, INDIRECT, INCIDENTAL, SPECIAL, EXEMPLARY, OR CONSEQUENTIAL DAMAGES (INCLUDING, BUT NOT LIMITED TO, PROCUREMENT OF SUBSTITUTE GOODS OR SERVICES; LOSS OF USE, DATA, OR PROFITS; OR BUSINESS INTERRUPTION) HOWEVER CAUSED AND ON ANY THEORY OF LIABILITY, WHETHER IN CONTRACT, STRICT LIABILITY, OR TORT (INCLUDING NEGLIGENCE OR OTHERWISE) ARISING IN ANY WAY OUT OF THE USE OF THIS SOFTWARE, EVEN IF ADVISED OF THE POSSIBILITY OF SUCH DAMAGE.

Portions funded by Sandia National Laboratory and developed by the University of Michigan's Center for Information Technology Integration, including the PKINIT implementation, are subject to the following license:

COPYRIGHT (c) 2006-2007 THE REGENTS OF THE UNIVERSITY OF MICHIGAN ALL RIGHTS RESERVED

Permission is granted to use, copy, create derivative works and redistribute this software and such derivative works for any purpose, so long as the name of The University of Michigan is not used in any advertising or publicity pertaining to the use of distribution of this software without specific, written prior authorization. If the above copyright notice or any other identification of the University of Michigan is included in any copy of any portion of this software, then the disclaimer below must also be included.

THIS SOFTWARE IS PROVIDED AS IS, WITHOUT REPRESENTATION FROM THE UNIVERSITY OF MICHIGAN AS TO ITS FITNESS FOR ANY PURPOSE, AND WITHOUT WARRANTY BY THE UNIVERSITY OF MICHIGAN OF ANY KIND, EITHER EXPRESS OR IMPLIED, INCLUDING WITHOUT LIMITATION THE IMPLIED WARRANTIES OF MERCHANTABILITY AND FITNESS FOR A PARTICULAR PURPOSE. THE REGENTS OF THE UNIVERSITY OF MICHIGAN SHALL NOT BE LIABLE FOR ANY DAMAGES, INCLUDING SPECIAL, INDIRECT, INCIDENTAL, OR CONSEQUENTIAL DAMAGES, WITH RESPECT TO ANY CLAIM ARISING OUT OF OR IN CONNECTION WITH THE USE OF THE SOFTWARE, EVEN IF IT HAS BEEN OR IS HEREAFTER ADVISED OF THE POSSIBILITY OF SUCH DAMAGES. The pkcs11.h file included in the PKINIT code has the following license:

Copyright 2006 g10 Code GmbH Copyright 2006 Andreas Jellinghaus

This file is free software; as a special exception the author gives unlimited permission to copy and/or distribute it, with or without modifications, as long as this notice is preserved.

This file is distributed in the hope that it will be useful, but WITHOUT ANY WARRANTY, to the extent permitted by law; without even the implied warranty of MERCHANTABILITY or FITNESS FOR A PARTICULAR PURPOSE.

Permission is granted to make and distribute verbatim copies of this manual provided the copyright notices and this permission notice are preserved on all copies.

Permission is granted to copy and distribute modified versions of this manual under the conditions for verbatim copying, provided also that the entire resulting derived work is distributed under the terms of a permission notice identical to this one.

Permission is granted to copy and distribute translations of this manual into another language, under the above conditions for modified versions.

• openIdap The OpenLDAP Public License Version 2.8, 17 August 2003

Redistribution and use of this software and associated documentation ("Software"), with or without modification, are permitted provided that the following conditions are met:

- 1. Redistributions in source form must retain copyright statements and notices,
- 2. Redistributions in binary form must reproduce applicable copyright statements and notices, this list of conditions, and the following disclaimer in the documentation and/or other materials provided with the distribution, and
- 3. Redistributions must contain a verbatim copy of this document.

The OpenLDAP Foundation may revise this license from time to time. Each revision is distinguished by a version number. You may use this Software under terms of this license revision or under the terms of any subsequent revision of the license.

THIS SOFTWARE IS PROVIDED BY THE OPENLDAP FOUNDATION AND ITS CONTRIBUTORS "AS IS" AND ANY EXPRESSED OR IMPLIED WARRANTIES, INCLUDING, BUT NOT LIMITED TO, THE IMPLIED WARRANTIES OF MERCHANTABILITY AND FITNESS FOR A PARTICULAR PURPOSE ARE DISCLAIMED. IN NO EVENT SHALL THE OPENLDAP FOUNDATION, ITS CONTRIBUTORS, OR THE AUTHOR(S) OR OWNER(S) OF THE SOFTWARE BE LIABLE FOR ANY DIRECT, INDIRECT, INCIDENTAL, SPECIAL, EXEMPLARY, OR CONSEQUENTIAL DAMAGES (INCLUDING, BUT NOT LIMITED TO, PROCUREMENT OF SUBSTITUTE GOODS OR SERVICES; LOSS OF USE, DATA, OR PROFITS; OR BUSINESS INTERRUPTION) HOWEVER CAUSED AND ON ANY THEORY OF LIABILITY, WHETHER IN CONTRACT, STRICT LIABILITY, OR TORT (INCLUDING NEGLIGENCE OR OTHERWISE) ARISING IN ANY WAY OUT OF THE USE OF THIS SOFTWARE, EVEN IF ADVISED OF THE POSSIBILITY OF SUCH DAMAGE.

The names of the authors and copyright holders must not be used in advertising or otherwise to promote the sale, use or other dealing in this Software without specific, written prior permission. Title to copyright in this Software shall at all times remain with copyright holders.

OpenLDAP is a registered trademark of the OpenLDAP Foundation.

Copyright 1999-2003 The OpenLDAP Foundation, Redwood City, California, USA. All Rights Reserved. Permission to copy and distribute verbatim copies of this document is granted.

• openIdap-servers The OpenLDAP Public License Version 2.8, 17 August 2003

Redistribution and use of this software and associated documentation ("Software"), with or without modification, are permitted provided that the following conditions are met:

- 1. Redistributions in source form must retain copyright statements and notices,
- 2. Redistributions in binary form must reproduce applicable copyright statements and notices, this list of conditions, and the following disclaimer in the documentation and/or other materials provided with the distribution, and
- 3. Redistributions must contain a verbatim copy of this document.

The OpenLDAP Foundation may revise this license from time to time. Each revision is distinguished by a version number. You may use this Software under terms of this license revision or under the terms of any subsequent revision of the license.

THIS SOFTWARE IS PROVIDED BY THE OPENLDAP FOUNDATION AND ITS CONTRIBUTORS "AS IS" AND ANY EXPRESSED OR IMPLIED WARRANTIES, INCLUDING, BUT NOT LIMITED TO, THE IMPLIED WARRANTIES OF MERCHANTABILITY AND FITNESS FOR A PARTICULAR PURPOSE ARE DISCLAIMED. IN NO EVENT SHALL THE OPENLDAP FOUNDATION, ITS CONTRIBUTORS, OR THE AUTHOR(S) OR OWNER(S) OF THE SOFTWARE BE LIABLE FOR ANY DIRECT, INDIRECT, INCIDENTAL, SPECIAL, EXEMPLARY, OR CONSEQUENTIAL DAMAGES (INCLUDING, BUT NOT LIMITED TO, PROCUREMENT OF SUBSTITUTE GOODS OR SERVICES; LOSS OF USE, DATA, OR PROFITS; OR BUSINESS INTERRUPTION) HOWEVER CAUSED AND ON ANY THEORY OF LIABILITY, WHETHER IN CONTRACT, STRICT LIABILITY, OR TORT (INCLUDING NEGLIGENCE OR OTHERWISE) ARISING IN ANY WAY OUT OF THE USE OF THIS SOFTWARE, EVEN IF ADVISED OF THE POSSIBILITY OF SUCH DAMAGE. The names of the authors and copyright holders must not be used in advertising or otherwise to promote the sale, use or other dealing in this Software without specific, written prior permission. Title to copyright in this Software shall at all times remain with copyright holders.

OpenLDAP is a registered trademark of the OpenLDAP Foundation.

Copyright 1999-2003 The OpenLDAP Foundation, Redwood City, California, USA. All Rights Reserved. Permission to copy and distribute verbatim copies of this document is granted.

#### libpng

This copy of the libpng notices is provided for your convenience. In case of any discrepancy between this copy and the notices in the file png.h that is included in the libpng distribution, the latter shall prevail.

COPYRIGHT NOTICE, DISCLAIMER, and LICENSE:

If you modify libpng you may insert additional notices immediately following this sentence.

libpng versions 1.2.6, August 15, 2004, through 1.2.23, November 6, 2007, are Copyright (c) 2004, 2006-2007 Glenn Randers-Pehrson, and are distributed according to the same disclaimer and license as libpng-1.2.5 with the following individual added to the list of Contributing Authors

Cosmin Truta

libpng versions 1.0.7, July 1, 2000, through 1.2.5 - October 3, 2002, are Copyright (c) 2000-2002 Glenn Randers-Pehrson, and are distributed according to the same disclaimer and license as libpng-1.0.6 with the following individuals added to the list of Contributing Authors

Simon-Pierre Cadieux Eric S. Raymond Gilles Vollant

and with the following additions to the disclaimer:

There is no warranty against interference with your enjoyment of the library or against infringement. There is no warranty that our efforts or the library will fulfill any of your particular purposes or needs. This library is provided with all faults, and the entire risk of satisfactory quality, performance, accuracy, and effort is with the user.

libpng versions 0.97, January 1998, through 1.0.6, March 20, 2000, are Copyright (c) 1998, 1999 Glenn Randers-Pehrson, and are distributed according to the same disclaimer and license as libpng-0.96, with the following individuals added to the list of Contributing Authors:

Tom Lane Glenn Randers-Pehrson Willem van Schaik

libpng versions 0.89, June 1996, through 0.96, May 1997, are Copyright (c) 1996, 1997 Andreas Dilger Distributed according to the same disclaimer and license as libpng-0.88, with the following individuals added to the list of Contributing Authors:

John Bowler Kevin Bracey Sam Bushell Magnus Holmgren Greg Roelofs Tom Tanner

libpng versions 0.5, May 1995, through 0.88, January 1996, are Copyright (c) 1995, 1996 Guy Eric Schalnat, Group 42, Inc.

For the purposes of this copyright and license, "Contributing Authors" is defined as the following set of individuals:

Andreas Dilger Dave Martindale Guy Eric Schalnat Paul Schmidt Tim Wegner

The PNG Reference Library is supplied "AS IS". The Contributing Authors and Group 42, Inc. disclaim all warranties, expressed or implied, including, without limitation, the warranties of merchantability and of fitness for any purpose. The Contributing Authors and Group 42, Inc. assume no liability for direct, indirect, incidental, special, exemplary, or consequential damages, which may result from the use of the PNG Reference Library, even if advised of the possibility of such damage.

Permission is hereby granted to use, copy, modify, and distribute this source code, or portions hereof, for any purpose, without fee, subject to the following restrictions:

- 1. The origin of this source code must not be misrepresented.
- 2. Altered versions must be plainly marked as such and must not be misrepresented as being the original source.
- 3. This Copyright notice may not be removed or altered from any source or altered source distribution.

The Contributing Authors and Group 42, Inc. specifically permit, without fee, and encourage the use of this source code as a component to supporting the PNG file format in commercial products. If you use this source code in a product, acknowledgment is not required but would be appreciated.

A "png\_get\_copyright" function is available, for convenient use in "about" boxes and the like:

printf("%s",png\_get\_copyright(NULL));

Also, the PNG logo (in PNG format, of course) is supplied in the files "pngbar.png" and "pngbar.jpg (88x31) and "pngnow.png" (98x31).

Libpng is OSI Certified Open Source Software. OSI Certified Open Source is a certification mark of the Open Source Initiative.

Glenn Randers-Pehrson glennrp at users.sourceforge.net November 6, 2007

python A. HISTORY OF THE SOFTWARE

Python was created in the early 1990s by Guido van Rossum at Stichting Mathematisch Centrum (CWI, see http://www.cwi.nl) in the Netherlands as a successor of a language called ABC. Guido remains Python's principal author, although it includes many contributions from others.

In 1995, Guido continued his work on Python at the Corporation for National Research Initiatives (CNRI, see http://www.cnri.reston.va.us) in Reston, Virginia where he released several versions of the software.

In May 2000, Guido and the Python core development team moved to BeOpen.com to form the BeOpen PythonLabs team. In October of the same year, the PythonLabs team moved to Digital Creations (now Zope Corporation, see http://www.zope.com). In 2001, the Python Software Foundation (PSF, see http://www.python.org/psf/) was formed, a non-profit organization created specifically to own Python-related Intellectual Property. Zope Corporation is a sponsoring member of the PSF.

All Python releases are Open Source (see http://www.opensource.org for the Open Source Definition). Historically, most, but not all, Python releases have also been GPL-compatible; the table below summarizes the various releases.

| Release        | Derived<br>from | Year      | Owner      | GPL-<br>compatible? (1) |
|----------------|-----------------|-----------|------------|-------------------------|
| 0.9.0 thru 1.2 |                 | 1991-1995 | CWI        | yes                     |
| 1.3 thru 1.5.2 | 1.2             | 1995-1999 | CNRI       | yes                     |
| 1.6            | 1.5.2           | 2000      | CNRI       | no                      |
| 2.0            | 1.6             | 2000      | BeOpen.com | no                      |
| 1.6.1          | 1.6             | 2001      | CNRI       | yes (2)                 |
| 2.1            | 2.0+1.6.1       | 2001      | PSF        | no                      |
| 2.0.1          | 2.0+1.6.1       | 2001      | PSF        | yes                     |
| 2.1.1          | 2.1 + 2.0.1     | 2001      | PSF        | yes                     |
| 2.2            | 2.1.1           | 2001      | PSF        | yes                     |

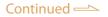

| 2.1.2 | 2.1.1 | 2002      | PSF | yes |
|-------|-------|-----------|-----|-----|
| 2.1.3 | 2.1.2 | 2002      | PSF | yes |
| 2.2.1 | 2.2   | 2002      | PSF | yes |
| 2.2.2 | 2.2.1 | 2002      | PSF | yes |
| 2.2.3 | 2.2.2 | 2003      | PSF | yes |
| 2.3   | 2.2.2 | 2002-2003 | PSF | yes |
| 2.3.1 | 2.3   | 2002-2003 | PSF | yes |
| 2.3.2 | 2.3.1 | 2002-2003 | PSF | yes |
| 2.3.3 | 2.3.2 | 2002-2003 | PSF | yes |
| 2.3.4 | 2.3.3 | 2004      | PSF | yes |
| 2.3.5 | 2.3.4 | 2005      | PSF | yes |
| 2.4   | 2.3   | 2004      | PSF | yes |
| 2.4.1 | 2.4.1 | 2005      | PSF | yes |
| 2.4.2 | 2.4.1 | 2005      | PSF | yes |
| 2.4.3 | 2.4.2 | 2006      | PSF | yes |
| 2.4.4 | 2.4.3 | 2006      | PSF | yes |
| 2.5   | 2.4   | 2006      | PSF | yes |

#### Footnotes:

- (1) GPL-compatible doesn't mean that we're distributing Python under the GPL. All Python licenses, unlike the GPL, let you distribute a modified version without making your changes open source. The GPL-compatible licenses make it possible to combine Python with other software that is released under the GPL; the others don't.
- (2) According to Richard Stallman, 1.6.1 is not GPL-compatible, because its license has a choice of law clause. According to CNRI, however, Stallman's lawyer has told CNRI's lawyer that 1.6.1 is "not incompatible" with the GPL.

Thanks to the many outside volunteers who have worked under Guido's direction to make these releases possible.

# B. TERMS AND CONDITIONS FOR ACCESSING OR OTHERWISE USING PYTHON

PYTHON SOFTWARE FOUNDATION LICENSE VERSION 2

- 1. This LICENSE AGREEMENT is between the Python Software Foundation ("PSF"), and the Individual or Organization ("Licensee") accessing and otherwise using this software ("Python") in source or binary form and its associated documentation.
- 2. Subject to the terms and conditions of this License Agreement, PSF hereby grants Licensee a nonexclusive, royalty-free, world-wide license to reproduce, analyze, test, perform and/or display publicly, prepare derivative works, distribute, and otherwise use Python alone or in any derivative version, provided, however, that PSF's License Agreement and PSF's notice of copyright, i.e., "Copyright (c) 2001, 2002, 2003, 2004, 2005, 2006 Python Software Foundation; All Rights Reserved" are retained in Python alone or in any derivative version prepared by Licensee.

- 3. In the event Licensee prepares a derivative work that is based on or incorporates Python or any part thereof, and wants to make the derivative work available to others as provided herein, then Licensee hereby agrees to include in any such work a brief summary of the changes made to Python.
- 4. PSF is making Python available to Licensee on an "AS IS" basis. PSF MAKES NO REPRESENTATIONS OR WARRANTIES, EXPRESS OR IMPLIED. BY WAY OF EXAMPLE, BUT NOT LIMITATION, PSF MAKES NO AND DISCLAIMS ANY REPRESENTATION OR WARRANTY OF MERCHANTABILITY OR FITNESS FOR ANY PARTICULAR PURPOSE OR THAT THE USE OF PYTHON WILL NOT INFRINGE ANY THIRD PARTY RIGHTS.
- 5. PSF SHALL NOT BE LIABLE TO LICENSEE OR ANY OTHER USERS OF PYTHON FOR ANY INCIDENTAL, SPECIAL, OR CONSEQUENTIAL DAMAGES OR LOSS AS A RESULT OF MODIFYING, DISTRIBUTING, OR OTHERWISE USING PYTHON, OR ANY DERIVATIVE THEREOF, EVEN IF ADVISED OF THE POSSIBILITY THEREOF.
- 6. This License Agreement will automatically terminate upon a material breach of its terms and conditions.
- 7. Nothing in this License Agreement shall be deemed to create any relationship of agency, partnership, or joint venture between PSF and Licensee. This License Agreement does not grant permission to use PSF trademarks or trade name in a trademark sense to endorse or promote products or services of Licensee, or any third party.
- 8. By copying, installing or otherwise using Python, Licensee agrees to be bound by the terms and conditions of this License Agreement.

BEOPEN.COM LICENSE AGREEMENT FOR PYTHON 2.0

BEOPEN PYTHON OPEN SOURCE LICENSE AGREEMENT VERSION 1

- 1. This LICENSE AGREEMENT is between BeOpen.com ("BeOpen"), having an office at 160 Saratoga Avenue, Santa Clara, CA 95051, and the Individual or Organization ("Licensee") accessing and otherwise using this software in source or binary form and its associated documentation ("the Software").
- 2. Subject to the terms and conditions of this BeOpen Python License Agreement, BeOpen hereby grants Licensee a non-exclusive, royalty-free, world-wide license to reproduce, analyze, test, perform and/or display publicly, prepare derivative works, distribute, and otherwise use the Software alone or in any derivative version, provided, however, that the BeOpen Python License is retained in the Software, alone or in any derivative version prepared by Licensee.
- 3. BeOpen is making the Software available to Licensee on an "AS IS" basis. BEOPEN MAKES NO REPRESENTATIONS OR WARRANTIES, EXPRESS OR IMPLIED. BY WAY OF EXAMPLE, BUT NOT LIMITATION, BEOPEN MAKES NO AND DISCLAIMS ANY REPRESENTATION OR WARRANTY OF

MERCHANTABILITY OR FITNESS FOR ANY PARTICULAR PURPOSE OR THAT THE USE OF THE SOFTWARE WILL NOT INFRINGE ANY THIRD PARTY RIGHTS.

- 4. BEOPEN SHALL NOT BE LIABLE TO LICENSEE OR ANY OTHER USERS OF THE SOFTWARE FOR ANY INCIDENTAL, SPECIAL, OR CONSEQUENTIAL DAMAGES OR LOSS AS A RESULT OF USING, MODIFYING OR DISTRIBUTING THE SOFTWARE, OR ANY DERIVATIVE THEREOF, EVEN IF ADVISED OF THE POSSIBILITY THEREOF.
- 5. This License Agreement will automatically terminate upon a material breach of its terms and conditions.
- 6. This License Agreement shall be governed by and interpreted in all respects by the law of the State of California, excluding conflict of law provisions. Nothing in this License Agreement shall be deemed to create any relationship of agency, partnership, or joint venture between BeOpen and Licensee. This License Agreement does not grant permission to use BeOpen trademarks or trade names in a trademark sense to endorse or promote products or services of Licensee, or any third party. As an exception, the "BeOpen Python" logos available at http://www. pythonlabs.com/logos.html may be used according to the permissions granted on that web page.
- 7. By copying, installing or otherwise using the software, Licensee agrees to be bound by the terms and conditions of this License Agreement.

CNRI LICENSE AGREEMENT FOR PYTHON 1.6.1

- This LICENSE AGREEMENT is between the Corporation for National Research Initiatives, having an office at 1895 Preston White Drive, Reston, VA 20191 ("CNRI"), and the Individual or Organization ("Licensee") accessing and otherwise using Python 1.6.1 software in source or binary form and its associated documentation.
- 2. Subject to the terms and conditions of this License Agreement, CNRI hereby grants Licensee a nonexclusive, royalty-free, world-wide license to reproduce, analyze, test, perform and/or display publicly, prepare derivative works, distribute, and otherwise use Python 1.6.1 alone or in any derivative version, provided, however, that CNRI's License Agreement and CNRI's notice of copyright, i.e., "Copyright (c) 1995-2001 Corporation for National Research Initiatives; All Rights Reserved" are retained in Python 1.6.1 alone or in any derivative version prepared by Licensee. Alternately, in lieu of CNRI's License Agreement, Licensee may substitute the following text (omitting the quotes): "Python 1.6.1 is made available subject to the terms and conditions in CNRI's License Agreement. This Agreement together with Python 1.6.1 may be located on the Internet using the following unique, persistent identifier (known as a handle): 1895.22/1013. This Agreement may also be obtained from a proxy server on the Internet using the following URL: http://hdl.handle. net/1895.22/1013".
- 3. In the event Licensee prepares a derivative work that is based on or incorporates

Python 1.6.1 or any part thereof, and wants to make the derivative work available to others as provided herein, then Licensee hereby agrees to include in any such work a brief summary of the changes made to Python 1.6.1.

- 4. CNRI is making Python 1.6.1 available to Licensee on an "AS IS" basis. CNRI MAKES NO REPRESENTATIONS OR WARRANTIES, EXPRESS OR IMPLIED. BY WAY OF EXAMPLE, BUT NOT LIMITATION, CNRI MAKES NO AND DISCLAIMS ANY REPRESENTATION OR WARRANTY OF MERCHANTABILITY OR FITNESS FOR ANY PARTICULAR PURPOSE OR THAT THE USE OF PYTHON 1.6.1 WILL NOT INFRINGE ANY THIRD PARTY RIGHTS.
- 5. CNRI SHALL NOT BE LIABLE TO LICENSEE OR ANY OTHER USERS OF PYTHON 1.6.1 FOR ANY INCIDENTAL, SPECIAL, OR CONSEQUENTIAL DAMAGES OR LOSS AS A RESULT OF MODIFYING, DISTRIBUTING, OR OTHERWISE USING PYTHON 1.6.1, OR ANY DERIVATIVE THEREOF, EVEN IF ADVISED OF THE POSSIBILITY THEREOF.
- 6. This License Agreement will automatically terminate upon a material breach of its terms and conditions.
- 7. This License Agreement shall be governed by the federal intellectual property law of the United States, including without limitation the federal copyright law, and, to the extent such U.S. federal law does not apply, by the law of the Commonwealth of Virginia, excluding Virginia's conflict of law provisions. Notwithstanding the foregoing, with regard to derivative works based on Python 1.6.1 that incorporate non-separable material that was previously distributed under the GNU General Public License (GPL), the law of the Commonwealth of Virginia shall govern this License Agreement only as to issues arising under or with respect to Paragraphs 4, 5, and 7 of this License Agreement. Nothing in this License Agreement shall be deemed to create any relationship of agency, partnership, or joint venture between CNRI and Licensee. This License Agreement does not grant permission to use CNRI trademarks or trade name in a trademark sense to endorse or promote products or services of Licensee, or any third party.
- 8. By clicking on the "ACCEPT" button where indicated, or by copying, installing or otherwise using Python 1.6.1, Licensee agrees to be bound by the terms and conditions of this License Agreement.

## ACCEPT

CWI LICENSE AGREEMENT FOR PYTHON 0.9.0 THROUGH 1.2

Copyright (c) 1991 - 1995, Stichting Mathematisch Centrum Amsterdam, The Netherlands. All rights reserved.

\_\_\_\_\_

 sqlite Copyright Release for Contributions To SQLite

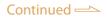

SQLite is software that implements an embeddable SQL database engine. SQLite is available for free download from http://www.sqlite.org/. The principal author and maintainer of SQLite has disclaimed all copyright interest in his contributions to SQLite and thus released his contributions into the public domain. In order to keep the SQLite software unencumbered by copyright claims, the principal author asks others who may from time to time contribute changes and enhancements to likewise disclaim their own individual copyright interest.

Because the SQLite software found at http://www.sqlite.org/ is in the public domain, anyone is free to download the SQLite software from that website, make changes to the software, use, distribute, or sell the modified software, under either the original name or under some new name, without any need to obtain permission, pay royalties, acknowledge the original source of the software, or in any other way compensate, identify, or notify the original authors. Nobody is in any way compelled to contribute their SQLite changes and enhancements back to the SQLite website. This document concerns only changes and enhancements to SQLite that are intentionally and deliberately contributed back to the SQLite website.

For the purposes of this document, "SQLite software" shall mean any computer source code, documentation, makefiles, test scripts, or other information that is published on the SQLite website, http://www.sqlite.org/. Precompiled binaries are excluded from the definition of "SQLite software" in this document because the process of compiling the software may introduce information from outside sources which is not properly a part of SQLite.

The header comments on the SQLite source files exhort the reader to share freely and to never take more than one gives. In the spirit of that exhortation I make the following declarations:

I dedicate to the public domain any and all copyright interest in the SQLite software that was publicly available on the SQLite website (http://www.sqlite.org/) prior to the date of the signature below and any changes or enhancements to the SQLite software that I may cause to be published on that website in the future. I make this dedication for the benefit of the public at large and to the detriment of my heirs and successors. I intend this dedication to be an overt act of relinquishment in perpetuity of all present and future rights to the SQLite software under copyright law.

To the best of my knowledge and belief, the changes and enhancements that I have contributed to SQLite are either originally written by me or are derived from prior works which I have verified are also in the public domain and are not subject to claims of copyright by other parties.

To the best of my knowledge and belief, no individual, business, organization, government, or other entity has any copyright interest in the SQLite software as it existed on the SQLite website as of the date on the signature line below.

I agree never to publish any additional information to the SQLite website (by CVS, email, scp, FTP, or any other means) unless that information is an original work of authorship by me or is derived from prior published versions of SQLite. I agree never to copy and paste code into the SQLite code base from other sources. I agree never to publish on the SQLite website any information that would violate a law or breach a contract.

## Signature:

Date: Name (printed):

• All other trademarks and registered trademarks are trademarks or registered trademarks of their respective holders. In this manual, ™ and ® marks are not specified.

# AOL SOFTWARE END USER AGREEMENT FOR AIM

Your product includes software that will let you access and use the AOL Instant Messenger ("AIM") service. You may use the AIM software and features provided that you agree to the following license terms.

BY USING AIM, YOU ARE SIGNIFYING THROUGH YOUR ACTIONS THAT YOU AGREE TO THESE TERMS. Do not use AIM if you do not agree to these terms.

1. SOFTWARE. These terms (the "Agreement") govern your use of the AIM software libraries that have been bundled into your product (the "Software"). We offer you the Software provided that you comply with the terms of this Agreement and the terms of any agreements that apply to your use of the product. We may discontinue or change any aspect of the Software at any time, with or without notice. We have no obligation to provide support, corrections or enhancements to the Software.

2. OWNERSHIP AND LICENSE. The Software is protected by copyright, intellectual property laws and by international treaties. We and our suppliers own all rights in the Software and we retain and reserve all rights not expressly granted to you. We offer you a personal, limited, non-exclusive and non-transferable license to install and use the Software on a single device for personal and internal business purposes during the term of this Agreement. This license does not entitle you to receive from us hard-copy documentation, support, telephone assistance, or enhancements or updates to the Software.

3. RESTRICTIONS. You may not: (a) modify or create any derivative works of the Software; (b) decompile, disassemble, reverse engineer, or otherwise attempt to derive the source code, underlying ideas, or algorithms of the Software; (c) try to obtain the communications protocols from the Software to gain unauthorized access AOL's networks; (d) use the Software or any of its components to develop and/or redistribute software or services to access AOL services; (e) attempt to gain unauthorized access to AOL's networks and computers; (f) resell, license or otherwise transfer rights to the Software; (g) remove or alter any trademark, logo, copyright or other proprietary notices, legends, symbols or labels in the Software; (h) interfere with any advertising or other functionality of the Software; (i) use the Software to damage, disable, overburden, or impair AOL's networks, computers or services; (j) interfere with any other party's use and enjoyment of AOL services; (k) use the Software in any way that violates this Agreement or any law; (l) use the Software in any way that violates the rights of any third party; (m) use the Software in any way to transmit, directly or indirectly, any unsolicited bulk communications (such e-mails, voice, photos, video, chat or SPIM instant messages); or (n) authorize or assist any third party to do any of the things described in this paragraph.

4. CONTENT. We are not responsible for the content that you may access through the Software and this Agreement should not be construed as granting any license to use such content.

5. REGISTRATION. You must register with AOL and obtain an authorized user ID and password ("User ID") in order to use the instant messaging services associated with the

Software. You can register for a User ID by visiting www.aol.com or www.aim.com. Your registration and use of your User ID are subject to separate terms and conditions, which you agree you will abide by when you access our services through the Software.

6. YOUR REPRESENTATIONS. By using the Software, you signify that you have adequate legal capacity to enter into this Agreement, that you will use the Software only for lawful purposes and that you will not violate the terms of this Agreement.

7. AUTOMATED UPDATES. We or one of our distributors may deliver to your device automated updates or patches to address issues such as security, interoperability, and performance (collectively "Updates"). You authorize us to deliver automatically any Update if we believe it is necessary to provide for the continued functionality of the Software. Your use of the Updates will be governed by this Agreement unless you are asked to agree to new or additional terms and conditions at the time of download or installation.

8. PERFORMANCE AND USAGE INFORMATION. The Software may report back information automatically relating to device errors and settings in connection with use of the Software, without notice to you, in order to help diagnose performance issues with, and improve, the Software. The Software may also provide us with information about use of Software features, which we would use in the aggregate to determine which Software features are most popular and useful to its users.

9. THIRD PARTY OFFERINGS. We make no representations or warranties, express or implied, regarding any third party applications or plug-ins that may be offered with the Software by our distributors. We have no obligation to fix errors, bugs or to provide enhancements to make the Software accessible through or compatible with these third party applications.

10. TERMINATION. We may terminate this Agreement immediately if you violate any term of this Agreement. In such event, you must uninstall the Software.

11. INJUNCTIVE RELIEF. You agree that your breach or threatened breach of this Agreement will cause us irreparable damage for which recovery of money damages would be inadequate and that we, therefore, may obtain timely injunctive relief to protect our rights under this Agreement in addition to any and all other remedies available to us at law or in equity.

## 12. DISCLAIMER OF WARRANTY.

WE LICENSE THE SOFTWARE "AS IS" AND WITH ALL FAULTS. YOU USE IT AT YOUR OWN RISK. WE AND OUR DISTRIBUTORS DISCLAIM ALL EXPRESS AND IMPLIED WARRANTIES, INCLUDING ANY IMPLIED WARRANTIES OF MERCHANTABILITY, FITNESS FOR A PARTICULAR PURPOSE, TITLE, NON-INFRINGEMENT OR ACCURACY, UNLESS SUCH IMPLIED WARRANTIES ARE LEGALLY INCAPABLE OF EXCLUSION. WE DO NOT WARRANT THAT THIS SOFTWARE WILL MEET YOUR REQUIREMENTS OR OPERATE WITHOUT INTERRUPTION. IF ANY IMPLIED WARRANTY MAY NOT BE DISCLAIMED UNDER APPLICABLE LAW, THEN SUCH IMPLIED WARRANTY IS LIMITED TO 30 DAYS FROM THE DATE YOU ACQUIRED THE SOFTWARE FROM US OR OUR AUTHORIZED DISTRIBUTOR.

### 13. LIMITATION OF LIABILITY.

TO THE MAXIMUM EXTENT PERMITTED BY APPLICABLE LAW, IN NO EVENT WILL WE, OUR PARENT, AFFILIATES, DIRECTORS, OFFICERS, EMPLOYEES, CONTRACTORS, , LICENSORS, SUPPLIERS, AGENTS OR DISTRIBUTORS (COLLECTIVELY, THE "AOL GROUP") BE LIABLE FOR ANY INDIRECT, SPECIAL, INCIDENTAL, CONSEQUENTIAL, OR EXEMPLARY DAMAGES ARISING OUT OF OR IN ANY WAY RELATING TO THIS AGREEMENT OR THE USE OF OR INABILITY TO USE THE SOFTWARE, INCLUDING, WITHOUT LIMITATION, DAMAGES FOR LOSS OF GOODWILL, WORK STOPPAGE, LOST PROFITS, LOSS OF DATA, DEVICE FAILURE OR MALFUNCTION, OR ANY AND ALL OTHER COMMERCIAL DAMAGES OR LOSSES, EVEN IF ADVISED OF THE POSSIBILITY THEREOF, AND REGARDLESS OF THE LEGAL OR EQUITABLE THEORY (CONTRACT, TORT OR OTHERWISE) UPON WHICH THE CLAIM IS BASED. SOME JURISDICTIONS DO NOT ALLOW THE EXCLUSION OR LIMITATION OF INCIDENTAL, CONSEQUENTIAL OR SPECIAL DAMAGES, SO THIS EXCLUSION AND LIMITATION MAY NOT APPLY TO YOU.

14. IMPORT/EXPORT CONTROL. The Software is subject to export and import laws, regulations, rules and orders of the United States and foreign nations. You must comply with these laws that apply to the Software. You may not directly or indirectly export, re-export, transfer, or release the Software, any other commodities, software or technology received from us, or any direct product thereof, for any proscribed end-use, or to any proscribed country, entity or person (wherever located), without proper authorization from the U.S. and/or foreign government.

15. HIGH RISK ACTIVITIES. The Software is not fault-tolerant and is not designed, manufactured or intended for use or resale as on-line control equipment in hazardous environments requiring fail-safe performance, in which the failure of the Software could lead directly to death, personal injury, or severe physical or environmental damage. WE AND OUR DISTRIBUTORS DISCLAIM ANY EXPRESS OR IMPLIED WARRANTY OF FITNESS FOR HIGH RISK ACTIVITIES AND WE DISCLAIM LIABILITY FOR ANY CLAIMS OR DAMAGES ARISING FROM THE USE OF THE SOFTWARE IN SUCH APPLICATIONS.

16. U.S. GOVERNMENT END-USERS. The Software is a "commercial item," as that term is defined in 48 C.F.R. § 2.101, consisting of "commercial computer software" and "commercial computer software documentation," as such terms are used in 48 C.F.R. § 12.212 (Sept. 1995) and 48 C.F.R. § 227.7202 (June 1995). Consistent with 48 C.F.R. § 12.212, 48 C.F.R. § 27.405(b) (2) (June 1998) and 48 C.F.R. § 227.7202, all U.S. Government End Users acquire the Software with only those rights as described in this License.

17. ELECTRONIC NOTICES. YOU AUTHORIZE US OR OUR DISTRIBUTORS TO PROVIDE YOU ANY INFORMATION AND NOTICES REGARDING THE SOFTWARE IN ELECTRONIC FORM (1) VIA E-MAIL IF YOU HAVE PROVIDED US WITH A VALID EMAIL ADDRESS OR (2) BY POSTING THE NOTICE ON A WEBSITE DESIGNATED BY US FOR THIS PURPOSE.

18. INDEMNIFICATION. Upon a request by us, you agree to defend, indemnify, and hold harmless us and our parent and other affiliated companies, and our respective employees, contractors, officers, directors, distributors and agents from all liabilities,

claims, and expenses, including attorneys' fees that arise from your use or misuse of the Software. We reserve the right, at our own expense, to assume the exclusive defense and control of any matter otherwise subject to indemnification by you, in which event you will cooperate with us in asserting any available defenses.

19. CHOICE OF LAW AND LOCATION FOR RESOLVING DISPUTES. You agree that the laws of the Commonwealth of Virginia govern this contract and any claim or dispute that you may have against us, without regard to Virginia's conflict of laws rules, and that the United Nations Convention on Contracts for the International Sale of Goods shall have no applicability. You further agree that any disputes or claims that you may have against us will be resolved by a court located in the Commonwealth of Virginia and you agree and submit to the exercise of personal jurisdiction of such courts for the purpose of litigating any such claim or action.

PLEASE NOTE THAT BY AGREEING TO THESE TERMS OF USE, YOU ARE: (1) WAIVING CLAIMS THAT YOU MIGHT OTHERWISE HAVE AGAINST US BASED ON THE LAWS OF OTHER JURISDICTIONS, INCLUDING YOUR OWN; (2) IRREVOCABLY CONSENTING TO THE EXCLUSIVE JURISDICTION OF, AND VENUE IN, STATE OR FEDERAL COURTS IN THE COMMONWEALTH OF VIRGINIA OVER ANY DISPUTES OR CLAIMS YOU HAVE WITH US; AND (3) SUBMITTING YOURSELF TO THE PERSONAL JURISDICTION OF COURTS LOCATED IN THE COMMONWEALTH OF VIRGINIA FOR THE PURPOSE OF RESOLVING ANY SUCH DISPUTES OR CLAIMS.

20. ENTIRE AGREEMENT. This Agreement constitutes the entire agreement between you and us concerning the subject matter of this Agreement, which may only be modified by us.

21. GENERAL TERMS. (a) This Agreement shall not be governed by the United Nations Convention on Contracts for the International Sale of Goods. (b) If any part of this Agreement is held invalid or unenforceable, that part shall be construed to reflect the parties' original intent, and the remaining portions shall remain in full force and effect, or we may at our option terminate this Agreement. (c) The controlling language of this Agreement is English. If you have received a translation into another language, it has been provided for your convenience only. (d) A waiver by either party of any term or condition of this Agreement or any breach thereof, in any one instance, shall not waive such term or condition or any subsequent breach thereof. (e) You may not assign or otherwise transfer by operation of law or otherwise this Agreement or any rights or obligations herein. We may assign this Agreement to any entity at our sole discretion and without notice to you. (f) This Agreement shall be binding upon and shall inure to the benefit of the parties, their successors and permitted assigns. (g) Neither party shall be in default or be liable for any delay, failure in performance or interruption of service resulting directly or indirectly from any cause beyond its reasonable control. (h) The Software is provided by AOL LLC and its distributors ("we" or "us" in this Agreement). (i) The term "you" or "your" in this Agreement means any individual or entity that uses the Software.

22. USER OUTSIDE THE U.S. If you are using the Software outside the U.S., then the provisions of this Section shall apply: (i) Les parties aux présentés confirment leur volonté que cette convention de même que tous les documents y compris tout avis qui s'y rattaché, soient redigés en langue anglaise. (translation: "The parties confirm that this Agreement and all related documentation is and will be in the English language."); (ii) you are responsible for complying with any local laws in your jurisdiction that might affect your

right to import, export or use the Software, and you represent that you have complied with any regulations or registration procedures required by applicable law to make this license enforceable; and (iii) if the laws applicable to your use of the Software would prohibit the enforceability of this Agreement, or impose any additional burdens on AOL, or confer any rights to you that are materially different from the terms and conditions of this Agreement, then you are not authorized to use the Software and you agree to remove it from your computer.

Last Updated: 15 June 2007

## **Skype End User License Agreement**

#### **IMPORTANT – PLEASE READ CAREFULLY**

Review the latest version of Skype End User License Agreement at www.skype.com/eula. Translations are available www.skype.com.

Before reading the articles below, please note the following preliminary terms, which use some of the definitions specified in Article 1 below:

**No Emergency Calls:** by entering into this Agreement You acknowledge and agree that the Skype Software does not and does not intend to support or carry emergency calls. Please also see article 7 below.

**Entering into this Agreement:** This End User License Agreement constitutes a valid and binding agreement between Skype Software S.a.r.l. and You, as a user, for the use of the Skype Software. You must enter into this Agreement by clicking on the ACCEPT button in order to install and use the Skype Software. You hereby agree and acknowledge that this Agreement covers all Your use of Skype Software, whether it be from this installation or from any other terminals where Skype Software has been installed, by You or by third parties. Furthermore, by installing and continuing to use the Skype Software You agree to be bound by the terms of this Agreement and any new versions hereof.

**Electronic Signatures and Agreement(s):** You acknowledge and agree that by clicking on the ACCEPT button or similar buttons or links as may be designated by Skype to show Your approval of any foregoing texts and/or to download and install the Skype Software, You are entering into a legally binding contract. You hereby agree to the use of electronic communication in order to enter into contracts, place orders and create other records and to the electronic delivery of notices, policies and records of transactions initiated or completed through the Skype Software. Furthermore, You hereby waive any rights or requirements under any laws or regulations in any jurisdiction which require an original (non-electronic) signature or delivery or retention of non-electronic records, to the extent permitted under applicable mandatory law.

**Jurisdiction's Restrictions:** if You are residing in a jurisdiction which restricts the use of internet-based applications according to age, or which restricts the ability to enter into agreements such as this agreement according to age and You are under such a jurisdiction and under such age limit, You may not enter into this Agreement and download, install or use the Skype Software. Furthermore, if You are residing in a jurisdiction where it is forbidden by law to offer or use software for internet communication, You may not enter into this Agreement and You may not download, install or use the Skype Software. By entering into this Agreement You explicitly state that You have verified in Your own jurisdiction if Your use of the Skype Software is allowed.

#### Article 1 Definitions

In this Agreement the following capitalized definitions are being used, singular as well as plural.

- 1.1 **Affiliate:** any corporation, company or other entity that directly or indirectly controls, is controlled by, or is under common control with, Skype. For the purpose of this definition, the word "control" shall mean the direct or indirect ownership of more than fifty percent (50%) of the outstanding voting stock of the corporation, company, or other entity.
- 1.2 **Agreement:** this End User License Agreement, as may be renewed, modified and/or amended from time to time.
- 1.3 **Emergency Services:** means services that connect a user to emergency services personnel or public safety answering points pursuant to applicable local and or national regulatory requirements.
- 1.4 **Documentation:** any online or otherwise enclosed documentation provided by Skype.
- 1.5 **Effective Date:** the date on which this Agreement is entered into by clicking on the ACCEPT button as stated above.
- 1.6 **IP Rights:** any and all intellectual property rights, including but not limited to copyrights, trademarks and patents, as well as know how and trade secrets contained in or relating to the Skype Software, the Documentation, the Skype Website or the Skype Promotional Materials.
- 1.7 **Password:** refers to a code You select, which, in combination with the User ID, gives You access to Your User Account;
- 1.8 **Skype:** refers to the company established under the laws of Luxembourg, Skype Software S.a.r.l, with its address at 15 rue Notre Dame, L-2240 Luxembourg, Luxembourg, reg.no (B100467), VAT no. (LU20180239).
- 1.9 **Skype API:** application program interface consisting of the set of routines utilized by the Skype Software to provide the Skype Software functionality for a given platform or operating system, Skype API being included in or linked to the Skype Software.
- 1.10 **Skype Online Material:** the Skype banner available for download on the Skype Website, consisting of a Skype logo and a link to the Skype Website.
- 1.11 **Skype Promotional Materials:** any and all trademarks, names, signs, logos, banners, Skype Online Material and any other materials, in whatever form, owned and/or used by Skype for the promotion of its company, its products and activities.
- 1.12 **Skype Software:** the software distributed by Skype for internet communication applications, including without limitation the Skype API, UI and Documentation, as well as any future programming fixes, updates and upgrades thereof.
- 1.13 **Skype Staff:** the officers, directors, employees and agents of Skype or its Affiliates, or any other persons hired by Skype or its Affiliates.
- 1.14 **Skype Website:** any and all elements, contents and the 'look and feel' of the website available under the URL www.skype.com, among other URL's –, from which website the Skype Software can be downloaded.
- 1.15 **Terms of Service:** means the agreement between Skype Communications S.a.r.l and You for the use of the VoIP service;
- 1.16 **UI:** the user interface of the Skype Software.
- 1.17 **User Account:** refers to the account with User ID and Password that You create for Your use of the Skype Software;
- 1.18 **User ID:** refers to an identification code You selected, which in combination with the Password, gives access to Your User Account;
- 1.19 **VoIP Service:** means the payable services provided under the Terms of Service

1.20 **You:** you, the end user of the Skype Software, also used in the form "Your" where applicable.

#### Article 2 License and Restrictions

- 2.1 **License.** Subject to the terms of this Agreement, Skype hereby grants You a limited, personal, non-commercial, non-exclusive, non-sublicensable, non-assignable, free of charge license to download, install and use the Skype Software on Your computer, phone or PDA for the sole purpose of personally using the internet communication applications provided by Skype and any other applications that may be explicitly provided by Skype. For the avoidance of doubt, You are allowed to use Skype Software at work, in accordance with the terms of this Agreement.
- 2.2 **No Granting of Rights to Third Parties.** You will not sell, assign, rent, lease, distribute, export, import, act as an intermediary or provider, or otherwise grant rights to third parties with regard to the Skype Software or any part thereof.
- 2.3 **No Modifications.** You will not undertake, cause, permit or authorize the modification, creation of derivative works, translation, reverse engineering, decompiling, disassembling or hacking of the Skype Software or any part thereof.
- 2.4 **Third Parties.** You acknowledge and agree that the Skype Software may be incorporated into, and may incorporate itself, software and other technology owned and controlled by third parties. Any such third party software or technology that is incorporated in the Skype Software falls under the scope of this Agreement. Any and all other third party software or technology that may be distributed together with the Skype Software will be subject to you explicitly accepting a license agreement with that third party. You acknowledge and agree that you will not enter into a contractual relationship with Skype or its Affiliates regarding such third party software or technology to the applicable third party and not to Skype or its Affiliates to enforce any of your rights.
- New Versions of the Skype Software. Skype, in its sole discretion, reserves the 2.5 right to add additional features or functions, or to provide programming fixes, updates and upgrades, to the Skype Software. You acknowledge and agree that Skype has no obligation to make available to You any subsequent versions of the Skype Software. You also agree that you may have to enter into a renewed version of this Agreement, in the event you want to download, install or use a new version of the Skype Software. Furthermore, You acknowledge and agree that Skype, in its sole discretion, may modify or discontinue or suspend Your ability to use any version of the Skype Software, and/or disable any Skype Software You may already have accessed or installed without any notice to You, for the repair, improvement, and/or upgrade of the underlying technology or for any other justifiable reason, including but not limited to, cirucmstances where You, at Skype's discretion, are in breach of this Agreement, creating problems, possible legal liabilities, acting inconsistently with the letter or spirit of our policies, which can be found at www. skype.com/company/legal/terms/etiquette.html, or engaging in fraudulent, immoral or illegal activities, or for other similar reasons. Skype will not accept any liability in relation to the direct or indirect damages caused by (1) the release and/or the absence of release of new versions of the Skype Software and (2) by the suspension or termination of the license or this Agreement by Skype and/or by You.
- 2.6 **Paid Services.** This Agreement applies to downloading, installing and using the Skype Software, free of charge. The use of any paid services which may be offered by Skype or its Affiliates, is subject to the additional Terms of Service that are published on the Skype Website.

#### Article 3 Definitions to License Restrictions and Additional Terms

- 3.1 **Distribution of Skype Software.** You are not allowed to distribute the Skype Software under this Agreement. For the right to distribute You will have to agree to and meet with the Distribution Terms as published on the Skype Website.
- 3.2 **Distribution of Skype API.** Under this Agreement You are not allowed to use the Skype API in connection with applications that You (or any third party) distribute or intend to distribute. If you wish to distribute Your application, which uses Skype API, You will have to agree to and meet with the API Terms of Use as published on the Skype Website.
- 3.3 **Use of Skype API.** You may make use of the Skype API, subject to license terms in Clause 2.1 and for the sole purpose of enabling Your application to connect with the Skype Software, provided that:
  - 3.3.1 All such use of Skype API is carried out for legitimate purposes and shall in no way and to no extent adversely affect the functionality or performance of the Skype Software or services provided by Skype;
  - 3.3.2 You will not remove, overtake, hide or otherwise make the UI inaccessible for end users;
  - 3.3.3 You will monitor the Skype Website in order to ensure that You are aware of any changes in the applicable legal documents. In the event You cannot agree on any changes in any applicable legal document, You will immediately cease any and all use of the Skype API and, where applicable, any and all use of the Skype Software; and
  - 3.3.4 You acknowledge and agree that Your use of the Skype API will be at Your own risk and account.
- 3.4 **Any other Exceptions.** If You are interested in doing anything else than permitted under this Agreement or by the Distribution Terms or the Skype API Terms of Use, You will have to obtain Skype's previous written consent and explicitly agree upon any further (commercial) terms.
- 3.5 **Skype Promotional Materials.** Nothing in this Agreement will give You any right to use the Skype Promotional Materials.

#### Article 4 Utilization of Your computer

- 4.1 **Utilization of Your computer.** You hereby acknowledge that the Skype Software may utilize the processor and bandwidth of the computer (or other applicable device) You are utilizing, for the limited purpose of facilitating the communication between Skype Software users.
- 4.2 **Protection of Your computer (resources).** You understand that the Skype Software will use its commercially reasonable efforts to protect the privacy and integrity of the computer resources (or other applicable device) You are utilizing and of Your communication, however, You acknowledge and agree that Skype cannot give any warranties in this respect.

#### Article 5 Confidentiality and Privacy

5.1 **Skype's Confidential Information.** You agree to take all reasonable steps at all times to protect and keep strictly confidential any confidential information regarding Skype, its Affiliates, the Skype Staff, the Skype Software and the IP Rights.

5.2 Your Confidential Information and Your Privacy. Skype is committed to respecting Your privacy and the confidentiality of Your personal data. The "Privacy Policy" that is published on the Skype Website at www.skype.com/go/privacy applies to the use of Your personal data, the traffic data as well as the content contained in Your communication(s). We do not sell or rent Your personal information to third parties for their marketing purposes without Your explicit consent and we use Your information only as described in the Privacy Policy. We store and process Your information on computers that may be located outside Your country that are protected by physical as well as technological security devices. You can access and modify the information You provide in accordance with the Privacy Policy. If You object to Your information being transferred or used in this way please do not use our services.

#### Article 6 IP Rights

- 6.1 **Exclusive Ownership.** You acknowledge and agree that any and all IP Rights to or arising from the Skype Software are and shall remain the exclusive property of Skype and/or its licensors. Nothing in this Agreement intends to transfer any such IP Rights to, or to vest any such IP Rights in, You. You are only entitled to the limited use of the IP Rights granted to You in this Agreement. You will not take any action to jeopardize, limit or interfere with the IP Rights. You acknowledge and agree that any unauthorized use of the IP Rights is a violation of this Agreement as well as a violation of intellectual property laws, including without limitation copyright laws and trademark laws. You acknowledge and understand that all title and IP Rights in and to any third party content that is not contained in the Skype Software, but may be accessed through use of the Skype Software, is the property of the respective content owners and may be protected by applicable copyright or other intellectual property laws and treaties.
- 6.2 With the exception of IP Rights of Skype and/or its licensors in Skype Software (including the Skype API), You retain the intellectual property rights You may have in the applications, materials, products or processes You create which are based on or utilize the Skype API. You hereby release and covenant not to hold liable Skype or its Affiliates, or any of their licensees, assigns or successors, for any and all damages, liabilities, causes of action, judgments or claims (a) pertaining to any intellectual property You develop that is based on, uses, or relates to the Skype API; and (b) which otherwise may arise in connection with Your use of, reliance on, or reference to the Skype API. As between You and Skype, Skype and its licensors retain the IP Rights in and to the Skype Software (including the Skype API) and any derivative works thereto created by or for Skype or its licensors.
- 6.3 **No Removal of Notices.** You agree that You will not remove, obscure, make illegible or alter any notices or indications of the IP Rights and/or Skype's rights and ownership thereof, whether such notice or indications are affixed on, contained in or otherwise connected to any materials.

#### Article 7 Communication and Your Use of the Skype Software

7.1 **Communication.** Installing Skype Software enables You to communicate with other Skype Software users.

- 7.2 **No Warranties.** Skype cannot guarantee that You will always be able to communicate with other Skype Software users, nor can Skype guarantee that You can communicate without disruptions, delays or communication-related flaws or that all Your communication shall always be delivered to other Skype Software users. Skype will not be liable for any such disruptions, delays or other omissions in any communication experienced when using Skype Software.
- 7.3 No Responsibility of Content. You acknowledge and understand that the content of the communication spread by the use of the Skype Software is entirely the responsibility of the person from whom such content originated. You, therefore, may be exposed to content that is offensive, harmful to minors, indecent or otherwise objectionable. Skype will not be liable for any type of communication spread by means of the Skype Software.
- 7.4 **No Emergency Services.** You expressly agree and understand that the Skype Software is not intended to support or carry emergency calls to any type of hospital, law enforcement agency, medical care unit or any other kind of Emergency Service. Skype, its Affiliates or Skype Staff are in no way liable for such emergency calls.
  - 7.4.1 Alternative Arrangements. By agreeing to this Agreement You understand that additional arrangements must be made to access Emergency Services. To access Emergency Services, You acknowledge and accept Your responsibility to purchase, separately from Skype Software, traditional wireless or wireline telephone service that offers access to Emergency Services.
  - 7.4.2 **No Compulsion to Offer Emergency Services.** You recognize and agree that Skype is not required to offer Emergency Services pursuant to any applicable local and or national rules, regulation or law. You further recognize that Skype is not a replacement for Your primary telephone service.
- 7.5 **Lawful purposes.** You acknowledge and agree to use the Skype Software solely for lawful purposes. In this respect You may not, without limitation (a) intercept or monitor, damage or modify any communication which is not intended for You, (b) use any type of spider, virus, worm, trojan-horse, time bomb or any other codes or instructions that are designed to distort, delete, damage or disassemble the Skype Software or the communication, (c) send any unsolicited commercial communication not permitted by applicable law, or (d) expose any other user to material which is offensive, harmful to minors, indecent or otherwise objectionable.

#### Article 8 Term and (Consequences of) Termination

- 8.1 **Term.** This Agreement will be effective as of the Effective Date and will remain effective until terminated by either Skype or You as set forth below.
- 8.2 **Termination by Skype.** Without limiting other remedies, Skype may limit, suspend, or terminate this license and Your use of Skype Software, prohibit access to Skype Website and delete Your User Account and/or User ID, with immediate effect, if we think that You are in breach of this Agreement, creating problems, possible legal liabilities, acting inconsistently with the letter or spirit of our policies, which can be found at www.skype.com/company/legal/terms/etiquette.html, infringing someone else's intellectual property rights, engaging in fraudulent, immoral or illegal activities, or for other similar reasons. Skype shall effect such termination by providing notice to You to the email address You have provided, and/or by preventing Your access to the respective User Account. We reserve the right to cancel User Accounts that have been inactive for more than one (1) year.
- 8.3 **Termination by You.** You may terminate this Agreement with immediate effect at any time, with or without cause and without recourse to the courts, provided that You will meet with the conditions as set forth in Article 8.4 below.

- 8.4 **Consequences of Termination.** Upon termination of this Agreement, You (a) acknowledge and agree that all licenses and rights to use the Skype Software shall terminate, and (b) will cease any and all use of the Skype Software, and (c) will remove the Skype Software from all hard drives, networks and other storage media and destroy all copies of the Skype Software in Your possession or under Your control.
- 8.5 **No liability.** Skype will not be liable in respect to any damage caused by the termination of this Agreement.

# Article 9 Your Representations and Warranties; Indemnification of Skype

- 9.1 **Representations.** You represent and warrant that You are authorized to enter into this Agreement and comply with its terms. Furthermore, You represent and warrant that You will at any and all times meet with Your obligations hereunder, as well as any and all laws, regulations and policies that may apply to the use of the Skype Software.
- 9.2 **Indemnification.** You agree to indemnify, defend and hold Skype, Affiliates and the Skype Staff harmless from and against any and all liability and costs, including reasonable attorneys' fees incurred by said parties, in connection with or arising out of Your (a) violation or breach of any term of this Agreement or any applicable law or regulation, whether or not referenced herein, or (b) violation of any rights of any third party, or (c) use or misuse of the Skype Software, or (d) use and/or modification of the Skype API or (e) communication spread by means of the Skype Software.
- 9.3 **Export Restrictions.** You acknowledge that the Skype Software may be subject to international rules that govern the export of software. You agree to comply with all applicable international and national laws that apply to the Skype Software as well as end-user, end-use and destination restrictions issued by national governments.

#### Article 10 Disclaimer of Warranties

10.1 No warranties. THE SKYPE SOFTWARE IS PROVIDED "AS IS", WITH NO WARRANTIES WHATSOEVER; SKYPE DOES NOT, EITHER EXPRESSED, IMPLIED OR STATUTORY, MAKE ANY WARRANTIES, CLAIMS OR REPRESENTATIONS WITH RESPECT TO THE SKYPE SOFTWARE, INCLUDING, WITHOUT LIMITATION, WARRANTIES OF QUALITY, PERFORMANCE, NON-INFRINGEMENT, MERCHANTABILITY, OR FITNESS FOR USE OR A PARTICULAR PURPOSE. SKYPE FURTHER DOES NOT REPRESENT OR WARRANT THAT THE SKYPE SOFTWARE WILL ALWAYS BE AVAILABLE, ACCESSIBLE, UNINTERRUPTED, TIMELY, SECURE, ACCURATE, COMPLETE AND ERROR-FREE OR WILL OPERATE WITHOUT PACKET LOSS, NOR DOES SKYPE WARRANT ANY CONNECTION TO OR TRANSMISSION FROM THE INTERNET, OR ANY QUALITY OF CALLS MADE THROUGH THE SKYPE SOFTWARE.

- 10.2 **Specific Disclaimer of Liability for Emergency Services.** Skype does not provide Emergency Services in conjunction with the Skype Software. Neither Skype nor its officers or employees may be held liable for any claim, damage, or loss, and You hereby waive any and all such claims or causes of action, arising from or relating to the use of Skype Software to contact Emergency Services personnel. You shall defend, indemnify, and hold harmless Skype, Skype Staff and Affiliates and agents and any other service provider who furnishes services to You in connection with the Skype Software, from any and all claims, losses, damages, fines, penalties, costs and expenses (including, without limitation, attorneys' fees) by, or on behalf of, You relating to the absence, failure or outage of the Skype Software provided hereunder, including specifically any claims arising out of the failure of Skype to offer Emergency Services.
- 10.3 **Your own Risk.** You acknowledge and agree that the entire risk arising out of the use or performance of the Skype Software remains with You, to the maximum extent permitted by law.
- 10.4 **Jurisdiction's Limitations.** As some jurisdictions do not allow some of the exclusions or limitations as set forth above, some of these exclusions or limitations may not apply to You. In such event the liability will be limited as far as legally possible under the applicable legislation.

#### Article 11 Limitation of Liability

- 11.1 **No Liability.** The Skype Software is being provided to You free of charge. ACCORDINGLY, YOU ACKNOWLEDGE AND AGREE THAT SKYPE, ITS AFFILIATES, ITS LICENSORS AND THE SKYPE STAFF WILL HAVE NO LIABILITY IN CONNECTION WITH OR ARISING FROM YOUR USE OF THE SKYPE SOFTWARE, AS SET FORTH BELOW.
- 11.2 Limitation of Liability. IN NO EVENT SHALL SKYPE, ITS AFFILIATES, ITS LICENSORS OR THE SKYPE STAFF BE LIABLE, WHETHER IN CONTRACT, WARRANTY, TORT (INCLUDING NEGLIGENCE), PRODUCT LIABILITY OR ANY OTHER FORM OF LIABILITY, FOR ANY INDIRECT, INCIDENTAL, SPECIAL OR CONSEQUENTIAL DAMAGES (INCLUDING WITHOUT LIMITATION ANY LOSS OF DATA, INTERRUPTION, COMPUTER FAILURE OR PECUNIARY LOSS) ARISING OUT OF THE USE OR INABILITY TO USE THE SKYPE SOFTWARE, EVEN IF SKYPE, ITS AFFILIATES OR THE SKYPE STAFF HAVE BEEN ADVISED OF THE POSSIBILITY OF SUCH DAMAGES.
- 11.3 **Remedy.** YOUR ONLY RIGHT OR REMEDY WITH RESPECT TO ANY PROBLEMS OR DISSATISFACTION WITH THE SKYPE SOFTWARE IS TO DEINSTALL AND CEASE USE OF SUCH SKYPE SOFTWARE.
- 11.4 **Jurisdiction's Limitations.** As some jurisdictions do not allow some of the exclusions or limitations as set forth above, some of these exclusions or limitations may not apply to You. In such event the liability will be limited as far as legally possible under the applicable legislation.

#### Article 12 General Provisions

- 12.1 New versions of the Agreement. Skype reserves the right to modify this Agreement at any time by providing such revised Agreement to You or by publishing the revised Agreement on the Skype Website. The revised Agreement shall become effective within thirty (30) days of such publishing or provision to You, unless You expressly accept the revised Agreement earlier by clicking on the accept button. The express acceptance by You, or Your continued use of the Skype Software after expiry of the notice period of thirty (30) days, shall constitute Your acceptance to be bound by the terms and conditions of the revised Agreement. You can find the latest version of this Agreement at www.skype.com/company/legal/eula. Skype reserves the right to make changes to this Agreement from time to time.
- 12.2 **Entire Agreement.** The terms and conditions of this Agreement constitute the entire agreement between You and Skype with respect to the subject matter hereof and will supersede and replace all prior understandings and agreements, in whatever form, regarding the subject matter.
- 12.3 **Partial Invalidity.** Should any term or provision hereof be deemed invalid, void or enforceable either in its entirety or in a particular application, the remainder of this Agreement shall nonetheless remain in full force and effect.
- 12.4 **No waiver.** The failure of Skype at any time or times to require performance of any provisions hereof shall in no manner affect its right at a later time to enforce the same unless the same is explicitly waived in writing and signed by Skype.
- 12.5 **No Assignment by You.** You are not allowed to assign this Agreement or any rights hereunder.
- 12.6 **Assignment by Skype.** Skype is allowed at its sole discretion to assign this Agreement or any rights hereunder to any Affiliate, without giving prior notice.
- 12.7 **Applicable Law.** This Agreement shall be governed by and construed in accordance with the laws of Luxembourg without giving effect to any conflict of laws or provisions whether contained in Luxembourg law or the laws of your current state or country of residence.
- 12.8 **Competent Court.** Any legal proceedings arising out of or relating to this Agreement will be subject to the jurisdiction of the courts of the district of Luxembourg.
- 12.9 **Language.** The original English version of this Agreement may have been translated into other languages. In the event of inconsistency or discrepancy between the English version and any other language version of this Agreement, the English language version shall prevail.

YOU EXPRESSLY ACKNOWLEDGE THAT YOU HAVE READ THIS AGREEMENT AND UNDERSTAND THE RIGHTS, OBLIGATIONS, TERMS AND CONDITIONS SET FORTH HEREIN. BY CLICKING ON THE ACCEPT BUTTON AND/OR CONTINUING TO INSTALL THE SKYPE SOFTWARE, YOU EXPRESSLY CONSENT TO BE BOUND BY ITS TERMS AND CONDITIONS AND GRANT TO SKYPE THE RIGHTS SET FORTH HEREIN.

© Skype – Last revised: August 2006.

## **Yahoo! Terms of Service**

Welcome to Yahoo!. By clicking "Accept" you agree that your use of the Yahoo! services on this device will be governed by the Yahoo! Terms of Service viewable at http://info. yahoo.com/legal/us/yahoo/utos/utos-173.html and the Yahoo! Privacy Policy viewable at http://privacy.yahoo.com/privacy/us/. You acknowledge that Yahoo! collects personal information about you and your use of Yahoo! services on this device, including anonymous usage information from your use of Yahoo! services through your device software. You are responsible for obtaining Wi-Fi access to use any Yahoo! services on this device (including paying for any usage fees, taxes, or other access charges). Check with your provider for full details. Wi-Fi access may not be available in all areas.

## **Specifications**

#### Unit

LCD screen: 3.5 inches, TFT drive,  $800 \times 480$  pixels, 65,536 colors Internal memory:

1 GB (User available capacity: Approx. 850MB)<sup>1)</sup>

<sup>1)</sup> A portion of which is used for data management functions. Sample data are stored in the internal memory. You can delete them to make exact free space shown above (*F* page 26).

Interface: DC IN 5.2 V

Headphone/Microphone 10 pin

Hi-Speed USB (Mini-AB)

"Memory Stick Duo" slot

Wireless LAN (IEEE 802.11b/g)

Dimensions: Approx.  $5 \frac{1}{4} \times \frac{27}{32} \times 2 \frac{5}{8}$  inches (130.8 × 20.7 × 64.6 mm) (excluding protrusions)

Mass: Approx. 6.8 oz (193 g) (including the rechargeable battery) Battery operation time<sup>2</sup>:

Web browsing: up to 6 hours Talk over Internet: up to 6 hours Standby for incoming chat and call: up to 22 hours Music Playback: up to 20 hours Video Playback: up to 7 hours

#### <sup>2)</sup> These values are based on the following conditions:

- using headset.
- "Auto Backlight Off" is checked.
- "Backlight Brightness" is set to "3."
- "Power Saving Mode of the Wireless LAN" is checked.
- WIRELESS LAN switch is OFF for Music and Video playback.

- Video playback measured using MPEG4 with 384 kbps, 15 fps.

Actual battery life may vary based on product settings, usage patterns, network and environmental conditions.

#### Operating temperature:

41 to 95°F (5 to 35°C)

#### **Wireless LAN**

Standard: IEEE 802.11b/g Security: WEP (128bit/64bit, Open System/Shared Key) WPA-PSK (TKIP/AES)

Modulation format:

DSSS (IEEE 802.11b compliant)

OFDM (IEEE 802.11g compliant)

Communication range<sup>3)</sup>:

Approx. 160 ft (50 m)

<sup>3)</sup> The communication range may vary, depending on conditions of use and settings.

#### **Internal Camera**

1.3 Megapixel with macro

#### Photo

Supported formats: JPEG<sup>4)</sup> PNG BMP
Number of pixels: Display: 3,072 × 2,304 pixels (Approx. 7 Megapixels) (maximum) Edit: 1,280 × 1,024 pixels (Approx. 1.3 Megapixels) (maximum)
<sup>4)</sup> Progressive JPEG is not supported.
Video

Supported file formats: MP4 File Format Memory Stick Video Format Supported video codec: MPEG-4 Advanced Simple Profile **AVC Baseline Profile** Bite rate: 768 kbps (maximum) Frame rate: 30 fps (maximum) Resolution:  $320 \times 240$  (maximum) Supported audio codec: AAC-LC Supported bite rates: 8 – 320 kbps Supported sampling frequencies: 8/11.025/12/16/22.05/24/32/44.1/48 kHz **Audio** Supported codecs: MP3 ATRAC WMA AAC Supported bit rates: MP3: 32 – 320 kbps (supports variable bite rate (VBR)) ATRAC: 32 – 352 kbps WMA: 32 – 355 kbps (supports variable bite rate (VBR)) AAC: 8 – 320 kbps (supports variable bite rate (VBR)) Supported sampling frequencies: MP3: 32/44.1/48 kHz

MP3: 32/44.1/48 kHz ATRAC: 44.1 kHz WMA: 44.1 kHz AAC: 8/11.025/12/16/22.05/24/32/44.1/48 kHz Signal-to-noise ratio: 80 dB or more Frequency response:

20 to 20000 Hz (single measurement during playback)

Design and specifications are subject to change without notice.

## Index

## A

## B

| -                    |          |
|----------------------|----------|
| BACK button          | 17       |
| Backlight            |          |
| Backup Settings      | 153, 155 |
| Battery              |          |
| BMP.                 |          |
| Bookmark             |          |
| Brightness (AC)      |          |
| Brightness (Battery) |          |
| Built-in antenna     | 15       |

## C

| Camera                     | 138        |
|----------------------------|------------|
| Change Password            | 153        |
| CHARGE indicator           | .9, 10, 14 |
| Charging                   | 9          |
| Charging Cradle connector. | 15         |
| Clip                       | 24         |
| Connection Manager         | 30, 148    |
| Cookie                     |            |

## D

| Date & Time            | 152        |
|------------------------|------------|
| Date Format            |            |
| DCIM folder            | 123, 139   |
| DC IN 5.2V jack        | 9, 14      |
| Demo Mode              |            |
| DISP button            | 17         |
| Display Name           |            |
| DOCUMENT folder        | 146        |
| Drop Box 117, 124, 134 | , 144, 147 |
| DROPBOX folder 115     | , 123, 132 |

## E

| Edit tool bar       |          |
|---------------------|----------|
| Encryption key      | 30, 150  |
| Encryption Type     |          |
| Equalizer           | 119      |
| EXIF info           | 125, 127 |
| Export              |          |
| Exposure adjustment |          |

## F

| 153, 156 |
|----------|
|          |

| G                           |
|-----------------------------|
| Google Search Widget 40     |
| Google Talk 100             |
| Account Settings109         |
| Alert Sound109              |
| Chat108                     |
| Chats                       |
| Chats screen 104            |
| Contact List107             |
| Contacts screen 103         |
| Current music track106, 109 |
| Edit109                     |
| Events screen104            |
| Exit                        |
| Gmail                       |
| Gmail account101            |
| Host109                     |
| My Status Bar106            |
| Port                        |
| Proxy109                    |
| Sign In 102                 |
| Sign Out 102                |
| Status                      |
| Status bar 105              |
| Timestamp 109               |
|                             |

## H

| Headphones       | 24, 116, 133       |
|------------------|--------------------|
| Headset          | 24, 116, 133       |
| Headset jack     | . 14, 24, 116, 133 |
| Hidden           |                    |
| HOME button      |                    |
| HOME menu        |                    |
| Home Page        |                    |
| Hotspot Database |                    |
|                  |                    |

## I

| Image Converter 131 |
|---------------------|
| Import              |
| INFO button17       |
| INFO panel17        |
| Internal memory     |
|                     |
| IP Address148, 150  |

## J

## K

| Keyboard           | . 19 |
|--------------------|------|
| Keyboard Backlight | 152  |
| Key Sound          | 153  |

## L

| Lens        | <br>15 |
|-------------|--------|
| Loudspeaker | <br>15 |

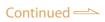

## Μ

| "M2"                         |               |
|------------------------------|---------------|
| "Memory Stick Duo"           |               |
| 14, 25, 53, 115, 123, 132, 1 | 139, 183, 187 |
| "Memory Stick Duo" slot.     | 14            |
| "Memory Stick Micro"         |               |
| m4a                          | 111           |
| m4b                          |               |
| MAC Address                  | 148, 158      |
| Macro switch                 | 15, 139       |
| Master Reset                 | 177           |
| Memory Stick Video Form      | nat           |
|                              | 186, 187      |
| Microphone                   | 15, 24        |
| Mirror                       | 15            |
| Mode A                       |               |
| Mode B                       |               |
| Modifier key                 |               |
| MP_ROOT folder               |               |
| MP3                          |               |
| mp4                          |               |
| MPEG-4                       |               |
| Music                        | 110           |
| MUSIC folder                 | 115           |
| My Contacts Widget           |               |
| mylo button                  |               |
| mylo Screen                  |               |
| mylo Widget                  |               |
| My Picture list              |               |
| My Playlist                  |               |
|                              |               |

## N

| Network Settings | . 148 |
|------------------|-------|
| Now Playing      | . 118 |
| Num key          | 20    |

## 0

| OMGAUDIO folder115         |
|----------------------------|
| One Touch Answer Remote    |
| Controller with Microphone |
|                            |
| Operation key14, 16        |
| OPML format53              |
| OPTION button17            |
| OPTION menu 17             |

## P

| Paint tool bar                                                |                                   |
|---------------------------------------------------------------|-----------------------------------|
| Password                                                      | 153, 154                          |
| Password Lock                                                 | 153                               |
| Photo                                                         |                                   |
| PICTURE folder                                                |                                   |
| Playlist                                                      | 120, 137                          |
| Play Mode                                                     |                                   |
| •                                                             |                                   |
| PNG                                                           |                                   |
| PNG<br>Podcast                                                |                                   |
|                                                               |                                   |
| Podcast                                                       |                                   |
| Podcast<br>POWER/HOLD switch<br>POWER indicator               | 47<br>11, 15<br>10, 11, 14        |
| Podcast<br>POWER/HOLD switch<br>POWER indicator<br>Power Save | 47<br>11, 15<br>10, 11, 14<br>152 |
| Podcast<br>POWER/HOLD switch<br>POWER indicator               |                                   |

## Q

| Quick review | . 139, 14 | 0, 141 |
|--------------|-----------|--------|
| QVGA         |           | 140    |

## R

| Remaining Battery Power    |          |
|----------------------------|----------|
| Remote Call Control button | 24       |
| RESET button               | 15       |
| Reset Settings             | 153, 156 |
| Reset WMA Rights           |          |
| Restore Settings           | 153, 156 |
| Resume                     |          |
| RSS                        |          |
| RSS/Podcast                |          |
| RSS Widget                 |          |

## S

| Sample data              | 26    |
|--------------------------|-------|
| Scroll mode              | 46    |
| Settings                 | 152   |
| Shift key                | 20    |
| Shortcut                 | 20    |
| Shutter button14         | , 139 |
| Shutter sound            | 139   |
| Skype                    | 65    |
| About Me                 | 84    |
| About Skype              | 84    |
| Allow Calls              | 83    |
| Allow Chats              | 83    |
| Allow SkypeIn Calls      | 83    |
| Block List7              | 4, 83 |
| Bookmark                 |       |
| Call                     | 75    |
| Call Volume              | 83    |
| Change my picture        | 84    |
| Change Password          | 84    |
| Chat                     | 78    |
| Chat List screen         | 69    |
| Chats                    | 78    |
| Clear Chat History       | 83    |
| Connection               | 84    |
| Contact List             | 73    |
| Contacts screen          | 68    |
| Drop Box                 | 81    |
| E-mail                   | 84    |
| Emoticons7               | 8, 83 |
| Events screen            | 69    |
| Exit                     | 67    |
| Host                     | 84    |
| How many Contacts I have | 84    |
| Location                 | 84    |
| Manage Account           | 84    |
| Multi Chat               | 79    |
| My Status Bar            | 71    |
| My time                  | 84    |
| Personal Information     | 84    |
| Phone Number             | 84    |
| Playing Track            | 72    |
|                          |       |

| Port                      |
|---------------------------|
| Proxy                     |
| Proxy Authentication84    |
| Ringtone 83               |
| Ringtone Volume83         |
| Sign In 67                |
| Sign Out67                |
| Skype's Voicemail service |
| Skype Credit76, 84        |
| SkypeIn77, 84             |
| Skype Name 66             |
| SkypeOut76                |
| Skype service option76    |
| Sound Alert83             |
| Status71                  |
| Status bar 70             |
| Timestamp 83              |
| Time Zone                 |
|                           |
| Transferring Files80      |
| Transferring Files        |
| _                         |
| Voicemail82, 83, 84       |
| Voicemail                 |
| Voicemail                 |
| Voicemail                 |
| Voicemail                 |
| Voicemail                 |
| Voicemail                 |
| Voicemail                 |
| Voicemail                 |
| Voicemail                 |
| Voicemail                 |
| Voicemail                 |
| Voicemail                 |
| Voicemail                 |
| Voicemail                 |

## T

| T-Mobile <sup>®</sup> HotSpot161 |
|----------------------------------|
| Тар16                            |
| Task Manager 164                 |
| Text Editor 145                  |
| Text Input Assist19, 153, 154    |
| Time Format152                   |
| Timezone152                      |
| Tools142                         |
| Touch panel14, 16, 153           |
| Troubleshooting165               |
| AIM169                           |
| Camera 174                       |
| Connection175                    |
| Display166                       |
| Google Talk170                   |
| Music 172                        |
| mylo Widget168                   |
| Photo173                         |
| Power165                         |
| RSS/Podcast172                   |
| Skype169                         |
| Text Editor174                   |
| Video174                         |
| Web 171                          |
| Wireless network167              |
| Yahoo! Messenger170              |

#### U USB

| -                                |   |
|----------------------------------|---|
| USB cable                        |   |
| 10, 112, 122, 131, 146, 151, 15  | 7 |
| USB connector                    |   |
| 10, 14, 112, 122, 131, 14        | 6 |
| USB mode                         |   |
| 111, 122, 130, 145, 151, 152, 15 | 7 |

## V

| VGA             | 140 |
|-----------------|-----|
| Video           | 129 |
| VIDEO folder    | 132 |
| VOL +/- buttons | 14  |

## W

| Wallpaper126, 152        |
|--------------------------|
| Wayport <sup>®</sup> 160 |
| Web                      |
| WEP/WPA149               |
| Widget Installer         |
| Windows Explorer         |
|                          |
| Windows Media Player113  |
| WIRELESS LAN indicator14 |
| WIRELESS LAN switch 15   |
| Wireless Network 29      |
| WMA111                   |

#### **Y** Ya

| Ya | ahoo! Messenger        | 85 |
|----|------------------------|----|
|    | About Yahoo! Messenger | 99 |
|    | Alert Sound            | 99 |
|    | Archive                | 99 |
|    | Conference             | 96 |
|    | Contact List           | 93 |
|    | Contacts screen        | 88 |
|    | Conversation           | 95 |
|    | Conversations          | 95 |
|    | Conversations screen   | 89 |
|    | Drop Box               | 98 |
|    | Edit                   | 99 |
|    | Emoticons95,           | 99 |
|    | Exit                   | 87 |
|    | Host                   | 99 |
|    | Ignore List93,         | 99 |
|    | Music Info92,          | 99 |
|    | My Account Info        | 99 |
|    | My Status Bar          | 91 |
|    | Port                   | 99 |
|    | Profile                | 91 |
|    | Proxy                  | 99 |
|    | Proxy Authentication   | 99 |
|    | Sign In                | 87 |
|    | Sign In As Invisible   | 99 |
|    | Sign Out               | 87 |
|    |                        |    |

| Status             | 91 |
|--------------------|----|
| status bar         |    |
| Timestamp          |    |
| Transferring Files |    |
| Yahoo! ID          |    |
| Yahoo! Mail        |    |
| YouTube Widget     |    |
|                    |    |

## Z

| Zoom | 139 |
|------|-----|
|------|-----|